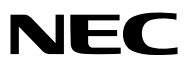

*Projektori*

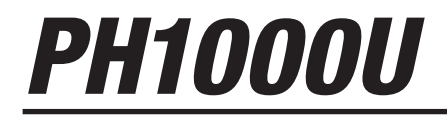

*Käyttöopas*

Mallinumero NP-PH1000U

- DLP on Texas Instrumentsin tavaramerkki.
- • Macintosh, Mac OS X ja PowerBook ovat Apple Inc:n Yhdysvalloissa ja muissa maissa rekisteröimiä tavaramerkkejä.
- • Microsoft, Windows, Windows Vista, Internet Explorer, .NET Framework ja PowerPoint ovat Microsoft Corporationin tavaramerkkejä tai rekisteröityjä tavaramerkkejä Yhdysvalloissa ja/tai muissa maissa.
- • Adobe, Adobe PDF, Adobe Reader ja Acrobat ovat Adobe Systems Incorporatedin rekisteröityjä tavaramerkkejä tai tavaramerkkejä Yhdysvalloissa ja/tai muissa maissa.
- • Virtual Remote Tool käyttää WinI2C/DDC-kirjastoa, © Nicomsoft Ltd.
- • HDMI, HDMI-logo ja High-Definition Multimedia Interface ovat HDMI Licensing LLC:n rekisteröityjä tavaramerkkejä.

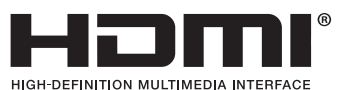

• DisplayPort ja DisplayPort-vaatimustenmukaisuuslogo ovat Video Electronics Standards Associationin tavaramerkkejä.

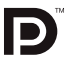

- • PJLink on tavaramerkki, jota käytetään tavaramerkkioikeuksista Japanissa, Yhdysvalloissa ja muissa maissa tai muilla alueilla.
- • Wi-Fi®, Wi-Fi Alliance® ja Wi-Fi Protected Access (WPA, WPA2)® ovat Wi-Fi Alliancen rekisteröityjä tavaramerkkejä.
- Blu-ray on Blu-ray Disc Associationin tavaramerkki.
- • CRESTRON ja ROOMVIEW ovat Crestron Electronics, Inc.:n rekisteröityjä tavaramerkkejäYhdysvalloissa ja muissa maissa.
- • Muut tässä käyttöoppaassa mainitut tuotteiden ja yritysten nimet voivat olla haltijoidensa tavaramerkkejä tai rekisteröityjä tavaramerkkejä.

# **HUOMAUTUKSIA**

- (1) Tämän käyttöoppaan sisältöä ei saa toisintaa osittain tai kokonaan ilman lupaa.
- (2) Tämän käyttöoppaan sisältöä voidaan muuttaa asiasta etukäteen ilmoittamatta.
- (3) Tämä käyttöopas on laadittu erittäin huolellisesti. Jos kuitenkin havaitset kyseenalaisia kohtia, virheitä tai puuttuvia tietoja, ota yhteyttä meihin.
- (4) Kohdassa (3) mainituista seikoista huolimatta NEC ei vastaa tappioista, kuten liikevoiton menetyksestä, joita projektorin käyttö asiakkaalle mahdollisesti aiheuttaa.

# <span id="page-2-0"></span>Tärkeitä tietoja

# Turvallisuusvaroitukset

# Varotoimet

Lue nämä käyttöohjeet huolellisesti ennen NEC-projektorin käytön aloittamista ja säilytä ohjeet myöhempää käyttötarvetta varten.

# **HUOMIO**

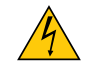

Kun katkaiset virran, tee se irrottamalla pistoke pistorasiasta.

Pistorasian tulee olla mahdollisimman lähellä laitetta paikassa, johon on esteetön pääsy.

## **HUOMIO**

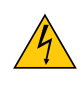

ÄLÄ AVAA LAITTEEN KOTELOA, SILLÄ SE VOI AIHEUTTAA SÄHKÖISKUN. LAITTEEN SISÄLLÄ ON OSIA, JOISSA ON SUURI JÄNNITE. JÄTÄ HUOLTOTYÖT AMMATTITAITOISEN HUOLTOHENKILÖSTÖN TEHTÄVÄKSI.

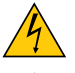

Tämä symboli varoittaa käyttäjää, että laitteen sisällä on eristämättömiä jännitteisiä osia, jotka voivat aiheuttaa sähköiskun. Laitteen sisällä olevien osien koskettaminen on vaarallista.

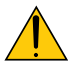

Tämä symboli ilmoittaa käyttäjälle, että kohdassa annetaan laitteen käyttöön ja huoltoon liittyviä tärkeitä tietoja.

Lue nämä tiedot huolellisesti, sillä ne auttavat välttämään ongelmia.

**VAROITUS:** ÄLÄ ALTISTA LAITETTA SATEELLE TAI KOSTEUDELLE, SILLÄ SE VOI AIHEUTTAA SÄHKÖISKUN. ÄLÄ KYTKE TÄMÄN LAITTEEN PISTOKETTA JATKOJOHTOON TAI PISTORASIAAN, JOS KAIKKI LIITTIMET EIVÄT MENE PAIKALLEEN.

### Käytetyn tuotteen hävittäminen

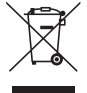

Kussakin jäsenmaassa toimeenpannut EU:n laajuiset määräykset vaativat, että käytettyjä sähkö- ja elektroniikkalaitteita, jotka on merkitty vasemmalla näkyvällä merkillä, ei saa hävittää tavallisen talousjätteen mukana. Näihin tuotteisiin kuuluvat myös projektorit sekä niiden lisävarusteet ja lamput. Hävitä tällaiset tuotteet paikallisten viranomaisten ja tuotteen jälleenmyyjän antamien ohjeiden mukaisesti. Käytetyt tuotteet kerätään asianmukaista uudelleenkäyttöä ja kierrätystä varten. Tämä auttaa

vähentämään jätteen määrää sekä lamppujen sisältämän elohopean kaltaisten aineiden terveys- ja ympäristövaikutuksia.

Tämä sähkö- ja elektroniikkalaitteissa oleva merkintä koskee vain Euroopan unionin jäsenvaltioita.

### **VAROITUS**

Tämä on luokan A tuote. Kotikäytössä tämä tuote voi aiheuttaa radiohäiriöitä, joiden johdosta käyttäjän on ehkä ryhdyttävä tarvittaviin toimenpiteisiin.

### **HUOMIO**

- • Jos haluat vähentää radiovastaanoton häiriöitä, käytä ferriitillä varustettua signaalikaapelia. Ferriitittömien signaalikaapelien käyttäminen voi aiheuttaa häiriöitä radio- ja televisiovastaanottoon.
- • Tämä laite on testattu ja sen on todettu olevan FCC:n sääntöjen osassa 15 mainittujen A-luokan laitteita koskevien raja-arvojen mukainen. Nämä raja-arvot suojaavat haitallisilta häiriöiltä, kun laitetta käytetään yritysympäristössä. Tämä laite tuottaa, käyttää ja voi säteillä radiotaajuista energiaa, ja mikäli laitetta ei asenneta ja käytetä asennusohjeen mukaisesti, se voi aiheuttaa häiriöitä radioliikenteeseen. Laitteen käyttö asuinalueilla aiheuttaa todennäköisesti haitallisia häiriöitä, jolloin käyttäjän on korjattava häiriöt omalla kustannuksellaan.

### Tärkeitä turvallisuusohjeita

Näiden turvallisuusohjeiden noudattaminen takaa projektorin pitkän käyttöiän sekä vähentää tulipalon ja sähköiskun vaaraa. Lue nämä ohjeet huolellisesti ja noudata kaikkia varoituksia.

# Asennus

- • Älä sijoita projektoria seuraaviin paikkoihin:
	- epävakaalle alustalle tai jalustalle
	- lähelle vettä tai kylpytiloja tai kosteisiin tiloihin
	- suoraan auringonpaisteeseen tai lämmityslaitteen tai muun lämmönlähteen läheisyyteen
	- pölviseen, savuiseen tai hövrviseen ympäristöön
	- paperin, liinan tai maton päälle.
- Älä asenna tai säilytä projektoria alla luetelluissa olosuhteissa. Tämän ohjeen laiminlyönti voi aiheuttaa toimintahäiriön.
	- Voimakkaissa magneettikentissä
	- Paikassa, jossa on syövyttäviä kaasuja
	- - Ulkona
- Jos haluat asentaa projektorin kattoon:
	- Älä asenna projektoria itse.
	- Toimivuuden takaamiseksi ja loukkaantumisvaaran vähentämiseksi asennus on syytä jättää pätevän asentajan tehtäväksi.
	- - Lisäksi katon on kestettävä projektorin paino ja asennuksen on oltava paikallisten rakennusmääräysten mukainen.
	- - Kysy lisätietoja jälleenmyyjältä.

#### **VAROITUS**

- • Älä peitä objektiivia irrotettavalla linssinsuojuksella tai vastaavalla projektorin ollessa päällä.Projektorin lampun tuottama lämpö saattaa sulattaa suojuksen.
- • Älä aseta projektorin objektiivin eteen esineitä, jotka voivat vaurioitua kuumuuden vaikutuksesta. Projektorin lampun tuottama lämpö saattaa sulattaa esineen.

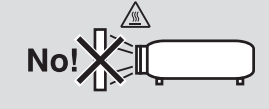

#### Suunta ja tuuletintoiminto

Älä kallista projektoria vasemmalle tai oikealle. Se voi aiheuttaa toimintahäiriön. Ylös- tai alaspäin projektoria voi kallistaa vapaasti. Valitse asennuskulmaan sopiva [TUULETINTOIMINTO]-asetus.

Projektorin etureunan kääntäminen yli 10° vaakatasosta ylös- tai alaspäin voi lyhentää lampun käyttöikää jopa 20 %.

Kun vaihdat projektorin suuntaa tai asennuskulmaa, muuta myös [TUULETINTOIMINTO]-kohdan [SETTING] (ASETUS) -vaihtoehto sitä vastaavaksi. Muuten seurauksena voi olla toimintahäiriö. (→ sivu [12](#page-136-0)3, [124,](#page-137-0) [12](#page-142-0)9)

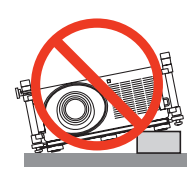

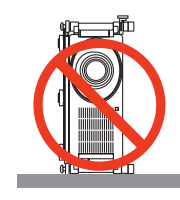

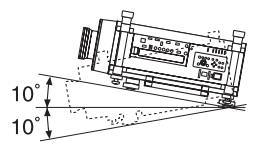

# $\Lambda$  Varotoimet tulipalon ja sähköiskun varalta  $\Lambda$

- • Varmista, että tilassa on riittävä ilmanvaihto ja ettei laitteen ilmanvaihtokanavien edessä ole tukoksia tai esteitä, jotka voivat aiheuttaa laitteen sisäosien liiallisen kuumenemisen. Jätä laitteen ja seinän väliin vaadittava minimietäisyys.  $(\rightarrow$  si[v](#page-7-0)u v ja vi)
- • Älä koske projektorin takaosassa olevaan tuuletusilman poistoaukkoon, sillä se voi kuumentua projektorin käytön aikana ja olla kuuma vielä projektorin sammuttamisen jälkeen. Jotkin projektorin osat voivat kuumentua tilapäisesti, jos projektori sammutetaan virtapainikkeesta tai jos virtajohto irrotetaan projektorin normaalin käytön aikana. Ole varovainen, kun nostat projektoria.

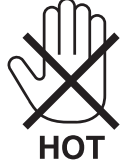

- • Älä anna vierasesineiden, kuten paperiliittimien tai paperinpalasten, pudota projektoriin.Älä yritä poistaa projektoriin pudonneita esineitä. Älä työnnä projektoriin metalliesineitä, esimerkiksi rautalankaa tai ruuvitalttaa. Jos projektorin sisään putoaa jotakin, irrota virtajohto heti ja vie laite valtuutettuun huoltoliikkeeseen esineen poistamista varten.
- • Älä laita mitään projektorin päälle.
- • Älä koske virtapistokkeeseen ukonilman aikana. Se saattaa aiheuttaa sähköiskun tai tulipalon.
- • Projektori käyttää 100–240 V AC 50/60 Hz -verkkovirtaa. Varmista ennen projektorin käyttämistä, että verkkovirta on näiden vaatimusten mukaista.
- • Älä katso suoraan objektiiviin projektorin käytön aikana. Se voi aiheuttaa vakavan silmävamman.

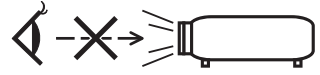

- • Älä aseta projektorin valonsäteeseen esineitä (esimerkiksi suurennuslasia).Objektiivin kautta lähetettävä valonsäde on hyvin voimakas, joten kaikki valonsäteeseen asetetut esineet, jotka voivat muuttaa valon suuntaa, voivat aiheuttaa odottamattomia seurauksia, kuten tulipalon tai silmävamman.
- • Älä aseta projektorin tuuletusilman poistoaukon lähelle esineitä, jotka voivat vaurioitua kuumuuden vaikutuksesta. Poistoilman kuumuus saattaa sulattaa esineen tai aiheuttaa palovamman.
- • Käsittele virtajohtoa varoen. Vaurioitunut tai haurastunut virtajohto voi aiheuttaa sähköiskun tai tulipalon.
	- Käytä vain valmistajan määräämää virtajohtoa.
	- Älä taivuta tai vedä virtajohtoa voimakkaasti.
	- Älä aseta virtajohtoa projektorin tai muun raskaan esineen alle.
	- Älä peitä virtajohtoa esimerkiksi matoilla.
	- Älä kuumenna virtajohtoa.
	- - Älä käsittele pistoketta märin käsin.
- • Sammuta projektori, irrota virtajohto ja vie projektori korjattavaksi valtuutettuun huoltoliikkeeseen seuraavissa tapauksissa:
	- Virtajohto on vaurioitunut tai haurastunut.
	- Nestettä on läikkynyt projektorin päälle tai projektori on altistunut sateelle tai vedelle.
	- Projektori ei toimi normaalisti, kun toimit tässä käyttöoppaassa kuvatulla tavalla.
	- Projektori on pudonnut lattialle ja sen kotelo on vaurioitunut.
	- Projektorin toiminnassa ilmenee selvä huoltotarvetta ilmaiseva muutos.
- • Irrota virtajohto ja muut johdot ennen projektorin siirtämistä.
- • Sammuta projektori ja irrota virtajohto ennen kotelon puhdistamista tai lampun vaihtamista.
- • Sammuta projektori ja irrota virtajohto, jos projektoria ei käytetä pitkään aikaan.
- • Kun käytössä on lähiverkkokaapeli:
	- Älä yritä kytkeä liitintä oheislaitteen johtoihin, joissa voi olla liian suuri jännite.

# **A** HUOMIO

- • Projektorin kantamiseen tarvitaan vähintään kaksi henkilöä. Muuten projektori voi kaatua tai pudota ja aiheuttaa henkilövahinkoja.
- • Älä kosketa objektiivin kiinnitysaluetta objektiivinsiirtotoiminnon aikana.
- Käsi voi jäädä liikkuvan objektiivin puristukseen.
- • Älä käytä säätöjalkaa muuhun kuin sen alkuperäiseen tarkoitukseen. Säätöjalan virheellinen käyttö, esimerkiksi sen käyttäminen kahvana tai projektorin ripustaminen seinälle sen varassa, voi vaurioittaa projektoria.
- • Älä lähetä projektoria postitse tai kuriiripalvelun kautta pakattuna pelkästään pehmeään suojalaukkuun.Pehmeään suojalaukkuun pakattu projektori voi vaurioitua.
- • Aseta [LAMP SELECT] (LAMPUN VALINTA) ja [LAMP INTERVAL MODE] (LAMPUN KÄYTTÖVÄLI), jos käytät projektoria useita päiviä peräkkäin.(Valitse valikosta [LAMP MODE] (LAMPUNTILA) → [LAMP SELECT] (LAMPUN VALINTA) ja [LAMP INTERVAL MODE] (LAMPUN KÄYTTÖVÄLI).)
- • Käytä suorasammutusta aikaisintaan 20 minuutin kuluttua siitä, kun projektori on kytketty päälle ja kuvaa on alettu heijastaa.
- • Älä irrota virtajohtoa pistorasiasta tai projektorista, jos projektori on päällä. Se voi vaurioittaa projektorin AC IN -liitäntää ja/tai virtajohdon pistoketta.
	- Jos haluat katkaista projektorin virranvirran ollessa kytkettynä, käytä katkaisimella varustettua jakorasiaa.
- • Älä katkaise verkkovirtaa 60 sekunnin kuluessa siitä, kun lamppu on syttynyt ja virran merkkivalo vilkkuu sinisenä. Se voi vaurioittaa lamppua.
- • On suositeltavaa käyttää pistorasiaa, jossa on vähintään 20 A:n sulake.

#### Objektiivin kalibroinnin suorittaminen lisävarusteena saatavan objektiivin asennuksen jälkeen

Varmista, että suoritat [KALIBROINTI]-toiminnon pitämällä ORIENTATION/CALIBRATION-painiketta painettuna vähintään 2 sekunnin ajan tai pitämällä CTL-painiketta ja painamalla INFO/L-CALIB-painiketta kaukosäätimestä linssin asennuksen tai vaihtamisen jälkeen. (→ sivu [18](#page-31-0), [12](#page-139-0)6) Kalibrointi korjaa säädettävän zoomaus- ja tarkennusalueen. Seuraavat objektiivit tarvitsevat kalibrointia:

NP26ZL, NP27ZL, NP28ZL, NP29ZL

#### Projektorin kantamista ja lisävarusteena saatavan objektiivin käsittelyä koskevia huomautuksia

Jos lähetät projektorin varustettuna objektiivilla, irrota objektiivi ennen projektorin pakkaamista lähetystä varten.Kiinnitä pölysuojus paikalleen objektiiviin aina, kun objektiivi ei ole kiinni projektorissa. Objektiivi ja sen säätömekanismi voivat vaurioitua, jos laitetta käsitellään varomattomasti kuljetuksen aikana.

### Kaukosäädintä koskevat varotoimet

- Käsittele kaukosäädintä varoen.
- Jos kaukosäädin kastuu, pyyhi se heti kuivaksi.
- Vältä liiallista lämpöä ja kosteutta.
- Älä kuumenna tai pura paristoja tai anna niiden joutua oikosulkuun.
- Älä hävitä paristoja polttamalla.
- Jos et käytä kaukosäädintä pitkään aikaan, poista siitä paristot.
- Varmista, että paristojen napaisuus (+/-) on oikea.
- Älä käytä yhdessä uusia ja vanhoja paristoja tai erityyppisiä paristoja.
- Hävitä käytetyt paristot paikallisten jätehuoltomääräysten mukaisesti.

#### <span id="page-6-0"></span>Lampun vaihtaminen

- • Käytä turvallisuus- ja toimivuussyistä vain tässä ilmoitettua lamppua.
- Kun vaihdat lampun, noudata huolellisesti sivulla [185](#page-198-0) annettuja ohjeita.
- • Vaihda lamppu, kun näyttöön tulee ilmoitus **[LAMPPU PALAMASSA LOPPUUN. VAIHDA LAMPPU 1 (tai 2). KÄYTÄ TURVALLISUUS- JA TOIMIVUUSSYISTÄ VAI TÄSSÄ ILMOITETTUA LAMPPUA]**. Jos jatkat lampun käyttämistä sen käyttöiän tultua täyteen, lamppu voi särkyä, jolloin lasinsirpaleita voi päätyä lampun koteloon. Älä kosketa lasinsirpaleita, sillä ne voivat aiheuttaa haavan. Pyydä silloin jälleenmyyjää vaihtamaan lamppu.

#### **Lampun ominaisuudet**

Projektorin valonlähteenä käytetään erityiskäyttöön tarkoitettua kaasupurkauslamppua.

Tälle lampputyypille on ominaista, että sen valoteho pienenee asteittain iän myötä.Myös lampun jatkuva sytyttäminen ja sammuttaminen todennäköisesti heikentää sen valotehoa.

# **AN** HUOMIO:

- • ÄLÄ KOSKETA LAMPPUA heti käytön jälkeen. Se on hyvin kuuma. Sammuta projektori ja irrota sitten virtajohto. Anna lampun jäähtyä ainakin tunti ennen sen käsittelyä.
- • Kun irrotat lamppua kattoon asennetusta projektorista, varmista, ettei projektorin alla ole ketään. Jos lamppu on palanut loppuun, siitä voi pudota lasinsirpaleita.

#### Projektorin asennusetäisyydet

Jätä asennettavan projektorin ympärille riittävästi tilaa seuraavassa esitetyllä tavalla.

Vältä projektorin asentamista paikkaan, jossa ilmanvaihtolaitteiston ilmavirta osuu suoraan projektoriin.

Ilmanvaihtojärjestelmän tuottama lämmin ilma voi päätyä projektorin sisään. Silloin projektori voi ylikuumentua, jolloin ylikuumenemissuoja katkaisee automaattisesti virran projektorista.

#### **Esimerkki 1 – projektorin molemmilla puolilla on seinä.**

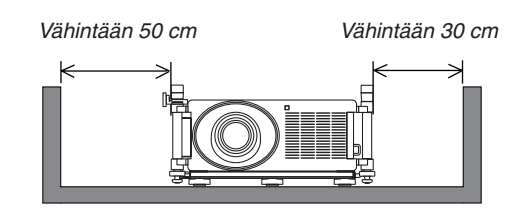

#### *HUOMAUTUS:*

*Piirroksessa näkyvät tarvittavat etäisyydet projektorin etu-, taka- ja yläpinnasta.*

# <span id="page-7-0"></span>**Esimerkki 2 – projektorin takana on seinä.**

### **(1) Lattia-asennus:**

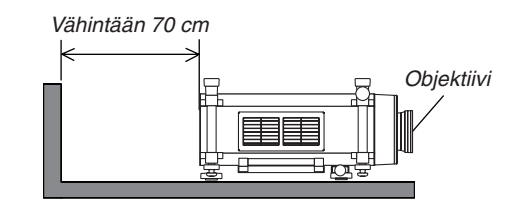

#### *HUOMAUTUS:*

*Piirroksessa näkyvät tarvittavat etäisyydet projektorin taka- ja yläpinnasta sekä oikeasta ja vasemmasta pinnasta.*

#### **(2) Kattoasennus:**

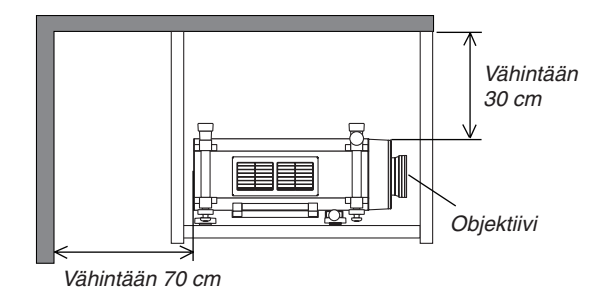

#### *HUOMAUTUS:*

*1. Piirroksessa näkyvät tarvittavat etäisyydet projektorin etu-, taka- ja alapinnasta sekä oikeasta ja vasemmasta pinnasta. 2. Jos ripustat projektorin 30 cm:n etäisyydelle katosta, varmista, että projektorin kaikilla neljällä sivulla ja alla on riittävästi tilaa.*

#### Tietoja Korkean paikan -tilasta

Jos käytät projektoria yli 1 600 metrin korkeudessa, määritä [TUULETINTOIMINTO]-asetukseksi [KORKEAN PAIKAN].

 Jos projektoria käytetään yli 1600 metrin korkeudessa ottamatta [KORKEAN PAIKAN] -asetusta käyttöön, projektori voi ylikuumentua ja lakata toimimasta. Jos näin tapahtuu, odota muutama minuutti ja kytke projektori päälle.

- Jos projektoria käytetään alle 1 600 metrin korkeudessa [KORKEAN PAIKAN] -asetus käytössä, lamppu voi jäähtyä liikaa, mikä saa kuvan välkkymään. Valitse [TUULETINTOIMINTO]-asetukseksi [AUTO].
- Projektorin käyttäminen yli 1 600 metrin korkeudessa voi lyhentää sen sisäisten osien, esimerkiksi lampun, käyttöikää.

#### Tietoja heijastettujen alkuperäisten kuvien tekijänoikeuksista:

Tämän projektorin käyttäminen kaupalliseen hyötymistarkoitukseen tai yleisön huomion kiinnittämiseen esimerkiksi kahviloissa tai hotelleissa tavalla, johon kuuluu kuvan pakkaaminen tai pakkauksen purkaminen seuraavilla menetelmillä, voi aiheuttaa tilanteita, jotka voivat loukata lain suojaamia tekijänoikeuksia: Seuraavat toiminnot ja muut vastaavat toiminnot: [KUVASUHDE], [3D REFORM], [D-ZOOM].

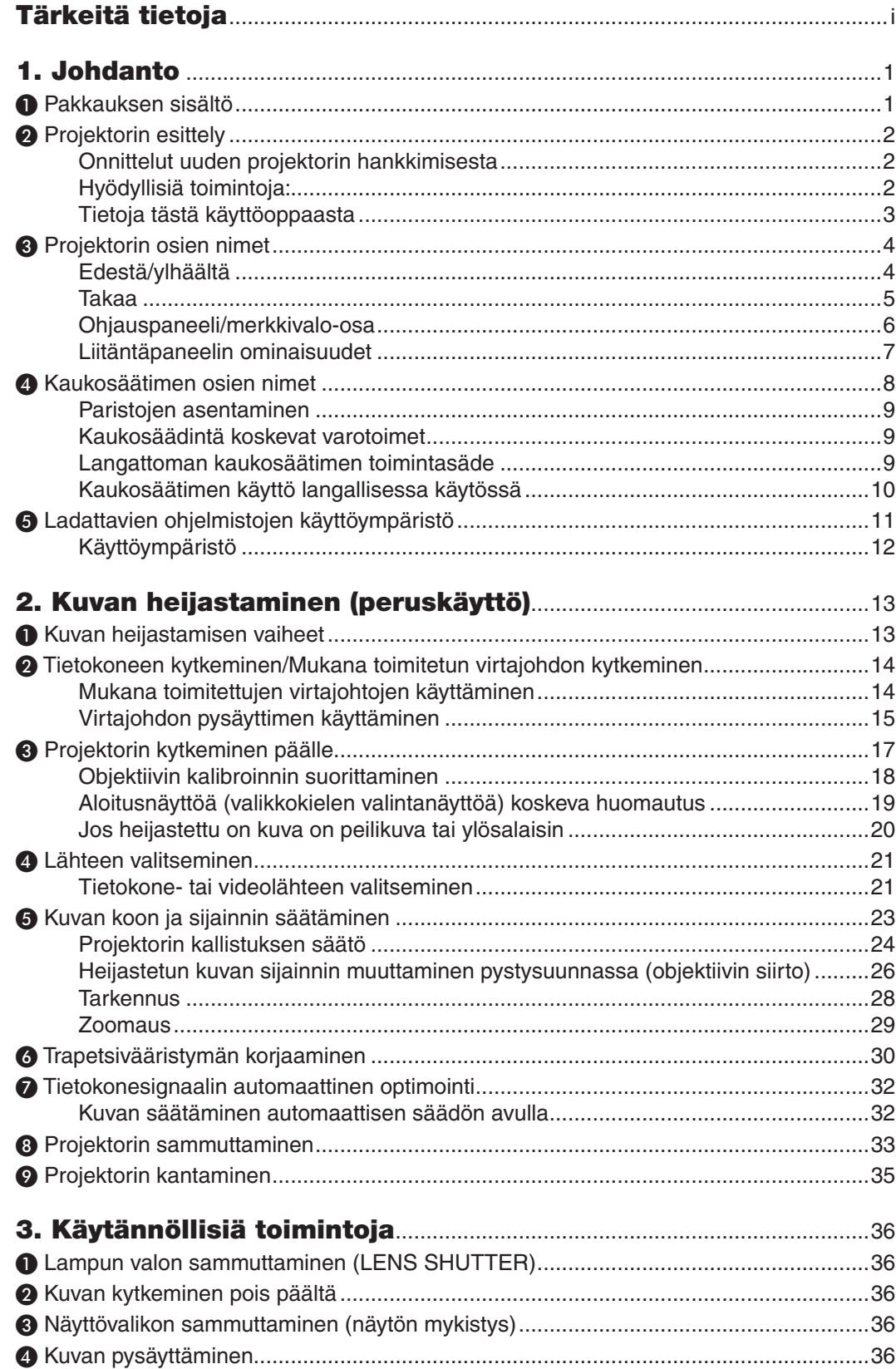

# Sisällysluettelo

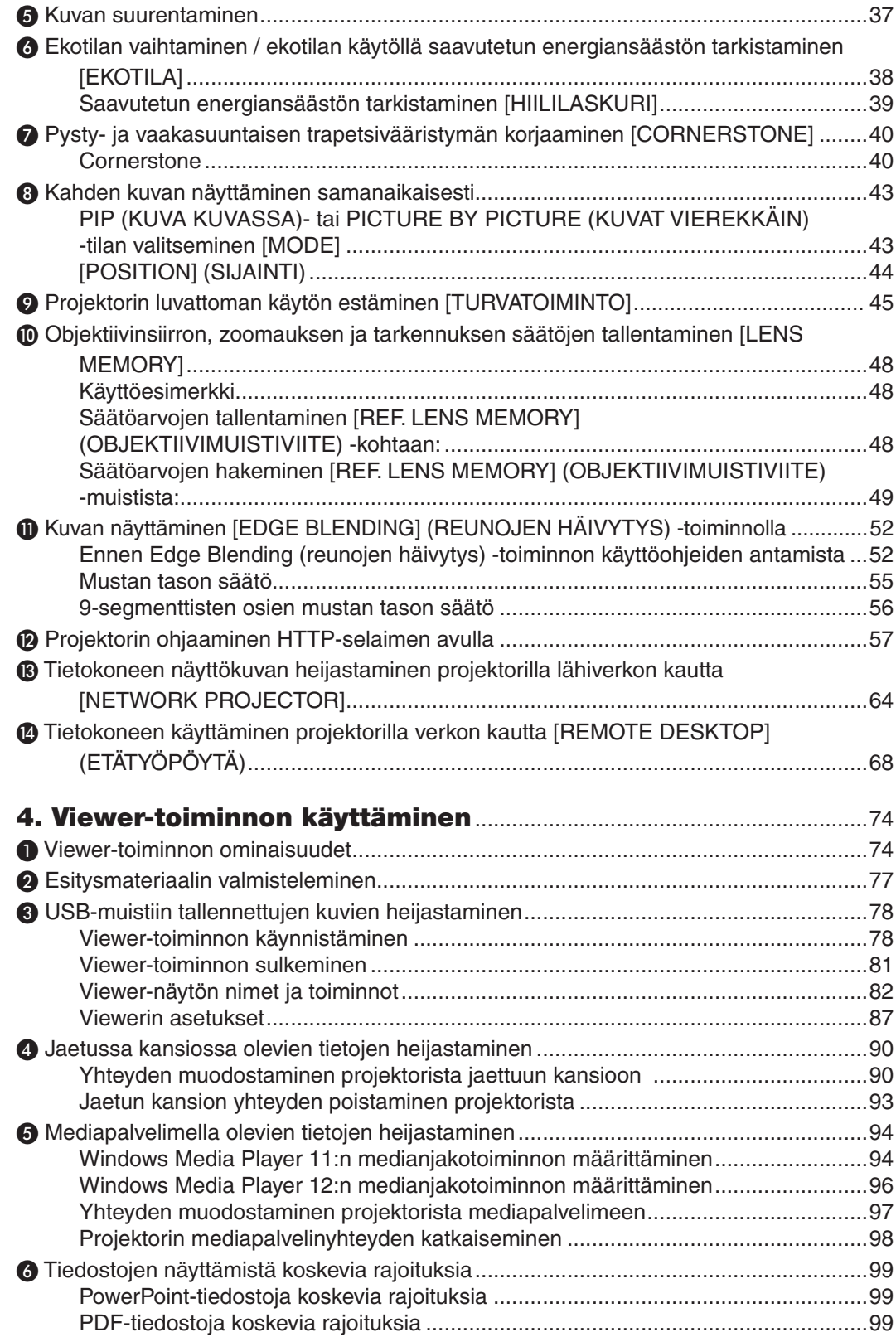

# **Sisällysluettelo**

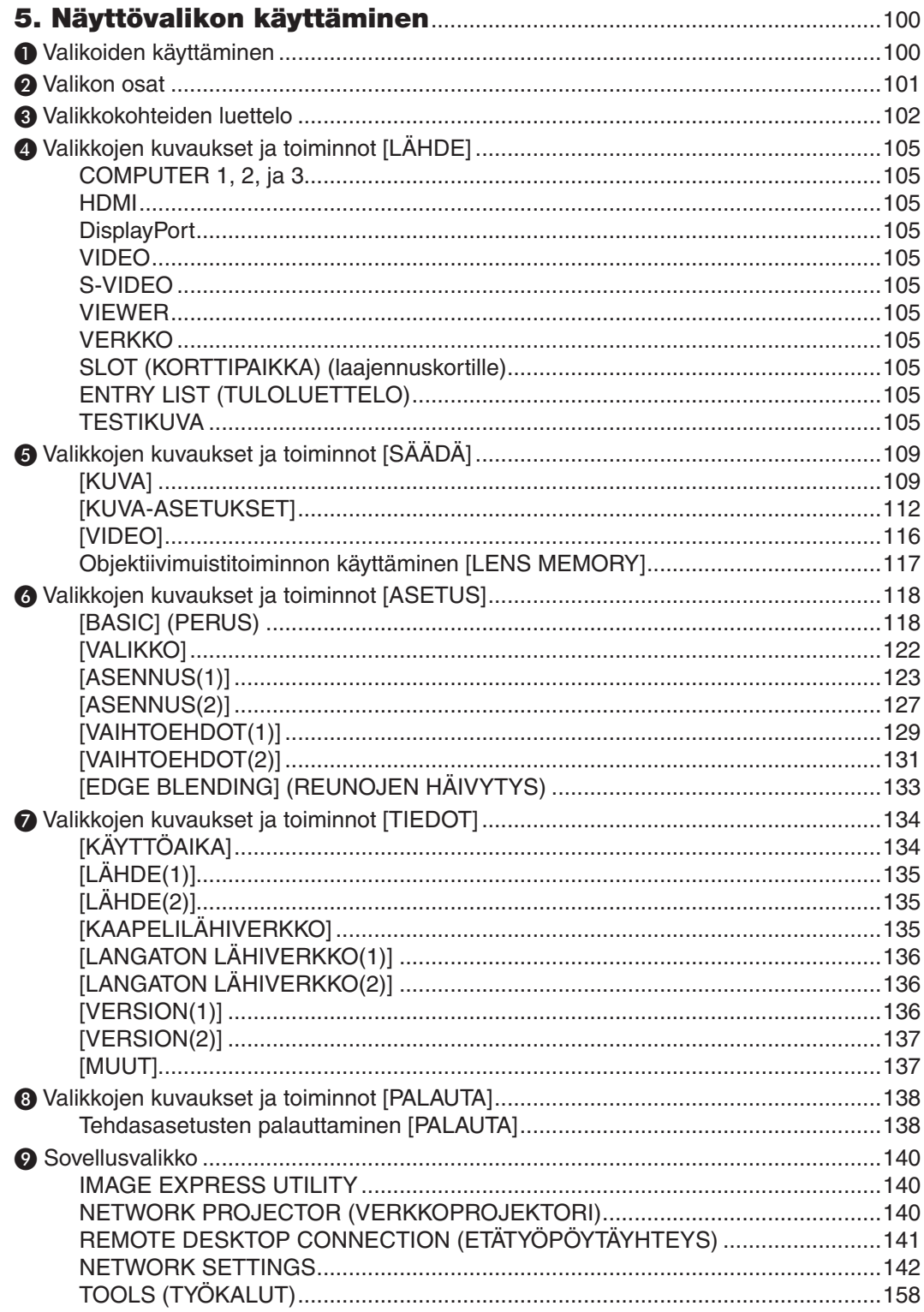

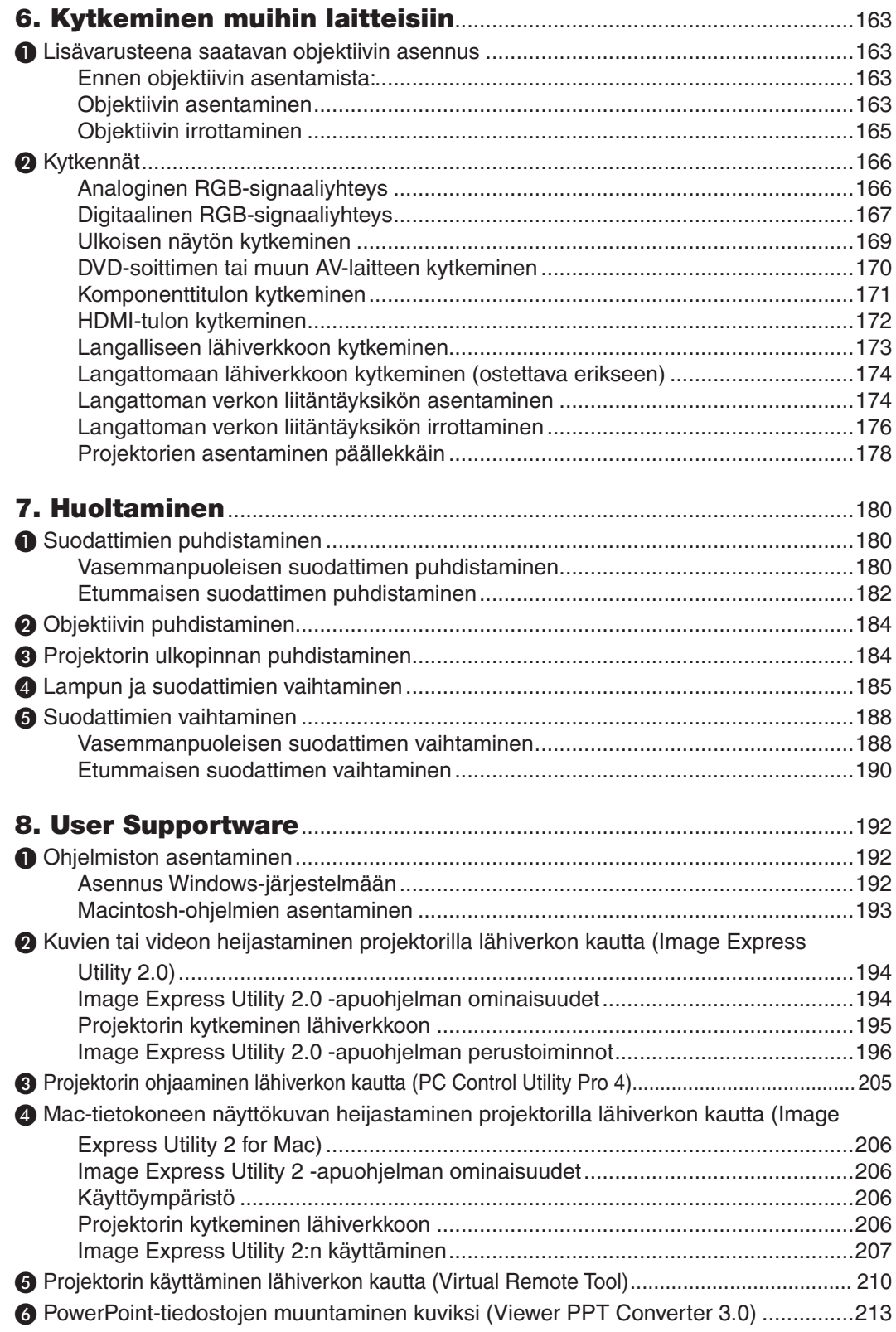

# **Sisällysluettelo**

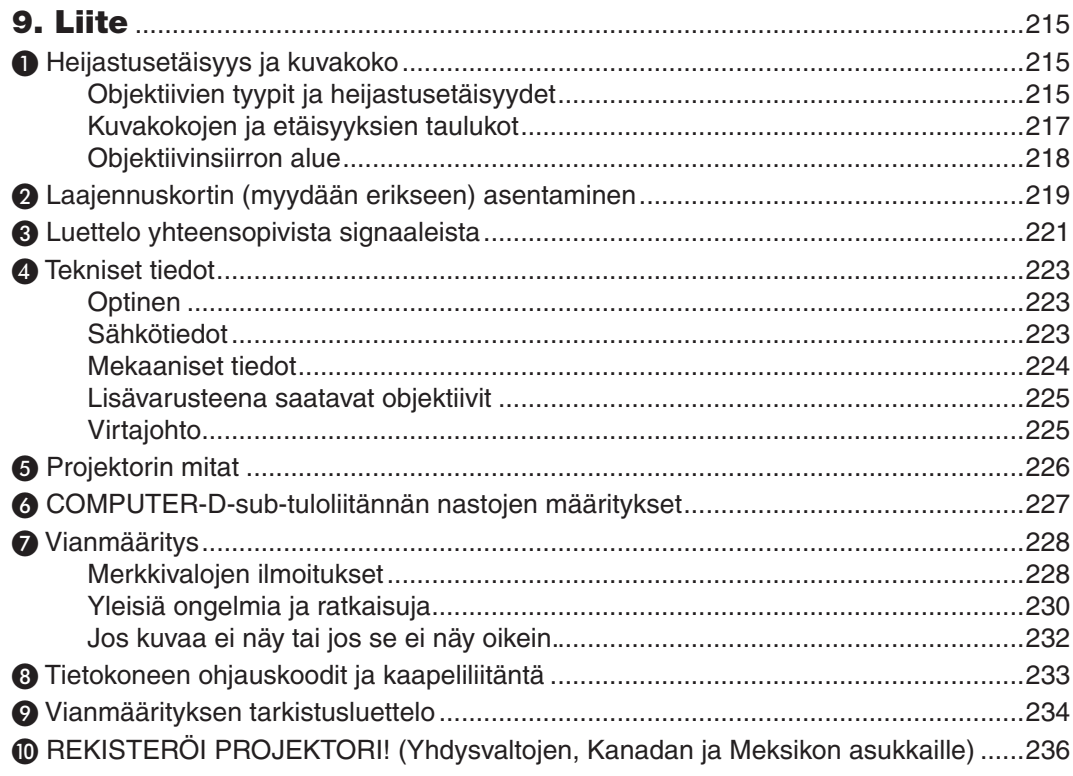

# <span id="page-14-0"></span>1. Johdanto

# ❶ Pakkauksen sisältö

Tarkista, että pakkauksessa on kaikki tässä luetellut osat. Jos jotakin puuttuu, ota yhteyttä jälleenmyyjään. Säilytä alkuperäiset pakkausmateriaalit sen varalta, että joudut joskus lähettämään projektorin.

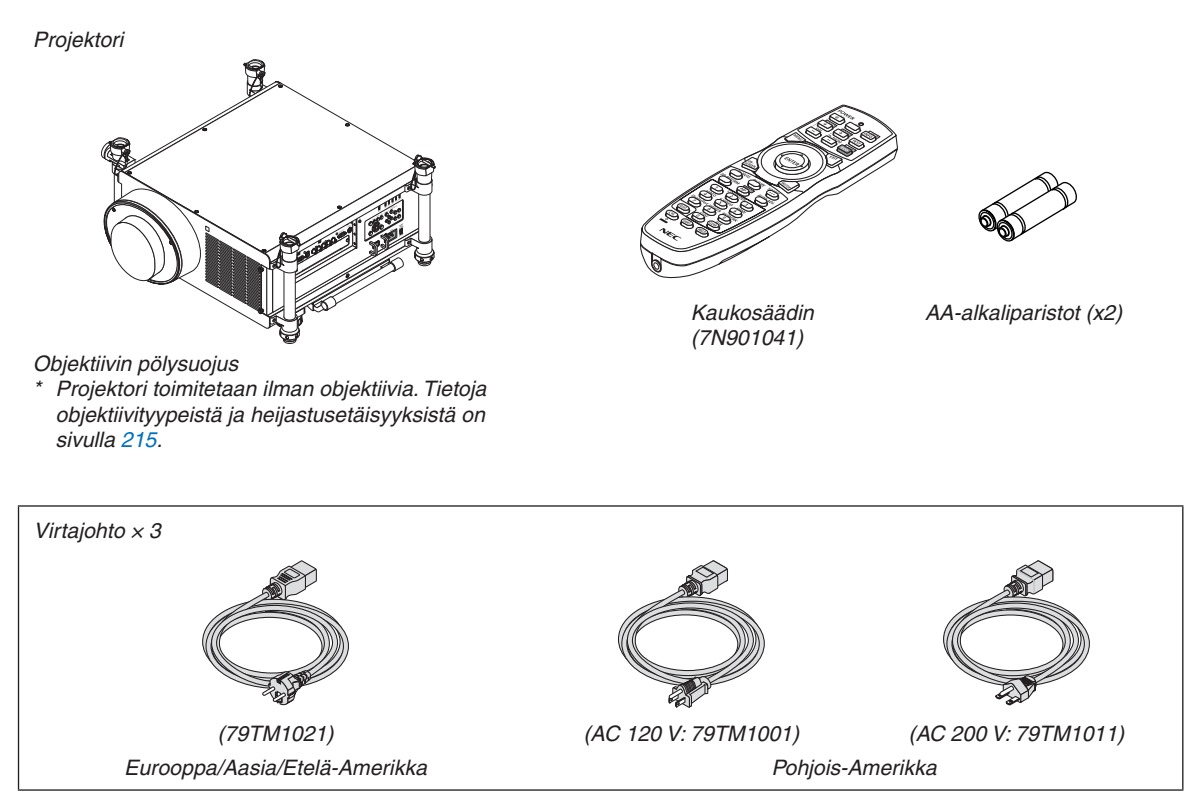

#### *Virtajohdon pysäytin (79TM1111)*

*Langattoman verkon liitäntäyksikön varkaudenestosuojus (lisävarusteena saatavaan langattoman verkon liitäntäyksikköön) (79TM1091)*

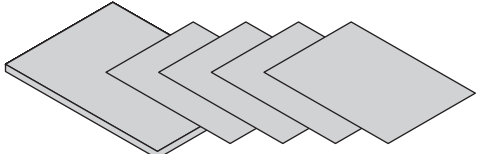

**Eurooppalaiset asiakkaat:** 

www.nec-display-solutions.com

*(7N951667)* • Tärkeitä tietoja (*7N8N2117)* • Pika-asennusopas (*7N8N2123/7N8N2133)*

Voimassa olevat takuuehdot löytyvät verkkosivustostamme:

• Rajoitettu takuu (Pohjois-Amerikka)

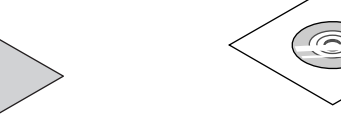

**1**

*NEC-projektorin CD-ROM-levy Käyttöopas (PDF)*

# <span id="page-15-0"></span>❷ Projektorin esittely

Tässä osassa esitellään projektorin ominaisuudet ja säätimet.

#### Onnittelut uuden projektorin hankkimisesta

Tämä on yksi markkinoiden parhaista projektoreista. Projektorin avulla voi heijastaa halkaisijaltaan jopa 500 tuuman (NP25FL:llä 200 tuuman) kokoisia kuvia PC- tai Macintosh-tietokoneesta (pöytätietokoneesta tai kannettavasta tietokoneesta), videonauhurista, DVD-soittimesta tai asiakirjakamerasta.

Projektoria voi käyttää joko pöydän päältä tai liikuteltavalta alustalta, tai sen voi asentaa kiinteästi kattoon\*1.Projektorilla voi myös heijastaa kuvia valkokankaan takaa. Kaukosäädintä voi käyttää langattomasti.

\*1 Älä yritä asentaa projektoria kattoon itse.

 Toimivuuden takaamiseksi ja loukkaantumisvaaran vähentämiseksi asennus on syytä jättää pätevän asentajan tehtäväksi.

 Lisäksi katon on kestettävä projektorin paino ja asennuksen on oltava paikallisten rakennusmääräysten mukainen. Kysy lisätietoja jälleenmyyjältä.

#### Hyödyllisiä toimintoja:

**• Suuritarkkuuksinen ja kirkasnäyttöinen DLP®-projektori**

 Suuritarkkuuksinen näyttö, alkueräinen tarkkuus WUXGA (1920 × 1200) (16:10)

**• Laaja valikoima lisävarusteobjektiiveja eri asennuspaikkoja varten**

 Projektori tukee viittä erityyppistä objektiivia, jotka sopivat erilaisiinasennuspaikkoihin.

 Lisäksi objektiivit voi asentaa ja irrottaa helposti.

 Projektorissa ei hankintahetkellä ole objektiivia asennettuna. Osta lisäobjektiivit erikseen.

**• Kaksoislamppujärjestelmä**

 kahden pampun järjestelmä pidentää lamppujen käyttöikää, säästää energiaa ja parantaa vikasietoisuutta.

**• Asennettavissa päällekkäin, mikä parantaa vikasietoisuutta ja takaa toimivuuden suurta kirkkautta vaativissa oloissa**

 Päällekkäin asennettujen projektorien käyttäminen parantaa kirkkautta ja näkyvyyttä.

**• EDGE BLENDING (REUNOJEN HÄIVYTYS) -toiminto**

 EDGE BLENDING (REUNOJEN HÄIVYTYS) -toiminnolla voi suuritarkkuuksisen moninäyttökuvan näyttää yhdessä suuressa näytössä.

**• Moottoroitu objektiivin siirto, zoomaus ja tarkennus lisäävät asennuspaikkamahdollisuuksia**

 Objektiivin moottoroitu vaaka- ja pystysuuntainen siirto mahdollistaa projektorin sijoittamisen muuallekin kuin kohtisuoran heijastettavaa pintaa kohti. Moottoroitu zoomaus ja tarkennus mahdollistavat nopeat ja helpot säätötoimet.

 Huomaa, että NP25FL-objektiivin tarkennusta voi säätää manuaalisesti.

**• Asennuskulma 360° (vapaasti kallistettava)**

 Projektorin voi asentaa mihin tahansa kulmaan (360°).

 Huomaa kuitenkin, että projektorin kallistuskulma voi lyhentää lampun käyttöikää.

 Muista myös, että FAN MODE (tuuletintoiminto) -asetus on muutettava asennuskulman mukaiseksi. Projektoria ei saa asentaa kallistettuna oikealle tai vasemmalle.

**• Laaja liitäntävalikoima (HDMI, DisplayPort, BNC jne.)**

 Projektori on varustettu laajalla valikoimalla erilaisia lähtö- ja tuloliitäntöjä: tietokone (analoginen), 5 BNC, HDMI, DisplayPort, Video, S-Video jne. (Tietokone (analoginen)- ja BNC-liitännät tukevat myös komponenttituloja.)

 Projektorin HDMI- ja DisplayPort-tuloliitännät tukevat HDCP-tekniikkaa.

#### **• Korttipaikka laajennuskortille**

 Projektorissa on korttipaikka lisävarusteena saatavalle laajennuskortille (SB-01HC tai muu NEC:n liitäntäkortti).

## <span id="page-16-0"></span>**• Laadukas kuvankäsittelypiiri**

 Reon-VX-videosuoritin tuottaa laadukkaita kuvia.

**• Energiaa säästävä tekniikka, tehonkulutus valmiustilassa enintään 0,5 wattia**

 Jos näyttövalikon valmiustila-asetukseksi valitaan Virransäästö, tehonkulutus valmiustilassa on 0,5 W.

**• Virrankulutusta pienentävä Ekotila-asetus ja hiililaskuritoiminto**

 Projektorissa on Ekotila-asetus, joka pienentää virrankulutusta käytön aikana. Lisäksi projektori voi laskea, kuinka paljon ekotilan virransäästö vähentää CO2-päästöjä, ja ilmoittaa sen viestinä, joka tulee näkyviin, kun projektori sammutetaan. Tämä tieto näkyy myös näyttövalikon Tiedot-kohdassa (HIILILASKURI).

**• Saumaton vaihtotoiminto tekee kuvanvaihdosta sujuvampaa signaalin vaihdon yhteydessä**

 Kun tuloliitintä vaihdetaan, ennen vaihtoa heijastettu kuva säilyy näytössä eikä kuva pimene ennen uuden kuvan vaihtamista.

# **• Kahden kuvan samanaikainen näyttö (PIP/PICTURE BY PICTURE (KUVA KUVASSA/KUVAT VIEREKKÄIN))**

 Yhdellä projektorilla voi heijastaa kaksi kuvaa samanaikaisesti.

 Kahden kuvan näyttöä varten on kaksi eri asettelutyyppiä: kuva kuvassa, joka näyttää apukuvan pienenä kuvana pääkuvan sisällä, ja kuvat vierekkäin, joka näyttää kuvat samankokoisina vierekkäin.

**• Luvattoman käytön estävä turvatoiminto**

 Tässä projektorissa on seuraavat turvatoiminnot:

- Salasanasuojaus: kun salasana otetaan käyttöön näyttövalikossa, esiin tulee salasanaa pyytävä näyttö aina, kun projektoriin kytketään virta.
- **• Yhteensopivuus langallisten ja langattomien verkkojen kanssa (langattoman verkon liitäntäyksikkö myydään erikseen)**

Projektorissa on lähiverkkoliitäntä (RJ-45), jonka kautta sen voi kytkeä langalliseen lähiverkkoon. Verkkoyhteyden kautta voi esimerkiksi siirtää kuvia tietokoneesta projektoriin tai ohjata projektoria tietokoneesta.

 Jos projektoriin asennetaan erikseen myytävä langattoman verkon liitäntäyksikkö (NP02LM), sen voi kytkeä myös langattomaan lähiverkkoon.

**• Hyödylliset apuohjelmat, jotka voi ladata Internetistä**

 Internet-sivustostamme voi ladata viisi apuohjelmaa (Image Express Utility 2.0, PC Control Utility Pro 4, Image Express Utility 2 for Mac, Virtual Remote Tool ja Viewer PPT Converter 3.0.).

**• Lähiverkkoyhteensopiva Viewer-toiminto**

 Projektorin Viewer-toiminnolla voi heijastaa langallisen tai langattoman lähiverkon kautta kytketyn tietokoneen jaettuihin kansioihin tallennettuja kuvia ja videota.

Viewer tukee Windows Media Player 11:n medianjakotoimintoa.

#### **• CRESTRON ROOMVIEW -yhteensopiva**

 Tämä projektori tukee CRESTRON ROOMVIEW -toimintoa, joka mahdollistaa usean verkkoon kytketyn laitteen ohjaamisen yhden tietokoneen tai ohjaimen kautta.

### Tietoja tästä käyttöoppaasta

Nopein tapa päästä alkuun on varata aikaa ja tehdä asiat huolellisesti oikein heti ensimmäisellä kerralla.Varaa riittävästi aikaa käyttöoppaaseen tutustumiseen. Se voi säästää aikaa myöhemmin. Käyttöoppaan jokaisen osan alussa on tiivistelmä. Jos kyseinen osa ei koske sinua, ohita se.

# <span id="page-17-0"></span>❸ Projektorin osien nimet

# Edestä/ylhäältä

Objektiivi on ostettava erikseen. Alla oleva kuvaus koskee NP27ZL-objektiivin asennusta.

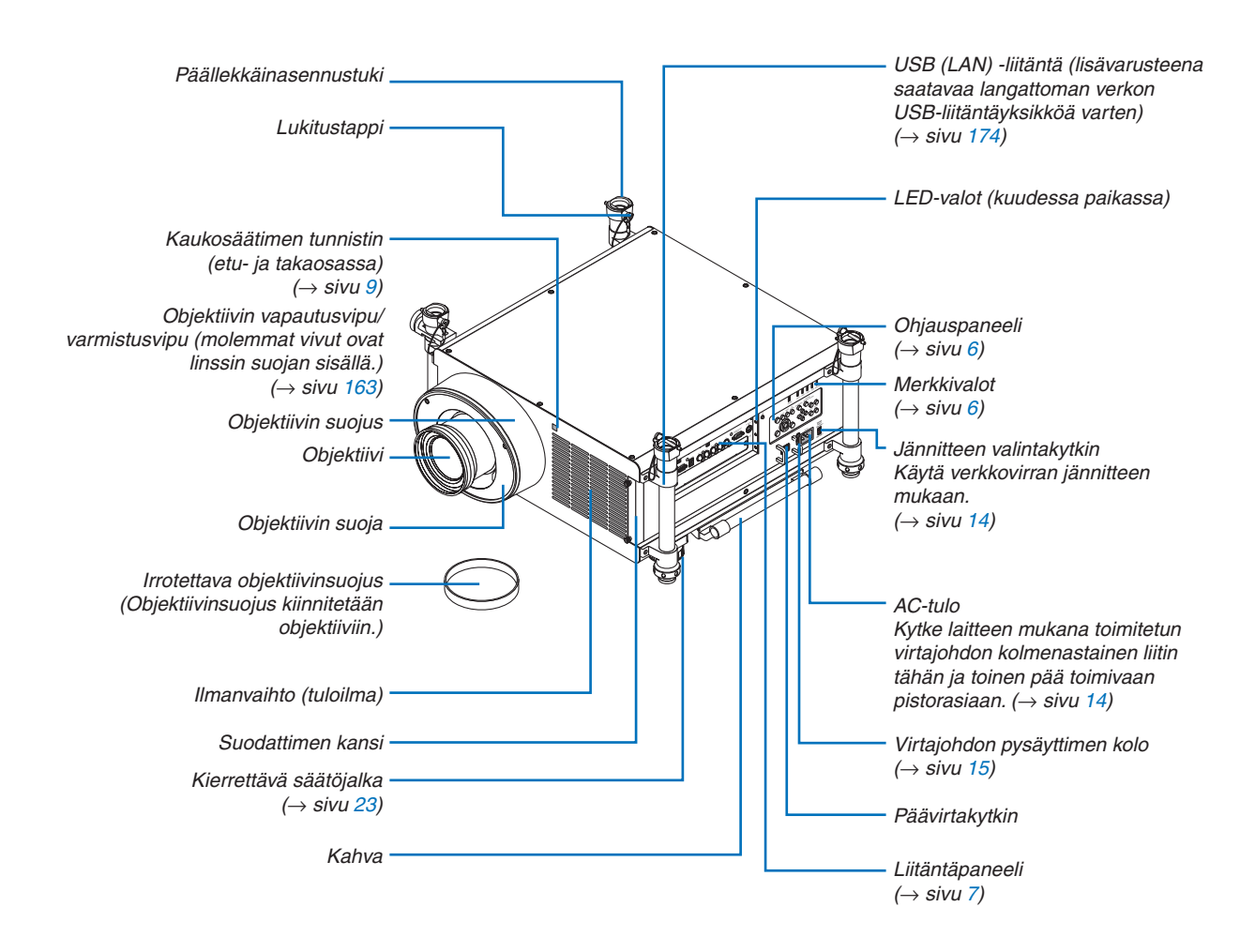

#### <span id="page-18-0"></span>Takaa

# $\bigwedge$  HUOMIO:

Jotkin projektorin osat voivat kuumentua tilapäisesti, jos projektori sammutetaan virtapainikkeesta tai jos virtajohto irrotetaan projektorin normaalin käytön aikana.

Ole varovainen, kun nostat projektoria.

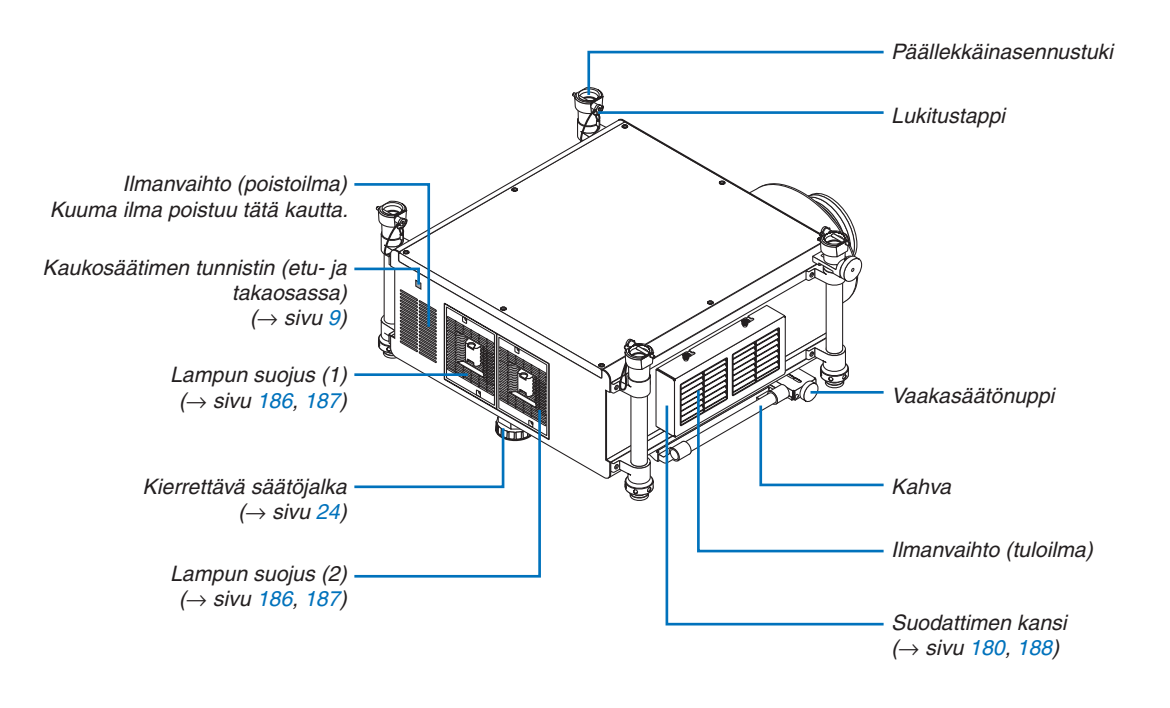

#### <span id="page-19-0"></span>Ohjauspaneeli/merkkivalo-osa

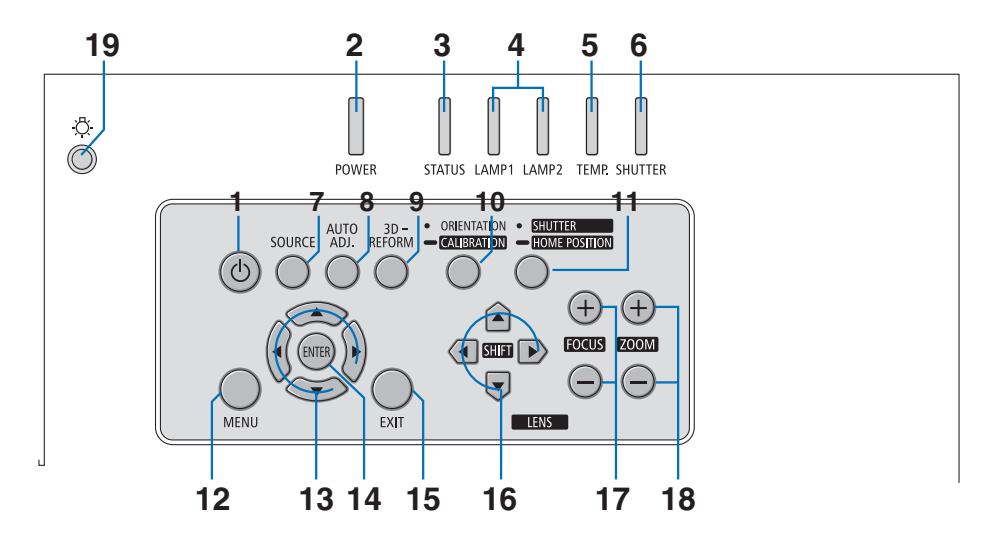

- **1. (POWER)-painike (virtapainike)** (→ sivu [18](#page-31-0), [33](#page-46-0))
- **2. POWER (VIRTA) -merkkivalo** (→ sivu [18](#page-31-0), [33](#page-46-0), [22](#page-241-0)8)
- **3. STATUS (TILA) -merkkivalo** (→ sivu [22](#page-241-0)8)
- **4. LAMP 1 (LAMPPU 1)- ja LAMP 2 (LAMPPU 2) -merkkivalot** (→ sivu [185](#page-198-0), [22](#page-241-0)8)
- **5. TEMP. (LÄMPÖTILA) -merkkivalo** (→ sivu [22](#page-242-0)9)
- **6. SHUTTER (SULJIN) -merkkivalo** (→ sivu [22](#page-242-0)9)
- **7. SOURCE (LÄHDE) -painike** ( $\rightarrow$  sivu [2](#page-34-0)1)
- **8. AUTO ADJ. (AUTOM. SÄÄTÖ) -painike** (→ sivu [3](#page-45-0)2)
- **9. 3D REFORM (3D-korjaus) -painike** (→ sivu [4](#page-53-0)0)
- **10. ORIENTATION/CALIBRATION (SUUNTA/KALIBROINTI) -painike** (→ sivu [18](#page-31-0), [2](#page-33-0)0)
- **11. SHUTTER/HOME POSITION (SULJIN/ALKUASENTO) -merkkivalo** (→ sivu [2](#page-39-0)6, [36](#page-49-0))

*HUOMAUTUS: Objektiivinsiirtoasetuksen alkuasento ei ole objektiivinsiirron säätöalueen keskikohta. Asennettaessa objektiivin on oltava alkuasennossa.* 

- **12. MENU (VALIKKO) -painike** (→ sivu [100](#page-113-0))
- **13.** ▲▼◀▶**-painikkeet** (→ sivu [100](#page-113-0))
- **14. ENTER (VALINTA) -painike (→ sivu [100](#page-113-0))**
- **15. EXIT (POISTU) -painike** (→ sivu [100](#page-113-0))
- **16. LENS SHIFT (OBJEKTIIVIN SIIRTO)** ▲▼◀▶ **-painikkeet** (→ sivu [2](#page-39-0)6)
- **17. FOCUS (TARKENNUS) +/− -painikkeet** (→ sivu 2[8](#page-41-0))
- **18. ZOOM (ZOOMAUS) +/− -painikkeet** (→ sivu 2[9](#page-42-0))
- **19. Valopainike**

 Valaisee ohjauspaneelin ja liitäntäpaneelin.

#### <span id="page-20-0"></span>Liitäntäpaneelin ominaisuudet

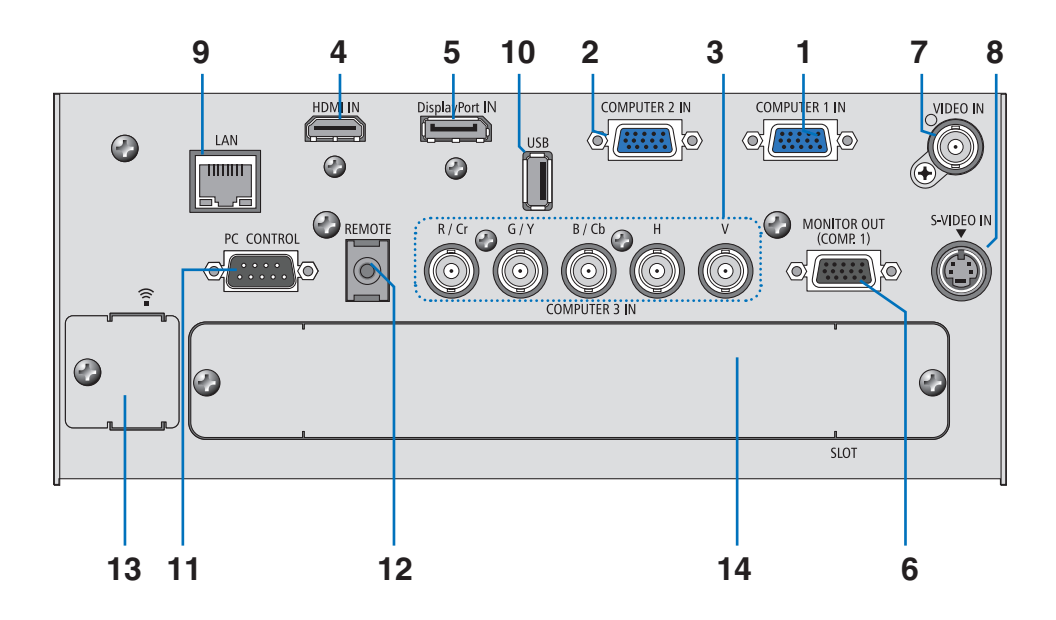

- **1. COMPUTER 1 IN/Komponenttituloliitäntä (15-nastainen mini D-sub) (**→ **sivu [14](#page-27-0), [166](#page-179-0), [171](#page-184-0))**
- **2. COMPUTER 2 IN/Komponenttituloliitäntä (15-nastainen mini D-sub) (**→ **sivu [166](#page-179-0), [171\)](#page-184-0)**
- **3. COMPUTER 3 IN/Komponentti (R/Cr, G/Y, B/Cb, H,V) -liitännät (BNC × 5) (**→ **sivu [166](#page-179-0), [171\)](#page-184-0)**
- **4. HDMI IN -liitäntä (tyyppi A) (**→ **sivu [16](#page-180-0)7, [16](#page-181-0)8, [172](#page-185-0))**
- **5. DisplayPort IN -liitäntä (DisplayPort 20P) (**→ **sivu [16](#page-180-0)7)**
- **6. MONITOR OUT (COMP 1) -liitäntä (15-nastainen mini D-sub) (**→ **sivu [16](#page-182-0)9)**
- **7. VIDEO IN -liitäntä (BNC) (**→ **sivu [17](#page-183-0)0)**
- **8. S-VIDEO IN -liitäntä (4-nastainen mini-DIN) (**→ **sivu [17](#page-183-0)0)**
- **9. LAN-liitäntä (RJ-45) (**→ **sivu [17](#page-186-0)3)**
- **10. USB-liitäntä (tyyppi A) (**→ **sivu [78\)](#page-91-0)**
- **11. PC CONTROL -liitäntä (9-nastainen D-sub) (**→ **sivu [233](#page-246-0))**

 Tämän liitännän kautta voit kytkeä tietokoneen tai hallita järjestelmää. Tällä voit ohjata projektoria sarjaliitäntäprotokollalla. Jos kirjoitat omaa ohjelmaa, katso tavallisimmat PC-ohjauskomennot sivulta [23](#page-246-0)3.

#### **12. REMOTE-liitäntä (stereominiliitin)**

 Käytä tätä liitäntää projektorin langalliselle kauko-ohjaimelle käyttäen kaupallisesti saatavilla olevaa kauko-ohjainkaapelia yhdessä  $\varnothing$  3,5 mm:n stereominiliittimen (ei vastusta) kanssa.

 Kytke projektori ja toimitettu kaukosäädin käyttäen kaupallisesti saatavilla olevaa langallisen kauko-ohjaimen kaapelia.  $(\rightarrow$  sivu [10](#page-23-0))

#### *HUOMAUTUS:*

• Jos kaukosäätimen johto kytketään liitäntäpaneelin REMOTE-miniliitäntään, langaton käyttö ei ole mahdollista.

**13. USB (LAN) -liitäntä (lisävarusteena saatavaa langattoman verkon USB-liitäntäyksikköä varten) (**→ **sivu [174\)](#page-187-0)**

# **14. Laajennuskorttipaikka (SLOT) (**→ **sivu [219](#page-232-0))**

# <span id="page-21-0"></span>❹ Kaukosäätimen osien nimet

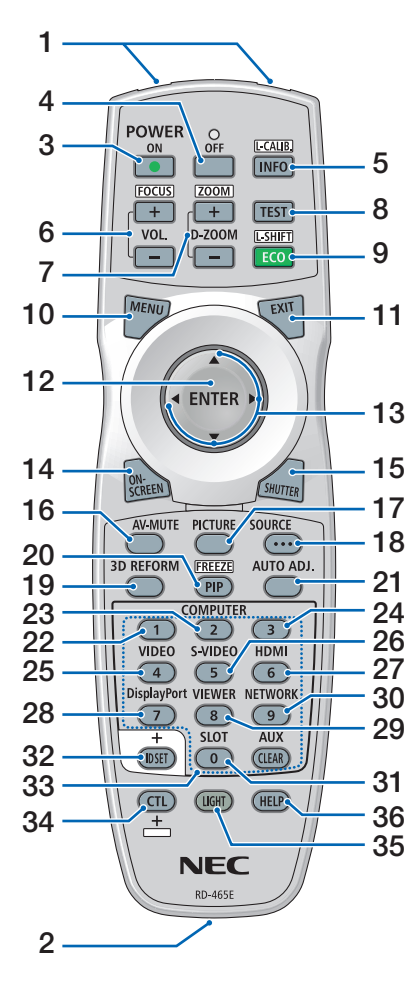

- **1. Infrapunalähetin**  $(\rightarrow$  sivu [9](#page-22-0))
- **2. Kauko-ohjaimen liitäntä** Liitä kaupallisesti saatavilla oleva kauko-ohjaimen kaapeli tähän langallista käyttöä varten. (→ sivu [10](#page-23-0))
- **3. POWER ON (KÄYNNISTYS) -painike**  $(\rightarrow$  sivu [18](#page-31-0))
- **4. POWER OFF (SAMMUTUS) -painike**  $(\rightarrow$  sivu [33](#page-46-0))
- **5. INFO/L-CALIB. -painike**  $(\rightarrow$  sivu [18](#page-31-0)) (INFO -painikkeen toiminnot eivät toimi tämän sarjan projektoreissa.)
- **6. VOL./FOCUS +/− -painikkeet**  $(\rightarrow$  sivu [2](#page-41-0)8)
- **7. D-ZOOM/ZOOM +/− -painikkeet**  $(\rightarrow$  sivu [2](#page-42-0)9)
- **8. TEST-painike**  $(\rightarrow$  sivu [2](#page-36-0)3)
- **9. ECO/L-SHIFT -painike**  $(\rightarrow$  sivu [27](#page-40-0))
- **10. MENU (VALIKKO) -painike**  $(\rightarrow$  sivu [100](#page-113-0))
- **11. EXIT (POISTU) -painike**  $(\rightarrow$  sivu [100](#page-113-0))
- **12. ENTER (VALINTA) -painike**  $(\rightarrow$  sivu [100](#page-113-0))
- **13.** ▲▼◀▶**-painikkeet**  $(\rightarrow$  sivu [100](#page-113-0))
- **14. ON-SCREEN-painike**  $(\rightarrow$  sivu [36](#page-49-0))
- **15. SHUTTER (SULJIN) -painike**  $(\rightarrow$  sivu [36](#page-49-0))
- **16. AV-MUTE (AV-MYKISTYS) -painike**  $(\rightarrow$  sivu [36](#page-49-0))
- **17. PICTURE (KUVA) -painike**  $(\rightarrow$  sivu [109](#page-122-0), [111](#page-124-0))
- **18. SOURCE (LÄHDE) -painike**  $(\rightarrow$  sivu [2](#page-34-0)1)

**19. 3D REFORM (3D-korjaus) -painike**

 $(\rightarrow$  sivu [4](#page-53-0)0)

- **20. PIP/FREEZE -painike**  $(\rightarrow$  sivu [36](#page-49-0), [44](#page-57-0))
- **21. AUTO ADJ. (AUTOM. SÄÄTÖ) -painike**  $(\rightarrow$  sivu [3](#page-45-0)2)
- **22, 23, 24. COMPUTER 1/2/3 (TIE-TOKONE 1/2/3) -painikkeet**  $(\rightarrow$  sivu [2](#page-34-0)1)

**25. VIDEO-painike**  $(\rightarrow$  sivu [2](#page-34-0)1)

- **26. S-VIDEO-painike**  $(\rightarrow$  sivu [2](#page-34-0)1)
- **27. HDMI-painike**  $(\rightarrow$  sivu [2](#page-34-0)1)
- **28. DisplayPort-painike**  $(\rightarrow$  sivu [2](#page-34-0)1)
- **29. VIEWER-painike**  $(\rightarrow$  sivu [2](#page-34-0)1, [74](#page-87-0))
- **30. NETWORK (VERKKO) -painike**  $(\rightarrow$  sivu [2](#page-34-0)1)
- **31. SLOT-painike**
- **32. ID SET (ASETA TUNNUS) -painike**
	- $(\rightarrow$  sivu [12](#page-141-0)8)
- **33. Numeeriset (0–9/CLEAR) painikkeet**

 (AUX-painike ei toimi tämän sarjan projektoreissa.)

**34. CTL-painike**

 Tätä painiketta käytetään yhdessä muiden painikkeiden kanssa samaan tapaan kuin tietokoneen CTRL-painiketta.

**35. LIGHT-painike**

 Tätä painiketta käytetään kaukoohjaimen painikkeiden taustavalaisun sytyttämiseksi.

 Taustavalaisu sammuu, mikäli mitään painiketoimintoja ei suoriteta 10 sekuntiin.

**36. HELP (OHJE) -painike**

 $(\rightarrow$  sivu [13](#page-147-0)4)

### <span id="page-22-0"></span>Paristojen asentaminen

- *paristokotelon kansi.*
- *1. Paina lukitussalpaa ja irrota 2. Asenna uudet (AA) paristot. Varmista, että paristojen napaisuus (+/−) on oikea.*
- *3. Työnnä kansi takaisin paristojen päälle, kunnes se napsahtaa paikalleen.*

*HUOMAUTUS: Älä käytä yhdessä uusia ja vanhoja paristoja tai erityyppisiä paristoja.*

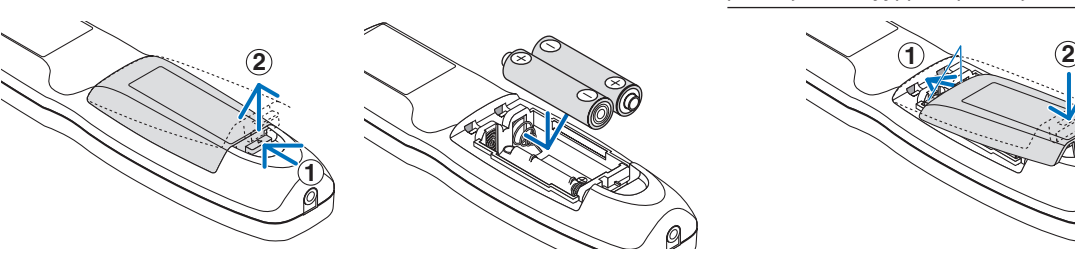

#### Kaukosäädintä koskevat varotoimet

- Käsittele kaukosäädintä varoen.
- Jos kaukosäädin kastuu, pyyhi se heti kuivaksi.
- Vältä liiallista lämpöä ja kosteutta.
- Älä kuumenna tai pura paristoja tai anna niiden joutua oikosulkuun.
- Älä hävitä paristoja polttamalla.
- Jos et käytä kaukosäädintä pitkään aikaan, poista siitä paristot.
- • Varmista, että paristojen napaisuus (+/−) on oikea.
- Älä käytä yhdessä uusia ja vanhoja paristoja tai erityyppisiä paristoja.
- Hävitä käytetyt paristot paikallisten jätehuoltomääräysten mukaisesti.

#### Langattoman kaukosäätimen toimintasäde

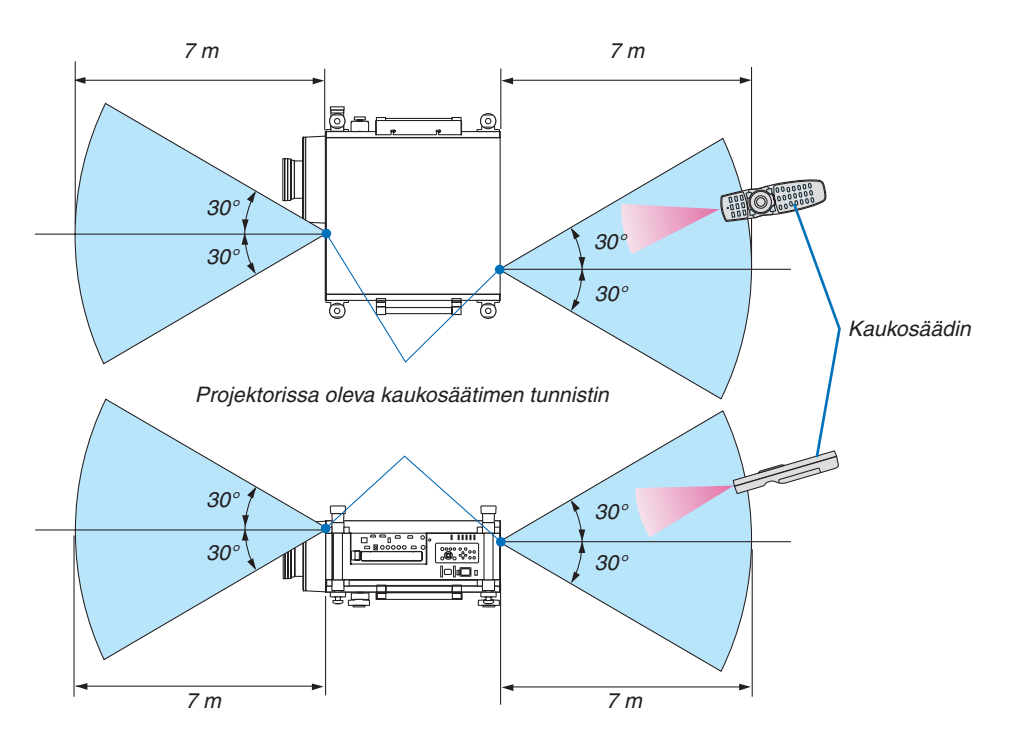

- Infrapunasignaali toimii, jos kaukosäätimen ja projektorissa olevan kaukosäätimen tunnistimen välillä on näköyhteys, niiden välinen etäisyys on enintään noin 7 metriä ja kaukosäädin on enintään 60 asteen kulmassa tunnistimeen nähden.
- Projektori ei reagoi kaukosäätimeen, jos kaukosäätimen ja tunnistimen välillä on näköesteitä tai jos tunnistimeen suuntautuu kirkas valo. Myös heikot paristot voivat estää projektorin ohjaamisen kaukosäätimellä.

#### <span id="page-23-0"></span>Kaukosäätimen käyttö langallisessa käytössä

Liitä kauko-ohjaimen kaapelin yksi pää REMOTE-miniliitäntään ja toinen pää kauko-ohjaimen liitäntään.

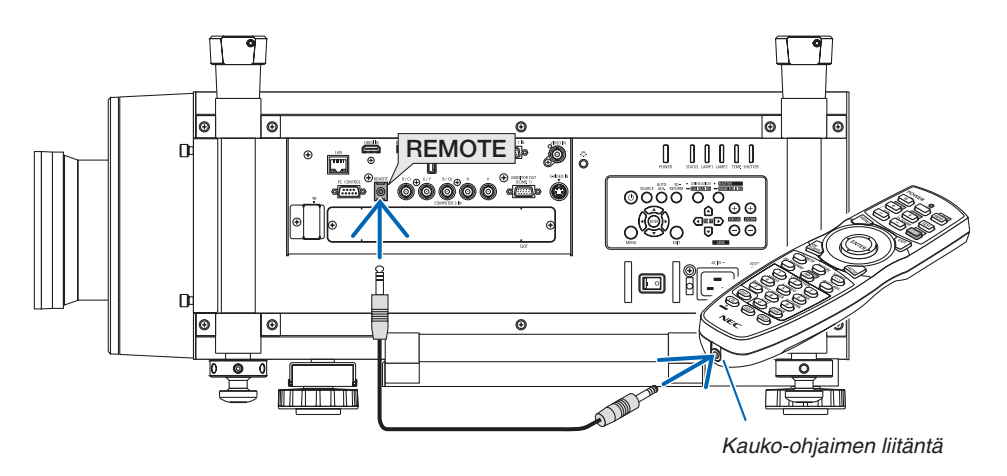

#### *HUOMAUTUS:*

- • Kun kauko-ohjaimen kaapeli on liitetty REMOTE-liitäntään, kauko-ohjain ei toimi langattomalla infrapunatiedonsiirrolla.
- • Kun kauko-ohjaimen kaapeli on liitetty REMOTE-liitäntään, [VIRRANSÄÄSTÖ]- ja [VERKON VALMIUSTILA]-toiminnot eivät toimi [VALMIUSTILA]-tilassa.
- • Virtaa ei toimiteta projektorista kauko-ohjaimeen REMOTE-liitännän kautta. Kun kauko-ohjainta käytetään kaapelilla liitettynä, *tarvitaan paristo.*

# <span id="page-24-0"></span>❺ Ladattavien ohjelmistojen käyttöympäristö

Verkkosivustostamme voi ladata seuraavat ohjelmat.

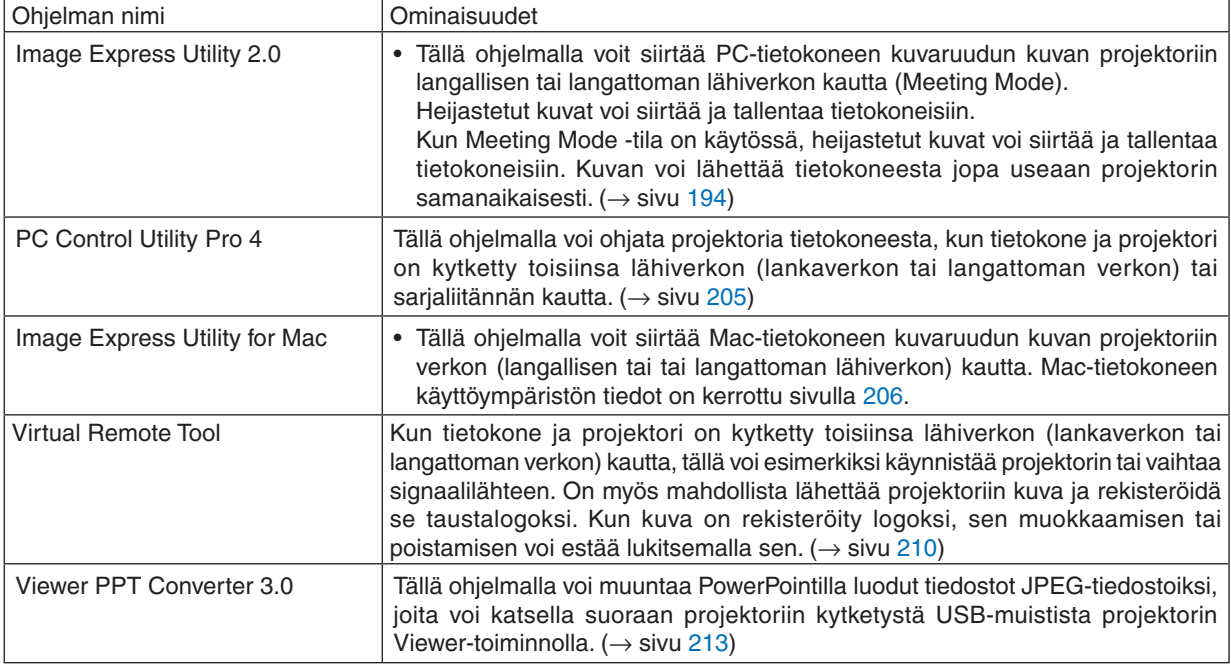

\* Langattoman lähiverkon käyttämiseen tarvitaan erikseen myytävä langattoman verkon liitäntäyksikkö.

*HUOMAUTUS:*

• Image Express Utility for Mac ei tue Image Express Utility 2.0:n Meeting Mode -tilaa.

#### **Latauspalvelu**

Jos haluat ladata tai päivittää nämä ohjelmat, tutustu verkkosivustoomme: URL-osoite: [http://www.nec-display.com/dl/en/index.htm](http://www.nec-display.com/dl/en/index.html)l

# <span id="page-25-0"></span>Käyttöympäristö

Seuraavassa on kerrottu Image Express Utility 2.0 -ohjelman käyttöympäristö.Katso muiden ohjelmien käyttöympäristö kyseisen ohjelman ohjetoiminnosta.

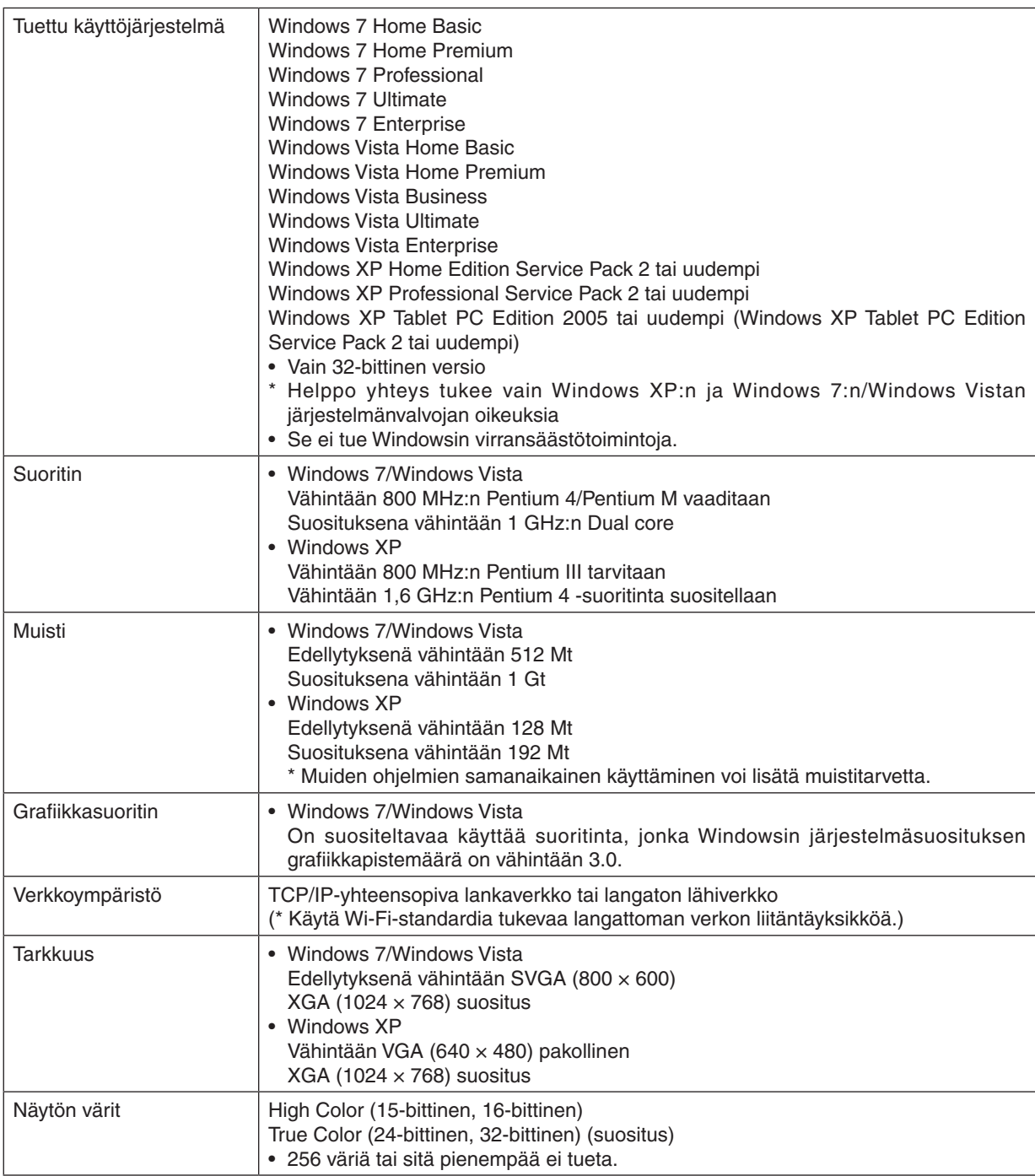

# <span id="page-26-0"></span>2. Kuvan heijastaminen (peruskäyttö)

Tässä osassa kerrotaan, miten projektoriin kytketään virta ja miten kuva heijastetaan kankaalle.

# ❶ Kuvan heijastamisen vaiheet

# *Vaihe 1*

**• Tietokoneen kytkeminen / Mukana toimitetun virtajohdon kytkeminen (**→ **sivu** *[14\)](#page-27-0)*

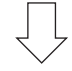

*Vaihe 2* 

**• Projektorin kytkeminen päälle (**→ **sivu** *[17](#page-30-0))*

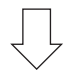

### *Vaihe 3*

**• Signaalilähteen valitseminen (**→ **sivu** *[21\)](#page-34-0)*

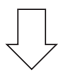

# *Vaihe 4*

- **• Kuvan koon ja sijainnin säätäminen (**→ **sivu** *[23](#page-36-0))*
- **• Trapetsivääristymän korjaus [KEYSTONE] (**→ **sivu** *[30\)](#page-43-0)*

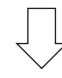

# *Vaihe 5*

- **• Kuvan säätäminen**
	- *- Tietokoneen signaalin automaattinen optimointi (*→ *sivu [32](#page-45-0))*

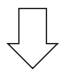

*Vaihe 6*

**• Esityksen tekeminen**

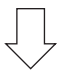

*Vaihe 7*

**• Projektorin kytkeminen päälle (**→ **sivu** *[33](#page-46-0))*

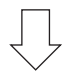

# *Vaihe 8*

**• Projektorin kantaminen (**→ **sivu** *[35\)](#page-48-0)*

# <span id="page-27-0"></span>❷ Tietokoneen kytkeminen/Mukana toimitetun virtajohdon kytkeminen

*HUOMAUTUS:*

• Asenna objektiivi noudattaen seuraavia ohjeita. (→ *sivu [163\)](#page-176-0)*

#### *1. Kytke tietokone projektoriin.*

*Tässä osassa esitellään peruskytkentä tietokoneeseen. Lisätietoja muista mahdollisista kytkennöistä on luvussa (2) Kytkennät sivulla [166.](#page-179-0)*

*Kytke tietokonekaapeli (VGA) projektorin COMPUTER 1 IN -liitäntään ja tietokoneen liitäntään (15-nastainen mini-D-sub). Kiinnitä tietokonekaapeli (VGA) kiristämällä kummankin liitännän kaksi ruuvia.*

#### **2. Kytke mukana toimitettu virtajohto projektoriin.**

**VAROITUS:** ÄLÄ ALTISTA LAITETTA SATEELLE TAI KOSTEUDELLE, SILLÄ SE VOI AIHEUTTAA SÄHKÖISKUN. ÄLÄ KYTKETÄMÄN LAITTEEN PISTOKETTA JATKOJOHTOON TAI PISTORASIAAN, JOS KAIKKI LIITTIMET EIVÄT MENE PAIKALLEEN.

• Käytä jännitteen valintakytkintä verkkovirran jännitteen mukaan.Valitse 100V, jos jännite on 100–130 V, ja 200V, jos jännite on 200–240 V.

*Tärkeitä tietoja:*

- • Kun kytket tai irrotat virtajohdon, varmista, että päävirtakytkin on suljettuna (asennossa [O]). Muutoin projektori *saattaa vioittua.*
- • Älä käytä kolmivaihevirtajohtoa. Se voi aiheuttaa toimintahäiriön.

*Kytke ensin mukana toimitetun virtajohdon kolmenastainen liitin projektorin AC IN -liitäntään ja kytke sitten toisen pään pistoke pistorasiaan.*

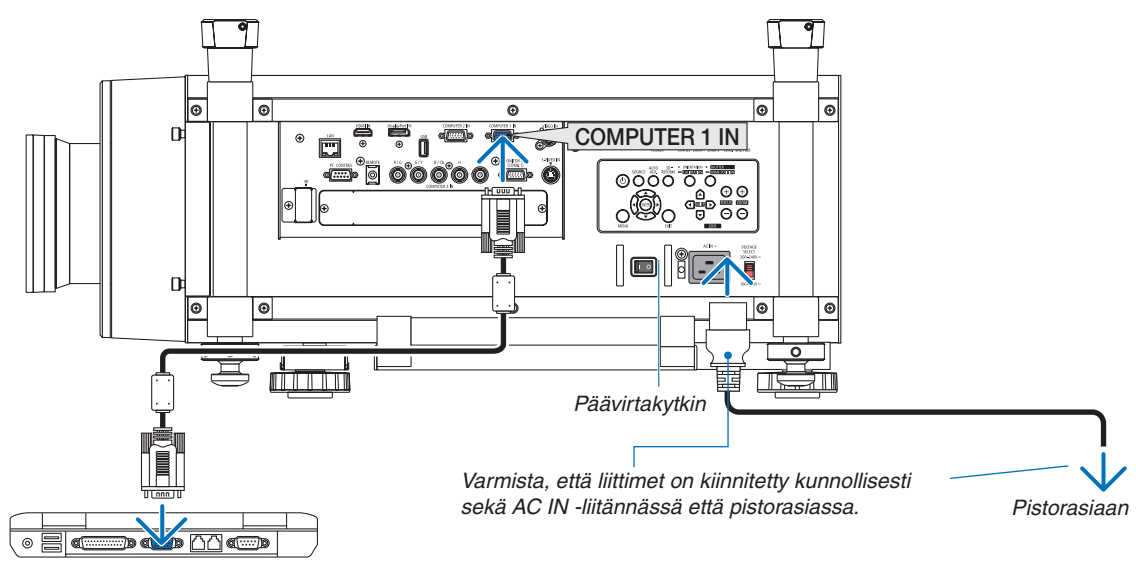

### Mukana toimitettujen virtajohtojen käyttäminen

Valitse oman maasi tai alueesi mukainen virtajohto.

Eurooppa/Aasia/Etelä-Amerikka Pohjois-Amerikka

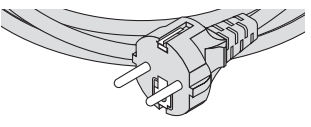

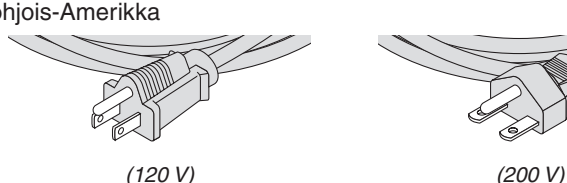

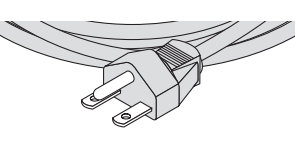

### <span id="page-28-0"></span>Virtajohdon pysäyttimen käyttäminen

Jos haluat varmistaa, ettei virtajohto vahingossa irtoa projektorin AC IN -liitännästä, kiinnitä virtajohto laitteen mukana toimitetulla virtajohdon pysäyttimellä.

#### *HUOMAUTUS:*

• Älä kiinnitä virtajohtoa muihin kaapeleihin. Se voi aiheuttaa häiriöitä signaalikaapeleihin.

# **AN** HUOMIO

- • Älä niputa virtajohtoa. Se voi aiheuttaa ylikuumenemisen tai tulipalon.
- Älä kiinnitä päällekkäin asennettujen projektorin virtajohtoja yhteen. Se voi aiheuttaa tulipalon.

HUOMAUTUS: Älä kiinnitä nauhaa väärin päin. Nauhaa ei voi irrottaa, kun sen on kerran työnnetty koloonsa.

#### **Virtajohdon pysäyttimen kiinnittäminen**

**1. Työnnä virtajohdon pysäytin liitäntäpaneelin AC IN -liitännän vieressä olevaan koloon.**

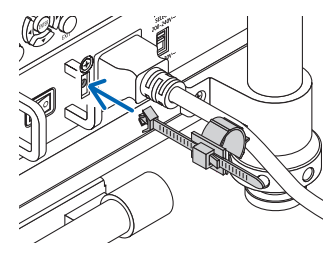

**2. Kiinnitä virtajohto paikalleen virtajohdon pysäyttimellä.** *Lukitse se työntämällä kiristintä.*

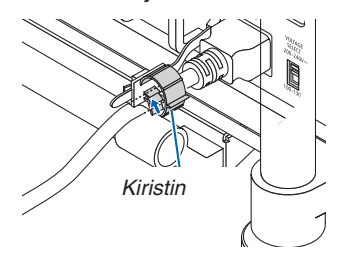

**3. Työnnä kiristin virtajohdon juureen.**

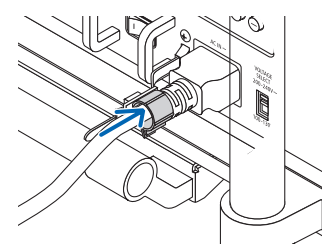

**Virtajohdon irrottaminen virtajohdon pysäyttimestä.**

**1. Vapauta virtajohdon pysäyttimen kiristin painamalla sitä.**

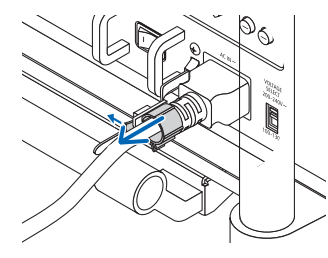

**2. Paina virtajohdon kiristintä ja avaa sitä niin paljon, että voit vetää virtajohdon irti.**

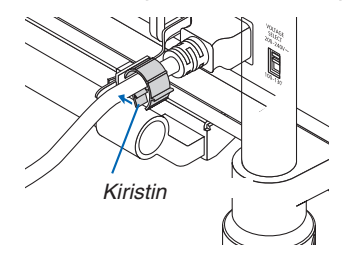

# <span id="page-30-0"></span>❸ Projektorin kytkeminen päälle

*HUOMAUTUS:*

- • Projektorissa on kaksi virtakytkintä: Päävirtakytkin ja POWER (VIRTA) -painike (kaukosäätimen POWER ON- ja POWER OFF -painikkeet)
- **• Virran kytkeminen projektoriin:**
- **1. Paina päävirtakytkin ON-asentoon (I).**

*Projektori siirtyy valmiustilaan.*

**2. Paina virtapainiketta.**

*Projektori tulee käyttövalmiiksi.*

- **• Projektorin virran katkaiseminen:**
- **1. Paina virtapainiketta.** *Vahvistussanoma tulee näkyviin.*
- **2. Paina virtapainiketta uudelleen.** *Projektori siirtyy valmiustilaan.*
- **3. Paina päävirtakytkin OFF-asentoon (O).**

*Projektori sammuu.*

**Poista objektiivinsuojus.**

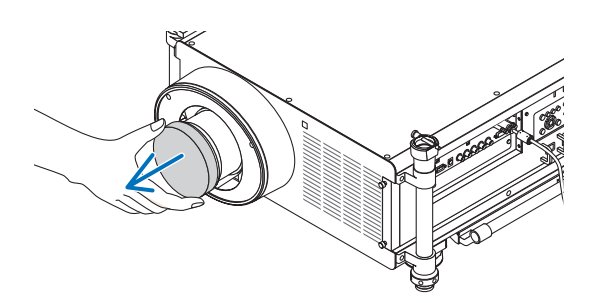

#### **1. Paina päävirtakytkin ON-asentoon (I).**

*Projektori siirtyy valmiustilaan. Valmiustilassa POWERmerkkivalo palaa oranssina ja STATUS-merkkivalo*  palaa vihreänä, kun [VALMIUSTILA]-asetukseksi on valittu [NORMAALI]. Katso lisätietoja virran merkkivaloa *käsittelevästä osasta (*→ *sivu [228](#page-241-0))* 

*Jos työskentelet pimeässä tilassa, kannattaa käyttää projektorin LED-valoja.*

*Voit sytyttää ohjauspaneelin LED-valaistuksen painamalla valopainiketta. Painikkeen painaminen uudelleen sammuttaa LED-valon.*

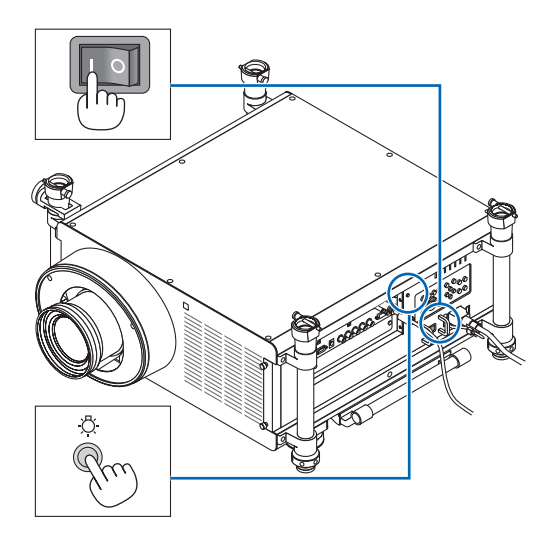

<span id="page-31-0"></span>*2. Paina projektorin* **(POWER)-painikettataikaukosäätimen POWER ON -painiketta.**

*Virran merkkivalo muuttuu siniseksi, ja projektori on käyttövalmis.*

VIHJE:

- • Jos näkyviin tulee ilmoitus PROJEKTORI ON LUKITTU! ANNA SALASANA, [TURVATOIMINTO]-ominaisuus on käytössä. (→ *sivu [45](#page-58-0))*
- Jos EKO-sanoma tulee esiin, [EKOVIESTI]-asetukseksi on valittu [ON]. (→ *sivu [122](#page-135-0))*

*Kun olet kytkenyt projektorin päälle, varmista, että tietokone tai videosignaalin lähde on kytketty päälle.*

HUOMAUTUS: Jos signaalia ei löydy, näkyviin tulee NEC-logo (oletus) *tai sininen tai musta näyttö.*

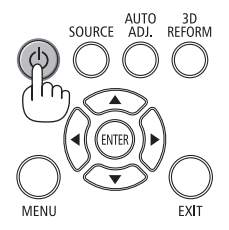

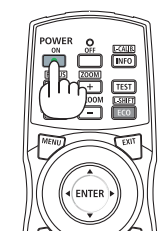

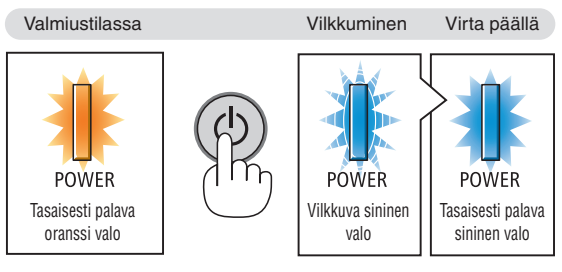

 $(\rightarrow$  sivu [22](#page-241-0)8)

#### Objektiivin kalibroinnin suorittaminen

Varmista, että suoritat [KALIBROINTI]-toiminnon linssin asennuksen tai vaihtamisen jälkeen pitämällä ORIENTATIONpainiketta painettuna vähintään kahden sekunnin ajan tai pitämällä CTL-painiketta ja painamalla INFO/L-CALIB -painiketta kauko-ohjaimesta. Kalibrointi korjaa säädettävän zoomaus- ja tarkennusalueen. Jos kalibrointia ei suoriteta, objektiivin zoomausja tarkennustoiminnot eivät ehkä tuota parasta mahdollista zoomausta ja tarkennusta.

• Seuraavat objektiivit tarvitsevat kalibrointia: NP26ZL, NP27ZL, NP28ZL, NP29ZL

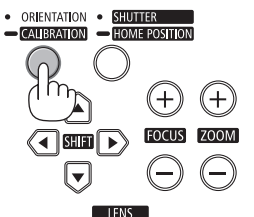

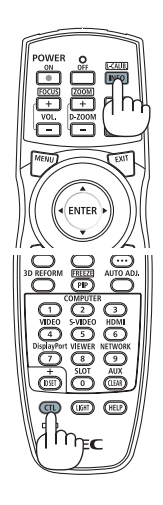

#### <span id="page-32-0"></span>Aloitusnäyttöä (valikkokielen valintanäyttöä) koskeva huomautus

Kun kytket projektorin päälle ensimmäisen kerran, näkyviin tulee aloitusnäyttö. Tässä valikossa voit valita jonkin 27 valikkokielestä.

**Jos haluat valita valikkokielen, toimi seuraavasti:**

**1. Valitse jokin 27 mahdollisesta valikkokielestä painamalla** ▲**-,** ▼**-,** ◀**- tai** ▶**-painiketta.**

| LANGUAGE <b>NE</b><br>PLEASE SELECT A MENU LANGUAGE.                                                                                            |                                                                                                    |                                                                                                    |
|----------------------------------------------------------------------------------------------------|----------------------------------------------------------------------------------------------------|----------------------------------------------------------------------------------------------------|
| $\circ$<br><b>ENGLISH</b><br><b>DEUTSCH</b><br><b>FRANÇAIS</b><br><b>ITALIANO</b><br><b>ESPAÑOL</b><br><b>SVENSKA</b><br>РУССКИЙ<br>عربى<br>日本語 | <b>DANSK</b><br>PORTUGUÊS<br>ČEŠTINA<br>MAGYAR<br><b>POLSKI</b><br>NEDERLANDS<br><b>БЪЛГАРСКИ</b><br>हिंदी<br>中文 | <b>SUOMI</b><br><b>NORSK</b><br><b>TÜRKCE</b><br>ROMÂNĂ<br><b>HRVATSKI</b><br><b>INDONESIA</b><br>ΕΛΛΗΝΙΚΑ<br>ไทย<br>한국어 |
| <b>ENTER FEXIT</b>                                                                                                    | EXIT TEXIT<br><b>CONTENT</b>                                                                                     | $\leftrightarrow$ :SELECT                                                                                                |

**2. Ota valinta käyttöön painamalla ENTER-painiketta.**

Tämän jälkeen voit siirtyä käyttämään valikon valintoja. Voit halutessasi valita valikon kielen myöhemmin.  $(\rightarrow$  [KIELI] sivulla [103](#page-116-0) ja [12](#page-134-0)1)

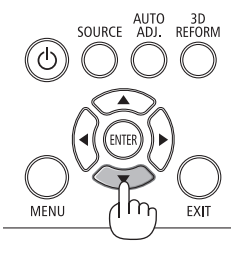

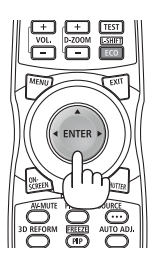

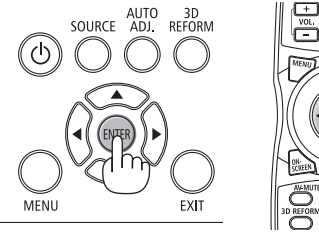

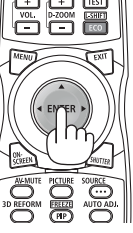

#### *HUOMAUTUS:*

- • Jos projektoriin kytketään virta heti sen jälkeen, kun se on katkaistu suorasammutuksella kuvan heijastamisen aikana, voi aiheuttaa *toimintahäiriön. Odota ainakin yksi sekunti, ennen kuin kytket virran uudelleen.*
- • Älä aseta objektiivinsuojusta paikalleen, kun projektori on käytössä. *Jos objektiivinsuojus on paikallaan, se voi vääntyä lämmön vaikutuksesta.*
- • Jos jokin seuraavista tapahtuu, projektori ei käynnisty.
	- *- Jos projektorin sisäinen lämpötila on liian korkea, projektori tunnistaa epätavallisen korkean lämpötilan. Tällöin projektori ei käynnisty sisäisen järjestelmän suojaamiseksi. Jos näin tapahtuu, odota, että projektorin sisäiset osat jäähtyvät.*
	- - Virran kytkeminen kylmissä oloissa. Jos projektoria käytetään lämpötilassa, joka on alle projektorin sallitun käyttölämpötilan, TEMP.-merkkivalo syttyy. Nosta projektorin käyttöympäristön lämpötila yli 0 °C:een ja kytke projektoriin uudelleen virta. Jos lämpötila on noin 0 °C, projektorin lämpiäminen voi kestää 5 minuuttia. Lämpenemisen aikana TEMP.-merkkivalo vilkkuu. Kun projektori on lämmennyt, TEMP.-merkkivalo sammuu.
	- - Kun lampun käyttöikä on tullut täyteen, projektori ei käynnisty. Jos näin tapahtuu, vaihda lamppu.
	- - Jos STATUS-merkkivalo palaa oranssina virtapainiketta painettaessa, [CONTROL PANEL LOCK] on päällä. Ota ohjauspaneelin lukko pois päältä. (→ *sivu [127\)](#page-140-0)*
	- - Jos lamppu ei syty ja LAMP 1- tai LAMP 2 -merkkivalo vilkkuu kuudesti päälle ja pois päältä, odota kokonainen minuutti ja kytke *sitten virta.*
- • Kun virran merkkivalo vilkkuu sinisenä lyhyissä jaksoissa, virtaa ei voi katkaista virtakytkimestä.
- • Näyttö voi välkkyä välittömästi projektorin käynnistämisen jälkeen. Tämä on normaalia. Odota 3–5 minuuttia, kunnes lampun valo *tasaantuu.*
- • Projektorin käynnistymisen jälkeen kestää jonkin aikaa, ennen kuin lampun valo kirkastuu.
- Jos kytket projektoriin virran heti lampun sammuttamisen jälkeen tai lämpötilan ollessa korkea, tuulettimet pyörivät jonkin aikaa *ilman kuvaa, minkä jälkeen projektori tuo kuvan näkyviin.*

#### <span id="page-33-0"></span>Jos heijastettu on kuva on peilikuva tai ylösalaisin

**1 Paina ORIENTATION-painiketta.**

 [ORIENTATION] (SUUNTA) -näyttö tulee esiin.

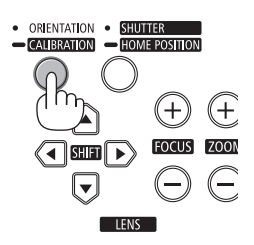

#### *2 Korjaa suunta painamalla painiketta uudelleen.*

Korostettu vaihtoehto vaihtuu ORIENTATION/CALIBRATION-painik*keen jokaisella painalluskerralla.*

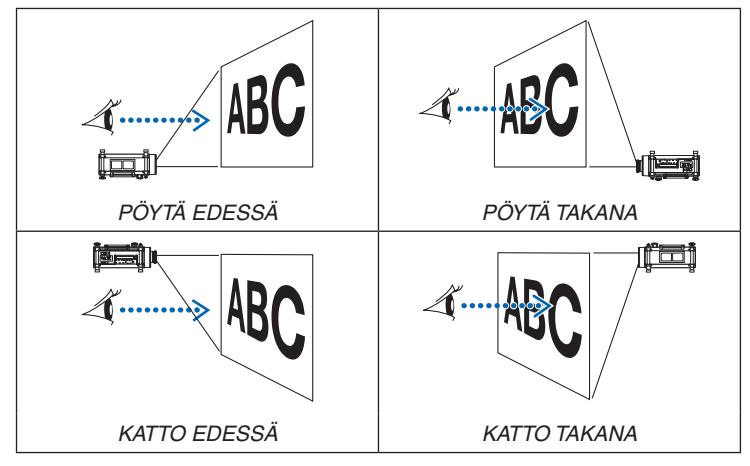

#### **3 Lopeta ORIENTATION (SUUNTA) -painikkeen painaminen.**

*Valikko sulkeutuu noin kahden sekunnin kuluttua ja heijastettu kuva näkyy valitsemassasi suunnassa.*

*Vahvistussanoma tulee myös näkyviin.*

#### **4 Paina ENTER-painiketta.**

*Vahvistussanoma häviää näkyvistä.*

### 2. Kuvan heijastaminen (peruskäyttö)

# <span id="page-34-0"></span>❹ Lähteen valitseminen

#### Tietokone- tai videolähteen valitseminen

HUOMAUTUS: Kytke projektoriin liitetty tietokone tai videolähteenä toimiva laite päälle.

#### **Signaalin tunnistaminen automaattisesti**

Paina SOURCE-painiketta kerran. Projektori etsii käytettävissä olevaa tulosignaalin lähdettä ja näyttää sen. Tulosignaalin lähde vaihtuu seuraavasti:

TIETOKONE1 →TIETOKONE2 →TIETOKONE3 → HDMI → DisplayPort  $\rightarrow$  VIDEO  $\rightarrow$  S-VIDEO  $\rightarrow$  VIEWER  $\rightarrow$  SLOT (KORTTIPAIKKA)  $\rightarrow$ TIETOKONE1 $\rightarrow$ ...

Kun esillä on LÄHDE-näyttö, voit valita tulosignaalin lähteen painamalla SOURCE-painiketta muutaman kerran.

VIHJE: Jos tulosignaalia ei ole, kyseinen tulo ohitetaan.

#### **Kaukosäätimen käyttäminen**

Paina jotakin seuraavista painikkeista: TIETOKONE1, TIETOKONE2, TIETOKONE3, HDMI, DisplayPort, VIDEO, S-VIDEO, VIEWER, NETWORK tai SLOT.

#### **Oletuslähteen valitseminen**

Voit asettaa oletuslähteen, jolloin se tulee näkyviin aina, kun projektori käynnistetään.

**1. Paina MENU-painiketta.**

*Valikko tulee esiin.*

- **2. Valitse [ASETUS] painamalla** ▶**-painiketta kahdesti ja valitse sitten [PERUS] painamalla** ▼**- tai ENTER-painiketta.**
- *3.* **Valitse [VAIHTOEHDOT(2)] painamalla viidesti** ▶**-painiketta.**
- **4. Valitse [OLETUSLÄHTEEN VALINTA] painamalla viidesti** ▼**-painiketta ja paina sitten ENTER-painiketta.**

 [OLETUSLÄHTEEN VALINTA] -näyttö tulee esiin.

*(*→ *sivu [132\)](#page-145-0)*

- **5. Valitse haluamasi lähde oletuslähteeksi ja paina sitten ENTER***painiketta.*
- **6. Sulje valikko painamalla EXIT-painiketta muutaman kerran.**

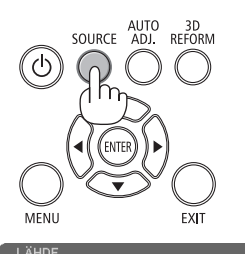

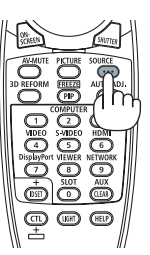

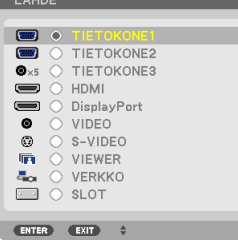

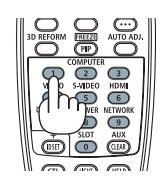

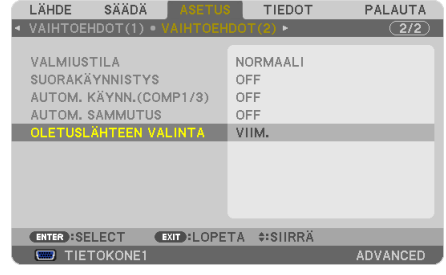

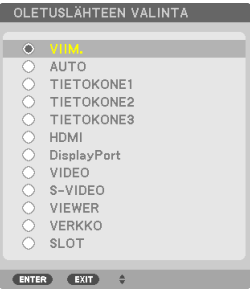

#### *7. Käynnistä projektori uudelleen.*

*Kohdassa 5 valitsemasi lähde heijastetaan.*

HUOMAUTUS: Vaihtoehto [VERKKO] ei ole automaattisesti valittuna, vaikka lähteeksi on valittu [AUTO]. Valitse [VERKKO], jos haluat asettaa verkon *oletuslähteeksi.*

VIHJE:

• Kun projektori on valmiustilassa, COMPUTER 1 / 3 IN -tuloliitäntään kytketyn tietokoneen signaali käynnistää projektorin ja heijastaa tietokoneen näytössä *esillä olevan kuvan.*

 ([AUTOM. KÄYNN.(COMP1/3)] → *sivu [132\)](#page-145-0)*

• Jos Windows 7 -näppäimistöllä voit asettaa ulkoisen näytön helposti ja nopeasti näppäinyhdistelmällä Windows + P.
## ❺ Kuvan koon ja sijainnin säätäminen

Hienosäädä projektorin kallistusta vaakasäätönupilla sekä kuvan kokoa ja paikkaa LENS SHIFT (OBJEKTIIVIN SIIRTO)-, ZOOM- ja FOCUS (TARKENNUS) -painikkeilla.

*Johdot on jätetty pois tämän kappaleen piirroksista selvyyden vuoksi.*

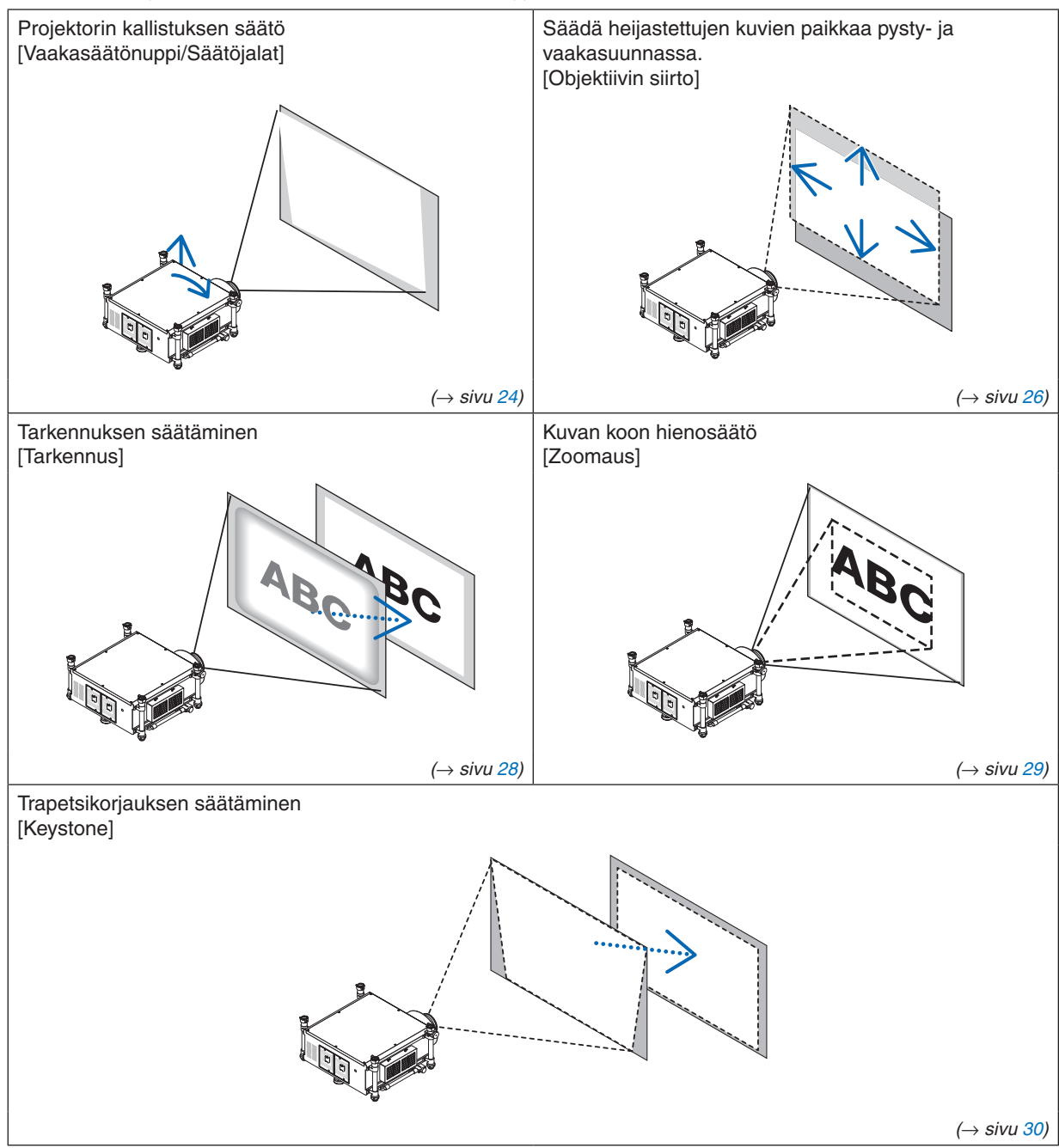

VIHJE:

• Kuvan kokoa ja sijaintia on helppo säätää valmiilla testikuvilla. (→ *sivu [105\)](#page-118-0)* TEST-painikkeen painaminen tuo näkyviin testikuvion. ◀*- tai* ▶*-painikkeella voi valita yhden testikuvion. Sulje testikuva vaihtamalla lähteeksi jokin muu.* 

<span id="page-37-0"></span>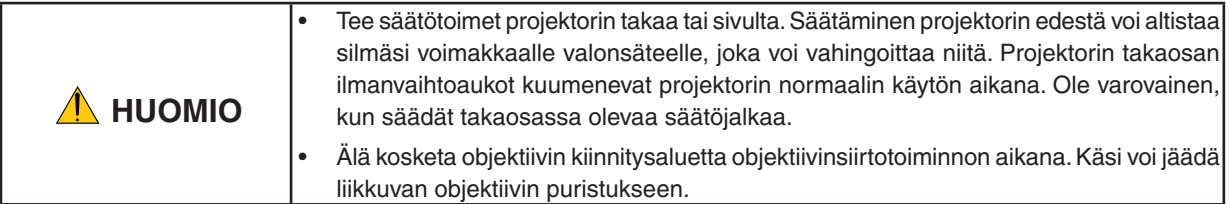

## Projektorin kallistuksen säätö

Projektori on sijoitettava kohtisuoraan heijastuskankaaseen nähden. Muuten kuvaan voi tulla trapetsivääristymää. Tässä osassa kerrotaan, kuinka projektori sijoitetaan kohtisuoraan kankaaseen nähden.

### **1. Laske etu- ja takasäätöjalat alas.**

**2. Hienosäädä projektorin kallistusta vaakasäätönupilla, kunnes projektori on valkokankaan kanssa** *samansuuntainen.*

*Varmista, että kuvan ylä- ja alareuna ovat keskenään samansuuntaiset. Säätöalue: 4°*

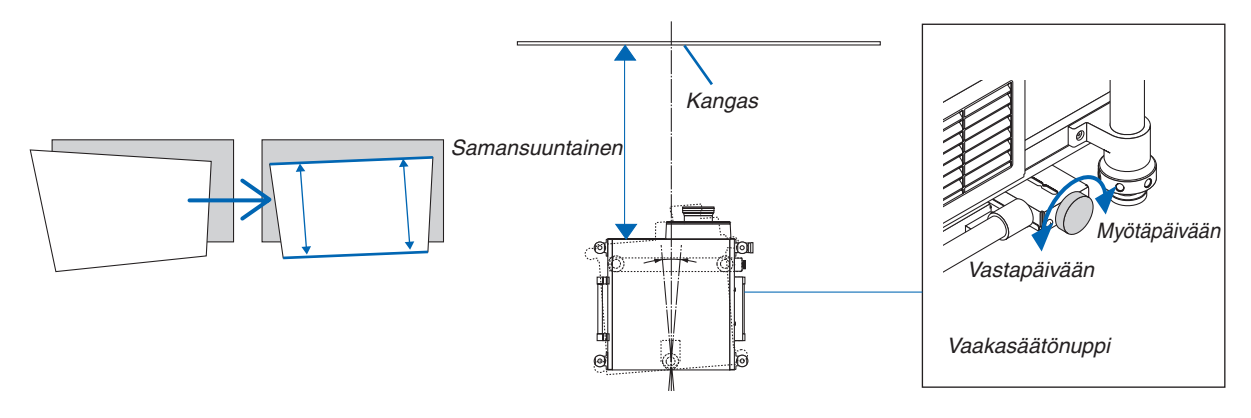

**3. Säädä projektorin korkeutta kahta etummaista säätöjalkaa kiertämällä, kunnes kankaan yläreuna ja heijastetun kuvan yläreuna ovat samansuuntaiset.**

*Säätöalue: 1,8°*

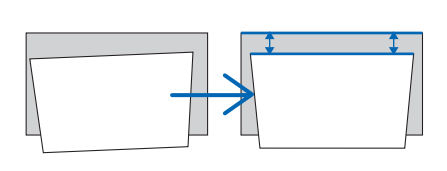

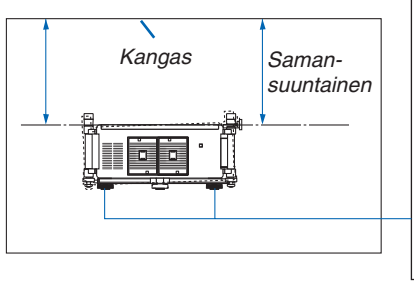

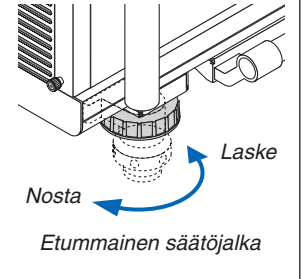

**4. Säädä korkeus oikeaksi kiertämällä kutakin säätöjalkaa siten, että projektori pysyy samassa tasossa lattiaan** *tai kattoon nähden ja kohtisuorassa kankaaseen nähden.*

*Jos haluat nostaa projektorin etureunaa, pidennä vasenta ja oikeaa säätöjalkaa. Jos haluat laskea projektorin etureunaa, pidennä takimmaista säätöjalkaa. Säätöalue: 2°*

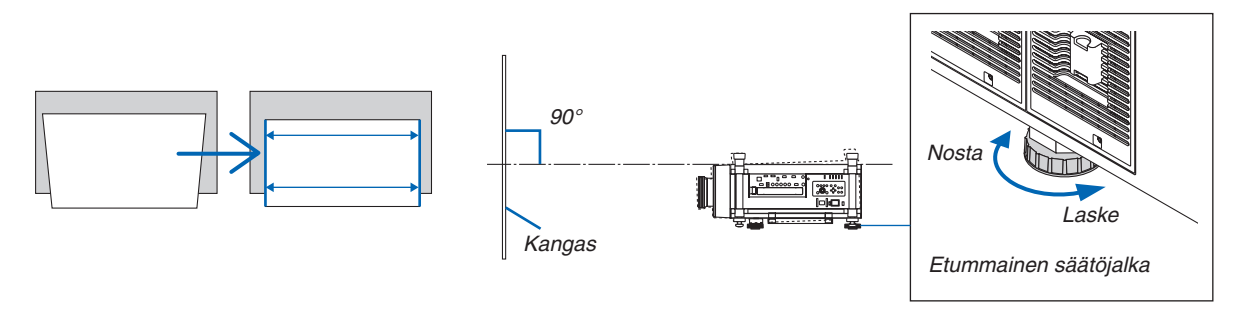

*HUOMAUTUS:*

- • Älä kierrä säätöjalkoja auki yli 13 mm. Se voi aiheuttaa säätöjalan irtoamisen ja vaurioittaa projektoria.
- • Älä käytä säätöjalkoja muuhun tarkoitukseen kuin projektorin heijastuskulman säätämiseen.
- *Älä kanna projektoria säätöjaloista tai asenna sitä niiden varaan. Se voi vaurioittaa projektoria tai aiheuttaa henkilövahinkoja.*

## <span id="page-39-0"></span>Heijastetun kuvan sijainnin muuttaminen pystysuunnassa (objektiivin siirto)

*HUOMAUTUS:*

- • Objektiivinsiirtotoimintoa ei voi käyttää, jos projektoriin on asennettu NP25FL-objektiivi. *Palauta objektiivinsiirtoasetus alkuasentoonsa ennen objektiivin asentamista projektoriin.*
- • Jos objektiivi siirretään ääriasentoon samanaikaisesti kahdessa suunnassa, kuvan reuna muuttuva tummiksi tai varjostuvat.

## **Säätäminen projektorissa olevilla painikkeilla**

**1. Paina jotakin LENS SHIFT (OBJEKTIIVIN SIIRTO)** ▼▲◀▶ **-painiketta.**

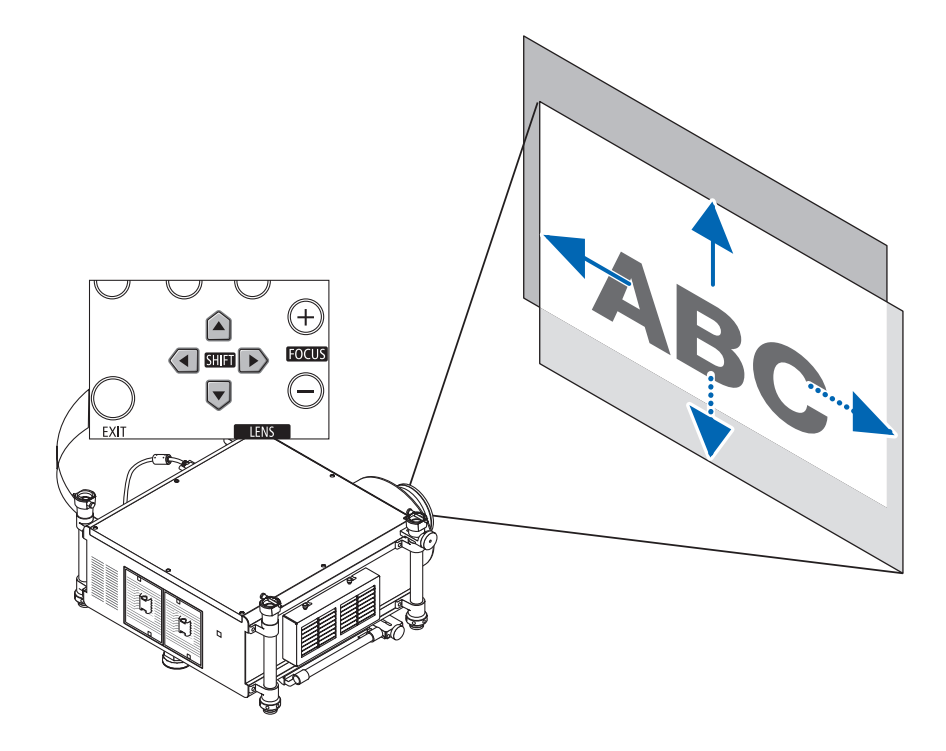

### **2. Siirrä heijastettua kuvaa LENS SHIFT (OBJEKTIIVIN SIIRTO)** ▼▲◀▶ **-painikkeilla.**

Objektiivinsiirtoasetuksen palauttaminen alkuasentoon

Palauta objektiivinsiirtoasetus alkuasentoon painamalla SHUTTER/HOME POSITION (SULJIN/ALKUASENTO) -painiketta 2 sekunnin ajan.

## **Säätäminen kaukosäätimellä**

**1. Pidä CTL-painiketta ja paina ECO/L-SHIFT -painiketta.**

*Objektiivinsiirtonäyttö tulee näkyviin.* 

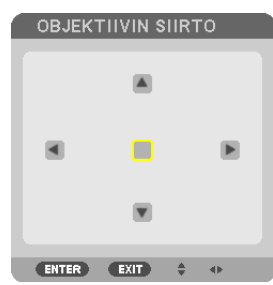

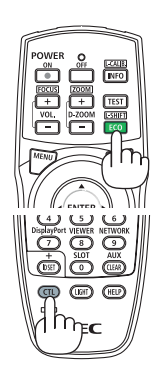

*2. Paina* ▼▲◀**- tai** ▶**-painiketta.**

*Siirrä heijastettua kuvaa* ▼▲◀▶ *-painikkeilla.*

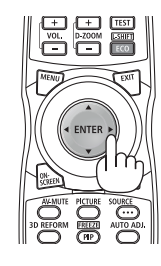

## VIHJE:

• Seuraavassa kaaviokuvassa esitetään objektiivinsiirtoalue heijastettaessa edestä pöydän päältä. Jos haluat siirtää kuvan heijastuskohtaa tätä korkeammalle, käytä säätöjalkoja. (→ *sivu [24\)](#page-37-0)*

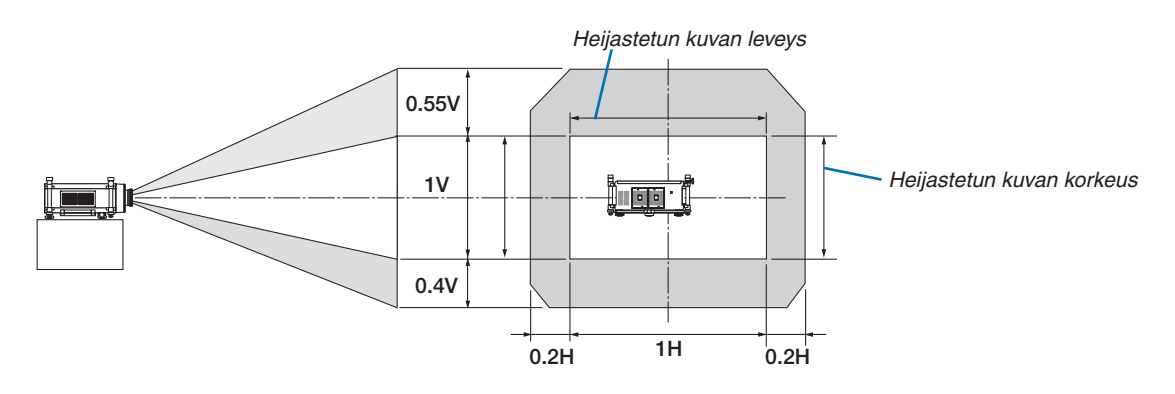

### <span id="page-41-0"></span>**Tarkennus**

Objektiivi: NP26ZL/NP27ZL/NP28ZL/NP29ZL Tarkenna kuva projektorin FOCUS (+)- tai FOCUS (−) -painikkeella.

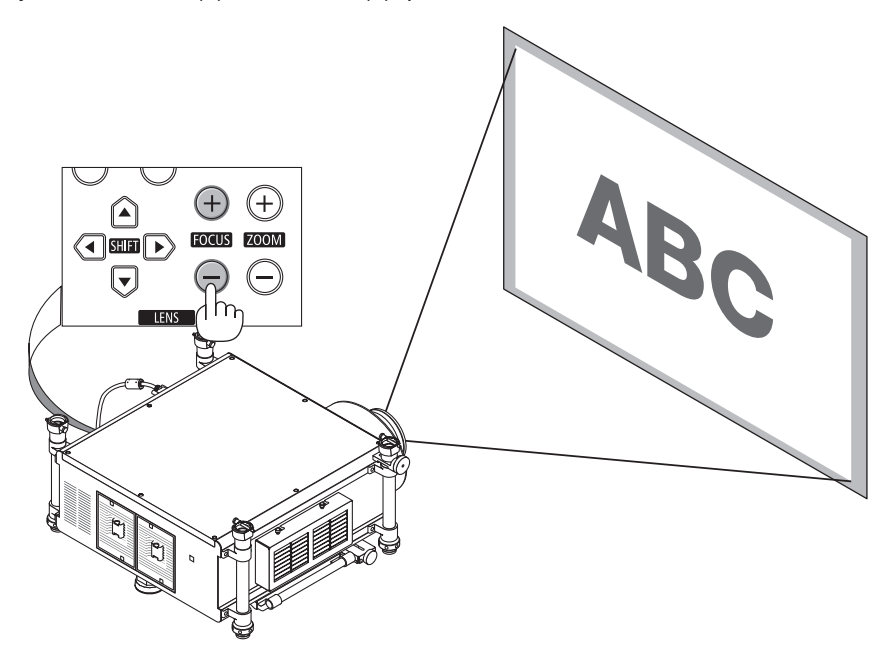

VIHJE: Parhaan mahdollisen tarkennuksen saat toimimalla seuraavasti (kiinteässä asennuksessa): Valmistelutoimenpide: Anna projektorin lämmetä tunnin ajan.

1. Tarkenna kuva FOCUS +/− -painikkeilla. Jos et saa kuvaa tarkennettua riittävästi, siirrä projektoria eteen- tai taaksepäin.

- 2. Valitse valikosta [TESTIKUVA] ja heijasta testikuva. (→ *sivu [105\)](#page-118-0)*
- • Voit käyttää myös kauko-ohjaimen TEST-painiketta tuodaksesi testikuvion näkyviin.
- 3. Paina FOCUS -painiketta, kunnes testikuvan ruudukko katoaa näkyvistä.
- 4. Jatka FOCUS + -painikkeen painamista, kunnes kuva on mahdollisimman tarkka.
	- *Jos säädät parhaan tarkennuksen ohi, palaa vaiheeseen 3 ja toista tekemäsi toimet.*

#### *HUOMAUTUS:*

• NP25FL-objektiivissa voit tarkentaa kuvan tarkennusrenkaalla.

### **Säätö kauko-ohjaimella**

• Pidä CTL-painiketta ja paina VOL/FOCUS +/− -painiketta.

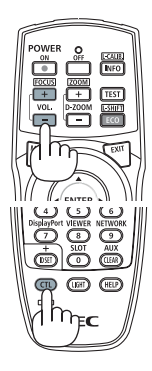

## <span id="page-42-0"></span>Zoomaus

Voit lähentää ja loitontaa kuvaa projektorin ZOOM (+)- ja ZOOM (−) -painikkeella.

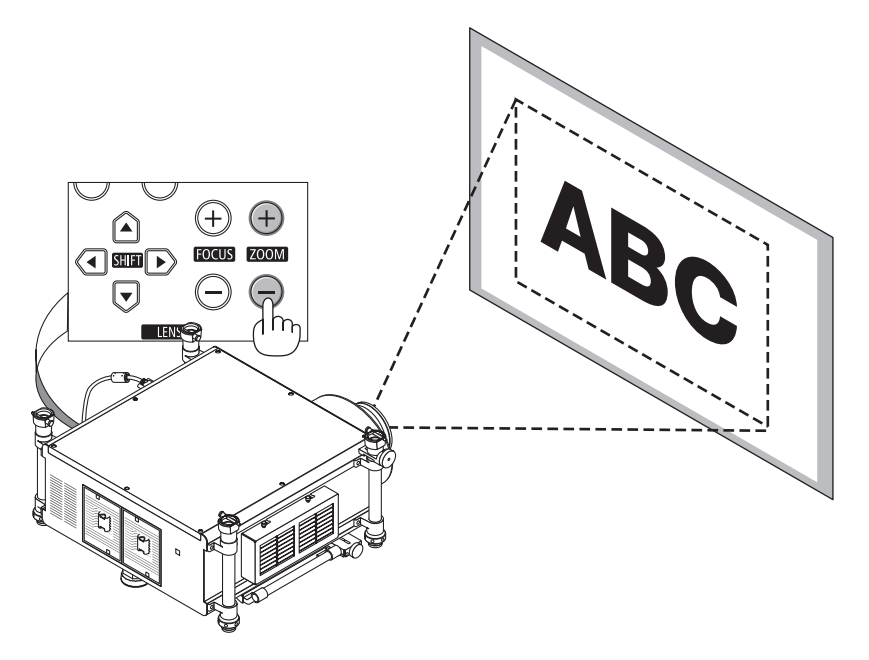

## **Säätö kauko-ohjaimella**

• Pidä CTL-painiketta ja paina D-ZOOM/ZOOM +/− -painiketta.

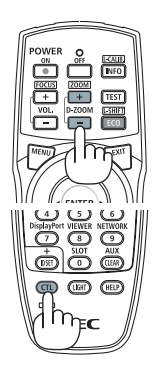

## <span id="page-43-0"></span>❻ Trapetsivääristymän korjaaminen

Jos projektori ei ole täysin suorassa kulmassa heijastuskankaaseen nähden, kuvaan tulee trapetsivääristymää. Voit korjata sen Keystone-toiminnolla. Se on digitaalinen tekniikka, joka korjaa Keystone-tyyppisen trapetsivääristymän ja tuottaa terävän, suorakulmaisen kuvan.

Tässä luvussa kerrotaan, miten voit korjata trapetsivääristymän valikon [KEYSTONE]-näytössä.

Jos projektori on asetettu viistosti heijastuskankaaseen nähden,

Jos projektori ei ole suorassa kulmassa heijastuskankaaseen nähden, säädä Keystone-valikon vaaka-asetusta siten, että heijastetun kuvan ylä- ja alareuna ovat samansuuntaiset.

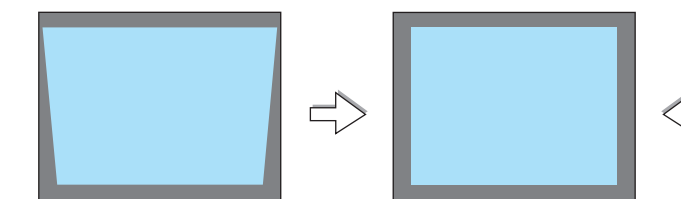

**1. Paina projektorin tai kaukosäätimen 3D REFORM -painiketta.**

*Keystone-näyttö tulee esiin.*

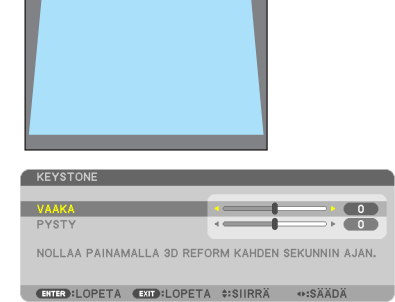

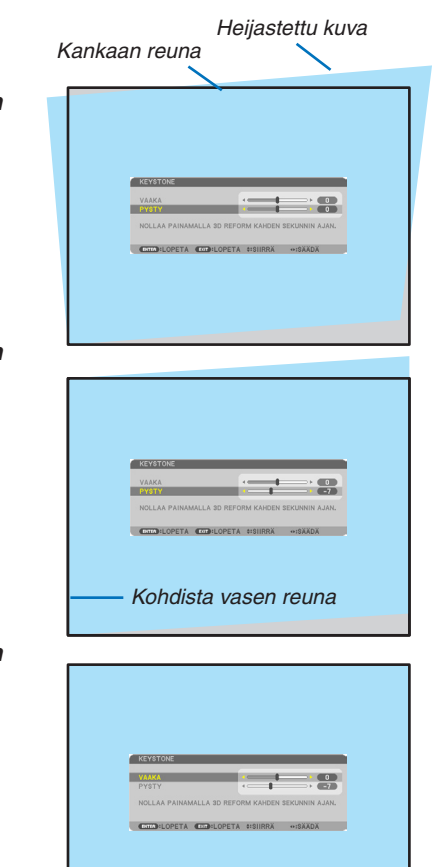

- **2. Valitse [PYSTY] painamalla** ▼**-painiketta ja säädä sitten heijastetun kuvan vasen ja oikea reuna yhdensuuntaisiksi** ◀**- tai** ▶**-painikkeella.** *\* Korjaa pystysuuntainen trapetsivääristymä.*
- **3. Kohdista heijastetun kuvan vasen (tai oikea) reuna heijastuskankaan vasempaan (tai oikeaan) reunaan.**
	- Säädä ensin heijastetun kuvan lyhempi reuna.
	- Tässä esimerkissä säädetään ensin vasen reuna.
- **4. Valitse [VAAKA] painamalla** ▲**-painiketta ja säädä sitten heijastetun kuvan ylä- ja alareuna yhdensuuntaisiksi** ◀**- tai** ▶**-painikkeella.**
	- • Korjaa vaakasuuntainen trapetsivääristymä.
- **5. Korjaa trapetsivääristymä toistamalla vaiheet 2 ja 4.**
- **6. Kun Keystone-trapetsikorjaus on valmis, paina EXIT-painiketta.**

*Keystone-näyttö poistuu näkyvistä.*

• Jos haluat tehdä trapetsikorjauksen uudelleen, tuo Keystone-näyttö *esiin painamalla 3D REFORM -painiketta ja toista edellä kerrotut*  vaiheet 1–6.

#### *HUOMAUTUS:*

- • Jos heijastuskulma on sama kuin edellisellä käyttökerralla, edelliset korjausasetukset säilyvät projektorin muistissa.
- • Säädä vaiheessa 2 kuvan sijaintia siten, että heijastuskangas on pienempi kuin heijastettu kuva.
- • Jos haluat poistaa 3D Reform -korjausasetukset, paina 3D REFORM -painiketta vähintään kahden sekunnin ajan.
- Asetus muuttuu kullakin 3D REFORM -painikkeen painalluksella seuraavasti: KEYSTONE  $\to$  CORNERSTONE  $\to$  Ei mitään  $\to$ KEYSTONE → *...*

Lisätietoja [CORNERSTONE]-asetuksesta on kohdassa Pysty- ja vaakasuuntaisen trapetsivääristymän korjaaminen (Cornerstone) *sivulla [40](#page-53-0).*

- • Cornerstone-korjausta ei voi tehdä, jos Keystone-korjaus on käytössä. Jos haluat tehdä Cornerstone-korjauksen, poista Keystonekorjausarvot painamalla 3D REFORM -painiketta vähintään kahden sekunnin ajan. Keystone-korjausta ei voi tehdä, jos Cornerstonekorjaus on käytössä. Jos haluat tehdä Keystone-korjauksen, poista Cornerstone-korjausarvot painamalla 3D REFORM -painiketta *vähintään kahden sekunnin ajan.*
- • 3D Reform -korjaustoiminto voi tehdä kuvasta hieman epätarkan, sillä korjaus tehdään elektronisesti.

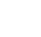

**31**

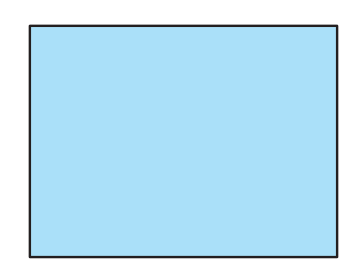

## ❼ Tietokonesignaalin automaattinen optimointi

## Kuvan säätäminen automaattisen säädön avulla

Tietokoneen kuvan automaattinen optimointi (TIETOKONE1/TIETOKONE2/TIETOKONE3) Voit optimoida tietokoneen kuvan automaattisesti AUTO ADJ. -painikkeella.

Tämä säätö voi olla tarpeen, kun tietokone kytketään laitteeseen ensimmäisen kerran.

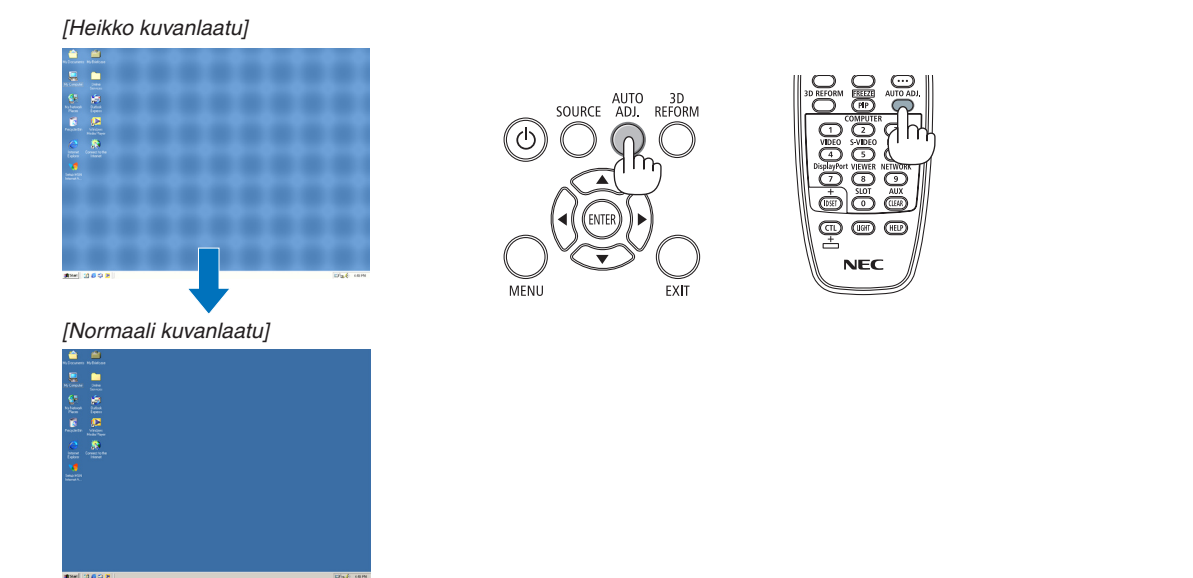

## *HUOMAUTUS:*

Joidenkin signaalien näyttäminen voi kestää jonkin aikaa, ja jotkin eivät ehkä näy oikein.

• Jos automaattinen säätö ei pysty optimoimaan tietokoneen signaalia, kokeile kuva-asetusten [VAAKA], [PYSTY], [KELLO] ja [VAIHE] säätämistä manuaalisesti. (→ *sivu [112,](#page-125-0) [113\)](#page-126-0)*

## ❽ Projektorin sammuttaminen

**Sammuta projektori toimimalla seuraavasti:**

*1. Paina ensin projektorin* **(virta) -painiketta tai kaukosäätimen POWER OFF-painiketta.**

 Esiin tulee [SAMMUTA / HALUATKO VARMASTI? / HIILIDIOKSIDIA SÄÄSTÄVÄ SESSIO 0.000[g-CO2]] *-viesti.*

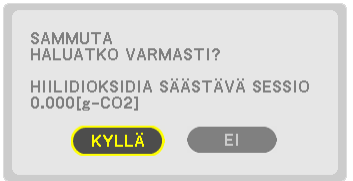

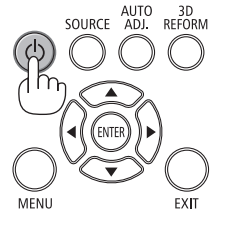

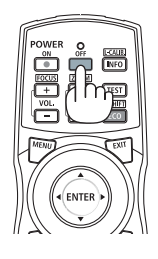

**2. Paina sitten ENTER-painiketta tai toistamiseen (virta)- tai POWER OFF -painiketta.**

*Lamppu sammuu ja projektori siirtyy valmiustilaan. Valmiustilassa POWER-merkkivalo palaa oranssina ja*  STATUS-merkkivalo palaa vihreänä, kun [VALMIUSTILA] asetukseksi on valittu [NORMAALI].

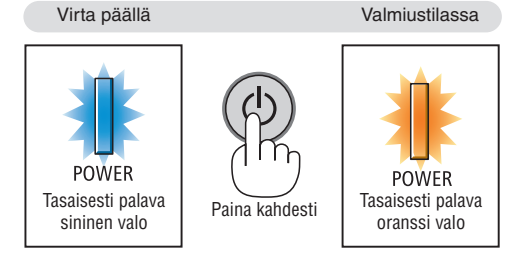

## **3. Paina päävirtakytkin OFF-asentoon (O).**

*Virran merkkivalo sammuu ja päävirta katkeaa.*

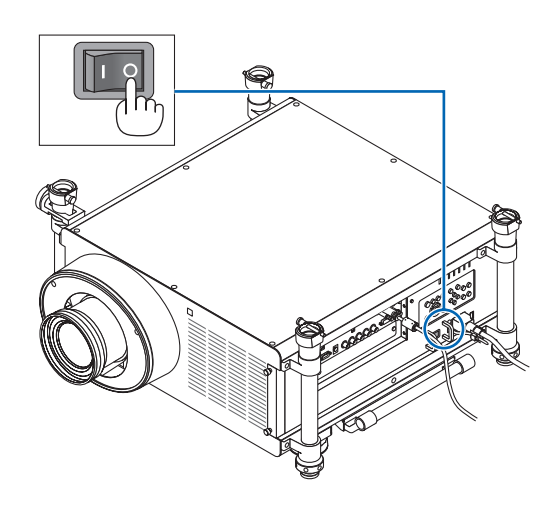

## **A** HUOMIO:

Jotkin projektorin osat voivat kuumentua tilapäisesti, jos projektori sammutetaan virtapainikkeesta tai jos virtajohto irrotetaan projektorin normaalin käytön aikana.

Ole varovainen, kun nostat projektoria.

## *HUOMAUTUS:*

- • Kun POWER-merkkivalo vilkkuu sinisenä lyhyissä jaksoissa, virtaa ei voi katkaista.
- • Virtaa ei voi katkaista 60 sekunnin kuluessa siitä, kun virta on kytketty ja projektori näyttää kuvaa.
- • Odota vähintään 20 minuuttia virran kytkemisen jälkeen (heijastamisen aloittamisen jälkeen), ennen kuin katkaiset virran kuvan *heijastamisen aikana tai jäähdytyspuhaltimen ollessa toiminnassa.*
- • Älä irrota virtajohtoa projektorista tai pistorasiasta kuvan heijastamisen aikana. Se voi vaurioittaa projektorin virtaliitäntää tai *virtajohdon kosketuspintoja. Jos haluat katkaista projektorista virran kuvan heijastamisen aikana, käytä esimerkiksi projektorin päävirtakytkintä, pistorasian kytkintä tai virtapiirin sulaketta.*
- • Älä irrota virtajohtoa projektorista 10 sekunnin kuluessa säätöjen tekemisestä tai asetusten muuttamisesta ja valikon sulkemisesta. *Seurauksena voi olla tehtyjen säätöjen ja asetusten menettäminen.*
- • *Älä katkaise päävirtaa päävirtakytkimestä tai irrota virtajohtoa objektiivin säätöjen aikana. Jos virta katkeaa, kun objektiivi liikkuu, objektiivin säätö ei ehkä toimi oikein, kun projektoriin kytketään uudelleen virta.*

## ❾ Projektorin kantaminen

**Valmistelutoimenpide: Varmista, että projektori on sammutettu.**

### **1. Irrota virtajohto.**

### **2. Irrota kaikki muut johdot.**

- • Irrota USB-muisti, jos se on kytketty projektoriin.
- • Irrota objektiivi ennen projektorin lähettämistä.

#### **3. Asenna objektiivinsuojus objektiiviin.**

#### **4. Jos säätöjalat on kierretty ulos, kierrä ne sisään ennen projektorin siirtämistä.**

### *HUOMAUTUS:*

- • Älä altista projektoria voimakkaille iskuille tai suurille voimille kantamisen aikana.
- • Irrota objektiivi ennen projektorin siirtämistä. Kiinnitä objektiivin suojus objektiiviin ja pölysuojus projektorin objektiivin *suojukseen.*
- • Jos lähetät projektorin ilman objektiivia, käytä projektorin alkuperäistä pakkausta. Vääränlainen pakkaaminen voi aiheuttaa projektorin *vaurioitumisen kuljetuksen aikana.*

## ❶ Lampun valon sammuttaminen (LENS SHUTTER)

Voit estää lampun valoa pääsemästä kankaalle painamalla SHUTTER/ HOME POSITION -painiketta. Kun painat painiketta uudelleen, valo näkyy taas kankaalla.

Toinen tapa sammuttaa lampun valo on paina kaukosäätimen SHUTTERpainiketta.

## *HUOMAUTUS:*

• Älä paina SHUTTER/HOME POSITION -painiketta 2 sekunnin ajan tai sitä pidempään. *Se palauttaa objektiivinsiirtoasetuksen alkuasentoon.*

# ❷ Kuvan kytkeminen pois päältä

Voit kytkeä kuvan hetkeksi pois päältä painamalla AV-MUTE-painiketta. Kuva palautuu, kun painat painiketta uudelleen.

Projektorin virransäästötoiminto toimii muutaman sekunnin ajan sen jälkeen, kun kuva kytketään pois päältä. Lampun teho on tällöin tavallista heikompi.

## *HUOMAUTUS:*

• Vaikka palautat kuvan painamalla AV MUTE -painiketta heti virransäästötoiminnon *käynnistyttyä, lampun kirkkaus ei ehkä palaudu alkuperäiselle tasolle.*

## ❸ Näyttövalikon sammuttaminen (näytön mykistys)

ON-SCREEN-painikkeen painaminen kauko-ohjaimesta piilottaa näyttövalikon, lähteen näytön sekä muut viestit.Paina uudelleen palauttaaksesi ne.

VIHJE:

- • Vahvista, että näytön mykistys on käytössä painamalla MENU-painiketta. Jos näyttövalikko ei tule näkyviin edes MENU-painiketta painamalla, on näytön *mykistys käytössä.*
- • Näytön mykistys säilyy, vaikka projektori sammutettaisiin,
- • MENU-painikkeen pitäminen painettuna vähintään 10 sekunnin ajan sammuttaa *näytön mykistyksen.*

# ❹ Kuvan pysäyttäminen

Pysäytä kuva painamalla FREEZE-painiketta. Liike jatkuu, kun painat painiketta uudelleen.

*HUOMAUTUS: Alkuperäisen videon toisto jatkuu pysäytyskuvan aikana.*

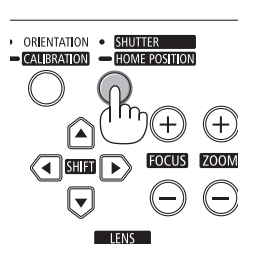

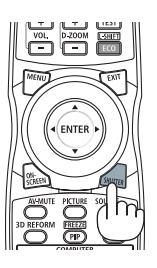

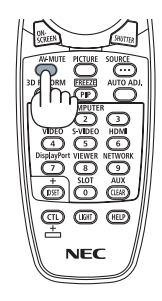

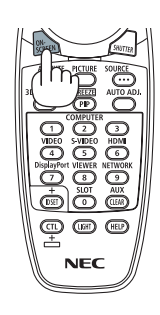

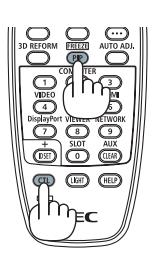

## ❺ Kuvan suurentaminen

Voit suurentaa kuvan jopa nelinkertaiseksi.

HUOMAUTUS: Enimmäissuurennus voi olla nelinkertaista pienempi signaalista *riippuen.*

Toimi seuraavasti:

**1. Suurenna kuvaa painamalla D-ZOOM/ZOOM (+) -painiketta.**

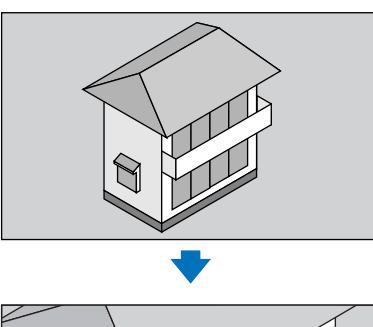

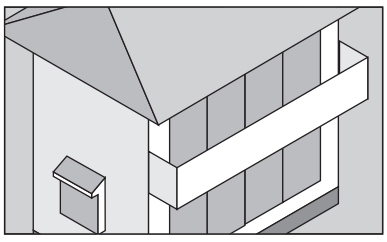

*2. Paina* ▲▼◀▶**-painiketta.**

*Suurennetun kuvan alue liikkuu.*

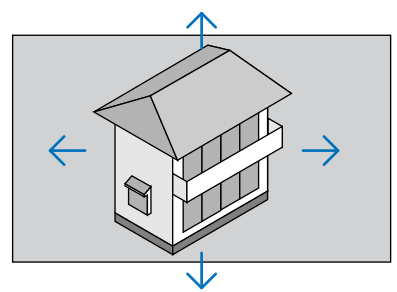

## **3. Paina D-ZOOM/ZOOM (−) -painiketta.**

*Kuva pienenee jokaisella D-ZOOM/ZOOM (−) -painikkeen painalluksella.*

*HUOMAUTUS:* 

- • Kuva suurenee tai pienenee valkokankaan keskellä.
- • Valittu suurennus kumoutuu, jos valikko tuodaan esiin.

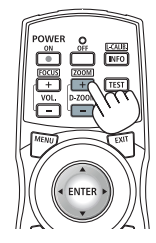

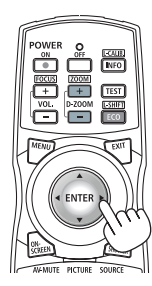

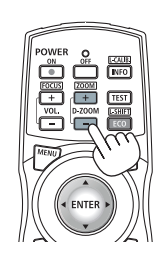

## ❻ Ekotilan vaihtaminen / ekotilan käytöllä saavutetun energiansäästön tarkistaminen [EKOTILA]

Tämän toiminnon avulla voit valita lampun kirkkaudeksi jommankumman seuraavista asetuksista: OFF tai ON. [EKOTILA]-asetuksen käyttäminen voi pidentää akun käyttöikää.

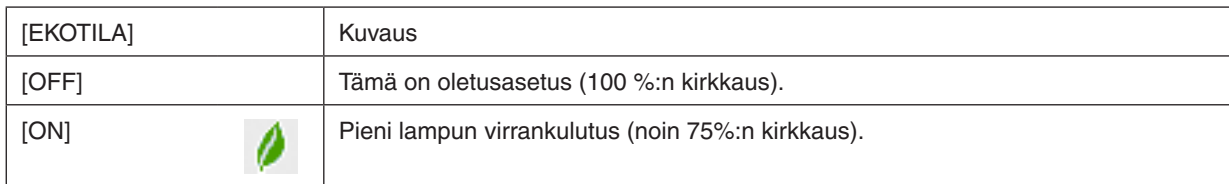

Ota [EKOTILA] käyttöön toimimalla seuraavasti:

## **1. Avaa [EKOTILA]-näyttö painamalla kaukosäätimen ECO/L-SHIFT-painiketta.**

- **2. Valitse [ON] painamalla** ▲**- tai** ▼ **-painiketta.**
- **3. Paina ENTER-painiketta.**

 Jos haluat muuttaa [ON]-asetuksen [OFF]-asetukseksi, palaa vaiheeseen 2 ja valitse [OFF]. Toista vaihe 3.

*HUOMAUTUS:* 

- • Valitse haluamasi [EKOTILA] valikosta. Valitse valikosta [ASETUS]  $\rightarrow$  [PERUS]  $\rightarrow$  [LAMPUN TILA]  $\rightarrow$  [EKOTILA].
- Voit tarkistaa lampun jäljellä olevan käyttöiän ja siihenastisen käyttöajan [KÄYTTÖAIKA]-valikosta. Valitse [TIEDOT]  $\to$ [KÄYTTÖAIKA].
- • [EKOTILA]-asetukseksi tulee aina [OFF] heti lampun sytyttämisen jälkeen. Lampun tila ei muutu, vaikka [EKOTILA] vaihdetaan.
- • Yhden minuutin kuluttua siitä, kun projektori tuo näkyviin sinisen näytön, mustan näytön tai logonäytön, [EKOTILA]-asetukseksi vaihtuu aina [ON].
- • Jos projektori ylikuumenee [OFF]-tilassa, [EKOTILA] voi vaihtua automaattisesti [ON]-tilaan projektorin suojaamiseksi. Tätä tilaa kutsutaan pakotetuksi EKO-tilaksi. Kun projektori on pakotetussa ekotilassa, kuvan kirkkaus pienenee hieman ja TEMP.-merkkivalo palaa oranssina. Samalla näytön oikeaan alakulmaan tulee näkyviin lämpömittarisymboli [ $\|$ ].

 Kun projektorin lämpötila palautuu normaaliksi, pakotettu ekotila peruutetaan [EKOTILA]-asetukseksi palautuu [OFF].

### Saavutetun energiansäästön tarkistaminen [HIILILASKURI]

Tämä toiminto näyttää, kuinka paljon energiansäästö pienentää CO<sub>2</sub>-päästöjä (kg), kun projektorin [EKOTILA]asetukseksi valitaan [ON]. Toiminnon nimenä on [HIILILASKURI].

Mahdollisia viestejä on kaksi: [CO2 KOKONAISSÄÄSTÖT] ja [HIILIDIOKSIDIA SÄÄSTÄVÄ SESSIO]. [CO2 KOKONAISSÄÄSTÖT] -viestissä näkyy CO2-päästöjen kokonaislasku toimitushetkestä nykyhetkeen. Voit tarkistaa tiedot [TIEDOT]-valikon [KÄYTTÖAIKA]-kohdasta. (→ sivu [13](#page-147-0)4)

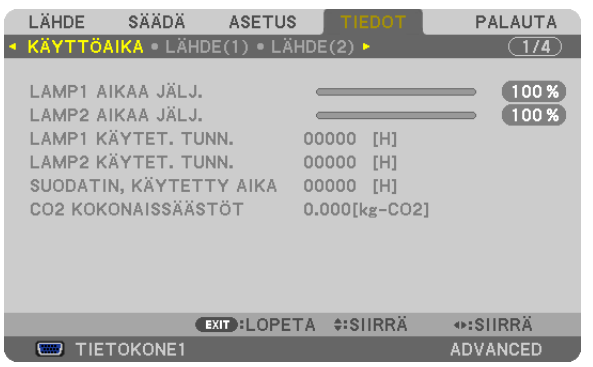

[HIILIDIOKSIDIA SÄÄSTÄVÄ SESSIO] -sanomassa näkyy CO2 -päästöjen lasku EKOTILA-asetuksen valitsemisen jälkeen virran kytkemisen ja katkaisemisen välisenä aikana. [HIILIDIOKSIDIA SÄÄSTÄVÄ SESSIO] -sanoma näkyy projektorin sammutuksen yhteydessä [SAMMUTA / HALUATKO VARMASTI?] -sanoman yhteydessä.

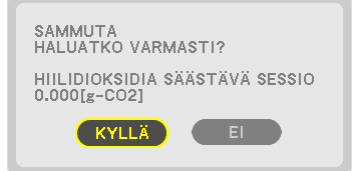

VIHJE:

• CO*2-päästöjen lasku lasketaan alla olevalla kaavalla.*

 CO*2*-päästöjen lasku = (virrankulutus, kun EKOTILA-asetuksena on [OFF] − virrankulutus, kun EKOTILA-asetuksena on [ON]) × CO*2*-muuntokerroin.\* CO*2 -päästöjen lasku on vieläkin suurempi, kun kuva kytketään pois päältä.* \* CO*2*-päästöjen laskun laskentatapa perustuu OECD:n julkaisuun CO*<sup>2</sup>* Emissions from Fuel Combustion, 2008 Edition.

- 
- • [CO2 KOKONAISSÄÄSTÖT] lasketaan 15 minuutin välein kirjattujen säästöjen perusteella.
- • Kaavaa ei sovelleta virrankulutukseen, johon [EKOTILA]-asetuksen käyttöönotolla ei ole vaikutusta.

## <span id="page-53-0"></span>❼ Pysty- ja vaakasuuntaisen trapetsivääristymän korjaaminen [CORNERSTONE]

3D Reform -toiminnolla voit korjata trapetsivääristymän ja palauttaa kuvan suorakulmaiseksi muuttamalla kuvan pystytai vaakareunan tai vasemman tai oikean reunan pituutta.

## **Cornerstone**

- **1. Poista nykyiset korjausasetukset painamalla 3D REFORM -painiketta vähintään kahden sekunnin ajan.** Nykyisen [KEYSTONE]- tai [CORNERSTONE]-asetukset poistetaan.
- **2. Heijasta kuva siten, että heijastuskangas on pienempi kuin rasterialue.**
- **3. Kohdista jokin kuvan kulma heijastuskankaan vastaavaan kulmaan.**

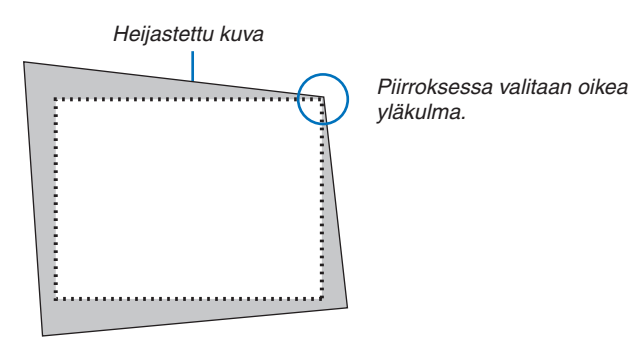

## **4. Paina 3D REFORM -painiketta kahdesti.**

*Cornerstone-korjausnäyttö tulee esiin.*

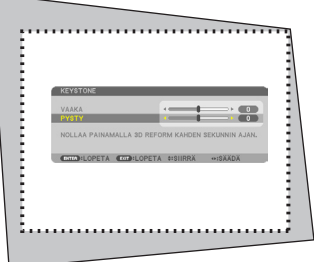

TYYNYVÄÄRISTYMÄ Б  $\blacksquare$  $\blacksquare$  $\blacksquare$  $\blacksquare$ 圖  $\overline{\mathbf{v}}$  $\blacksquare$  $ENTER$   $EXIT$   $\div$   $\leftrightarrow$ 

*Piirroksessa näkyy valittuna ylävasemmalle-kuvake ( ).*

VIHJE: Jos teet [KEYSTONE]-korjausta, [CORNERSTONE]-korjausta ei voi käyttää. Poista silloin nykyiset [KEYSTONE]-korjausasetukset painamalla 3D REFORM -painiketta vähintään kahden sekunnin ajan.

*5. Valitse* ▲▼◀▶**-painikkeella kuvake (**▲**), joka vastaa suuntaa, johon haluat siirtää heijastetun kuvan reunaa. 6. Paina ENTER-painiketta.**

**7. Siirry heijastetun kuvan reunaan** ▲▼◀▶**-painikkeella esimerkissä esitetyllä tavalla.**

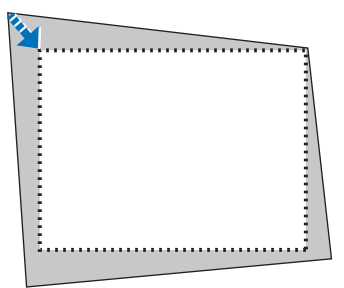

**8. Paina ENTER-painiketta.**

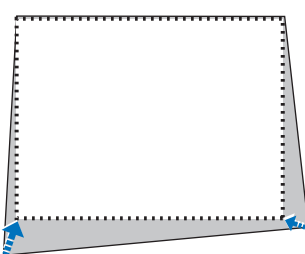

*9. Valitse* ▲▼◀▶ **-painikkeella seuraava suuntaa osoittava kuvake.**

 Valitse Cornerstone-korjausnäytössä [EXIT] (POISTU) tai paina kaukosäätimen EXIT-painiketta.

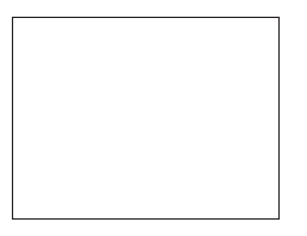

*Esiin tulee vahvistusnäyttö.*

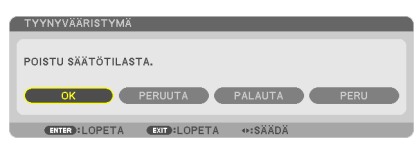

### *10***. Valitse [OK] painamalla** ◀**- tai** ▶**-painiketta ja paina sitten ENTER-painiketta.**

Cornerstone-korjaus on nyt valmis. Jos valitset [CANCEL] (PERUUTA), näkyviin tulee korjausnäyttö eikä tekemiäsi muutoksia tallenneta (vaihe 3). Jos valitset [PALAUTA], laite palautuu tehdasasetuksiin. Jos valitset [UNDO] (KUMOA), asetusten tekeminen keskeytyy eikä muutoksia tallenneta.

HUOMAUTUS: Jos haluat poistaa 3D Reform -korjausasetukset, paina 3D REFORM -painiketta vähintään kahden sekunnin ajan.

3D Reform -korjauksen mahdolliset säätöalueet ovat seuraavat:

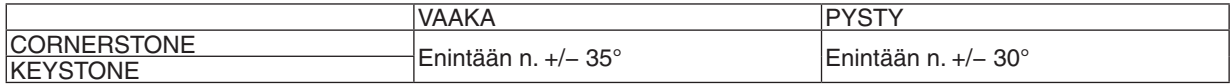

\* Suurin mahdollinen korjauskulma voidaan saavuttaa, jos seuraavat ehdot täyttyvät:

- Käytössä on NP27ZL-objektiivi.
- Objektiivinsiirtosäätö on keskiasennossa.
- Jos objektiivinsiirtoa käytetään eikä kuvaa saada sillä siirrettyä heijastuskankaan keskelle, käytettävissä oleva säätöalue pienenee.
- • Kuva säädetään mahdollisimman leveäksi zoomaamalla

### *HUOMAUTUS:*

- • Edellisen korjausarvot tulevat käyttöön, vaikka projektorin virta olisi ollut katkaistuna.
- • Jos Cornerstone-näyttö ei ole käytettävissä (näkyy harmaana), poista nykyiset korjaustiedot painamalla 3D REFORM -painiketta vähintään kahden sekunnin ajan. Cornerstone-toiminto on sen jälkeen käytettävissä.
- • Suurin mahdollinen trapetsikorjaus ei ole sama kuin projektorin suurin mahdollinen kallistuskulma.

HUOMAUTUS: 3D Reform -korjaus voi tehdä kuvasta hieman epätarkan, sillä korjaus tehdään sähköisesti.

## ❽ Kahden kuvan näyttäminen samanaikaisesti

Projektorissa on toiminto, jolla voi näyttää kahden signaalin kuvaa samanaikaisesti. Käytettävissä on kaksi eri tapaa: PIP (KUVA KUVASSA) ja PICTURE BY PICTURE (KUVAT VIEREKKÄIN).

**• Voit valita valikosta [ASETUS]** → **[BASIC] (PERUS)** → **[PIP/PICTURE BY PICTURE] (KUVA KUVASSA/KUVAT VIEREKKÄIN).**

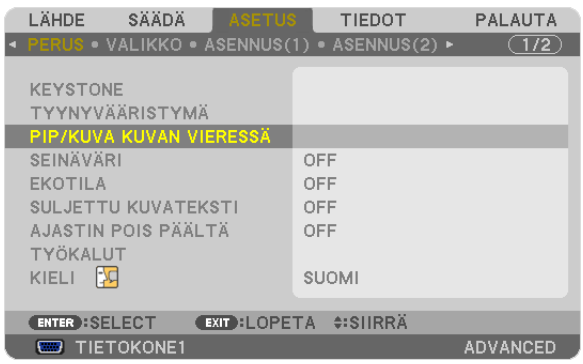

[PIP/PICTURE BY PICTURE] (KUVA KUVASSA/KUVAT VIEREKKÄIN) -valikossa on kolme vaihtoehtoa: MODE (TILA), POSITION (SIJAINTI) ja SOURCE (LÄHDE).

Valitse [MODE] (TILA), [POSITION] (SIJAINTI) tai [SOURCE] (LÄHDE) painamalla ▲- tai ▼-painiketta ja paina sitten ENTER-painiketta.

## PIP (KUVA KUVASSA)- tai PICTURE BY PICTURE (KUVAT VIEREKKÄIN) -tilan valitseminen [MODE]

Voit valita kahdesta asetusvaihtoehdosta: PIP (KUVA KUVASSA) tai SIDE BY SIDE (VIEREKKÄIN).

Valitse [PIP] (KUVA KUVASSA) tai [PICTURE BY PICTURE] (KUVAT VIEREKKÄIN) painamalla ▲- tai ▼ -painiketta ja paina sitten ENTER-painiketta.

PIP (KUVA KUVASSA): Tämä asetus heijastaa pienen apukuvan pääkuvan sisälle.

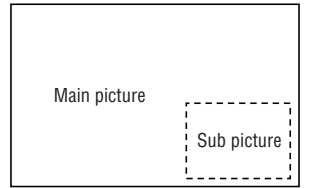

PICTURE BY PICTURE (KUVAT VIEREKKÄIN): Tämä asetus heijastaa kuvat samankokoisina vierekkäin.

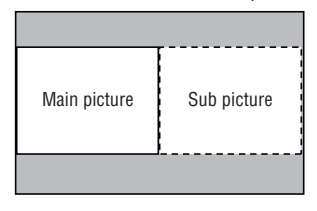

### *HUOMAUTUS:*

- • Pääkuva näkyy vasemmalla ja apukuva oikealla puolella.
- • Pääkuvasignaali tukee COMPUTER 1-, COMPUTER 2- ja COMPUTER 3 -liitäntöjä. Apukuvasignaali tukee VIDEO IN- ja S-VIDEO IN -liitäntöjä.
- • Pääkuva tukee RGB-signaalia, jonka tarkkuus on enintään 1280 × 1024 kuvapistettä.

#### **Kahden kuvan katseleminen**

#### *1. Paina kaukosäätimen* **PIP/FREEZE-painiketta.**

 PIP/PICTURE BY PICTURE SOURCE (KUVA KUVASSA/KUVAT VIEREKKÄIN) -näyttö tulee esiin.

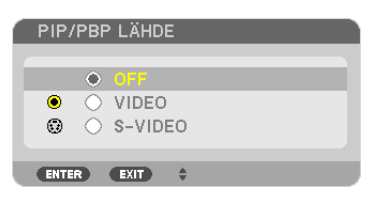

**2- Valitse signaalilähde painamalla** ▲**- tai** ▼**-painiketta ja paina sitten ENTER-painiketta.**

 Esiin tulee PIP- tai PICTURE BY PICTURE -näyttö sen mukaan, kumpi valittiin [MODE] (TILA) -asetusnäytössä.

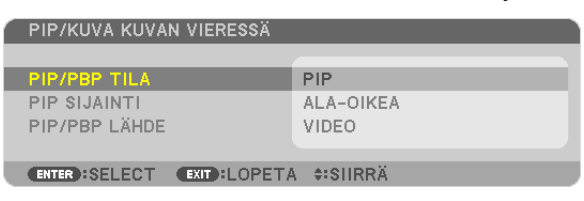

### *3.* **PIP/FREEZE-painikkeen painaminen uudelleen palauttaa normaalinäytön (yhden kuvan).**

VIHJE:

- • Signaalilähteen vaihtaminen palauttaa normaalinäytön.
- • Jos pää- tai apukuvaksi valitaan signaalilähde, jota ei tueta, normaalinäyttö palautuu.

## [POSITION] (SIJAINTI)

Tällä asetuksella voit valita apukuvan sijainnin pääkuvan sisällä.

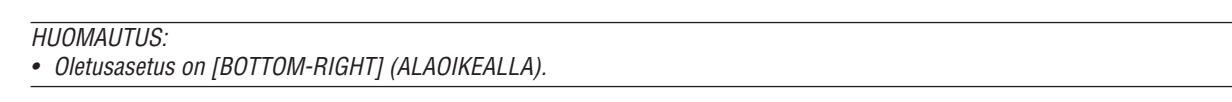

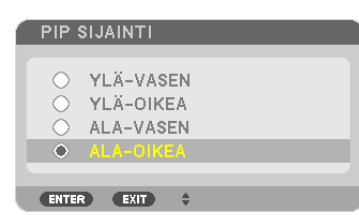

Valitse kuvan sijainti painamalla ▲- tai ▼ -painiketta ja paina sitten ENTER-painiketta. Vaihtoehdot ovat seuraavat: TOP-LEFT (YLÄVASEMMALLA), TOP-RIGHT (YLÄOIKEALLA), BOTTOM-LEFT (ALAVASEMMALLA) ja BOTTOM-RIGHT (ALAOIKEALLA).

Seuraavat säädöt asetukset ovat mahdollisia vain pääkuvassa:

- kuvan säätäminen
- kuvan suurentaminen D-ZOOM/ZOOM +/− -painikkeella.

Seuraavat toiminnot ovat mahdollisia sekä pää- että apukuvassa:

- kuvan mykistys
- liikkuvan kuvan pysäyttäminen.

## ❾ Projektorin luvattoman käytön estäminen [TURVATOIMINTO]

Projektorille voi asettaa valikon kautta salasanan, jolla estetään luvaton käyttö. Kun salasana on asetettu, projektorin käynnistäminen avaa salasananäytön. Jos oikeaa salasanaa ei anneta, projektorilla ei voi näyttää kuvia. • [TURVATOIMINTO]-asetusta ei voi muuttaa valikon [PALAUTA]-valinnalla.

#### **Ota turvatoiminto käyttöön seuraavasti:**

#### **1. Paina MENU-painiketta.**

*Valikko tulee esiin.*

- **2. Valitse [ASETUS] painamalla** ▶**-painiketta kahdesti ja valitse sitten [PERUS] painamalla** ▼**- tai ENTER***painiketta.*
- **3. Valitse [ASENNUS(2)] painamalla** ▶**-painiketta.**
- **4. Valitse [TURVATOIMINTO] painamalla kolmesti** ▼**-painiketta ja paina sitten ENTER-painiketta.**

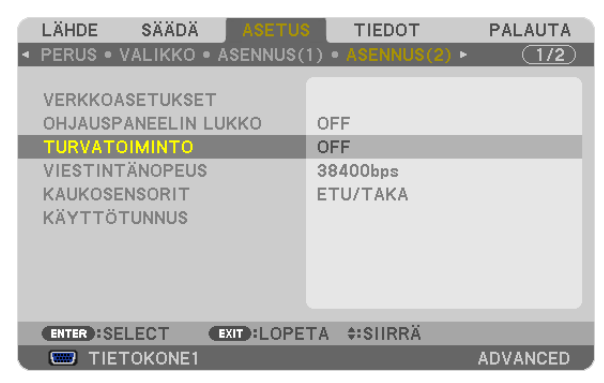

*OFF/ON-valikko tulee esiin.*

**5. Valitse [ON] painamalla** ▼**-painiketta ja paina sitten ENTER-painiketta.**

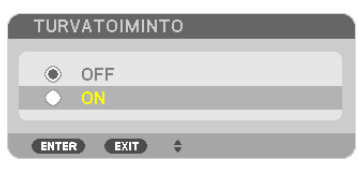

 [TURVATOIMINNON SALASANA] -näyttö tulee esiin.

**6. Näppäile salasana** ▲▼◀▶ **-painikkeilla ja paina sitten ENTER-painiketta.**

HUOMAUTUS: Salasanassa pitää olla 4–10 numeroa.

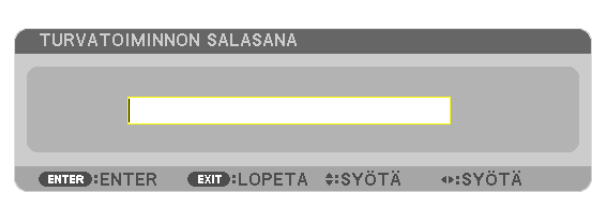

 [VAHVISTA SALASANA] -näyttö tulee esiin.

HUOMAUTUS: Kirjoita salasana muistiin ja säilytä se turvallisessa paikassa.

**7. Näppäile sama salasana** ▲▼◀▶**-painikkeilla ja paina sitten ENTER-painiketta.**

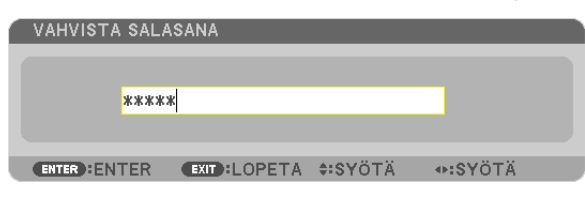

*Vahvistusnäyttö tulee esiin.*

**8. Valitse [KYLLÄ] ja paina sitten ENTER-painiketta.**

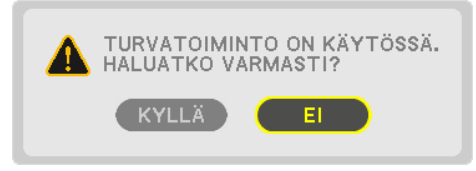

*TURVATOIMINTO on nyt käytössä.*

### **Kun [TURVATOIMINTO] on käytössä, projektori kytketään päälle seuraavasti:**

#### **1. Paina virtapainiketta.**

*Projektori käynnistyy ja näyttää sanoman, jossa kerrotaan, että projektori on lukittu.*

#### **2. Paina MENU-painiketta.**

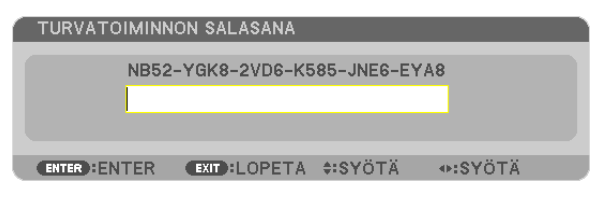

**3. Näppäile oikea salasana ja paina sitten ENTER-painiketta. Projektori näyttää kuvan.**

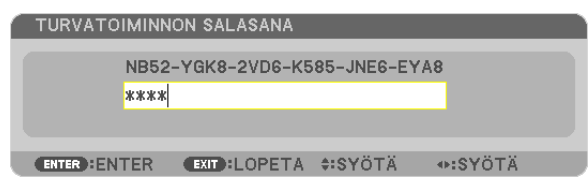

*HUOMAUTUS: Turvatoiminto pysyy poissa käytöstä, kunnes virta katkaistaan tai virtajohto irrotetaan.*

#### **Poista TURVATOIMINTO käytöstä seuraavasti:**

#### **1. Paina MENU-painiketta.**

*Valikko tulee esiin.*

**2. Valitse [ASETUS]** → **[ASENNUS] (2)** → **[TURVATOIMINTO] ja paina sitten ENTER-painiketta.**

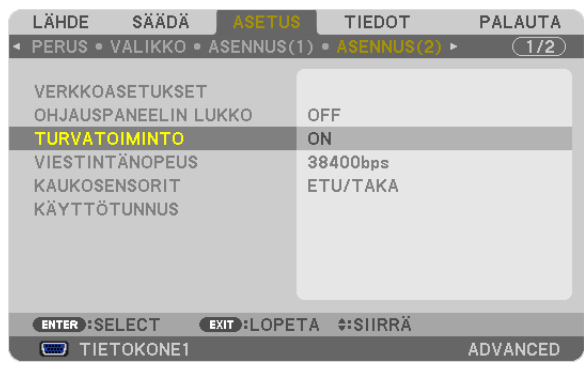

*OFF/ON-valikko tulee esiin.*

**3. Valitse [OFF] ja paina sitten ENTER-painiketta.**

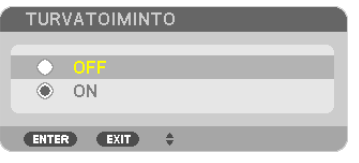

 [TURVATOIMINNON SALASANA] -näyttö tulee esiin.

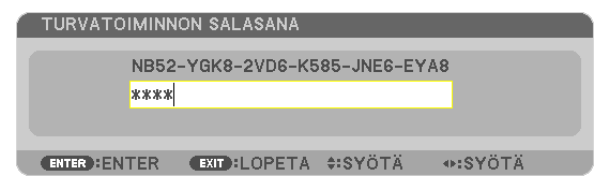

### **4. Näppäile salasana ja paina sitten ENTER-painiketta.**

*Kun oikea salasana on annettu, TURVATOIMINTO poistuu käytöstä.*

*HUOMAUTUS: Jos unohdat salasanan, ota yhteyttä laitteen myyjään. Saat myyjältä salasanan pyyntökoodia vastaan. Pyyntökoodisi*  näkyy salasanan vahvistusnäytössä. Tässä esimerkissä pyyntökoodi on [NB52-YGK8-2VD6-K585-JNE6-EYA8].

## ❿ Objektiivinsiirron, zoomauksen ja tarkennuksen säätöjen tallentaminen [LENS MEMORY]

Säädetyt arvot voidaan tallentaa projektorin muistiin projektorin LENS SHIFT, ZOOM ja FOCUS -painikkeita käyttäen. Säätöarvoja voi käyttää valitsemassasi signaalissa. Sen ansiosta objektiivin siirtoa, tarkennusta ja zoomausta ei tarvitse säätää erikseen aina, kun signaalilähdettä vaihdetaan.Objektiivinsiirron, zoomauksen ja tarkennuksen säädöt voi tallentaa kahdella eri tavalla.

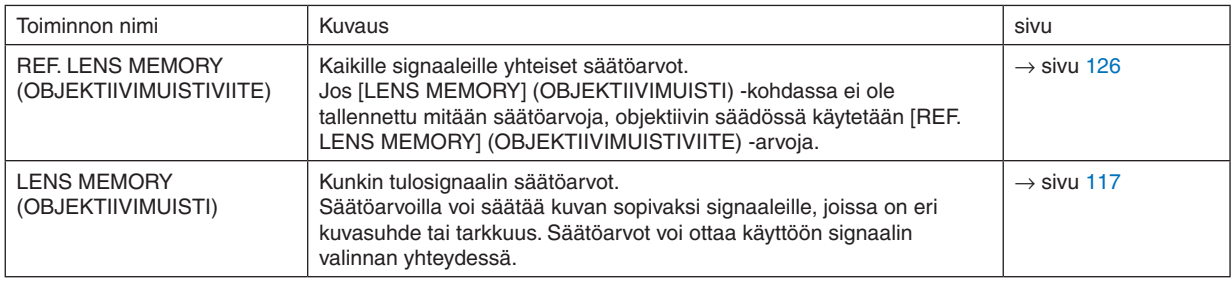

#### *HUOMAUTUS:*

- • Linssinsiirron, zoomin ja tarkennuksen säädöt voidaan suorittaa kaukosäätimellä. (→ *sivu [26,](#page-39-0) [2](#page-41-0)*8*, [29\)](#page-42-0)*
- • NP25FL-objektiivi ei tue objektiivimuistitoimintoa.
- • Muista suorittaa [CALIBRATION] (KALIBROINTI) objektiivin vaihdon jälkeen.

## Käyttöesimerkki

Haluat näyttää 4:3-kuvasuhteisella kankaalla NTSC-signaalia tai muuta signaalia, jonka kuvasuhde on 4:3, ja SXGAsignaalia tai muuta signaalia, jonka kuvasuhde on 5:4:

Säädä korkea 5:4-kuva normaalin korkuiseksi objektiivin siirrolla, zoomauksella ja tarkennuksella.

Nyt voit näyttää sekä signaaleja, joiden kuvasuhde on 4:3, että signaaleja, joiden kuvasuhde on 5:4.

Huomaa, että näillä objektiivin siirron, zoomauksen ja tarkennuksen asetuksilla 4:3-kuva näkyy kankaalla tavallista pienempänä

Jos haluat estää tämän koon pienentymisen, säädä objektiivin siirron, zoomauksen ja tarkennuksen asetukset erikseen 4:3- ja 5:4-signaaleja varten.

Kunkin arvon tallentaminen mahdollistaa kuvan heijastamisen mahdollisimman hyvin heti signaalin vaihdon jälkeen.

## Säätöarvojen tallentaminen [REF. LENS MEMORY] (OBJEKTIIVIMUISTIVIITE) -kohtaan:

#### **1. Paina MENU-painiketta.**

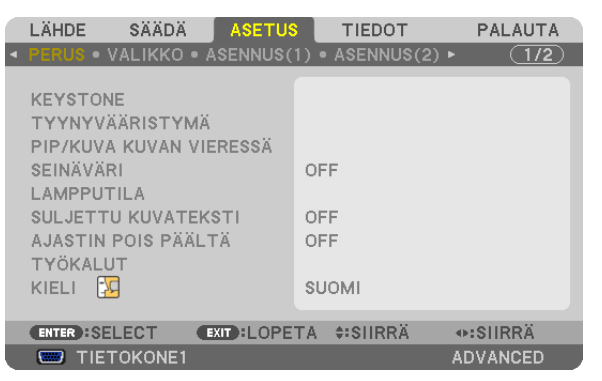

*Valikko tulee esiin.* 

- **2. Valitse [ASETUS] painamalla** ▶**-painiketta ja paina sitten ENTER-painiketta.**
- **3. Valitse [ASENNUS(1)] painamalla** ▶**-painiketta.**

*4.* **Valitse [REF. LENS MEMORY] (OBJEKTIIVIMUISTIVIITE) painamalla** ▼**-painiketta ja paina sitten ENTER-painiketta.**

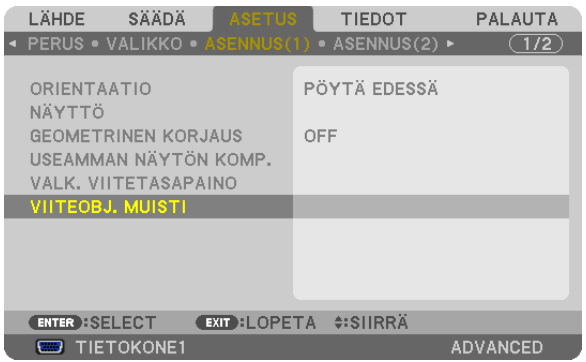

 [REF. LENS MEMORY] (OBJEKTIIVIMUISTIVIITE) -näyttö.tulee esiin.

## **5. Valitse [STORE] (TALLENNA) ja paina sitten ENTER-painiketta.**

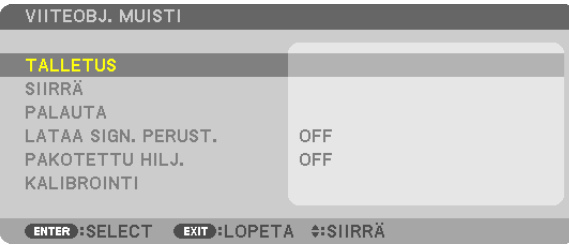

*Vahvistusnäyttö tulee esiin.*

**6. Valitse [KYLLÄ] painamalla** ◀**-painiketta ja paina sitten ENTER-painiketta.**

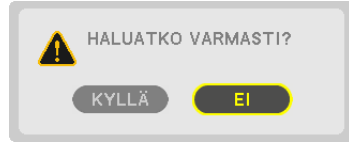

 Objektiivinsiirron, zoomauksen ja tarkennuksen säätöarvot on tallennettu [REF. LENS MEMORY] *(OBJEKTIIVIMUISTIVIITE) -kohtaan.*

#### **7. Paina MENU-painiketta.**

*Valikko sulkeutuu.*

VIHJE:

• Jos haluat tallentaa kaikkien ohjelmalähteiden säätöarvot, käytä objektiivimuistiviitetoimintoa.

## Säätöarvojen hakeminen [REF. LENS MEMORY] (OBJEKTIIVIMUISTIVIITE) -muistista:

#### **1. Paina MENU-painiketta.**

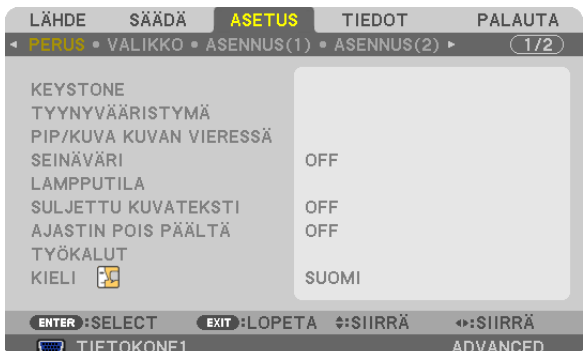

*Valikko tulee esiin.* 

- **2. Valitse [ASETUS] painamalla** ▶**-painiketta ja paina sitten ENTER-painiketta.**
- **3. Valitse [ASENNUS(1)] painamalla** ▶**-painiketta.**
- **4. Valitse [REF. LENS MEMORY] (OBJEKTIIVIMUISTIVIITE) painamalla** ▼**-painiketta ja paina sitten ENTER***painiketta.*

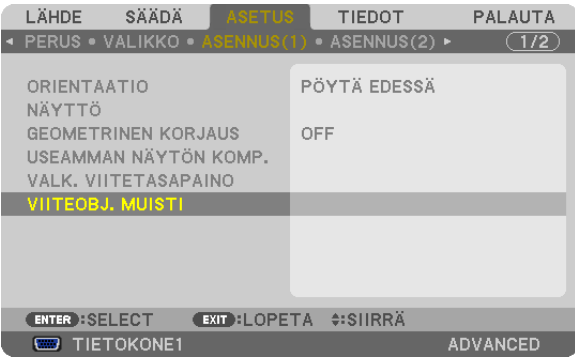

 [REF. LENS MEMORY] (OBJEKTIIVIMUISTIVIITE) -näyttö.tulee esiin.

**5. Valitse [MOVE] (SIIRRÄ) ja paina sitten ENTER-painiketta.**

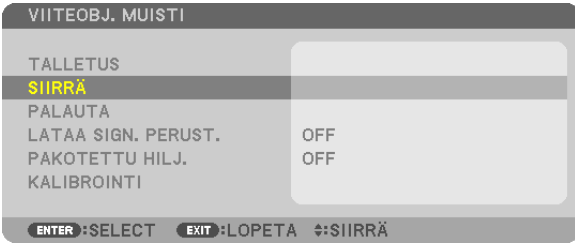

*Vahvistusnäyttö tulee esiin.*

**6. Valitse [KYLLÄ] painamalla** ◀**-painiketta ja paina sitten ENTER-painiketta.**

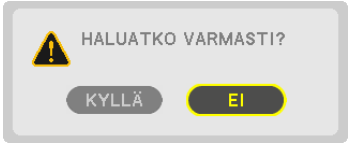

*Säätöarvot otetaan käyttöön valitussa signaalissa.*

#### **7. Paina MENU-painiketta.**

*Valikko sulkeutuu.*

VIHJE:

- Säätöarvojen hakeminen [LENS MEMORY] (OBJEKTIIVIMUISTI) -muistista:
- **1. Valitse valikosta [ADJUST] (SÄÄTÖ)** → **[LENS MEMORY] (OBJEKTIIVIMUISTI)** → **[MOVE] (SIIRRÄ) ja paina ENTER-painiketta.**

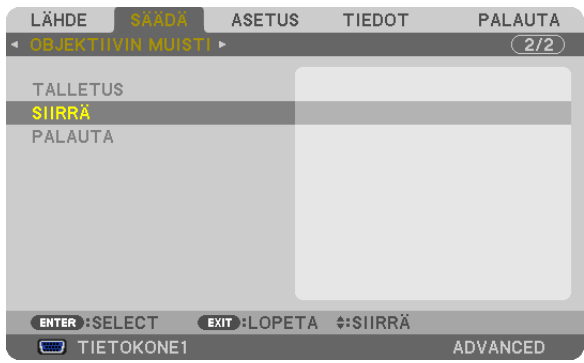

*Vahvistusnäyttö tulee esiin.*

**2. Valitse [KYLLÄ] painamalla** ◀**-painiketta ja paina sitten ENTER-painiketta.**

 [LENS MEMORY] (OBJEKTIIVIMUISTI) -muistiin tallennetut säätöarvot otetaan käyttöön valitussa signaalissa.

Säätöarvojen ottaminen käyttöön automaattisesti signaalin valinnan yhteydessä:

**1. Valitse valikosta [ASETUS]** → **[REF.LENS MEMORY] (OBJEKTIIVIMUISTIVIITE)** → **[LOAD BY SIGNAL] (LATAA SIGNAALIN MUKAAN) ja paina ENTER-painiketta.**

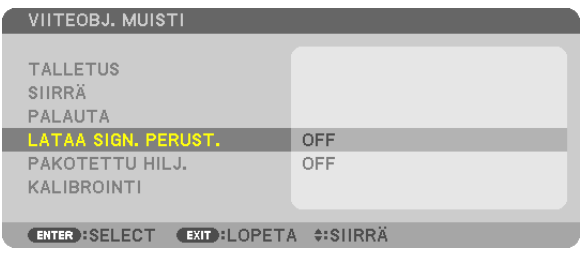

**2. Valitse [ON] painamalla v-painiketta ja paina sitten ENTER-painiketta.**

*Objektiivi siirtyy automaattisesti säätöarvojen mukaiseen kohtaan signaalin valinnan yhteydessä.* 

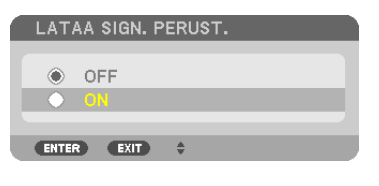

HUOMAUTUS: Objektiivimuistitoiminto ei ehkä tuota projektoriin tallennetuilla säädöillä täysin kohdistettua kuvaa (objektiivin toleranssien takia). Kun olet hakenut säätöarvot objektiivimuistitoiminnosta ja ottanut ne käyttöön, voit hienosäätää objektiivinsiirtoa, zoomausta ja tarkennusta saadaksesi parhaan mahdollisen kuvanlaadun.

## ⓫ Kuvan näyttäminen [EDGE BLENDING] (REUNOJEN HÄIVYTYS) -toiminnolla

EDGE BLENDING (REUNOJEN HÄIVYTYS) -toiminnolla voi suuritarkkuuksisen moninäyttökuvan näyttää yhdessä suuressa näytössä.

Tämä toiminto asettaa eri projektoreista heijastettujen kuvien päällekkäiset reunat siten, että tuloksena on yhtenäinen moninäyttökuva.

#### *HUOMAUTUS:*

- • Projektorien heijastusetäisyyksistä on tietoja kohdassa "Heijastusetäisyys ja kuvakoko" sivulla *[215,](#page-228-0) [216,](#page-229-0) [217.](#page-230-0)*
- • Ennen kuin käytät Edge Blending (reunojen häivytys) -toimintoa, aseta projektori oikeaan asentoon niin, että kuva on oikean kokoinen ja nelikulmainen ja tee sitten optiset säädöt (objektiivin siirto, tarkennus ja zoomaus).

## Ennen Edge Blending (reunojen häivytys) -toiminnon käyttöohjeiden antamista

Tässä osassa kuvataan "Esimerkki: Kahden projektorin asettaminen vierekkäin".Vasemmalla näkyvään heijastettuun kuvaan viitataan nimellä "Projektori A" ja oikealla näkyvään heijastettuun kuvaan viitataan nimellä "Projektori B". Ellei jäljempänä muuta mainita, "projektori" viittaa sekä projektoriin A että projektoriin B.

#### **Esimerkki: Kahden projektorin asettaminen vierekkäin**

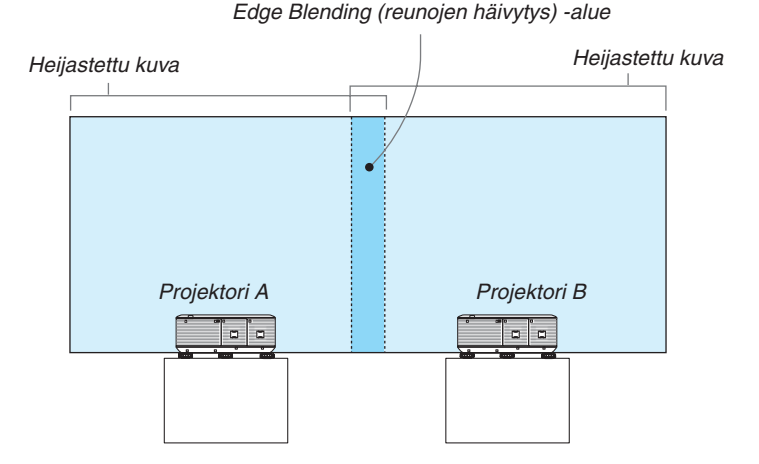

#### **Valmistelutoimenpide:**

- • Kytke projektoriin virta ja näytä signaali.
- • Jos haluat käyttää kahta tai useampaa projektoria, valikosta on valittava [KÄYTTÖTUNNUS]. Lisätietoja on kohdassa "Projektorin käyttötunnuksen asettaminen [KÄYTTÖTUNNUS]" sivulla [127](#page-140-0).

## 1 **Ota käyttään [EDGE BLENDING] (REUNOJEN HÄIVYTYS).**

**1 Valitse [ASETUS]** → **[EDGE BLENDING] (REUNOJEN HÄIVYTYS) ja paina ENTER-painiketta.**

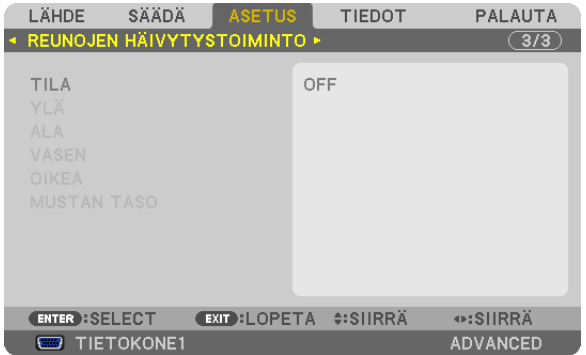

**2 Valitse [TILA]** → **[ON] ja paina ENTER-painiketta.**

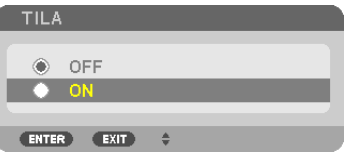

*Näin saat Edge Blending (reunojen häivytys) -toiminnon käyttään. Valikossa on seuraavat vaihtoehdot:* [TOP] (YLÄ), [BOTTOM] (ALA), [LEFT] (VASEN), [RIGHT] (OIKEA) ja [BLACK LEVEL] (MUSTAN TASO)

**3 Valitse [RIGHT] (OIKEA) projektorille A ja [LEFT] (VASEN) projektorille B.**

*Paina ENTER-painiketta.*

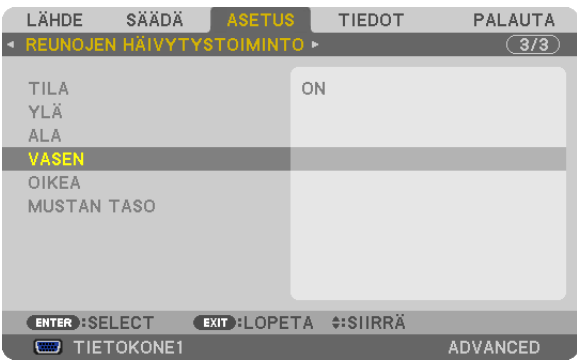

*Käytettävissä on seuraavat asetukset:*

 [CONTROL] (OHJAUS), [MARKER] (MERKKI), [RANGE] (ALUE) ja [SIJAINTI]

**4 Valitse [CONTROL] (OHJAUS)** → **[ON] ja paina ENTER-painiketta.**

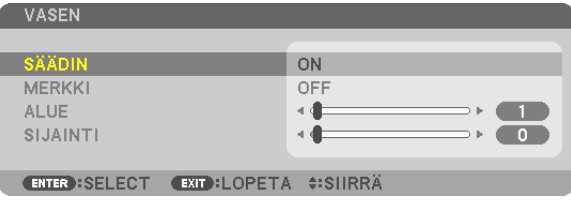

 Kussakin asetuksessa ([TOP] (YLÄ), [BOTTOM] (ALA), [LEFT] (VASEN), [RIGHT] (OIKEA) ja [BLACK LEVEL] (MUSTAN TASO)) on omat [CONTROL] (OHJAUS)-, [MARKER] (MERKKI)-, [RANGE] (ALUE)- ja [SIJAINTI]-arvot. Kun [CONTROL] (OHJAUS) valitaan, [MARKER] (MERKKI), [RANGE] (ALUE) ja [SIJAINTI] tulevat käyttään.

2 **Määritä eri projektoreista heijastettujen kuvien päällekkäisten reunojen alue [RANGE] (ALUE) ja [SIJAINTI]-säädöillä.**

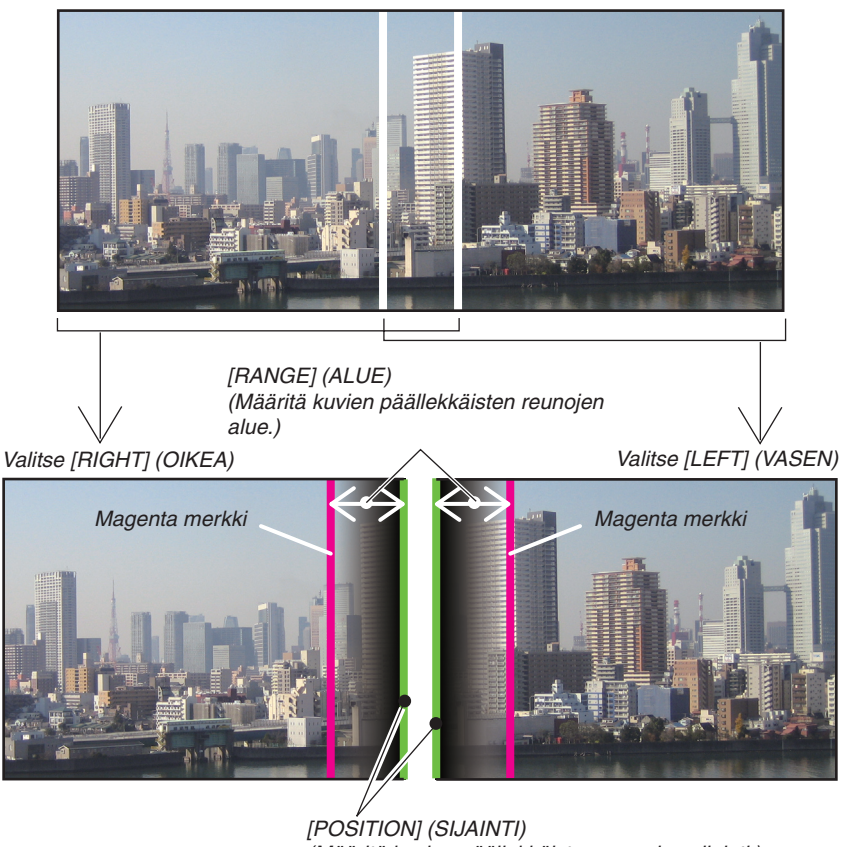

*(Määritä kuvien päällekkäisten reunojen sijainti.) Vihreä merkki*

Kun [MARKER] (MERKKI) valitaan, magentan ja vihreän väriset merkit tulevat näkyviin. Magenta merkkiä tarkoittaa [RANGE] (ALUE) -määritystä ja vihreä merkki [SIJAINTI]-määritystä.

## **1 Säädä [RANGE] (ALUE).**

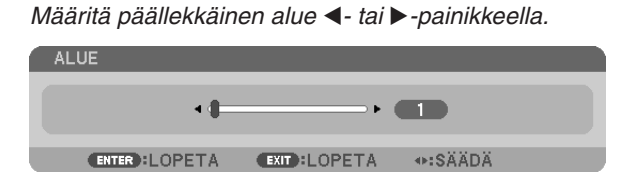

VIHJE:

• Tee säätö kohdistamalla yhden projektorin merkki toisen projektorin merkkiin.

### **2 Säädä [SIJAINTI].**

*Kohdista päällekkäisten kuvien reunat* ◀*- tai* ▶*-painikkeella.*

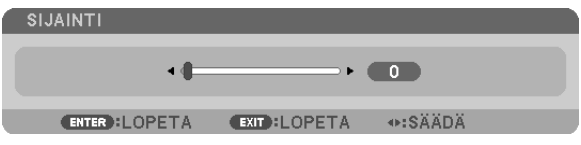

VIHJE:

- • Kun signaali näytetään eri tarkkuudella, suorita Edge Blending (reunojen häivytys) -toiminto uudelleen alusta.
- • [MARKER] (MERKKI) -asetus ei tallennu vaan palautuu [OFF]-tilaan, kun projektorin virta katkaistaan.
- • Jos haluat saada merkin näkyviin tai poistaa sen näkyvistä, kun projektori on käytössä, valitse valikosta vastaava [MARKER] (MERKKI) -asetus.
- • Jos haluat tasoittaa eri projektorien valkotasapainoa ja kirkkautta, säädä [REF. WHITE BALANCE] (VIITEVALKOTASAPAINO)- ja [MULTI-SCREEN COMP.] (USEAN KUVAN KOHDISTUS) -asetuksia haluamallasi tavalla. (→ *sivu [125](#page-138-0))*

### Mustan tason säätö

Jos huomaat eroja kuvan kirkkaudessa, säädä tumminta osaa tai kirkkauden tasoa [BLACK LEVEL] (MUSTAN TASO) -asetuksella.

#### *HUOMAUTUS:*

Tämä toiminto on käytössä vain, jos [TILA] otetaan käyttöön. Säädettävä alue vaihtelee sen mukaan, mikä [TOP] (YLÄ)-, [BOTTOM] (ALA)-, [LEFT] (VASEN)- ja [RIGHT] (OIKEA) -asetusten *yhdistelmä otetaan käyttöön.*

### **Esimerkki: Mustan tason säätä, kun kaksi projektoria asetetaan rinnakkain.**

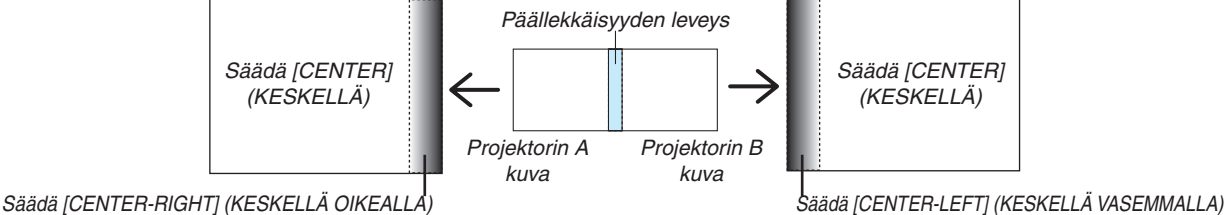

- **1. Ota käyttään [TILA]**
- **2. Valitse [BLACK LEVEL] (MUSTAN TASO) ja paina ENTER-painiketta.**

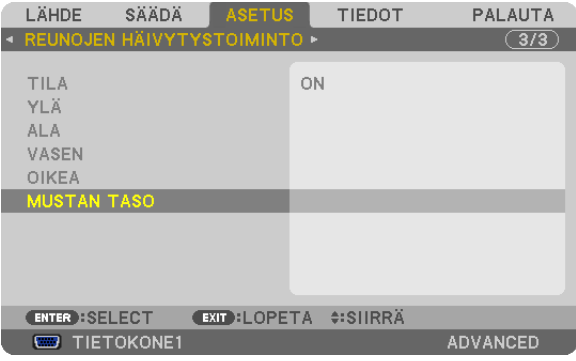

*3. Valitse kohde* ▼**- tai** ▲**-painikkeella ja säädä mustan taso** ◀**- tai** ▶**-painikkeella.**

*Tee tämä myös toiselle projektorille tarvittaessa.*

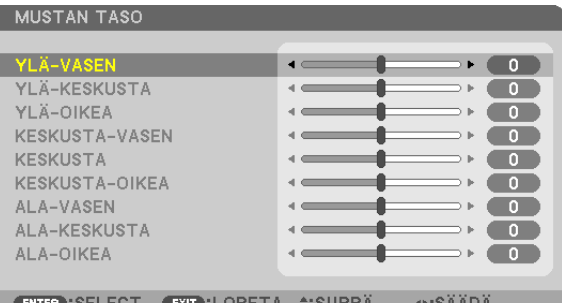

### 9-segmenttisten osien mustan tason säätö

Keskimmäinen projektori

Tämä toiminto säätää keskellä olevan projektorin 9-segmenttisten osien ja alavasemmalla olevan projektorin 4-segmenttisten osien kirkkauden tason alla kuvatulla tavalla.

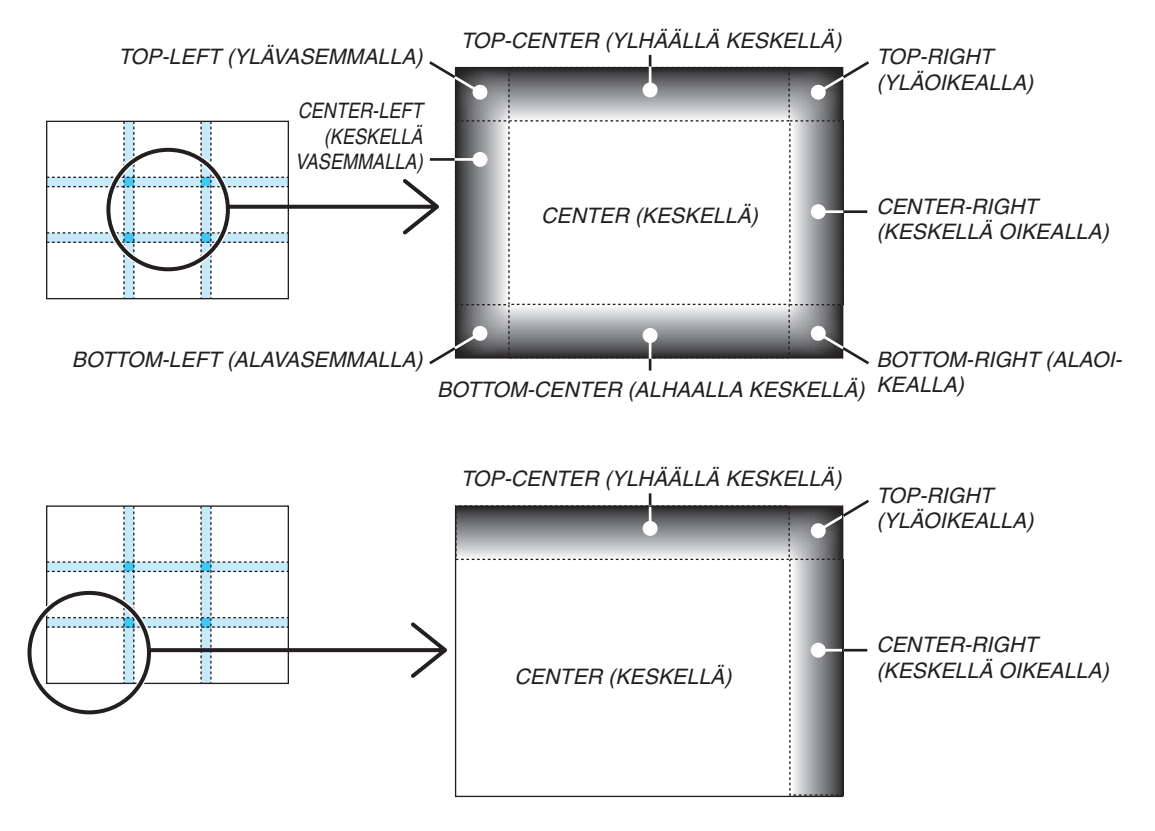

## ⓬ Projektorin ohjaaminen HTTP-selaimen avulla

## Yleistä

HTTP Server -toiminto sisältää seuraavat asetukset ja toiminnot:

**1. Asetus langallista/langatonta verkkoa varten (NETWORK SETTINGS)**

*Langattoman lähiverkkoyhteyden käyttämiseen tarvitaan lisävarusteena saatava langattoman verkon USB-liitäntäyksikkö. (*→ *sivu [174](#page-187-0))*

*Kytke projektori langallisen tai langattoman lähiverkkoyhteyden käyttämistä varten tietokoneeseen tavallisella lähiverkkokaapelilla. (*→ *sivu [173\)](#page-186-0)*

## **2. Sähköposti-ilmoituksen asetus (ALERT MAIL)**

*Kun projektori on kytketty langattomaan/langalliseen verkkoon, lampun vaihtoajankohdasta ja virhetoiminnoista lähetetään sähköposti-ilmoitus.*

## *3. Projektorin käyttö*

*Voit kytkeä/katkaista virran, valita tulosignaalin ja säätää kuva-asetuksia.*

## **4. PJLink PASSWORD -salasanan ja AMX BEACON -toiminnon asetus**

HTTP Server -toiminnon käyttäminen:

**• Käynnistä tietokoneen verkkoselain projektoriin kytketyn verkon kautta ja kirjoita seuraava URL-osoite: http://<projektorin IP-osoite> /index.html**

VIHJE: IP-osoitteen tehdasasetus on [DHCP ON].

### *HUOMAUTUS:*

- • Jos haluat käyttää projektoria verkossa, pyydä lisätietoja verkkoasetuksista verkonvalvojalta.
- • Näytön tai painikkeiden toiminnot voivat hidastua tai estyä verkon asetusten vuoksi. *Jos näin käy, ota yhteyttä verkonvalvojaan. Projektori ei ehkä vastaa, jos sen painikkeita painellaan toistuvasti lyhyen ajan sisällä. Jos näin käy, odota hetki ja yritä sitten uudelleen. Jos projektori ei vieläkään vastaa, katkaise ja kytke projektorin virta.*
- • Jos PROJECTOR NETWORK SETTINGS -näyttö ei näy verkkoselaimessa, päivitä verkkoselain painamalla Ctrl+F5 (tai tyhjennä *välimuisti).*
- • Tässä laitteessa käytetään JavaScriptiä ja evästeitä, joten näiden toimintojen tulee olla käytössä selaimessa. Asetustapa vaihtelee eri selainversioissa. Katso lisätietoja ohjelman ohjeesta tai muista lähteistä.

## Käytön valmistelu

Kytke projektori tavallisella lähiverkkokaapelilla, ennen kuin aloitat selaimen käytön. (→ sivu [17](#page-186-0)3)

Käyttö välityspalvelinta käyttävän selaimen kanssa ei ehkä onnistu välityspalvelimen tyypistä ja asetusmenetelmästä riippuen.Vaikka välityspalvelimen tyypillä on merkitystä, on mahdollista, että määritetyt asetukset eivät näy välimuistin tehokkuudesta riippuen, jolloin selaimesta valittu sisältö ei ehkä tule käyttöön. Jos mahdollista, on suositeltavaa olla käyttämättä välityspalvelinta.

## Osoitteen kirjoittaminen selaimen kautta käytettäessä

Kun projektoria käytetään selaimen kautta, osoite voidaan kirjoittaa suoraan URL-osoitepalkkiin ja isäntänimeä voidaan käyttää sellaisenaan, jos se vastaa verkonvalvojan toimialuepalvelimeen rekisteröimää projektorin IP-osoitetta tai jos IP-osoitetta vastaavan isäntänimen asetukset on määritetty tietokoneen HOSTS-tiedostossa.

## **PROJEKTORIN SÄÄDÖT**

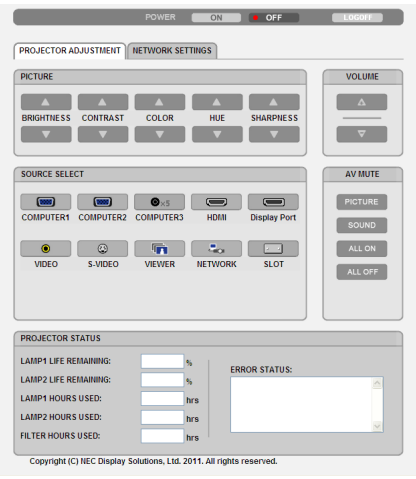

POWER (VIRTA): projektorin virranhallinta.

ON ......................... Virta on kytketty päälle.

OFF ....................... Virta on kytketty pois.

VOLUME (ÄÄNENVOIMAKKUUS): Tämä säädin ei ole käytettävissä tässä mallissa.

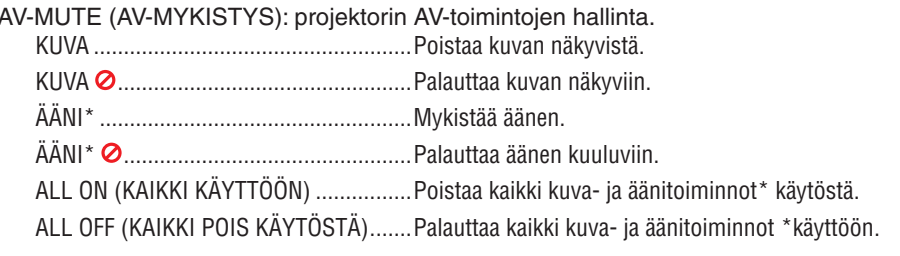

## $HIOMAIITIIS$

\* Äänen mykistys ei ole käytettävissä, sillä projektorissa ei ole äänitoimintoja.

Esimerkki 1: Kun projektorin isäntänimeksi on valittu "pi.nec.co.jp", verkkoasetukset saadaan näkyviin kirioittamalla osoiteriville tai URL-osoitepalkkiin http://pj.nec.co.jp/index.html

Esimerkki 2: Jos projektorin IP-osoite on "192.168.73.1", verkkoasetukset saadaan näkyviin kirjoittamalla osoiteriville tai URL-osoitepalkkiin http://192.168.73.1/index.html
KUVA: projektorin kuva-asetusten hallinta.

- KIRKKAUS ▲ ......... Suurentaa kirkkausasetuksen arvoa.
- KIRKKAUS ▼ ......... Pienentää kirkkausasetuksen arvoa.
- KONTRASTI ▲ ....... Suurentaa kontrastiasetuksen arvoa.
- KONTRASTI ▼ ....... Pienentää kontrastiasetuksen arvoa.
- VÄRI A.................. Suurentaa väriasetuksen arvoa.
- VÄRI ▼ .................. Pienentää väriasetuksen arvoa.
- SÄVY ▲ ................. Suurentaa sävyasetuksen arvoa.
- SÄVY ▼ ................. Pienentää sävvasetuksen arvoa.
- TERÄVYYS ▲ ........ Suurentaa terävyysasetuksen arvoa.
- TERÄVYYS ▼ ........ Pienentää terävyysasetuksen arvoa.
- Säädettävissä olevien toimintojen määrä riippuu projektoriin tuotavasta signaalista.  $(\rightarrow$  sivu 111)

#### SOURCE SELECT (LÄHTEEN VALINTA): muuttaa projektorin tuloliitäntää.

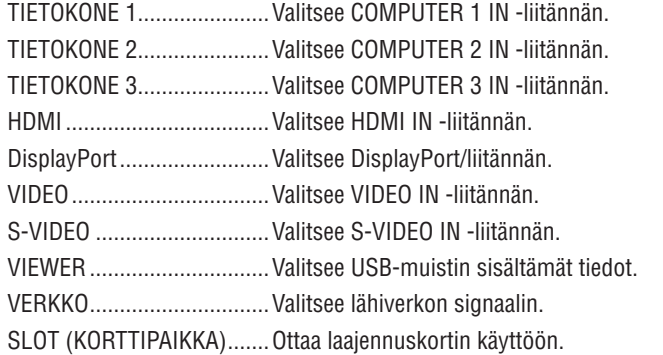

### PROJECTOR STATUS (PROJEKTORIN TILA): tuo näkyviin projektorin tilan.

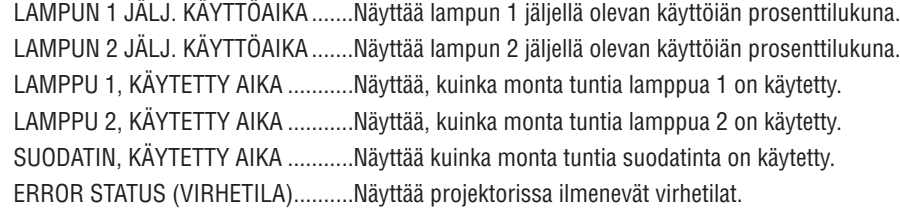

LOG OFF (KIRJAUDU ULOS): Uloskirjautuminen ja vahvistusnäyttöön palaaminen (LOGON-näyttö).

#### VERKKOASETUKSET

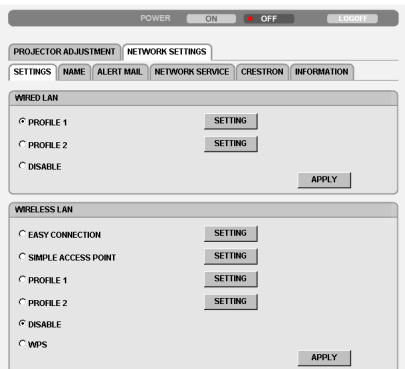

Copyright (C) NEC Display Solutions, Ltd. 2011. All rights reserved.

### **• ASETUKSET**

#### **LANGALLINEN tai LANGATON**

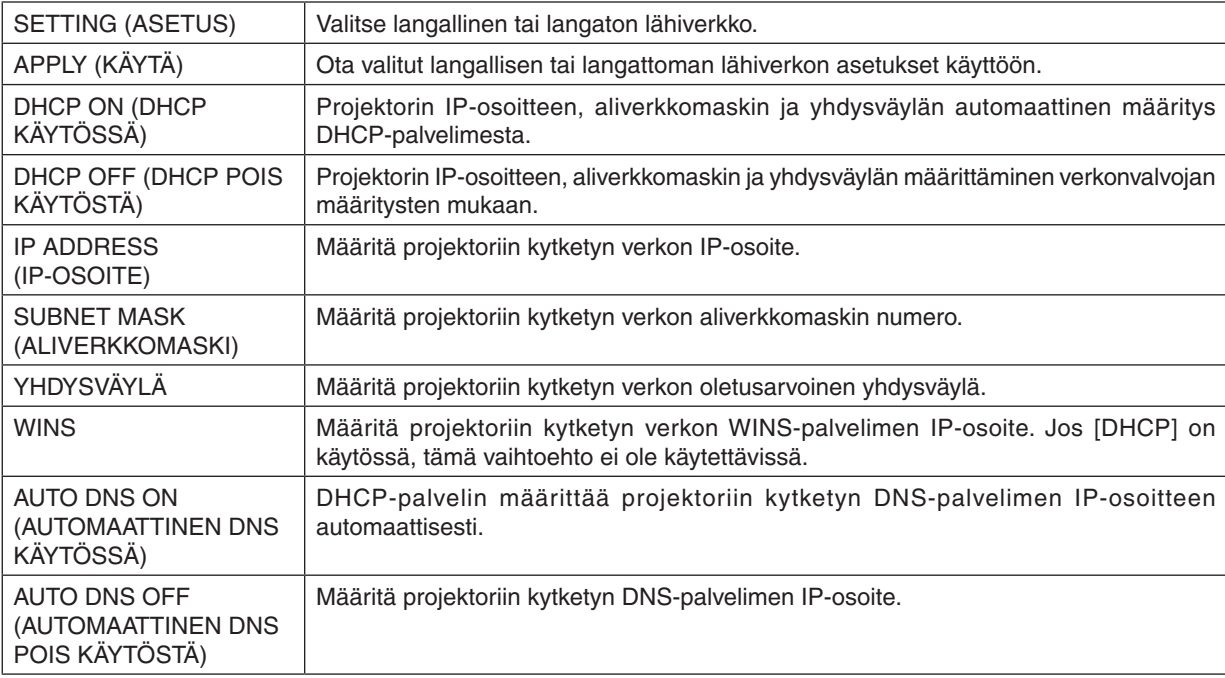

#### **Asetus langallista lähiverkkoa varten**

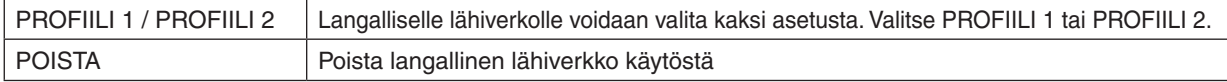

#### **LANGATTOMAN LÄHIVERKON asetukset (Euroopassa, Australiassa ja Aasiassa myytävissä malleissa on oltava lisävarusteena saatava langattoman verkon USB-liitäntäyksikkö)**

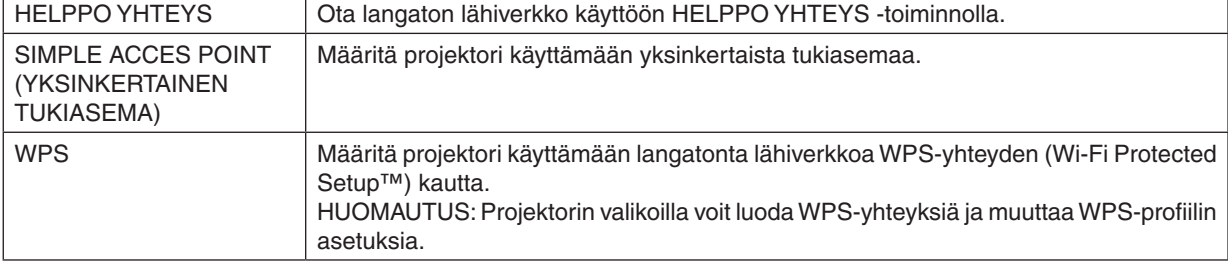

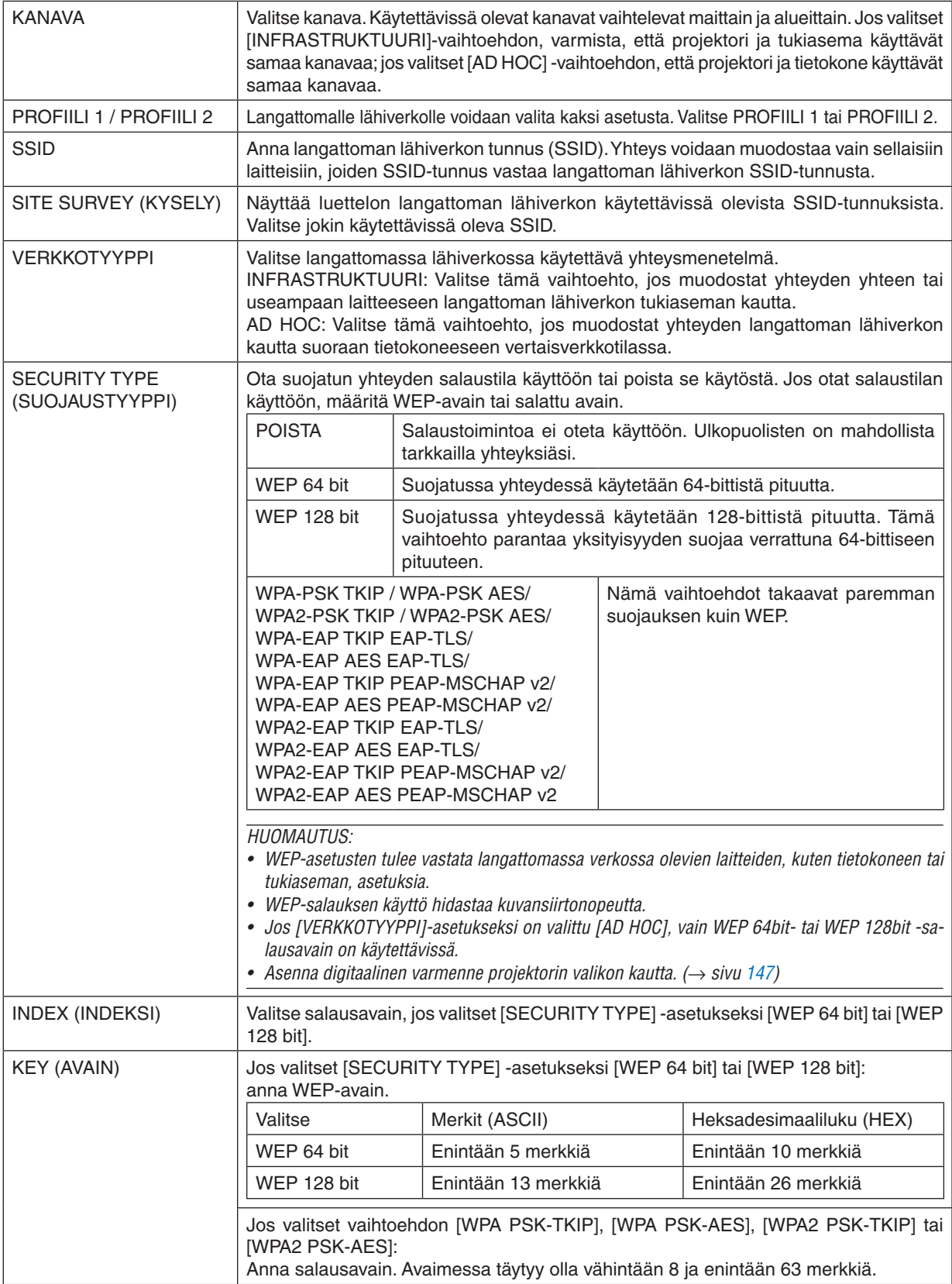

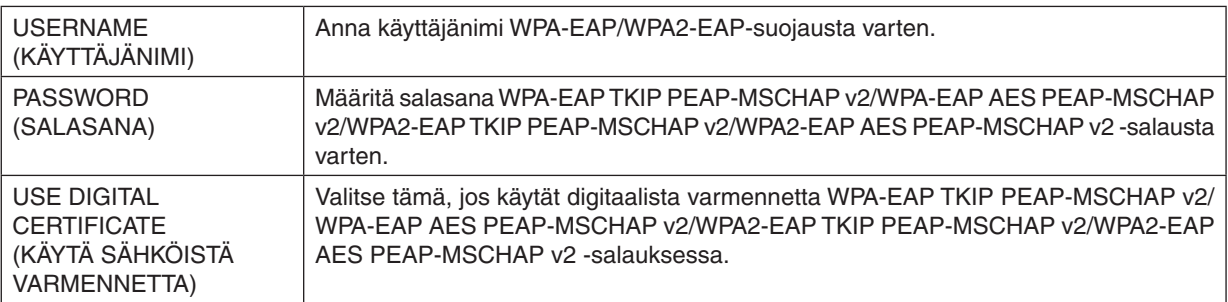

### **• NIMI**

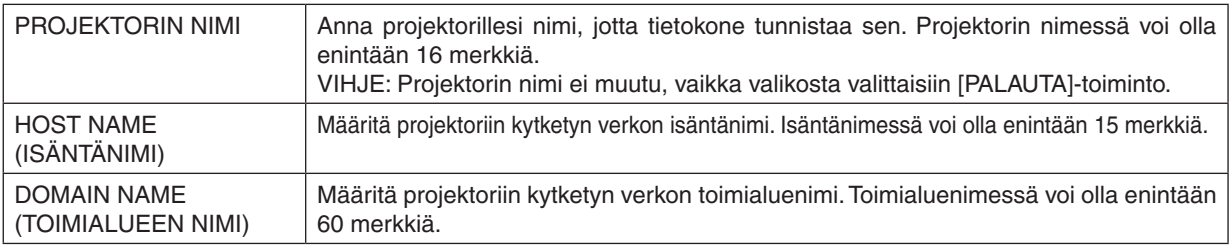

# **• ALERT MAIL (SÄHKÖPOSTI-ILMOITUS)**

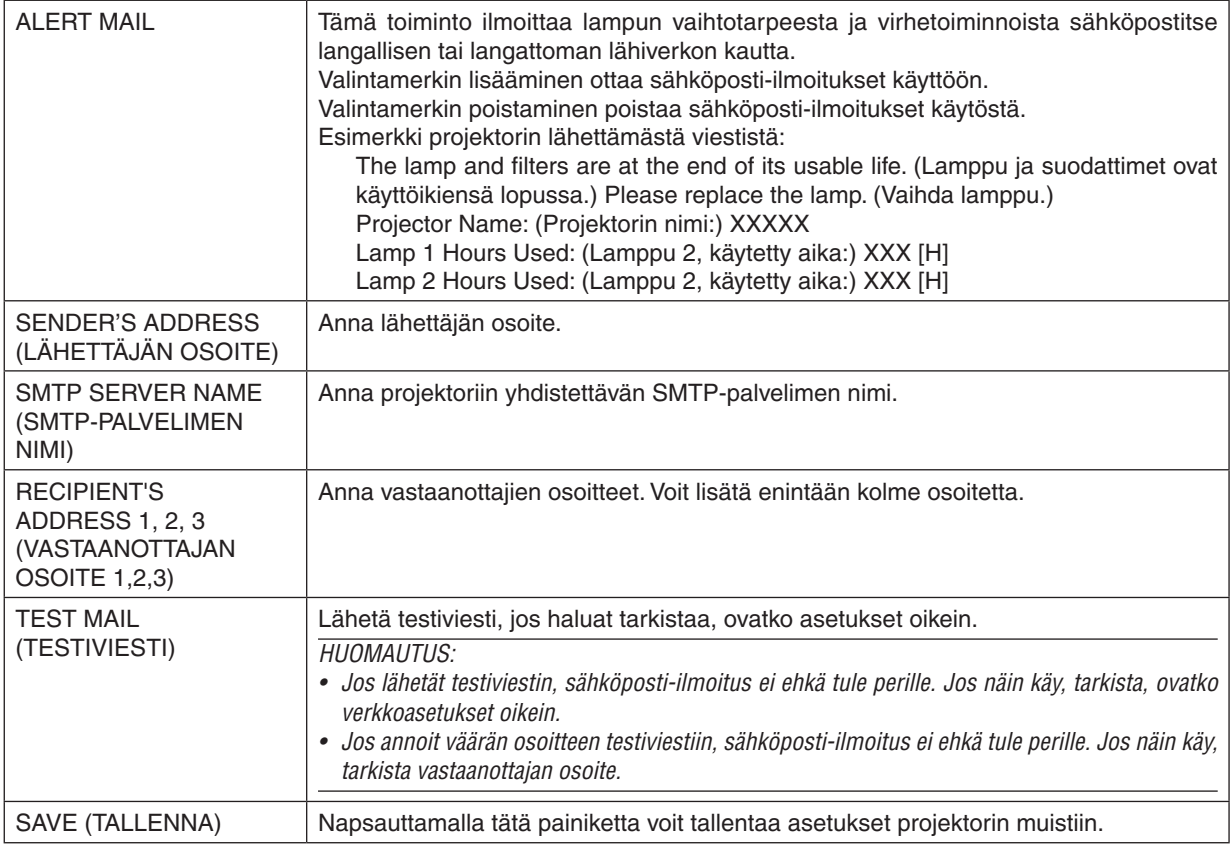

### **• NETWORK SERVICE (VERKKOPALVELU)**

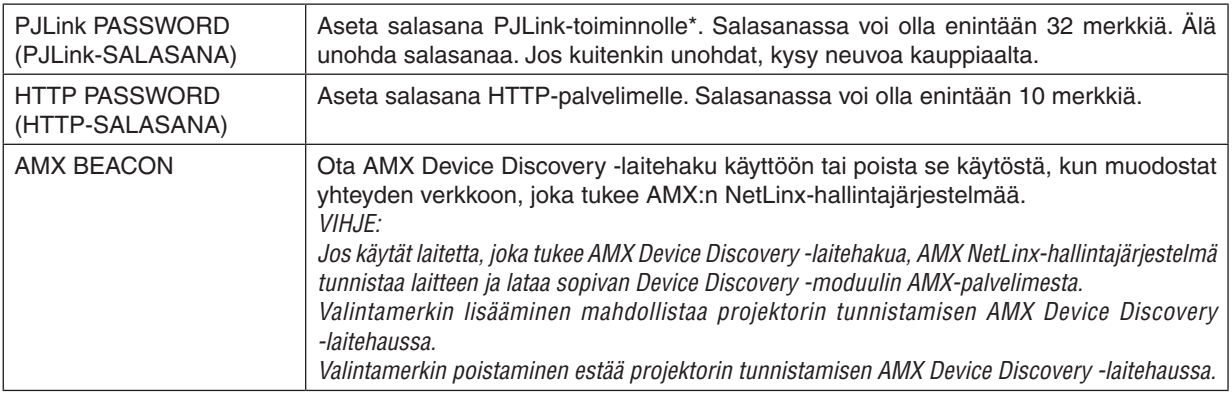

*HUOMAUTUS: Jos unohdat salasanan, ota yhteyttä laitteen myyjään.* 

\*Tietoja PJLink-toiminnosta

PJLink on eri projektorivalmistajien laitteita varten standardoitu ohjausprotokolla.Standardoidun protokollan loivat Japan Business Machine ja Information System Industries Association (JBMIA) vuonna 2005.

Tämä projektori kaikkia PJLink Class 1 -komentoja.

PJLink-asetus ei muutu, vaikka valikosta valittaisiin [PALAUTA]-toiminto.

### **CRESTRON ROOMVIEW -yhteensopivuus**

Tämä projektori tukee CRESTRON ROOMVIEW -toimintoa, joka mahdollistaa usean verkkoon kytketyn laitteen ohjaamisen yhden tietokoneen tai ohjaimen kautta. Lisätietoja saat osoitteesta [http://www.crestron.co](http://www.crestron.com)m

#### **<Asetusohje>**

Käytä HTTP-palvelintoimintoa ja tee tarvittavat [CRESTRON]-asetukset [NETWORK SETTINGS] (VERKKOASE-TUKSET) -kohdassa.

#### **• ROOMVIEW - hallinta tietokoneesta.**

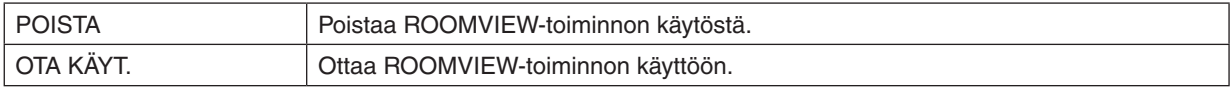

#### **• CRESTRON CONTROL - hallinta ohjaimesta.**

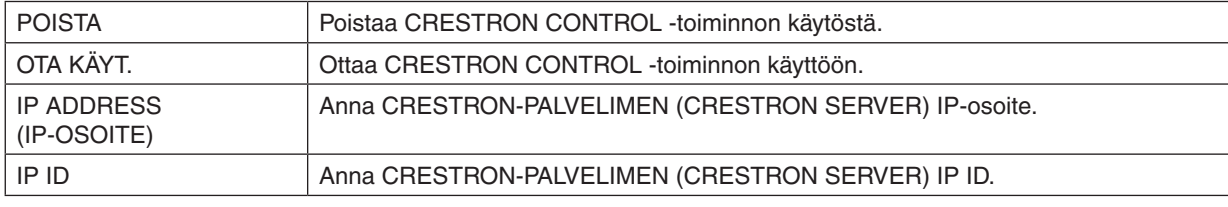

VIHJE: CRESTRON-asetuksia tarvitaan vain CRESTRON ROOMVIEW -ohjelmaa käytettäessä. Lisätietoja saat osoitteesta [http://www.crestron.co](http://www.crestron.com)*m*

#### **• TIETOJA**

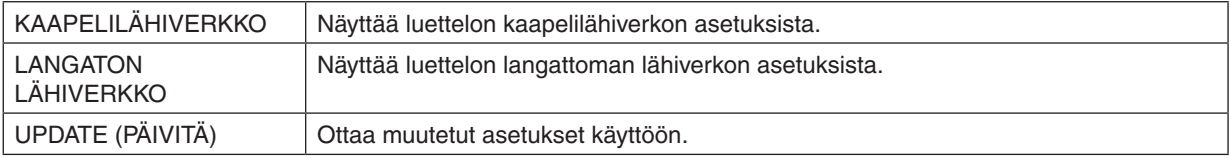

# ⓭ Tietokoneen näyttökuvan heijastaminen projektorilla lähiverkon kautta [NETWORK PROJECTOR]

Kun valitset jonkin tietokoneesi kanssa samaan verkkoon kytketyn projektorin, voit heijastaa tietokoneen näytön kuvan projektorilla verkon kautta. Tietokonekaapelia (VGA) ei tarvitse käyttää.

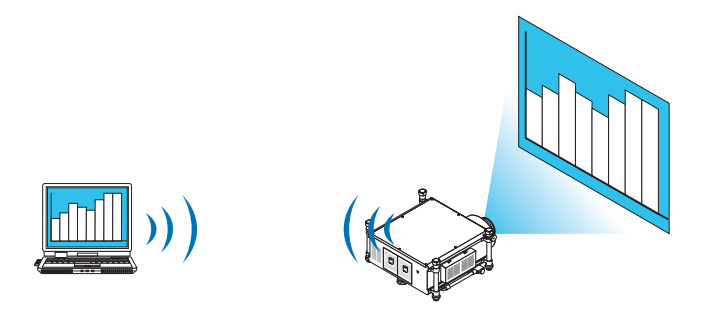

#### **Käyttöympäristö**

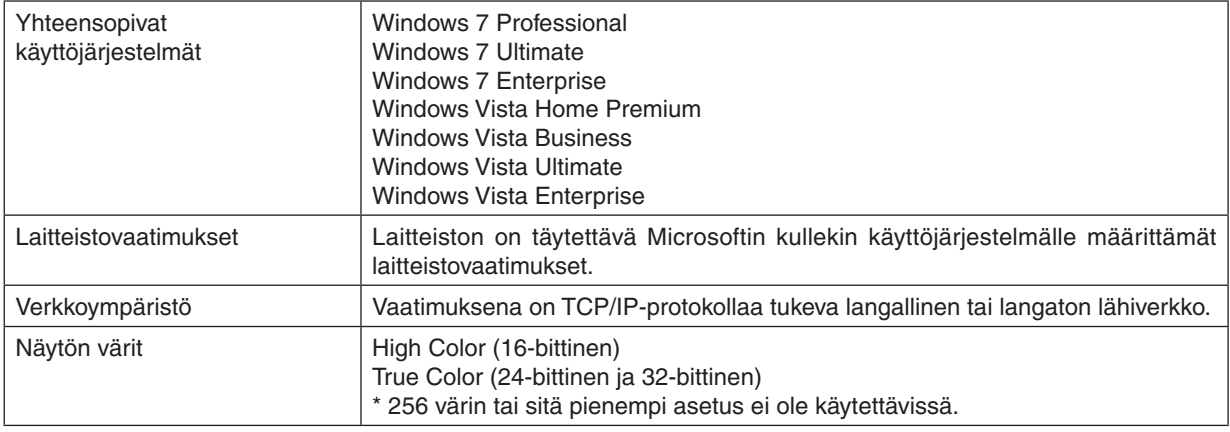

### **Projektorin määrittäminen verkkoprojektori- tai syöttötilaan**

#### **1. Kun projektoriin on kytketty virta, paina SOURCE-painiketta.**

*Näkyviin tulee signaalilähteen valitsemisikkuna.*

*Saat signaalilähteen valitsemisikkunan näkyviin myös painamalla kaukosäätimen NETWORK-painiketta. APPLICATION MENU (SOVELLUSVALIKKO) -näyttö tulee näkyviin. Siirry vaiheeseen 3.*

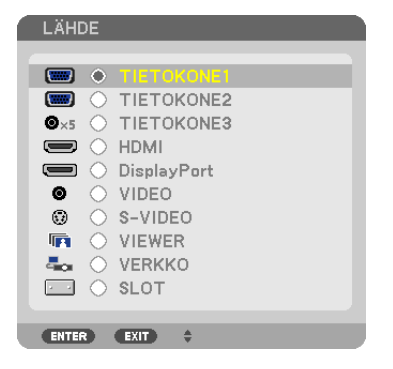

<span id="page-78-0"></span>**2. Valitse [VERKKO] painamalla** ▼**- tai** ▲**-painiketta ja paina sitten ENTER-painiketta.** Näyttöön tulee näkyviin [APPLICATION MENU] (SOVELLUSVALIKKO) -valikko.

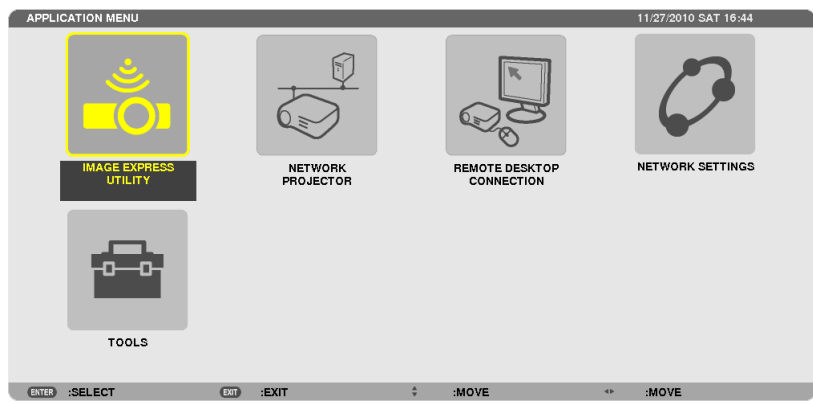

**3. Valitse [APPLICATION MENU] (SOVELLUSVALIKKO) -valikosta [NETWORK PROJECTOR] (VERKKOPROJEKTORI).** Näkyviin tulee [PROJECTOR NAME/DISPLAY RESOLUTION/PASSWORD/URL] (PROJEKTORIN NIMI/ NÄYTTÖTARKKUUS/SALASANA/URL-OSOITE).

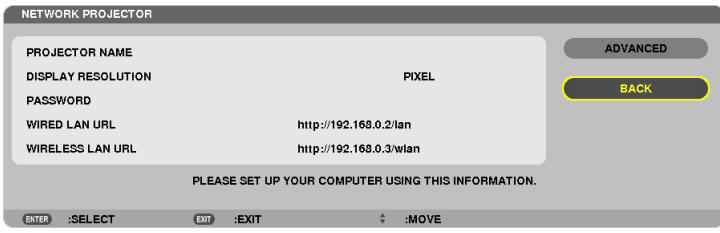

#### **Kuvan heijastaminen verkkoprojektorilla**

- **1. Valitse Windows 7:n työpöydältä [Käynnistä].**
- **2. Valitse [Kaikki ohjelmat].**
- **3. Valitse [Apuohjelmat].**
- **4. Valitse [Yhteyden muodostaminen verkkoprojektoriin].**

 Kun näkyviin tulee [Yhteydenmuodostuslupa verkkoprojektorille] -ikkuna, valitse [Kyllä.]. *Näkyviin tulee Yhteyden muodostaminen verkkoprojektoriin -ikkuna.*

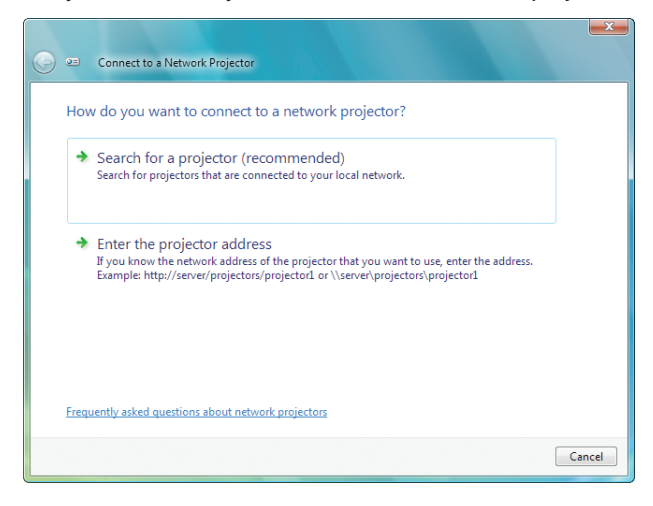

**5. Valitse [**→ **Etsi projektoria (suositus)].**

 Käytettävissä olevat projektorit -ruutuun tulee näkyviin PH1000 Series.

#### **6. Valitse [PH1000 Series].**

*Ikkunan alareunaan tulee näkyviin Kirjoita valitun projektorin salasana -sanoma.*

**7. Kirjoita salasana sivun** *[65](#page-78-0)* **vaiheessa 3 näkyviin tulevaan salasanan syöttöruutuun.**

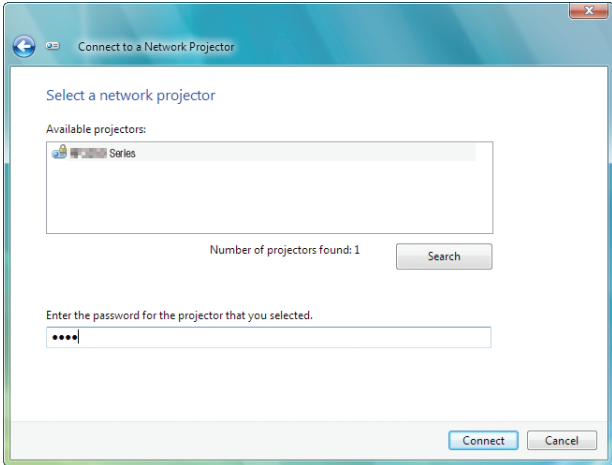

#### **8. Valitse [Yhdistä].**

*Verkkoprojektoritoiminto alkaa, ja projektori heijastaa Windows 7 -näytön.*

• Jos tietokoneen näytön tarkkuus ei ole sama kuin projektorin näytön tarkkuus, NETWORK PROJECTOR *(VERKKOPROJEKTORI) -toiminto ei ehkä toimi. Muuta silloin tietokoneen näytön tarkkuus pienemmäksi kuin sivun [65](#page-78-0) vaiheessa 3 näkyvä tarkkuus.*

HUOMAUTUS: Kun verkkoprojektoritoiminto toimii, työpöydän taustaväri muuttuu mustaksi. Kun verkkoprojektoritoiminto *lopetetaan, alkuperäinen taustaväri palautuu.*

Viite: Jos projektoria ei löydy vaiheessa 5, valitse [ → Kirjoita projektoriosoite]. Kirjoita sitten projektorin heijastamassa kuvassa näkyvä verkko-osoite (esimerkiksi http://10.32.97.61/lan) ja projektorin salasana (esimerkiksi 82291627).

#### **Verkkoprojektoritoiminnon lopettaminen**

**1. Valitse Windows Vistan tehtäväpalkista [Näytetään: PH1000 Series].**

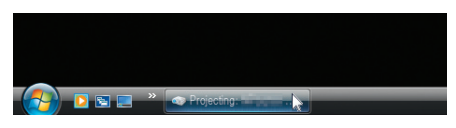

**2. Valitse [Katkaise yhteys].**

*Verkkoprojektoritoiminto loppuu.*

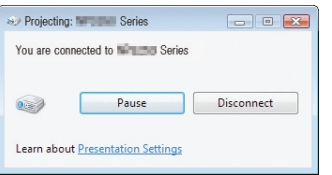

**3. Paina projektorin SOURCE-painiketta ja valitse jokin muu signaalilähde kuin [NETWORK] (VERKKO).** *Jos käytät kaukosäädintä, paina jotakin muuta kuin NETWORK-näppäintä.*

# ⓮ Tietokoneen käyttäminen projektorilla verkon kautta [REMOTE DESKTOP] (ETÄTYÖPÖYTÄ)

Kun valitset jonkin tietokoneesi kanssa samaan verkkoon kytketyn projektorin, voit heijastaa tietokoneen näytön kuvan projektorilla verkon kautta.

 Sen jälkeen voit käyttää näppäimistöllä verkkoon kytketyn tietokoneen Windows 7-, Windows Vista- tai Windows XP -käyttöjärjestelmää.

Etätyöpöytätoiminnolla voit etäkäyttää tietokonetta projektorilla.

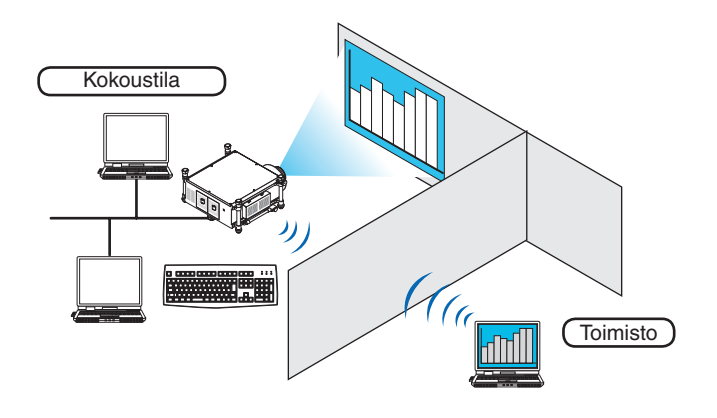

#### *HUOMAUTUS:*

- • [REMOTE DESKTOP] (ETÄTYÖPÖYTÄ) -toiminto toimii seuraavissa Windowsin versioissa. Windows 7 Professional Windows 7 Ultimate Windows 7 Enterprise Windows Vista Business Windows Vista Ultimate Windows Vista Enterprise Windows XP Professional, Service Pack 3 (Huomautus)
- • Tässä käyttöoppaassa käytetään esimerkkinä Windows 7:ää, mutta toimintoa voi käyttää myös Windows Vistan tai Windows XP Professional Service Pack 2:n tai uudemman kanssa.
- • Etätyöpöytätoiminnon käyttämiseen tarvitaan näppäimistö.
- • Etätyöpöytätoimintoa voi käyttää näppäimistöllä. Kannattaa käyttää langatonta hiirtä ja näppäimistöä. Voit käyttää mitä tahansa yleisesti myynnissä olevaa langatonta näppäimistöä, langatonta hiirtä ja langatonta USB-vastaanotinta. Voit käyttää yleisesti myynnissä olevaa USB-näppäimistöä ja USB-hiirtä.
- • Projektorin kanssa ei voi käyttää USB-näppäimistöä, jossa on kiinteä USB-keskitin.
- • Projektorin kanssa ei voi käyttää langatonta Bluetooth-näppäimistöä.
- Emme takaa, että projektorin USB-liitäntä tukee kaikkia markkinoilla olevia USB-laitteita.

### **Valmistele langaton näppäimistö (amerikkalainen näppäimistöasettelu).**

Kytke langaton USB-vastaanotin projektorin USB-liitäntään (tyyppi A).Tee langattoman näppäimistön ja hiiren tarvitsemat asetukset.

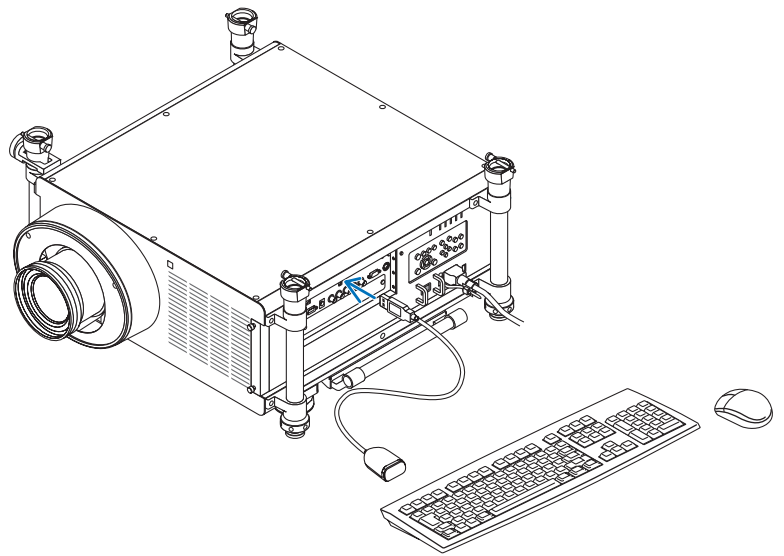

#### **Windows 7:n käyttäjätilin salasanan määrittäminen**

VIHJE: Jos tiliin on jo määritetty salasana, vaiheet 1–9 voidaan ohittaa.

- **1. Valitse Windows 7:n työpöydältä [Käynnistä].**
- **2. Valitse [Ohjauspaneeli].**
- **3. Valitse [Käyttäjätilit]-kohdasta [Lisää tai poista käyttäjätilejä].**
- **4. Kun näkyvin tulee [Käyttäjätilien valvonta] -vahvistusikkuna, valitse [Jatka].**
- **5. Valitse [Järjestelmänvalvoja].**
- **6. Valitse [Luo salasana].**
- **7. Kirjoita salasana [Uusi salasana] -ruutuun.**
- **8. Kirjoita [Vahvista uusi salasana ] -ruutuun sama salasana kuin vaiheessa 7.**
- **9. Valitse [Luo salasana].**

 Järjestelmänvalvoja-tekstin tilalle tulee [Salasanasuojaus].

### **Etäkäytön määrittäminen**

- **1. Valitse Windows 7:n työpöydältä [Käynnistä].**
- **2. Valitse [Ohjauspaneeli].**
- **3. Valitse [Järjestelmä ja suojaus].**
- **4. Valitse [Järjestelmä]-kohdasta [Salli etäkäyttö].**
- **5. Kun näkyvin tulee [Käyttäjätilien valvonta] -vahvistusikkuna, valitse [Jatka].** Näkyviin tulee [Järjestelmän ominaisuudet] -ikkuna.
- **6. Valitse Etätyöpöytä-ruudusta [Salli yhteydet kaikista Etätyöpöydän versioista (vähemmän turvallinen)] ja valitse sitten [OK].**

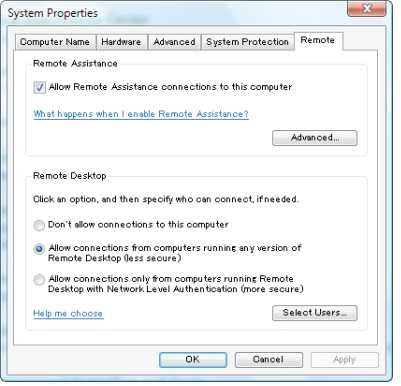

### **IP-osoitteen tarkistaminen Windows 7:ssä**

- **1. Valitse Windows 7:n työpöydältä [Käynnistä].**
- **2. Valitse [Ohjauspaneeli].**
- **3. Valitse [Verkko ja Internet] -kohdasta [Näytä verkon tila ja tehtävät].**

**4. Valitse ikkunasta [Lähiverkkoyhteys]-kohdan oikealta puolelta sinisenä näkyvä of [Näytä tila].**

 Näkyviin tulee [Lähiverkkoyhteyden tila] -ikkuna.

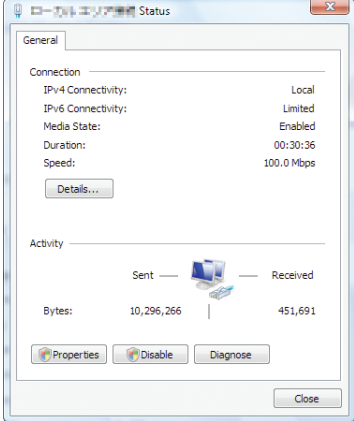

### **5. Valitse [Tiedot...].**

*Kirjoita muistiin ikkunassa näkyvä IPv4-IP-osoite (xxx.xxx.xxx.xxx).*

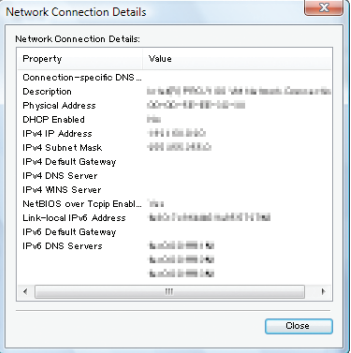

#### **6. Valitse [Sulje].**

#### **7. Napsauta ikkunan oikeassa yläkulmassa olevaa [X]-symbolia.**

*Järjestelmän työpöytä tulee näkyviin.*

#### **Etätyöpöydän käynnistäminen**

#### **1. Kun projektoriin on kytketty virta, paina SOURCE-painiketta.**

*Näkyviin tulee signaalilähteen valitsemisikkuna.*

*Saat signaalilähteen valitsemisikkunan näkyviin myös painamalla kaukosäätimen NETWORK-painiketta. APPLICATION MENU (SOVELLUSVALIKKO) -näyttö tulee näkyviin. Siirry vaiheeseen 3.*

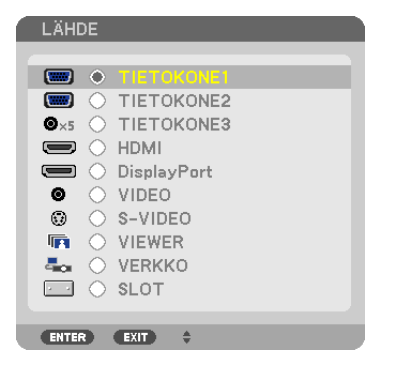

**2. Valitse [NETWORK] (VERKKO) painamalla** ▼**- tai** ▲**-painiketta ja paina sitten ENTER-painiketta.** [APPLICATION MENU] (SOVELLUSVALIKKO) tulee näkyviin.

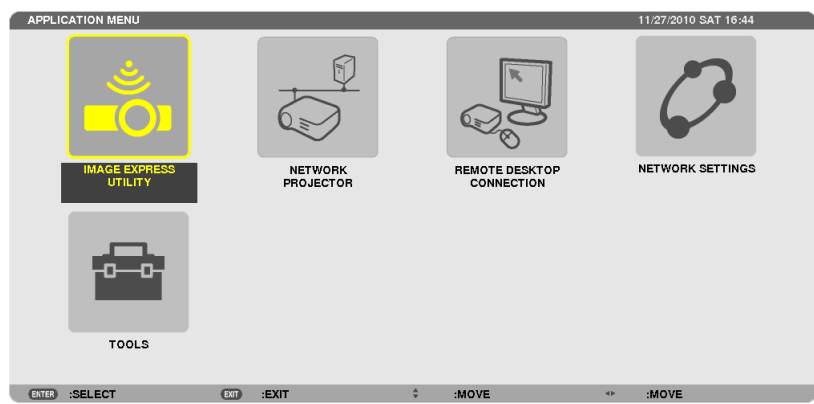

**3. Valitse langattomalla näppäimistöllä [APPLICATION MENU] (Sovellusvalikko) -valikosta [REMOTE DESKTOP CONNECTION] (ETÄTYÖPÖYTÄYHTEYS).**

 [REMOTE DESKTOP CONNECTION] (ETÄTYÖPÖYTÄYHTEYS) -ikkuna tulee esiin.

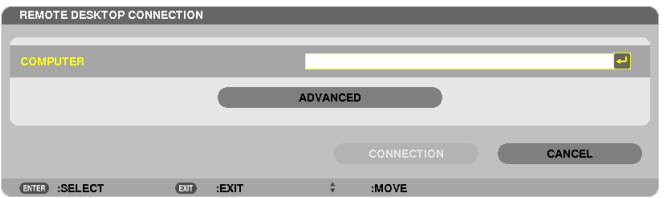

- **4. Kirjoita Windows 7:n IP-osoite näppäimistöllä ja valitseYhdistä.** *Windows 7:n sisäänkirjautumisikkuna tulee näkyviin projektorin heijastamaan kuvaan.*
- **5. Kirjoita käyttäjän salasana langattomalla näppäimistöllä ja paina Enter-näppäintä.** *Etätyöpöytätoiminto käynnistyy.*

*Windows 7:n työpöytä tulee näkyviin projektorin heijastamaan kuvaan.*

*Kirjaudu ulos tietokoneesta.*

*Käytä Windows 7:ää projektoriin liitetyllä langattomalla näppäimistöllä.*

HUOMAUTUS: Kun etätyöpöytätoimintoa käytetään, työpöydän tausta muuttuu mustaksi.

### **Etätyöpöydän lopettaminen**

**1. Valitse langattomalla näppäimistöllä projektorin heijastamasta työpöytänäytöstä [Käynnistä].**

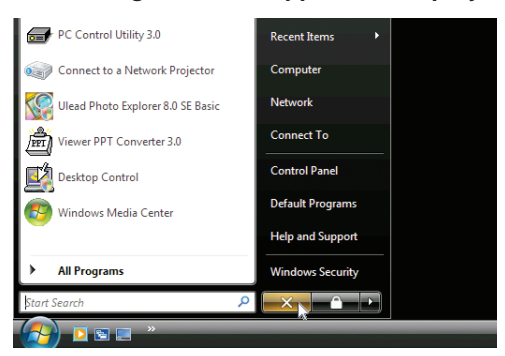

**2. Napsauta käynnistysvalikon oikealla puolella olevaa [X]-symbolia.**

*Etätyöpöytätoiminto lopetetaan.*

**3. Paina projektorin SOURCE-painiketta ja valitse jokin muu signaalilähde kuin [NETWORK] (VERKKO).** *Jos käytät kaukosäädintä, paina jotakin muuta kuin NETWORK-näppäintä.*

#### $VIH.IF$

Etätyöpöydän asetusten määrittäminen

Kun valitset [OPTIONS] (ASETUKSET), esiin tulee [PERFORMANCE] (SUORITUSKYKY) -näyttö. [OPTIONS] (ASETUKSET) -kohdan asetuksilla voit tuoda näkyviin työpöydän taustan tai ottaa käyttöön ikkunoiden animointitoiminnon *etätyöpöydän käytön aikana. Se kuitenkin hidastaa näytön ja hiiren toimintaa. Jos näytön tai hiiren toiminta hidastuu liikaa, kokeile seuraavia toimia:*

DESKTOP BACKGROUND (TYÖPÖYDÄN TAUSTA): Kun poistat valinnan, työpöydän tausta näkyy yksivärisenä. MENU AND WINDOW ANIMATION (VALIKOIDEN JA IKKUNOIDEN ANIMOINTI): Kun poistat valinnan, valikoiden ja ikkunoiden animointi poistuu käytöstä.

THEMES (TEEMAT): Poista valinta, jos et halua käyttää teemoja.

SHOW CONTENTS OF WINDOW WHILE DRAGGING (NÄYTÄ IKKUNAN SISÄLTÖ VEDETTÄESSÄ): Kun poistat valinnan, vedettäessä ikkunasta näkyy vain ruutu.

# ❶ Viewer-toiminnon ominaisuudet

Viewer-toiminto mahdollistaa USB-muistiin tai verkkoon kytketyn tietokoneen jaettuun kansioon tallennettujen kuvien tai videoiden katselemisen projektorilla.

Viewer-toiminnolla on seuraavat ominaisuudet.

Kun projektorin USB-liitäntään (tyyppi A) on kytketty kuvatiedostoja sisältävä USB-muisti, Viewer-toimintoa voidaan käyttää USB-muistissa olevien kuvatiedostojen katselemiseen.

 Kuvaesitykset voidaan heijastaa pelkällä projektorilla, vaikka tietokonetta ei olisi käytettävissä.

- Videotiedostoja voi toistaa.
- Microsoft PowerPoint- tai Adobe PDF -tiedoston voi heijastaa projektorilla tarvitsematta muodostaa yhteyttä tietokoneeseen.
- • Verkkoon kytketyn tietokoneen jaettuun kansioon tallennettuja kuva- ja videotiedostoja voi heijastaa projektorilla. Tietokonetta, jossa on käytössä medianjakotoiminto tai Windows Media Player 11, voi käyttää mediapalvelimena.

### **Tuetut kuvatiedostomuodot**

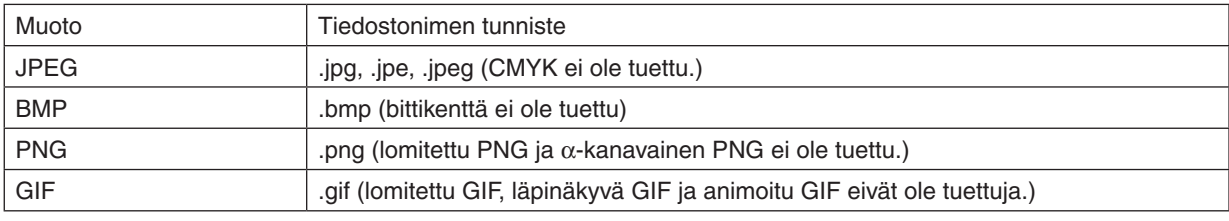

\* Jos valitset kuvan, jonka muotoa projektori ei tue, näkyviin tulee kuvake .

### *HUOMAUTUS:*

Näytettävien kuvien enimmäiskuvapistemäärät ovat seuraavat:

- • Progressiivinen JPEG: 1280 × 1280
- • GIF: 1280 × 1280
- Muut: 4000 × 4000

• Kaikkia tiedostoja ei ehkä voi näyttää, vaikka ne tukisivatkin edellä kerrottuja vaatimuksia.

### **Tuetut videotiedostot**

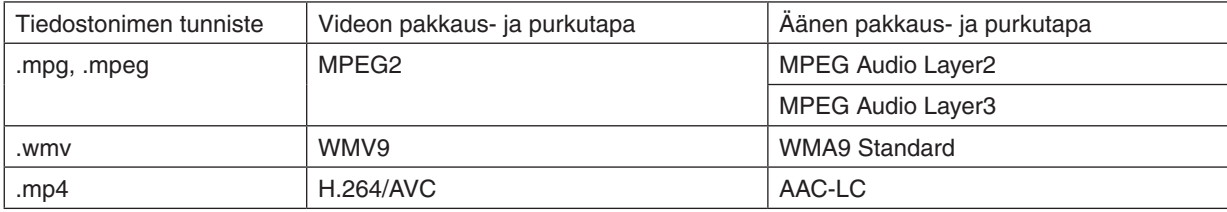

### **Toistovaatimukset:**

Tarkkuus: 320 × 240 – 1280 × 720 Videon kuvataajuus: enintään 30 fps Bittinopeus: enintään 15 Mbps Tiedoston enimmäiskoko: enintään 2 Gt

*HUOMAUTUS:*

• Kaikkia tiedostoja ei ehkä voi toistaa, vaikka ne tukisivatkin edellä kerrottuja vaatimuksia. Kun tuettu videotiedosto toistetaan, projektori ei toista ääntä.

<span id="page-88-0"></span>*HUOMAUTUS:*

- • Videotiedostoja, joiden muuntamiseen käytettyä ääni- tai videotekniikkaa projektori ei tue, ei voi toistaa. *Mikään kuvake ei osoita, ettei toistaminen onnistu.*
- • Digital Rights Management (DRM) -suojauksella varustettuja tiedostoja ei voi toistaa.
- • Kaikkia tiedostoja ei ehkä voi toistaa, vaikka ne täyttäisivätkin edellä kerrotut vaatimukset.
- • WMV-muotoisten videotiedostojen kuvasuhde on 1:1 riippumatta niiden alkueräisestä kuvasuhteesta.
- • Mediapalvelimelta voi toistaa kuva- ja videotiedostoja. Windows Media Player 11:llä (Windows XP/Windows Vista) ei voi toistaa *mp4-tiedostoja.*

### **Tuetut PDF-tiedostot**

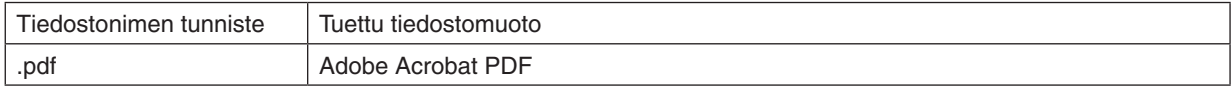

#### *HUOMAUTUS:*

- • Fontit, joita ei ole upotettu PDF-tiedostoon, eivät näy.
- • PDF-tiedostoon luomisen jälkeen lisätyt toiminnot eivät toimi eivätkä näy. Lisättyjä toimintoja, jotka eivät näy, ovat kirjanmerkit, *lomaketyökalulla luodut ruudut ja huomautukset.*

*Automaattinen kääntö ja automaattinen sivunvaihto eivät toimi.*

• Jotkin PDF-tiedostot eivät näy.

### **Tuetut PowerPoint-tiedostot**

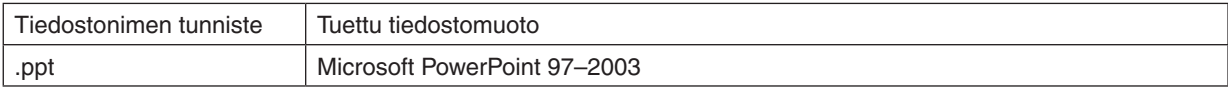

#### *HUOMAUTUS:*

- • Kaikkia fontteja, värejä, fonttien ornamentteja, lisättyjä objekteja tai animaatioita ei voi toistaa.
- • Jotkin Microsoft PowerPoint 97–2003 -tiedostot eivät ehkä näy.

#### **Tuetut USB-muistilaitteet**

- - Varmista, että USB-muisti on alustettu FAT-, exFAT-, FAT32- tai FAT16-tiedostojärjestelmään. Tämä projektori ei tue NTFS-muotoon alustettuja USB-muisteja. Jos projektori ei tunnista USB-muistia, tarkista, onko sen muoto tuettu.
- Lisätietoja USB-muistin alustamisesta tietokoneessa on käyttöoppaassa tai Windowsin ohjeessa.
- Emme takaa, että projektorin USB-liitäntä tukee kaikkia markkinoilla olevia USB-muisteja.
- Odota ainakin viisi sekuntia USB-muistilaitteen irrottamisen jälkeen, ennen kuin kytket sen takaisin ja päinvastoin. Projektori ei ehkä tunnista USB-muistilaitetta, jos se kytketään ja irrotetaan nopeasti peräjälkeen.

#### **Jaettuja kansioita ja mediapalvelinta koskevia huomautuksia**

- Jaetusta kansiosta tai mediapalvelimesta peräisin olevien tiedostojen heijastaminen ei ehkä onnistu, jos tietokoneessa on käytössä suojaus- tai virustentorjuntaohjelmisto.
- Avaa seuraavat portit palomuurista:
	- Mediapalvelin

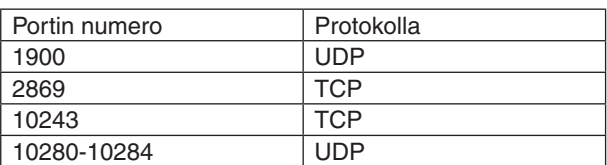

Jaettu kansio

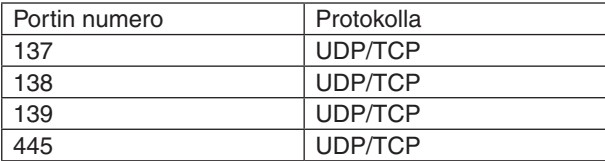

- Määritä tietokoneesi jakamaan tiedostot ja myöntämään käyttöoikeus jaetussa kansiossa oleviin tiedostoihin sekä suojaus- ja virustentorjuntaohjelmistot sallimaan jaetussa kansiossa olevien tiedostojen käyttö. Kysy lisätietoja järjestelmänvalvojalta.
- Jaetussa kansiossa olevien videotiedostojen toistaminen ei ehkä onnistu verkkoympäristön tai tiedoston bittinopeuden takia.

#### *HUOMAUTUS:*

Jos jaettuun kansioon tallennettu PowerPoint-tiedosto tai PDF-tiedosto on näkyvissä, älä katkaise projektorin yhteyttä tietokoneeseen *irrottamalla lähiverkkokaapeli tai katkaisemalla projektorin virta.* Jos teet niin, Viewer ei toimi.

#### *HUOMAUTUS:*

- • Seuraavia toimintoja ei voi käyttää projektorin painikkeilla, kun näkyvissä on VIEWER-näyttö, kuten kuvaesitys tai *pienoiskuvanäyttö.*
	- Automaattisäätö AUTO ADJ. -painikkeella.
- • Kuvaa ei voi pysäyttää kaukosäätimen CTL+PIP/FREEZE- tai AUTO ADJ. -painikkeella, kun näkyvissä on VIEWER-näyttö, kuten *kuvaesitys tai pienoiskuvanäyttö.*
- • Jos valikosta valitaan [PALAUTA] → [KAIKKI TIEDOT], Viewer-työkalurivin kaikki asetukset palautetaan tehdasasetuksiksi.

# ❷ Esitysmateriaalin valmisteleminen

- *1. Luo esitysmateriaali ja tallenna se tietokoneeseen tuetussa tiedostomuodossa.*
	- • Katso tuetut tiedostomuodot sivulta *[99.](#page-112-0)*
	- Varmista ennen varsinaisen esityksen pitämistä, että PowerPoint-tiedosto näkyy Viewerissä. *Viewer PPT Converter 3.0:lla voit muuntaa PowerPoint-tiedostot Viewerissä näkyviksi indeksitiedostoiksi. Viewer PPT Converter 3.0:n voi ladata verkkosivustostamme.*
	- • Kun luot PDF-tiedoston, upota fontit siihen.Fonttien upottamiseen tarvitaan Adobe Acrobat.Sitä ei voi tehdä Adobe *Readerissä.*

#### VIHJE:

#### **• Tulostuskomennon käyttäminen**

Esimerkki fonttien upottamisesta tulostuskomennolla. Katso lisätietoja Adobe Acrobatin ohjeesta.

- **1. Valitse Tiedosto-valikosta Tulosta.**
- **2. Valitse tulostimen nimeksi Adobe PDF ja napsauta Ominaisuudet***painiketta.*
- **3. Napsauta Muokkaa-painiketta Adobe PDF -asetukset -välilehdessä.**
- **4. Napsauta Muokkaa-ikkunan fonttivälilehteä ja valitse fontin** *upotusikkuna.*
- **5. Valitse Upota kaikki fontit -kohta.**

*Palaa tulostusikkunaan valitsemalla OK ja aloita PDF-tiedoston luominen valitsemalla uudelleen OK.*

#### *2. Tallenna tiedosto haluamaasi asemaan.*

*Voit tallentaa tiedoston USB-muistiin seuraavasti:*

*Kopioi tiedosto USB-muistiin Windowsin Resurssienhallinnalla.*

*Jos haluat tallentaa tiedoston tietokoneeseesi luotuun jaettuun kansioon, katso lisätietoja sivulta [90](#page-103-0). Jos haluat käyttää Windows Media Player 11:n medianjakotoimintoa, katso lisätietoja sivulta [94.](#page-107-0)*

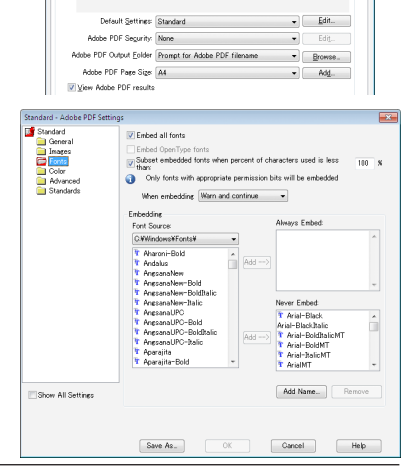

nent and Mark

ŤΙ

.<br>be PDF documents suitable for i<br>Created PDF documents can be

status:<br>Type:

imt Range<br>(0) Al

Leyout Paper/Quality **34** Adoba PDF<br>Adobe PDF Conversion Settings

Use these settings to create A<br>printing of business documents<br>and Adobe Reader 5.0 and late

 $(10/20)$   $(0)$ 

# ❸ USB-muistiin tallennettujen kuvien heijastaminen

Tässä osassa kuvataan Viewer-toiminnon peruskäyttö.

Kuvaus sisältää ohjeet Viewer-työkalurivin asetusten palauttamiseen tehdasasetuksiin.

Valmistelutoimenpide: Ennen kuin käynnistät Viewer-toiminnon, tallenna kuvat USB-muistiin tietokoneen avulla.

### Viewer-toiminnon käynnistäminen

- **1. Kytke projektoriin virta. (**→ **sivu** *[17\)](#page-30-0)*
- **2. Kytke USB-muisti projektorin USB-liitäntään.**

#### *HUOMAUTUS:*

• Älä poista USB-muistia projektorista, kun sen LED-valo vilkkuu. Muutoin tiedot voivat vahingoittua.

#### $VIH.HF$

Voit käyttää projektoriin asennettua USB-muistia, kun asemaluettelo *tulee näkyviin.*

#### **3. Valitse [VIEWER] painamalla SOURCE-painiketta.**

*SOURCE-painikkeen painaminen tuo esiin lähteenvalintanäytön.*

*SOURCE-painikkeen painaminen muutaman kerran uudelleen tuo esiin asemaluettelolätytön.*

 Voit valita [VIEWER]-vaihtoehdon myös painamalla *kaukosäätimen VIEWER-painiketta.*

#### VINKKI:

- • Lisätietoja asemaluettelonäytöstä on sivulla [8](#page-95-0)*2.*
- • Jos haluat näyttää jaetussa kansiossa olevia kuvia, katso lisätietoja *sivulta [90.](#page-103-0) Jos haluat näyttää mediapalvelimella olevia valokuvia tai videoita, katso lisätietoja sivulta [94](#page-107-0).*

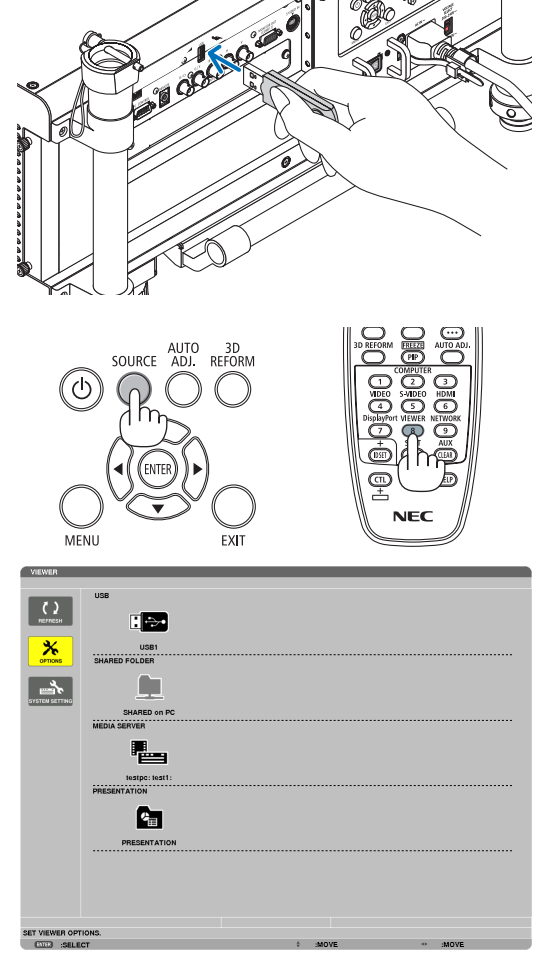

**4. Valitse USB1 painamalla** ▶**-painiketta ja paina sitten ENTER-painiketta.**

*USB1-pienoiskuvanäyttö tulee esiin.*

#### VIHJE:

• Lisätietoja pienoiskuvanäytöstä on sivulla [8](#page-97-0)*4.*

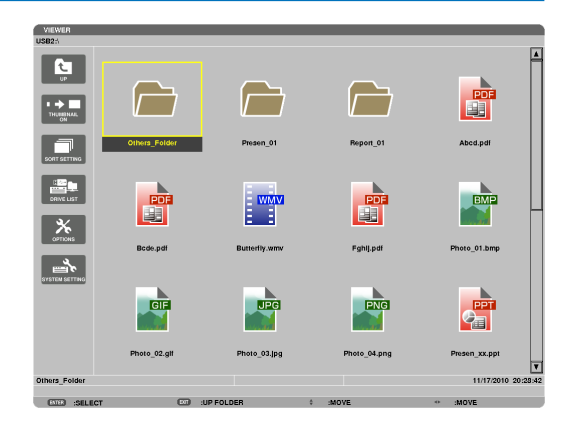

#### **5. Valitse kuvake** ▲▼◀**- tai** ▶**-painikkeilla.**

• Oikealla näkyvä merkki → *(nuoli) osoittaa, että sivuja on useita.* 

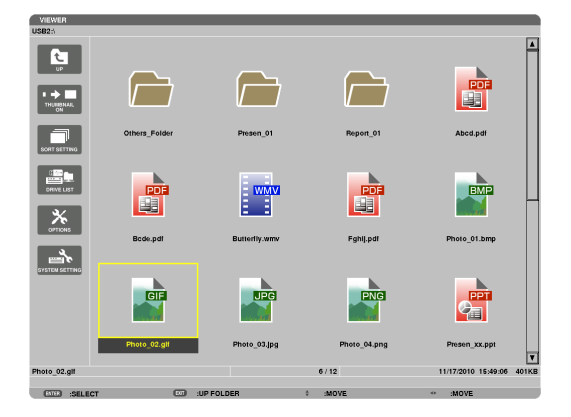

#### **6. Paina ENTER-painiketta.**

*Toiminto vaihtelee valitun tiedoston mukaan.*

#### **• Valokuva**

*Valittu kuva tulee näkyviin.*

◀*- ja* ▶*-painikkeilla voidaan valita seuraava (oikeanpuoleinen) tai edellinen (vasemmanpuoleinen) kuva pienoiskuvanäytössä.*

• ENTER-painikkeen painaminen tuo esiin ohjauspalkin, *jonka säätimillä voit valita tai kiertää kuvia. (*→ *sivu [85\)](#page-98-0)*

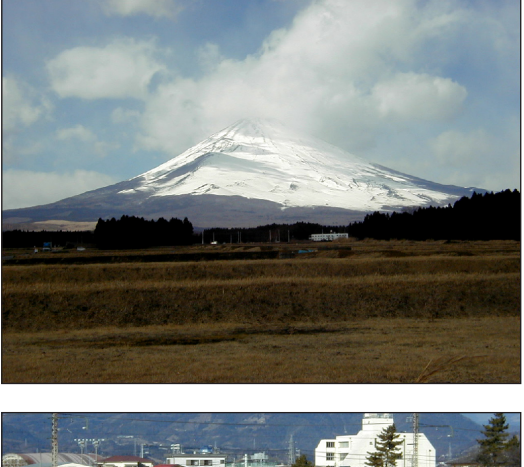

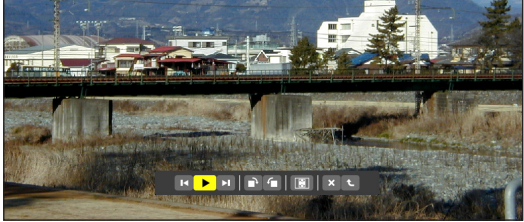

#### <span id="page-93-0"></span> **• Videotiedosto**

*Videotiedoston toistaminen alkaa.*

*Kun toistaminen loppuu, näyttö muuttuu mustaksi. Kun*  haluat palata pienoiskuvanäyttöön, paina EXIT-painiketta.

**ENTER-painikkeen painaminen tuo esiin videon** *ohjauspalkin, jolla voit pysäyttää toiston, pikasiirtää videota eteenpäin ja käyttää muita toimintoja.*

#### **• Microsoft PowerPoint -tiedosto**

*Ensimmäisen sivun dia tulee näkyviin.*

*Voit valita seuraavan dian painamalla* ▶ *tai edellisen dian painamalla* ◀*.*

• Voit myös valita sivun painamalla ▼*- tai* ▲*-painiketta.*  Voit palata pienoiskuvanäkymään painamalla EXIT*painiketta.*

#### *HUOMAUTUS:*

• Tiedostot, joissa on diaesitys- tai animaatiotehosteita, eivät ehkä näy oikein Viewerissä

 Katso lisätietoja kohdasta Tuetut PowerPoint-tiedostot sivuilla *[75](#page-88-0) ja [99](#page-112-0).*

#### **• Adobe PDF -tiedosto**

*Ensimmäinen sivu tulee näkyviin.*

• PDF-tiedosto näkyy koko näytön levyisenä.

*Voit vierittää näyttöä alas- tai ylöspäin painamalla* ▼*- tai*  ▲*-painiketta.*

 Voit palata pienoiskuvanäkymään painamalla EXIT*painiketta.*

Jos esiin tulee salasananäyttö, PDF-tiedosto on suojattu *salasanalla.*

*ENTER-painikkeen painaminen tuo esiin näyttönäppäimistön. Kirjoita salasana tällä näppäimistöllä.*

Valitse [OK] ja paina sitten ENTER-painiketta. PDF-tiedosto *tulee näkyviin.*

• Lisätietoja näyttönäppäimistöstä on sivulla *[153](#page-166-0).*

### *HUOMAUTUS:*

PDF-muunnon jälkeen lisätyt kirjanmerkit ja huomautukset eivät *näy.*

Jos fontteja ei ole upotettu PDF-muunnon yhteydessä, ne eivät näy.

#### VIHJE:

*Suuren tiedoston tuleminen näkyviin tai sivujen vaihtaminen*  monisivuisessa PDF-tiedostossa voi kestää jonkin aikaa (30 sekunnista *kanteen minuuttiin).*

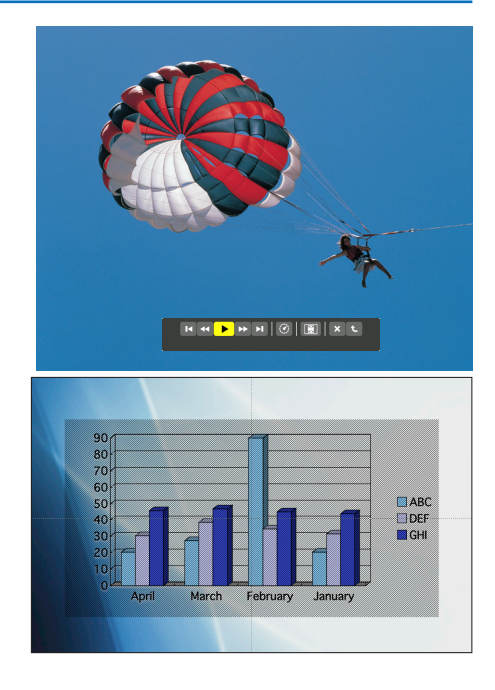

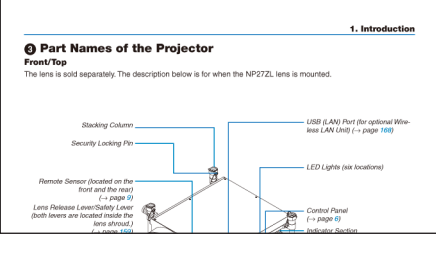

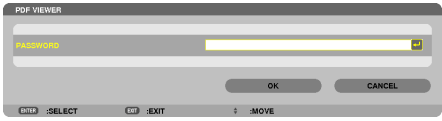

#### **• Indeksitiedosto (tunniste: .idx)**

- Viewer PPT Converter 3.0:lla muunnetut indeksitiedostot *tulevat näkyviin pienoiskuvanäyttöön. Vain Viewer PPT Converter 3.0:lla muunnetut JPEGtiedostot tulevat näkyviin pienoiskuvanäyttöön.*
- • Jos haluat valita indeksitiedostojen kuvaesityksen, avaa [ESITYS]-kansio DRIVE LIST (ASEMALUETTELO) *-näytöstä.*

*Indeksitiedostot eivät kuitenkaan tule näkyviin. Vain kansiot ja JPEG-tiedostot tulevat näkyviin.*

- USB-muistin kansiossa tai jaetussa kansiossa näkyy *enintään neljä indeksikansiota. Nämä neljä kansiota näkyvät käänteisessä aikajärjestyksessä.*
- • Kun lisäät indeksitiedostoja sisältävän USB-muistilaitteen *Viewerin ollessa käytössä, indeksitiedostojen sisältö tulee näkyviin.*

#### *HUOMAUTUS:*

• Indeksitiedoston kuvien toistotila (MANUAL/AUTO) (MANUAALINEN/ AUTOMAATTINEN)) toimii seuraavasti:

Jos [PLAY MODE] (TOISTOTILA) ‑asetus on [MANUAL] (MANUAALINEN) Jos valitset [OPTIONS] (ASETUKSET)  $\rightarrow$  [SLIDE SETTING] (KUVA- $ASETUS$ )  $\rightarrow$  [PLAY MODE] (TOISTOTILA)  $\rightarrow$  [MANUAL] (MANUAALINEN), indeksitiedostot toistetaan manuaalisesti riippumatta siitä, onko [INTERVAL] (VÄLI) asetettu.

Jos [PLAY MODE] (TOISTOTILA) -asetus on [AUTO] (AUTOMAATTINEN) Jos valitset [OPTIONS] (ASETUKSET)  $\rightarrow$  [SLIDE SETTING] (KUVA- $ASETUS$ )  $\rightarrow$  [PLAY MODE] (TOISTOTILA)  $\rightarrow$  [AUTO] (AUTOMAATTINEN), indeksitiedostot toistetaan automaattisesti [INTERVAL] (VÄLI) ‑asetuksen *mukaisin välein.*

 Jos [INTERVAL] (VÄLI) ‑asetukseksi valitaan [-1], toistotilaksi valitaan automaattinen toisto [OPTIONS] (ASETUKSET)  $\rightarrow$  [SLIDE SETTING]  $(KUVA-ASETUS) \rightarrow \text{[INTERVAL]} (VÄLI) - asetuksen mukaan.$ 

#### **7. Irrota USB-muisti projektorista.**

*Palaa asemaluettelonäyttöön. Varmista, että USB-muistin LED-valo ei vilku, ennen kuin irrotat USB-muistin.*

HUOMAUTUS: Jos USB-muisti irrotetaan projektorista kuvan ollessa *näkyvissä, projektori ei ehkä toimi oikein. Jos näin käy, katkaise projektorin virta, katkaise virta pääkytkimestä ja irrota virtajohto. Odota 3 minuuttia, kytke virtajohto, kytke virta pääkytkimestä ja kytke projektoriin sitten virta.*

#### Viewer-toiminnon sulkeminen

**1. Valitse jokin muu lähde kuin [VIEWER] painamalla SOURCE-painiketta.**

*SOURCE-painikkeen painaminen tuo esiin lähteenvalintanäytön. SOURCE-painikkeen painaminen muutaman kerran uudelleen tuo esiin toisen lähteen.*

Jos haluat lopettaa Viewer-toiminnon kaukosäätimellä, valitse jokin muu lähde kuin [VIEWER].

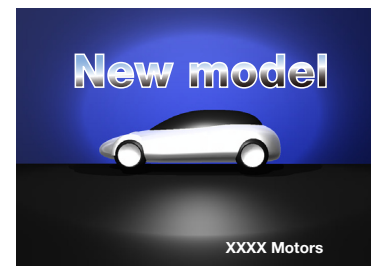

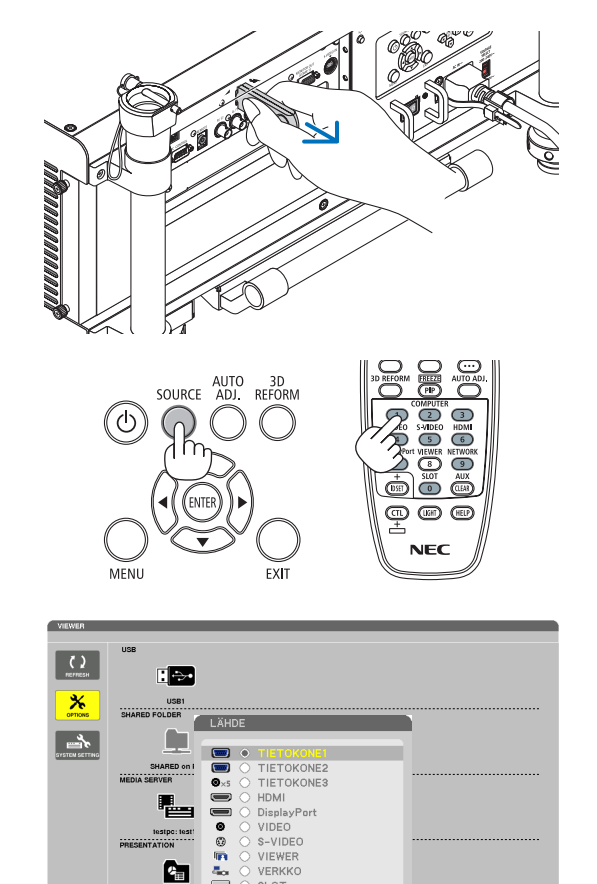

SLOT

*Kohdistin (keltainen)*

### <span id="page-95-0"></span>Viewer-näytön nimet ja toiminnot

Viewer-näyttöjä on kolme: asemaluettelonäyttö, pienoiskuvanäyttö ja kuvanäyttö.

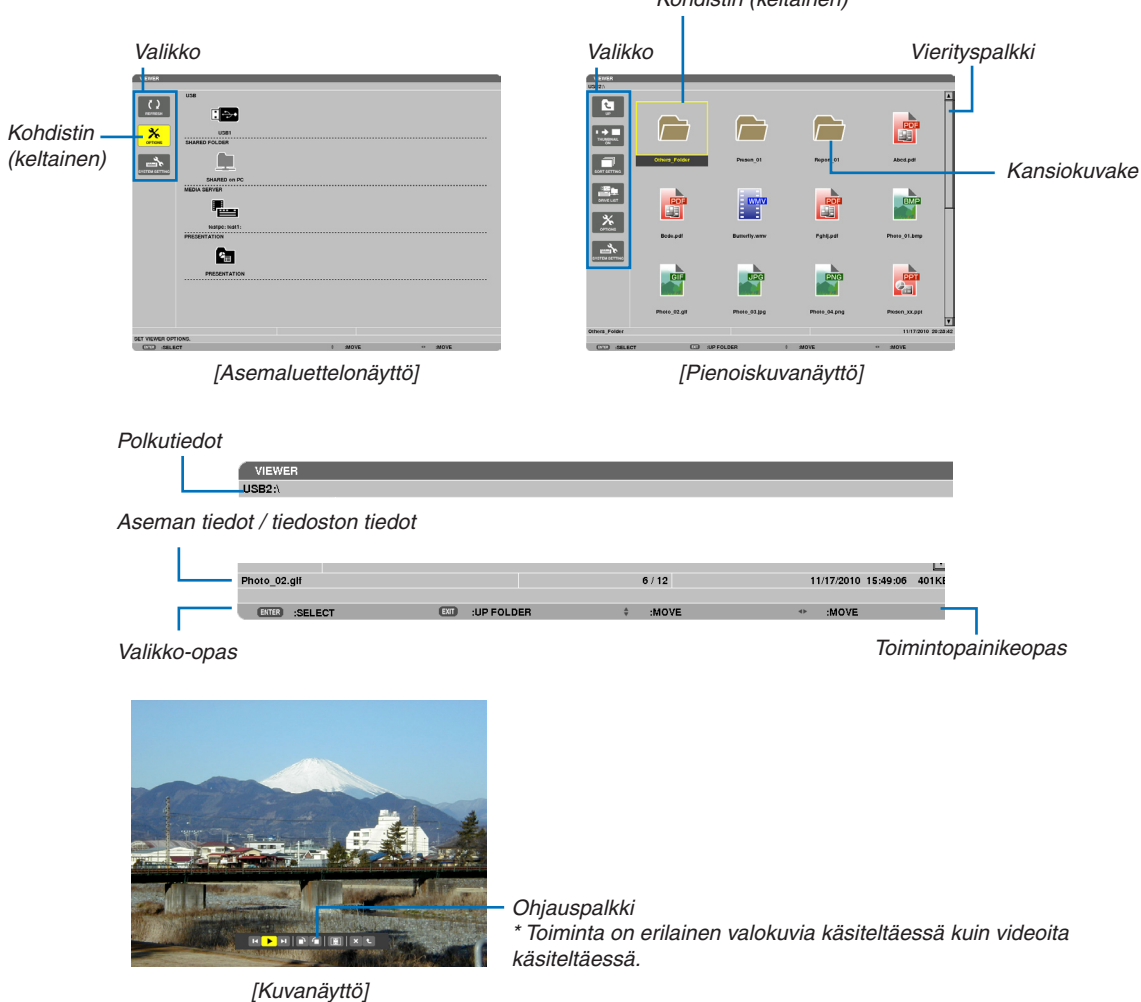

#### **• Asemaluettelonäyttö**

Näyttää projektoriin kytkettyjen asemien luettelon.

#### **Valikon käyttö**

**• Voit liikuttaa kohdistinta alas- tai ylöspäin painamalla** ▼**- tai** ▲**-painiketta.Valitse haluamasi valikon kohde ja tuo alivalikko näkyviin painamalla ENTER-painiketta.**

#### **Asemaluettelonäytön käyttäminen**

**1. Siirrä kohdistin asemaluetteloon painamalla** ▶**-painiketta.**

*(Voit siirtyä asemaluettelon ja valikon välillä* ◀*- ja* ▶*-painikkeilla.)*

*Valitse aseman tyyppi painamalla* ▼*- tai* ▲*-painiketta ja valitse sitten projektoriin kytketty asema painamalla*  ◀*- tai* ▶*-painiketta.*

**2. Valitse asema ja siirry valitun aseman pienoiskuvanäyttöön painamalla ENTER-painiketta.**

#### **Toiminnot**

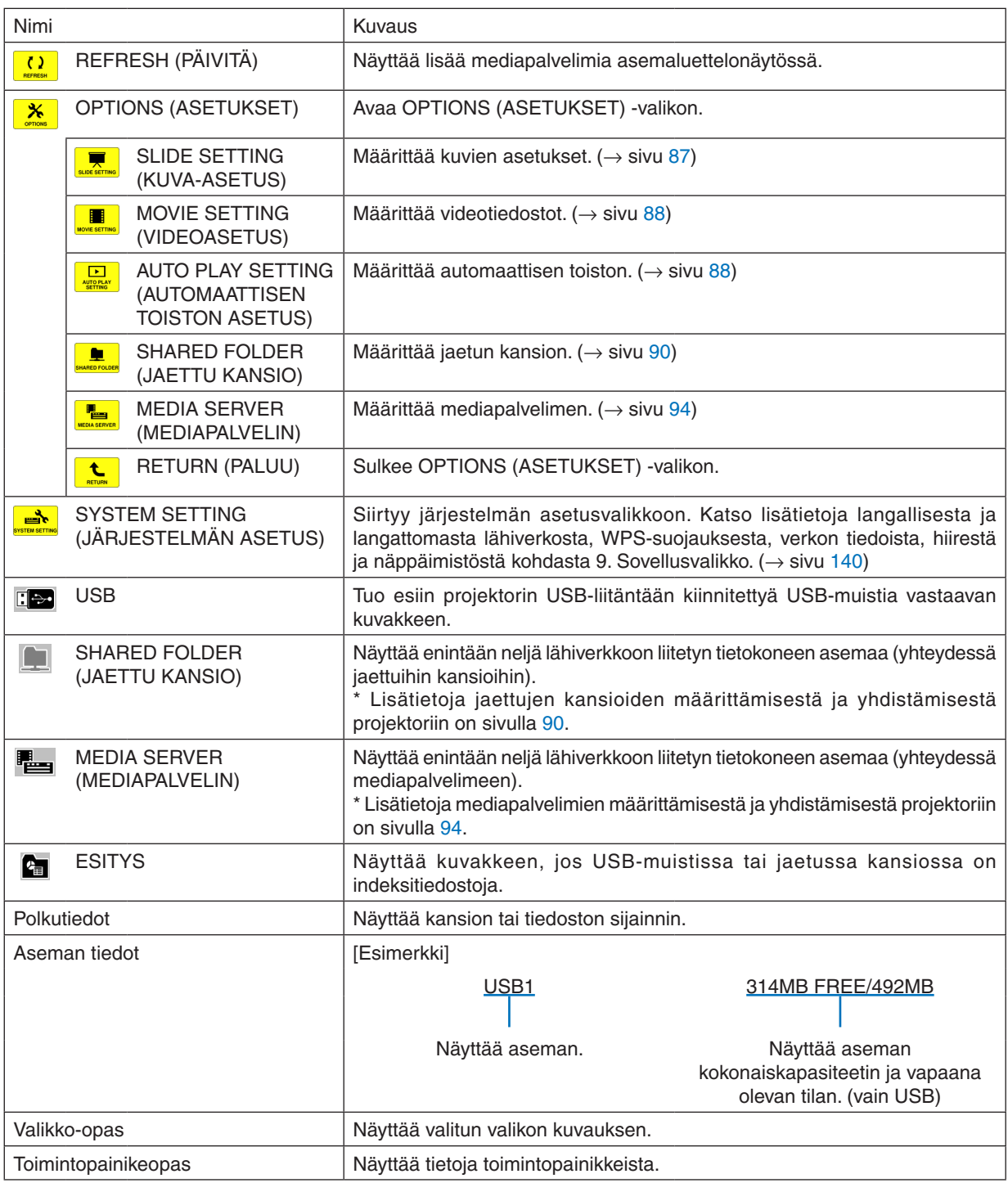

\* Näkyy kolminumeroisena lukuna (pyöristetty)

### *HUOMAUTUS:*

Kun OPTIONS-valikko on näkyvissä, asemaluettelo- tai pienoiskuvanäyttö eivät näy. Saat sen näkyviin valitsemalla [RETURN] (PALUU) -kuvakkeen ja painamalla ENTER-painiketta.

### <span id="page-97-0"></span>**• Pienoiskuvanäyttö**

Tuo esiin asemaluettelonäytössä valitun aseman kansiot, pienoiskuvat ja kuvakkeet.

#### **Valikon käyttö**

**• Voit liikuttaa kohdistinta alas- tai ylöspäin painamalla** ▼**- tai** ▲**-painiketta.Valitse haluamasi valikon kohde ja tuo alivalikko tai asetusnäyttö näkyviin painamalla ENTER-painiketta.**

#### **Pienoiskuvanäytön käyttäminen**

- **1. Siirrä kohdistin pienoiskuvanäyttöön painamalla** ▶**-painiketta, kun OPTIONS (ASETUKSET) -valikko ei ole näkyvissä.**
- *2. Valitse tiedosto tai kansio painamalla* ▼**-,** ▲**-,** ◀**- tai** ▶**-painiketta.**
- **3. Aloita kuvaesitys tai valitun tiedoston toistaminen painamalla ENTER-painiketta. Kansion valitseminen tuo näkyviin sen pienoiskuvanäytön.**

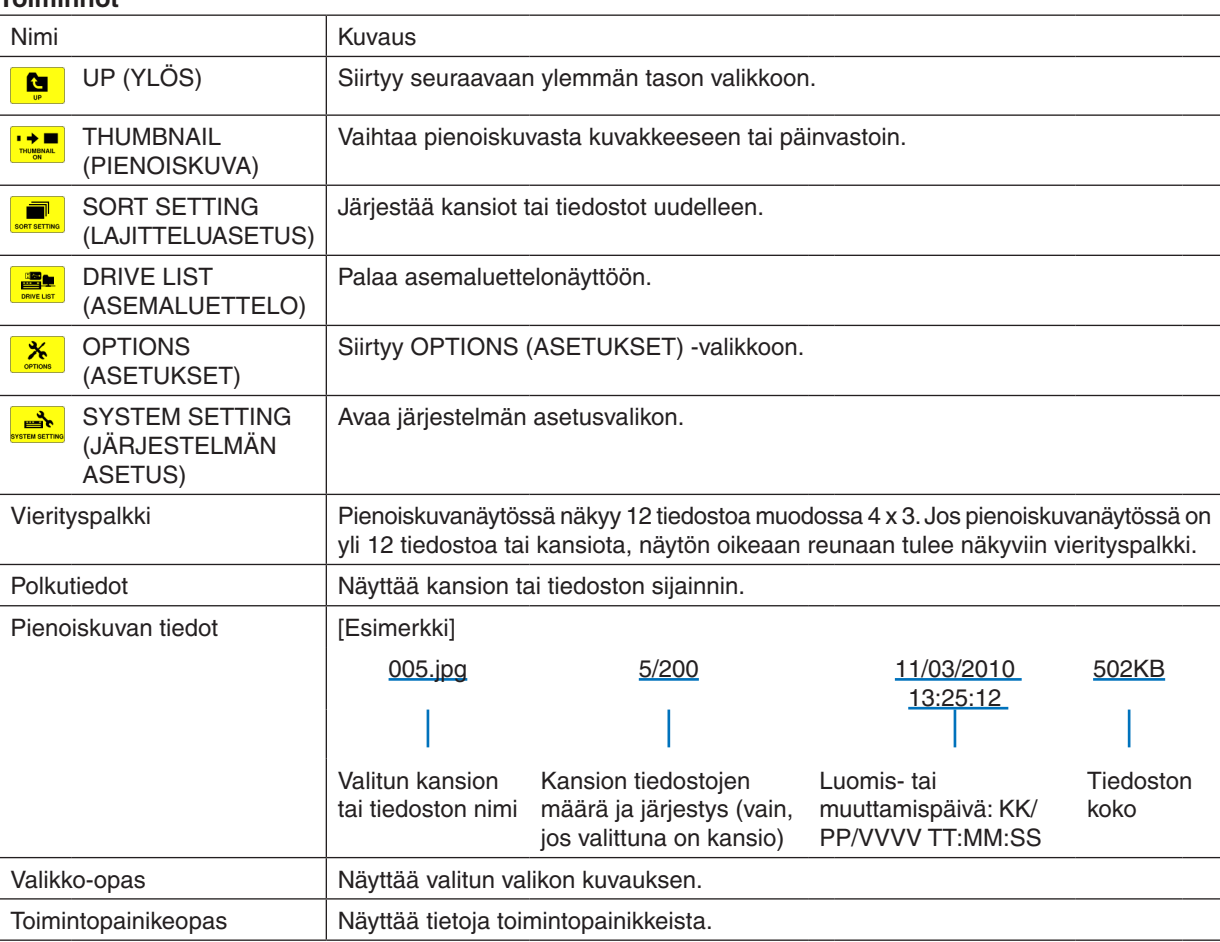

#### **Toiminnot**

#### VIHJF:

- • Jos valitset kuvan, jonka muotoa projektori ei tue, näkyviin tulee kuvake [?].
- • Pienoiskuvanäytössä voi näkyä enintään 300 kuvaa kansiot mukaan lukien.
- • Jos tiedoston nimi tai kansion polku on määritettyä pitempi, sen keskimmäiset merkit eivät näy. Esimerkki: 123456789.jpg näkyy muodossa 123..789.jpg.

### <span id="page-98-0"></span>**• Kuvanäyttö (valokuvat/videot)**

Toistaa pienoiskuva- tai kuvakeluettelosta valitun tiedoston.

• Tietoja Microsoft PowerPoint- ja Adobe PDF -tiedostojen käyttämisestä on sivulla [80](#page-93-0).

#### **Ohjauspalkin käyttäminen**

- • Ohjausplakki tulee näkyviin vain, jos valokuva (tai indeksitiedosto) tai videotiedosto valitaan,
- • Valokuvien ohjauspalkki on erilainen kuin elokuvatiedostojen.
- **1. Kun painat ENTER-painiketta kuvanäkymässä, ohjauspalkki tulee näkyviin näytön alareunaan.**
- *2. Valitse tiedosto* ◀**- tai** ▶**-painikkeella ja paina ENTER-painiketta.**
	- • Valittu toiminto toteutuu.

#### **Valokuvien ohjauspalkin toiminnot**

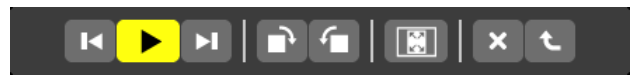

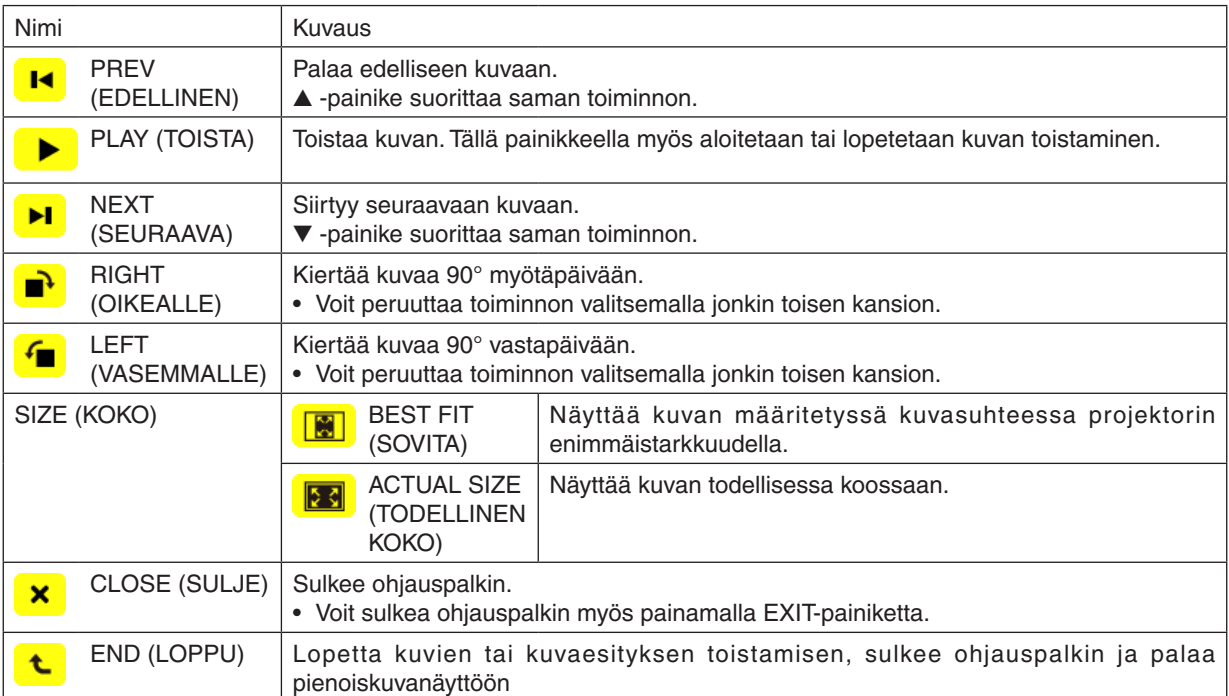

### **Videoiden ohjauspalkin toiminnot**

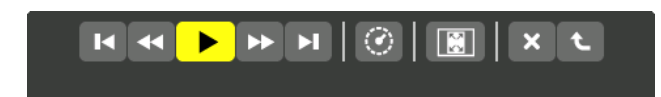

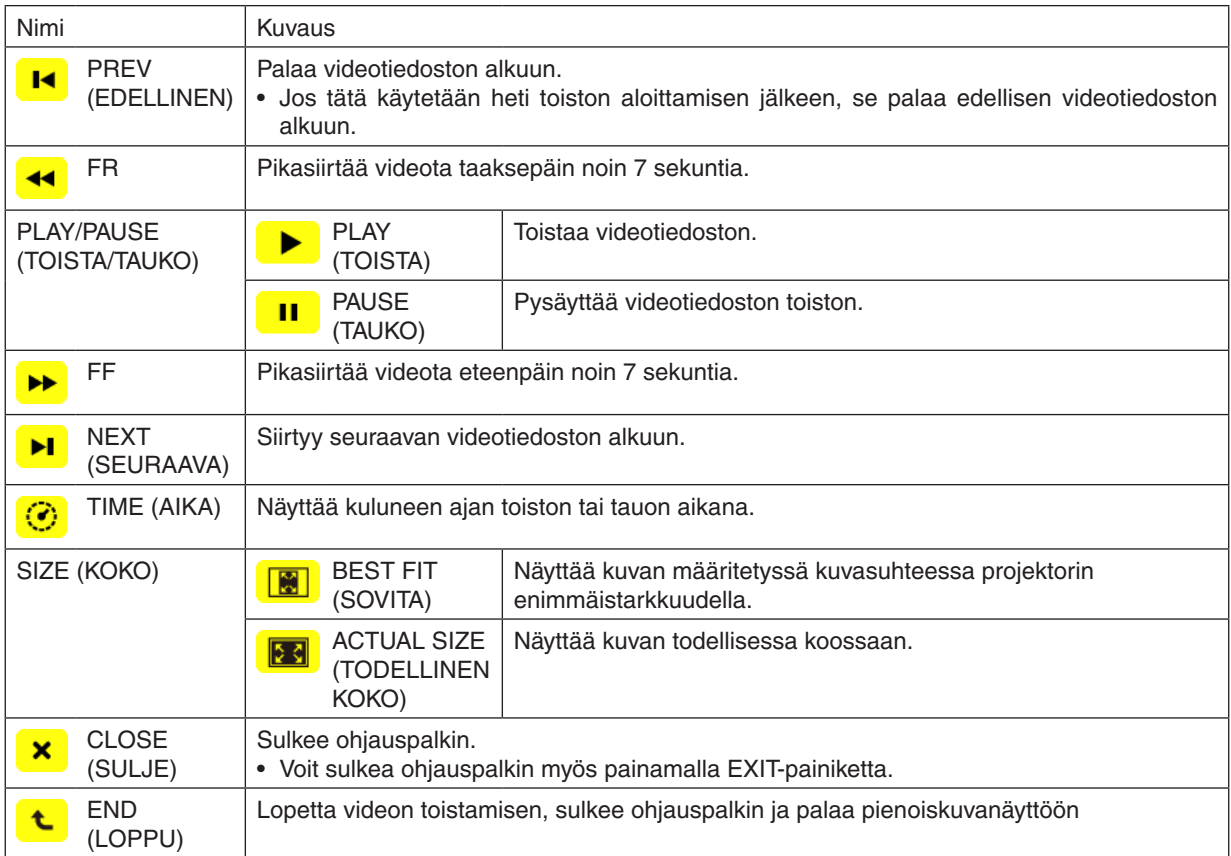

### <span id="page-100-0"></span>Viewerin asetukset

### **• SLIDE SETTING (KUVA-ASETUS)**

Määrittää diojen tai valokuvien asetukset.

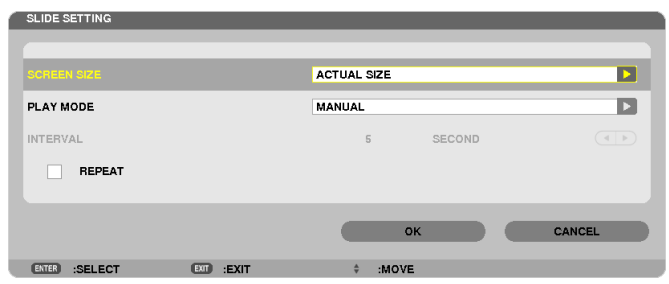

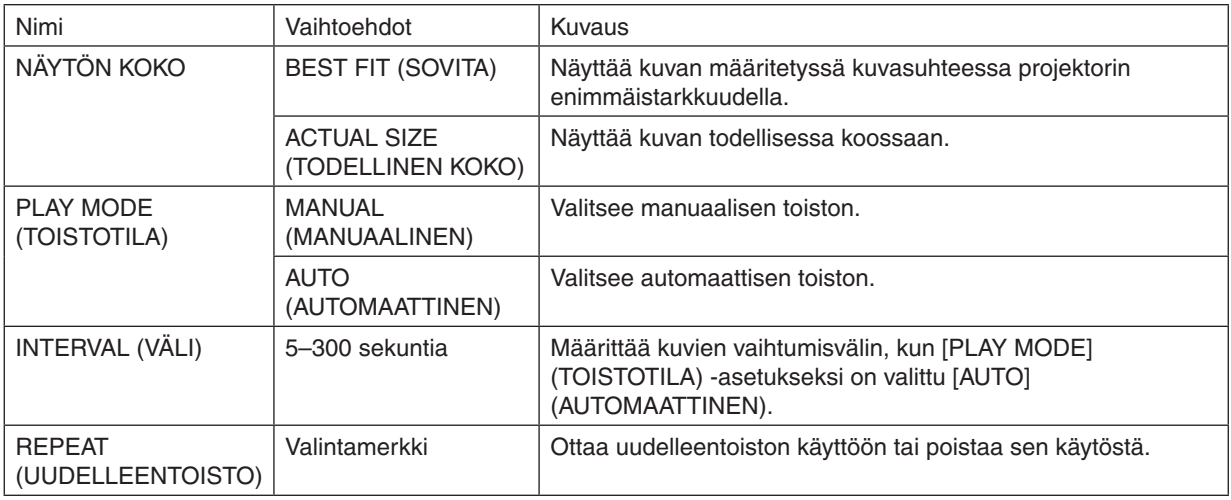

VIHJE

• Jos haluat näyttää yhden kuvan tai useita kuvia, tallenna niiden tiedoston kansioon.

### <span id="page-101-0"></span>**• MOVIE SETTING (VIDEOASETUS)**

Määrittää videotiedoston toimintoasetukset.

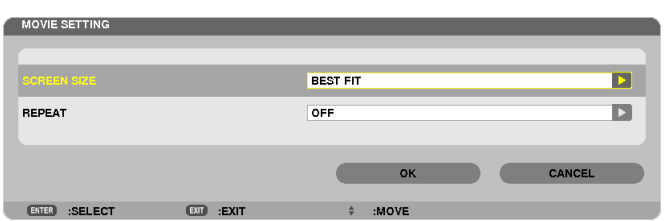

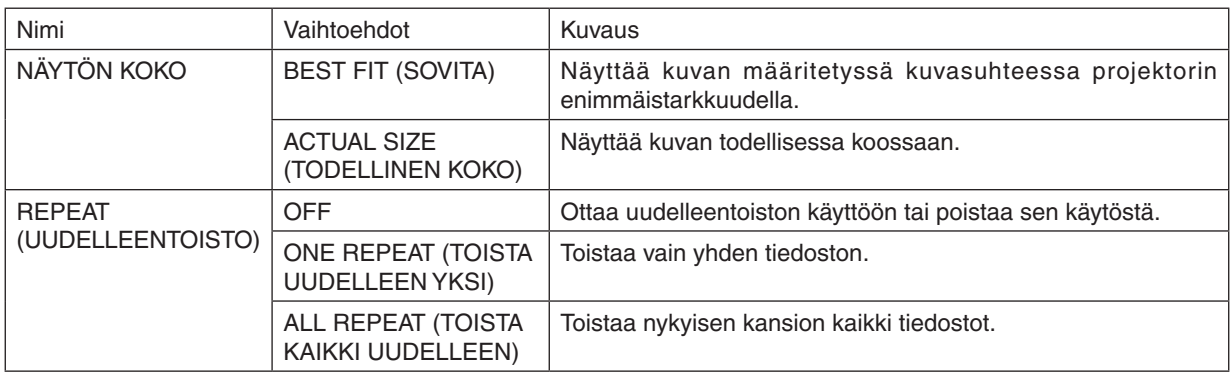

#### VIH.IF

• Jos [REPEAT] (UUDELLEENTOISTO) on käytössä, videoiden välillä näkyy musta ruutu.

### **• AUTO PLAY SETTING (AUTOMAATTISEN TOISTON ASETUS)**

Näyttää kuvaesityksen automaattisesti, kun projektorin USB-porttiin on asetettu USB-muistilaite tai kun [LÄHDE] asetus on [VIEWER].

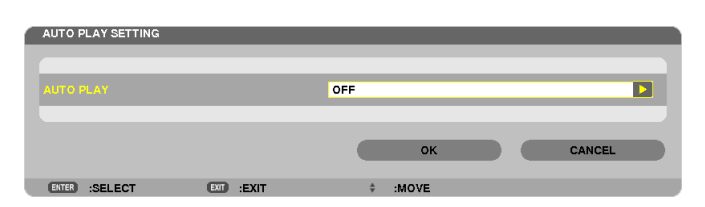

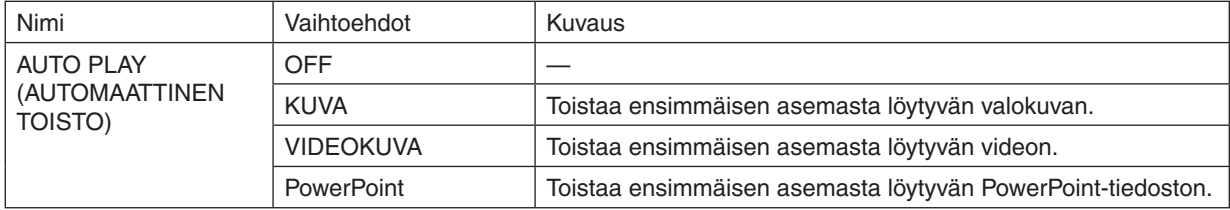

VIHJE

- • Automaattinen toisto toistaa tiedostoja eri tavalla sen mukaan, onko projektorin USB-porttiin asetettu USB-muistilaite vai onko [LÄHDE]-asetukseksi valittu [VIEWER].
- • Automaattinen toisto alkaa ensimmäisestä löydetystä tämäntyyppistä automaattista toistoa tukevasta tiedostosta. Tiedostoa *haetaan aseman päätasolta tai sitä alemmalta tasolta.*
- • Jos [LÄHDE]-asetukseksi valitaan [VIEWER], viimeksi valittu tiedosto toistetaan automaattisesti. Jos sitä ei löydy, toistetaan *ensimmäinen viimeksi valitusta kansiosta löytyvä tiedosto.* Jos haluat toistaa tietyn USB-muistissa olevan videotiedoston automaattisesti, tallenna muistiin vain yksi tiedosto tai muuta *tiedoston nimeä siten, että järjestelmä löytää sen ensimmäisenä.*

### **• SORT SETTING (LAJITTELUASETUS)**

Määrittää näkyvien pienoiskuvien tai diojen järjestyksen.

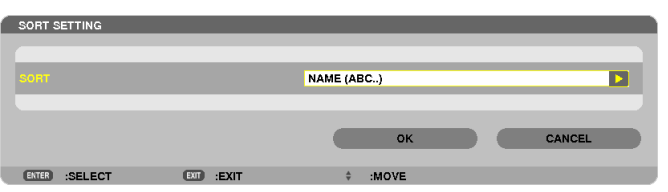

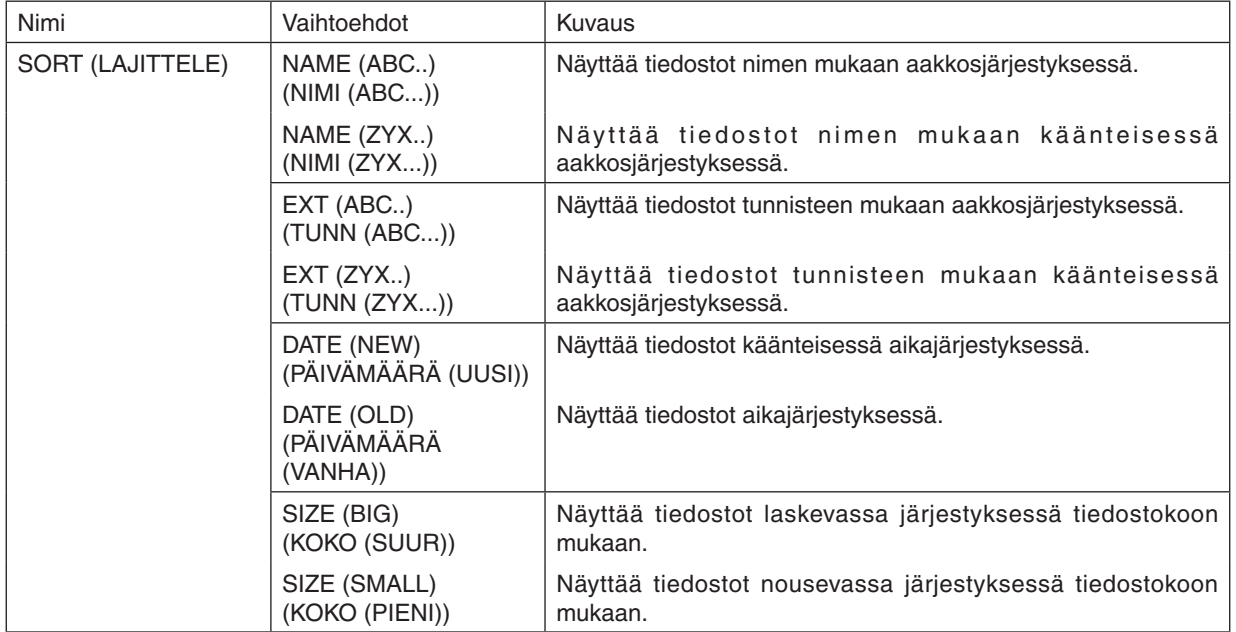

# <span id="page-103-0"></span>❹ Jaetussa kansiossa olevien tietojen heijastaminen

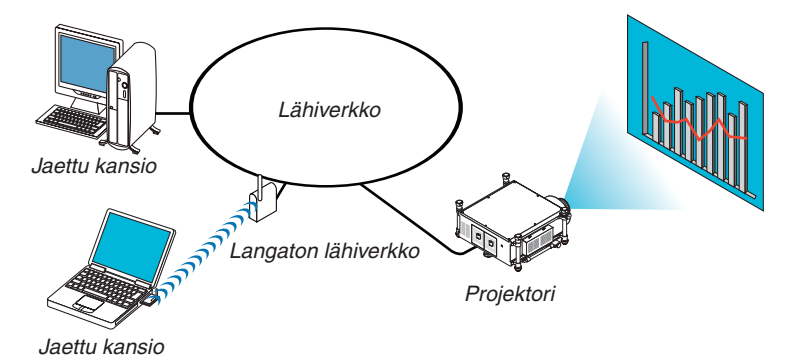

#### **Valmistelutoimenpide**

Projektori: kytke projektori verkkoon.

Tietokone: tallenna heijastettavat tiedostot jaettuun kansioon ja kirjoita kansion polku muistiin. Polkua tarvitaan myöhemmin.

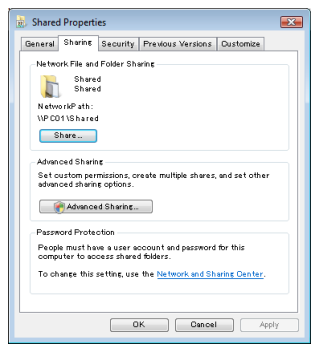

- Katso lisätietoja kansioiden jakamisesta Windows-tietokoneen mukana tulleista käyttöohjeista ja ohjetiedostoista.
- Kirjoita näppäimistöllä jaetulle kansiolle aakkosnumeerisia merkkejä sisältävä nimi.
- Jos haluat muodostaa yhteyden jossakin toisessa aliverkossa olevaan jaettuun kansioon, valitse valikon [NETWORK SETTINGS] (VERKKOASETUKSET) -kohdasta [WINS CONFIGURATION] (WINS-MÄÄRITYKSET).
- Digitaalista allekirjoitusta (SMB-allekirjoitusta) ei tueta.

### Yhteyden muodostaminen projektorista jaettuun kansioon

#### **1. Paina kaukosäätimen VIEWER-painiketta.**

*Asemaluetteloikkuna tulee esiin.*

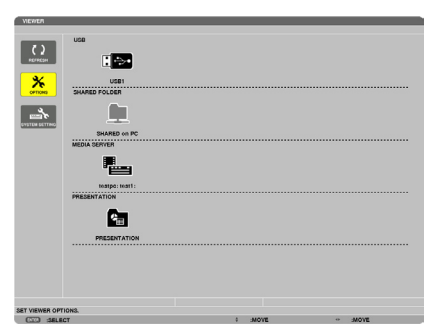

• *Voit käynnistää VIEWER-toiminnon myös painamalla projektorin SOURCE-painiketta muutaman kerran. (*→ *sivu [21\)](#page-34-0)*

#### **2. [OPTIONS] (ASETUKSET) -valikko tulee esiin.**

*Valitse (OPTIONS) -kuvake painamalla* ▶*-painiketta ja paina sitten ENTER-painiketta.*

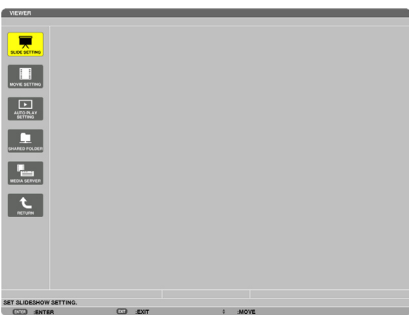

• Kun OPTIONS (ASETUKSET) -valikko on näkyvissä, asemaluettelo ei näy.

#### **3. Tuo SHARED FOLDER SETTING (JAETUN KANSION ASETUS) -näyttö esiin.**

*Valitse (JAETUN KANSION ASETUS) -kuvake painamalla* ▼*-painiketta ja paina sitten ENTER-painiketta.*

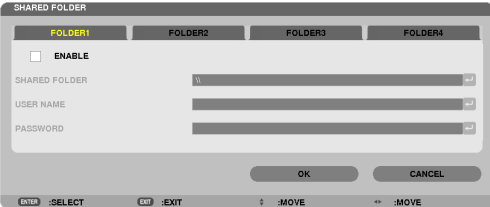

#### **4. Ota kansio käyttöön valitsemalla sen numero ja paikka.**

*Siirry jaetun kansion numeron kohdalle painamalla* ◀*- tai* ▶-painiketta, valitse [OTA KÄYT.] painamalla ▼*-painiketta ja paina sitten ENTER-painiketta.*

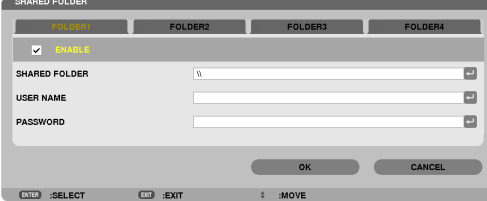

#### *5. Anna jaetun kansion polku, käyttäjänimi ja salasana.*

 Valitse [SHARED FOLDER] (JAETTU KANSIO) -kenttä painamalla ▼*-painiketta. Näyttönäppäimistö tulee esiin. Lisätietoja näyttönäppäimistön käyttämisestä on sivulla [153](#page-166-0).*

- • Jos tietokoneesi ei ole salasanasuojattu, salasanaa ei tarvitse antaa.
- Voit lisätä enintään neljä jaettua kansiota.
- Jaetun kansion polun enimmäispituus on 15 aakkosnumeerista merkkiä pitkä tietokoneen nimi ja 23 aakkosnumeerista *merkkiä pitkä kansion nimi.*

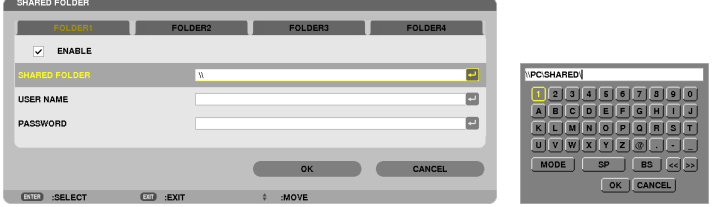

#### *6. Lopeta asetusten tekeminen.*

 Valitse [OK] painamalla ▼*-painiketta ja paina sitten ENTER-painiketta.* SHARED FOLDER (JAETTU KANSIO) -näyttö sulkeutuu.

• Jos näkyviin tulee virhesanoma, asetuksissa on virhe. Yritä uudelleen.

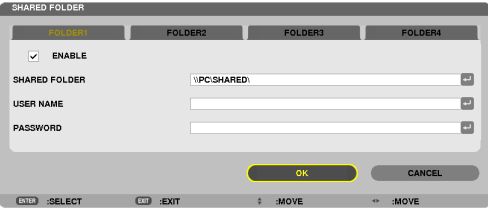

### Jaetun kansion yhteyden poistaminen projektorista

#### **• Poista käytöstä sen jaetun kansion numero, johon haluat katkaista yhteyden.**

 Valitse [OTA KÄYT:] painamalla ▼*-painiketta ja poista valinta painamalla ENTER-painiketta.*

#### *HUOMAUTUS:*

• Jos PowerPoint-tiedosto tai PDF-tiedosto on näkyvissä, älä irrota lähiverkkokaapelia. Jos teet niin, Viewer ei toimi.

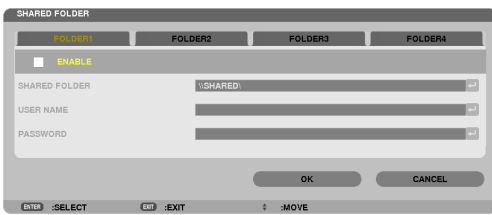

VIHJE:

• Jaettujen kansioiden yhteysasetukset Voit tallentaa enintään neljän kansion asetukset. Kun projektori käynnistetään uudelleen, jaetut kansiot, joiden asetukset on asennettu, näkyvät harmaassa kansiossa *asemaluettelonäytössä.* 

*Jos valitset harmaan kansiokuvakkeen, annettu kansiopolku ohitetaan.*

• Jos yhteyden muodostaminen jaettuun kansioon ei onnistu, kansiokuvakkeeseen tulee näkyviin x-merkki. Jos näin tapahtuu, *tarkista kansion asetukset.*

<span id="page-107-0"></span>❺ Mediapalvelimella olevien tietojen heijastaminen

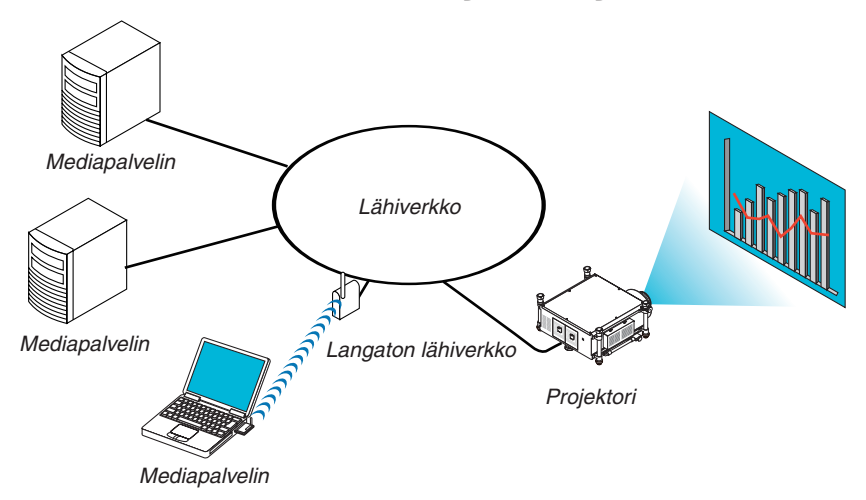

#### Valmistelutoimenpide

Projektori: kytke projektori verkkoon.

Tietokone: valmistele heijastettavat kuva- tai videotiedostot ja määritä Windows Media Player 11:n tai Windows Media Player 12:n medianjakotoiminto.

#### *HUOMAUTUS:*

- • Sekä projektorin että mediapalvelimen on oltava samassa aliverkossa. Toisessa aliverkossa olevaan mediapalvelimeen ei voi *muodostaa yhteyttä.*
- • Kuva- ja videotiedostotyypit, joita voidaan jakaa, vaihtelevat Windowsin version mukaan.

### Windows Media Player 11:n medianjakotoiminnon määrittäminen

- **1. Käynnistä Windows Media Player 11.**
- **2. Valitse Kirjasto-valikosta Median jakaminen.**

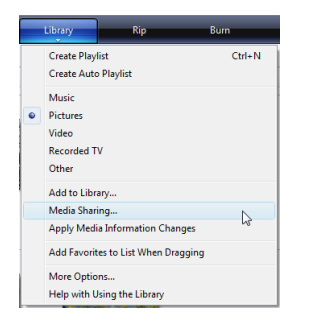

*Median jakaminen -valintaikkuna avautuu.*

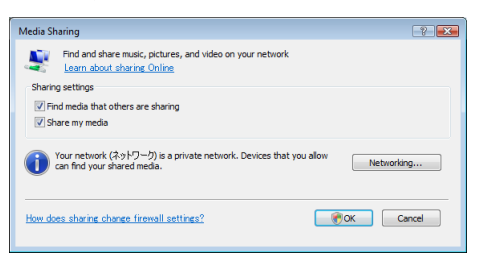
**3. Valitse Jaa media -valintaruutu ja valitse sitten OK.**

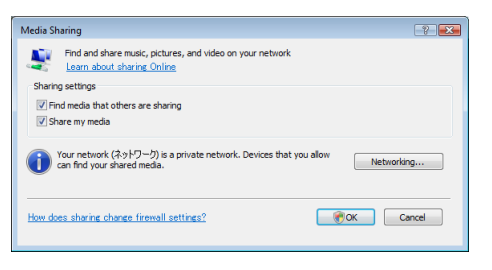

*Näkyviin tulee käytettävissä olevien laitteiden luettelo.*

**4. Valitse PH1000 Series ja valitse sitten Salli.**

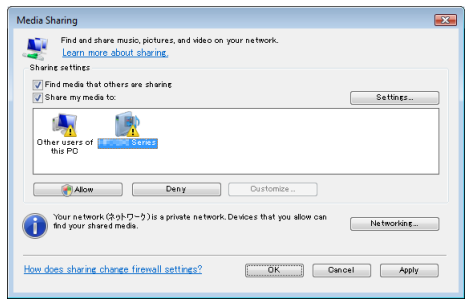

 PH1000 Series -kuvakkeeseen lisätään valintamerkki.

- • PH1000 Series on [NETWORK SETTINGS] (VERKKOASETUKSET) -kohdassa määritetty projektorin nimi.
- **5. Valitse OK.**

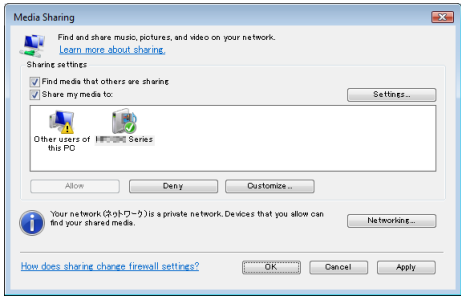

*Kirjaston kuvia ja videoita voi nyt käyttää projektorissa.*

#### Windows Media Player 12:n medianjakotoiminnon määrittäminen

**1. Käynnistä Windows Media Player 12.**

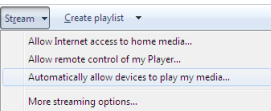

**2. Valitse Virtauta ja valitse sitten Salli laitteiden toistaa mediasisältöäni automaattisesti.**

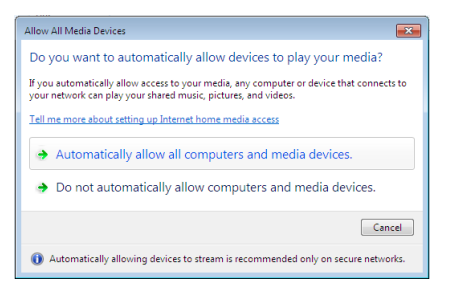

*Salli kaikki medialaitteet -ikkuna tulee näkyviin.*

**3. Valitse Salli automaattisesti kaikki tietokoneet ja medialaitteet.**

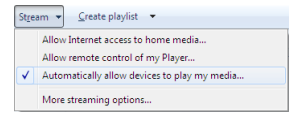

*Kirjastossa olevia kuva- ja videotiedostoja voi nyt käyttää projektorin kautta.*

#### Yhteyden muodostaminen projektorista mediapalvelimeen

Paina kaukosäätimen VIEWER-painiketta. VIEWER käynnistyy.

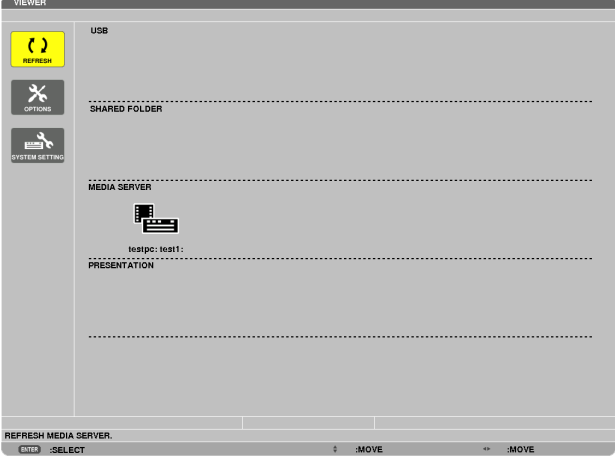

- • Voit käynnistää VIEWER-toiminnon myös painamalla projektorin SOURCE-painiketta muutaman kerran. (→ sivu 2[1](#page-34-0))
- Projektori etsii verkosta tietokoneen, jossa on käytössä medianjakotoiminto, ja lisää sen pienoiskuvanäytön Mediapalvelin-kohtaan.

 Voit myös siirtää kohdistimen mediapalvelimen kohdalle, valita pienoiskuvavalikosta [REFRESH] (PÄIVITÄ) ja painaa sitten ENTER-painiketta.

*HUOMAUTUS:* 

• Projektori voi etsiä ja näyttää automaattisesti enintään neljä käytettävissä olevaa mediapalvelinta. Viides laite tai sen jälkeen havaitut *laitteet eivät tule näkyviin.*

 $(\rightarrow$  sivu [7](#page-91-0)8)

#### Projektorin mediapalvelinyhteyden katkaiseminen

**1. Tuo esiin [OPTIONS] (ASETUKSET) -valikko.**

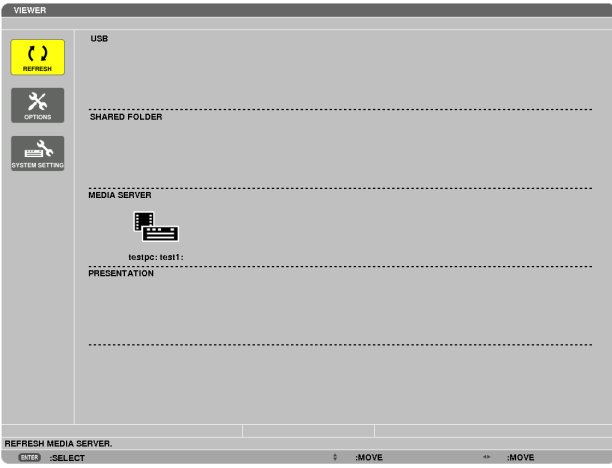

 Valitse [OPTIONS] (ASETUKSET) -kuvake painamalla ▼*-painiketta ja paina sitten ENTER-painiketta.*

**2. Tuo esiin MEDIA SERVER (MEDIAPALVELIN) -asetusnäyttö.**

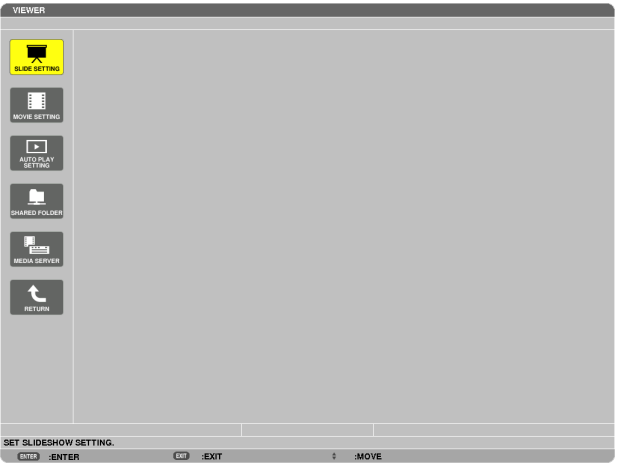

*Valitse MEDIA SERVER (MEDIAPALVELIN) -kuvake painamalla* ▼*-painiketta ja paina sitten ENTER-painiketta.*

*3. Poista yhteys käytöstä.*

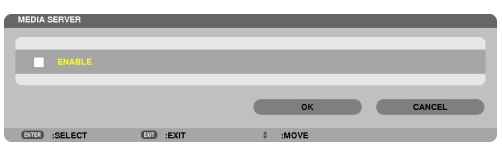

*Poista yhteys käytöstä painamalla ENTER-painiketta, jolloin valintamerkki poistetaan.*

 Valitse [OK] painamalla ▼*-painiketta ja sulje sitten MEDIA SERVER (MEDIAPALVELIN) -asetusnäyttö painamalla ENTER-painiketta.*

## ❻ Tiedostojen näyttämistä koskevia rajoituksia

Viewerillä voi näyttää PowerPoint-tiedostosta tai PDF-tiedostosta yksinkertaistetun näkymän. Tämän yksinkertaistetun näkymän takia tiedosto voi näyttää projektorissa erilaiselta kuin itse sovellusohjelmassa.

### PowerPoint-tiedostoja koskevia rajoituksia

• Fontit muunnetaan projektoriin asennetuiksi fonteiksi automaattisesti. Fonttien koko tai leveys voi vaihdella, mikä saattaa vaurioittaa merkkejä.

 Jotkin fontit tai merkit eivät ehkä näy lainkaan.

- Joitakin fonttiin lisättyjä ominaisuuksia ei tueta. Esimerkki: Animaatioiden, valinnan ja hyperlinkkien käyttäminen on rajoitettua.
- Sivujen vaihtaminen saattaa kestää kauemmin kuin tietokoneessa.
- Joissakin tapauksissa Microsoft PowerPoint 97-2003 -muotoisia tiedostoja ei voi toistaa.

## PDF-tiedostoja koskevia rajoituksia

- Fontit, joita ei ole upotettu PDF-muunnon yhteydessä, eivät ehkä näy.
- Joitakin fonttiin lisättyjä ominaisuuksia ei tueta.

 Esimerkki: Huomautusten, valinnan, lomakkeiden ja väritilojen käyttäminen on rajoitettua.

- Sivujen vaihtaminen saattaa kestää kauemmin kuin tietokoneessa.
- Joissakin tapauksissa Adobe Acrobat -muotoisia tiedostoja ei voi näyttää.

## ❶ Valikoiden käyttäminen

HUOMAUTUS: Näyttövalikko ei ehkä näy oikein lomitellun videokuvan heijastuksen aikana.

**1. Tuo valikko näkyviin painamalla kaukosäätimen tai projektorin MENU-painiketta.**

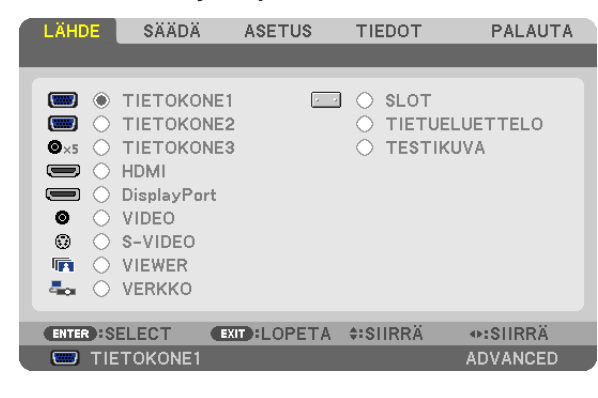

*HUOMAUTUS: Alaosassa näkyvät käytössä olevien komentojen painikkeet, kuten* ENTER, EXIT, ▲▼ *ja* ◀▶*.*

- **2. Tuo alivalikko näkyviin painamalla kaukosäätimen tai projektorin** ◀▶**-painikkeita.**
- **3. Korosta ylin kohde tai ensimmäinen välilehti painamalla kaukosäätimen tai projektorin ENTER-painiketta.**
- **4. Valitse asetettava tai säädettävä kohde painamalla kaukosäätimen tai projektorin** ▲▼**-painikkeita. Voit valita välilehden kaukosäätimen tai projektorin** ◀▶**-painikkeilla.**
- **5. Tuo alivalikon ikkuna näkyviin painamalla kaukosäätimen tai projektorin ENTER-painiketta.**
- **6. Säädä valitun kohteen tasoa tai ota se käyttöön tai poista se käytöstä kaukosäätimen tai projektorin** ▲▼◀▶**-painikkeilla.**

Muutokset tallennetaan.

**7. Toista vaiheet 2–6 muiden säädettävien kohteiden kohdalla tai sulje valikkonäyttö painamalla kaukosäätimen tai projektorin EXIT-painiketta.**

HUOMAUTUS: Kun valikko tai sanoma tulee näkyviin, tietoja saattaa kadota signaalista tai asetuksista riippuen.

**8. Sulje valikko painamalla MENU-painiketta. Voit palata edelliseen valikkoon painamalla EXIT-painiketta.**

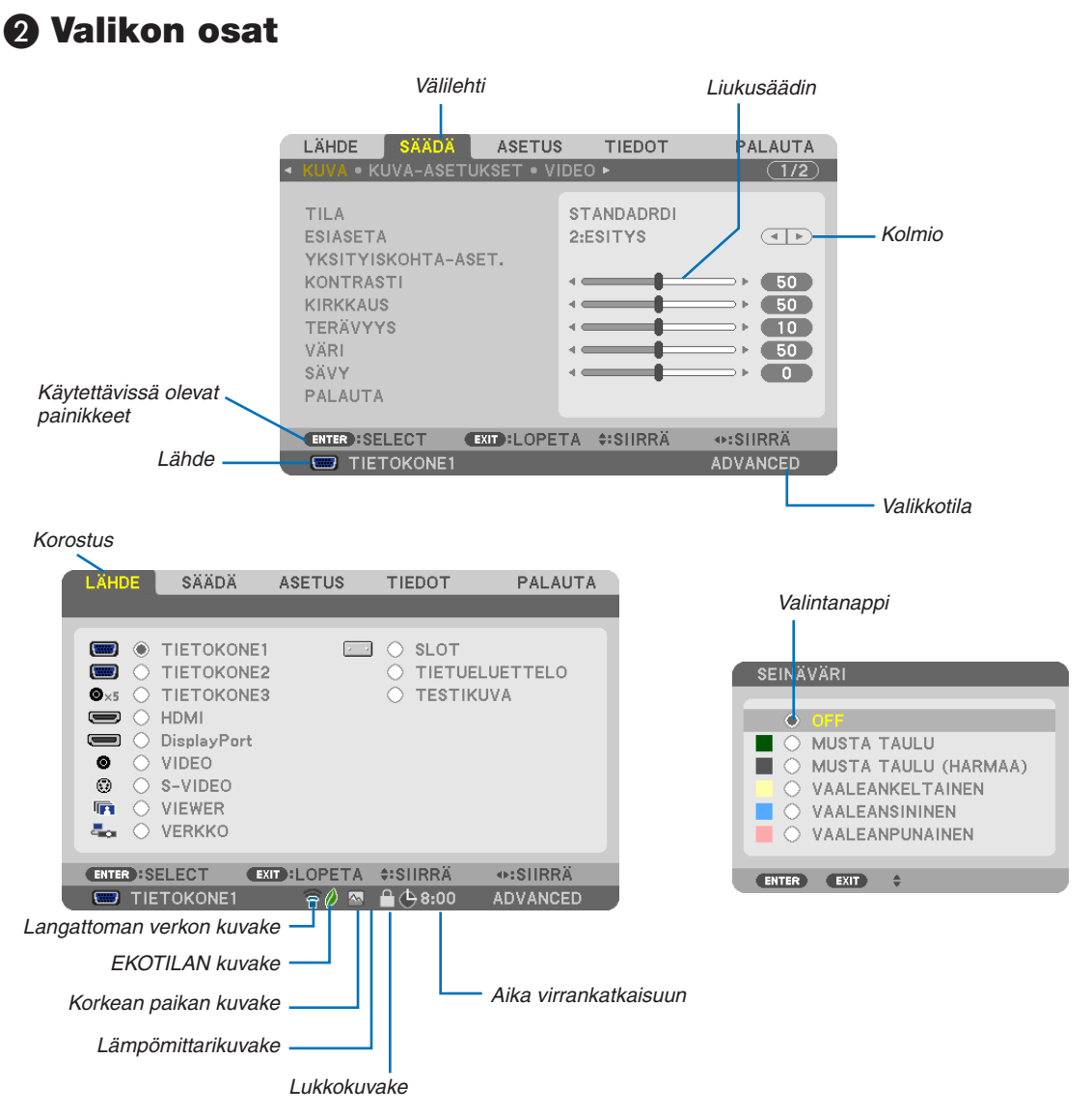

#### Valikoissa ja valintaikkunoissa on useimmiten seuraavat osat:

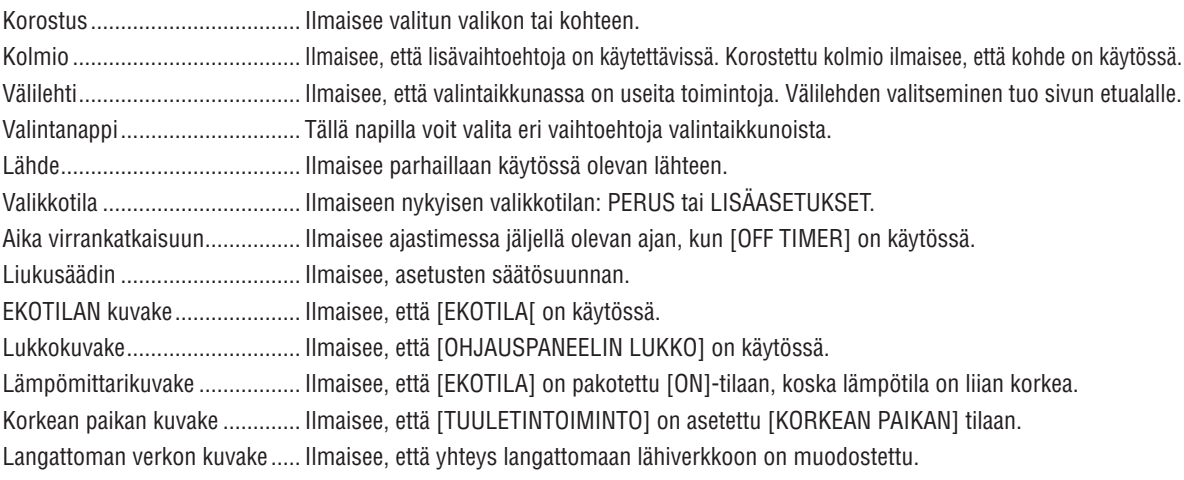

## ❸ Valikkokohteiden luettelo

• Varjostettu alue osoittaa perusvalikkokohteet.

Jotkin valikkokohteet eivät ole käytettävissä signaalilähteestä riippuen.

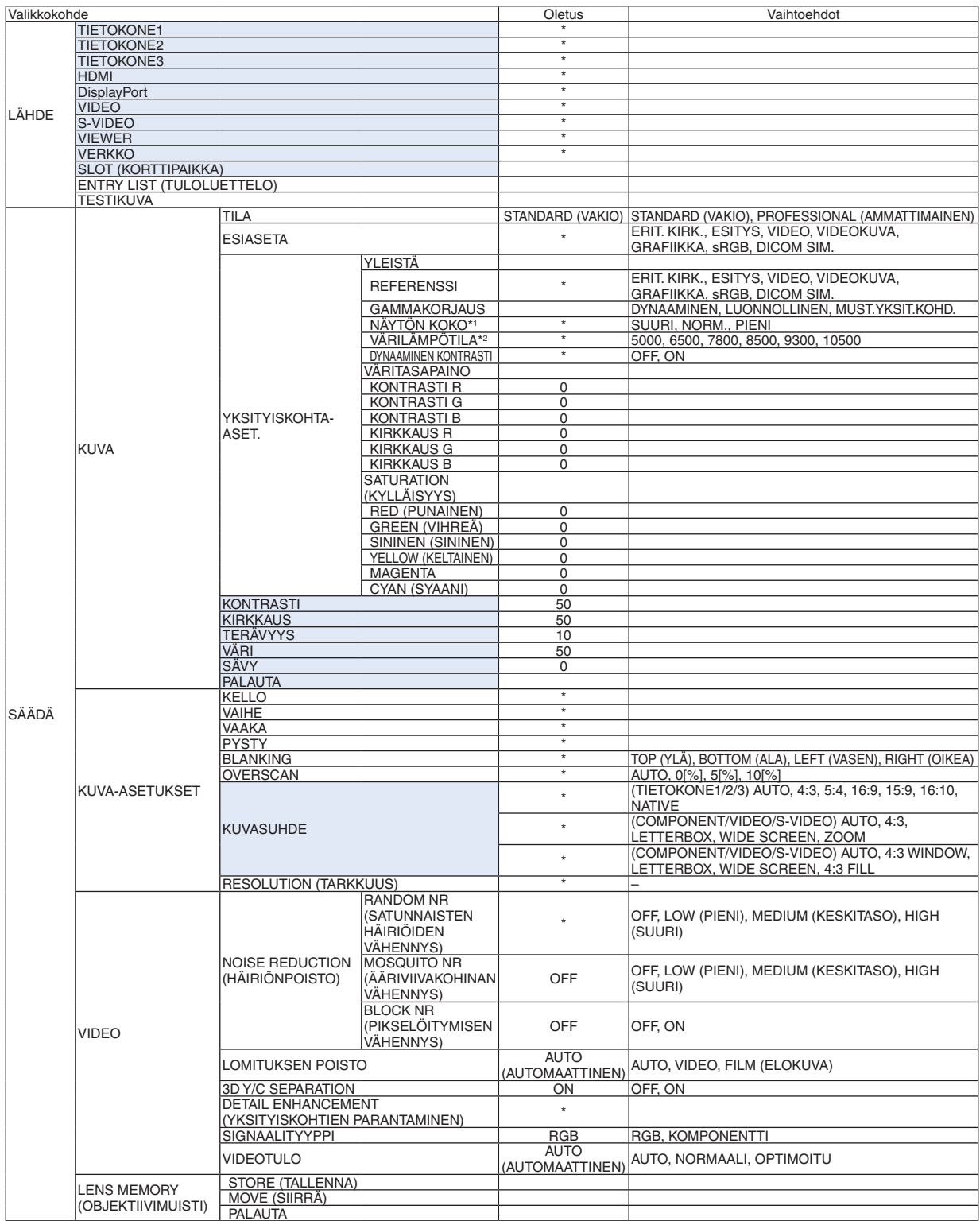

\* Tähti (\*) ilmaisee, että oletusasetukset vaihtelevat eri signaalien mukaan.

\*1 [NÄYTÖN KOKO] on käytettävissä, kun [REFERENSSI]-asetukseksi on valittu [DICOM SIM.].

\*2 Kun [REFERENSSI]-asetuksena on [ESITYS] tai [ERIT. KIRK.], [VÄRILÄMPÖTILA] ei ole käytettävissä.

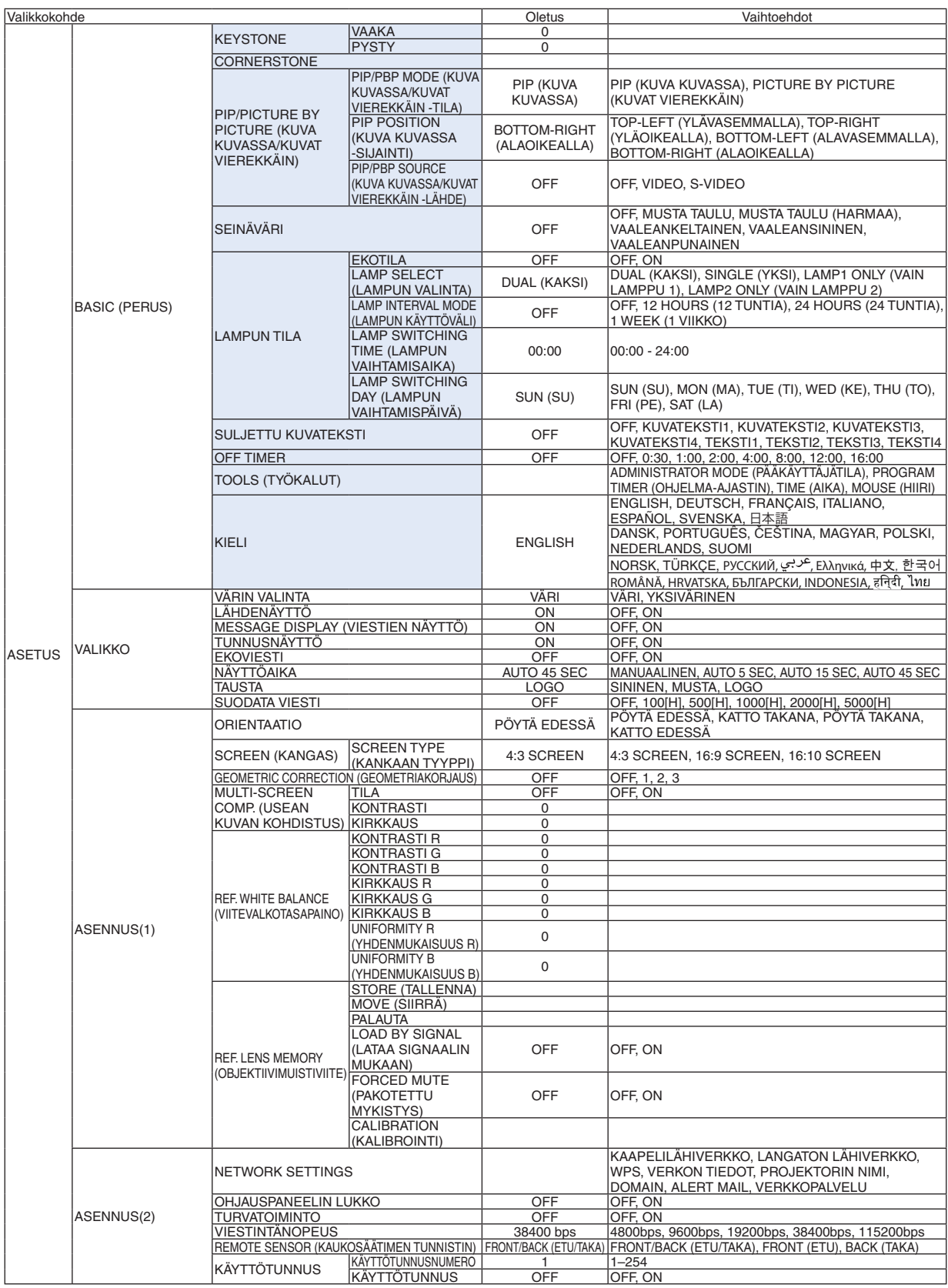

\* Tähti (\*) ilmaisee, että oletusasetukset vaihtelevat eri signaalien mukaan.

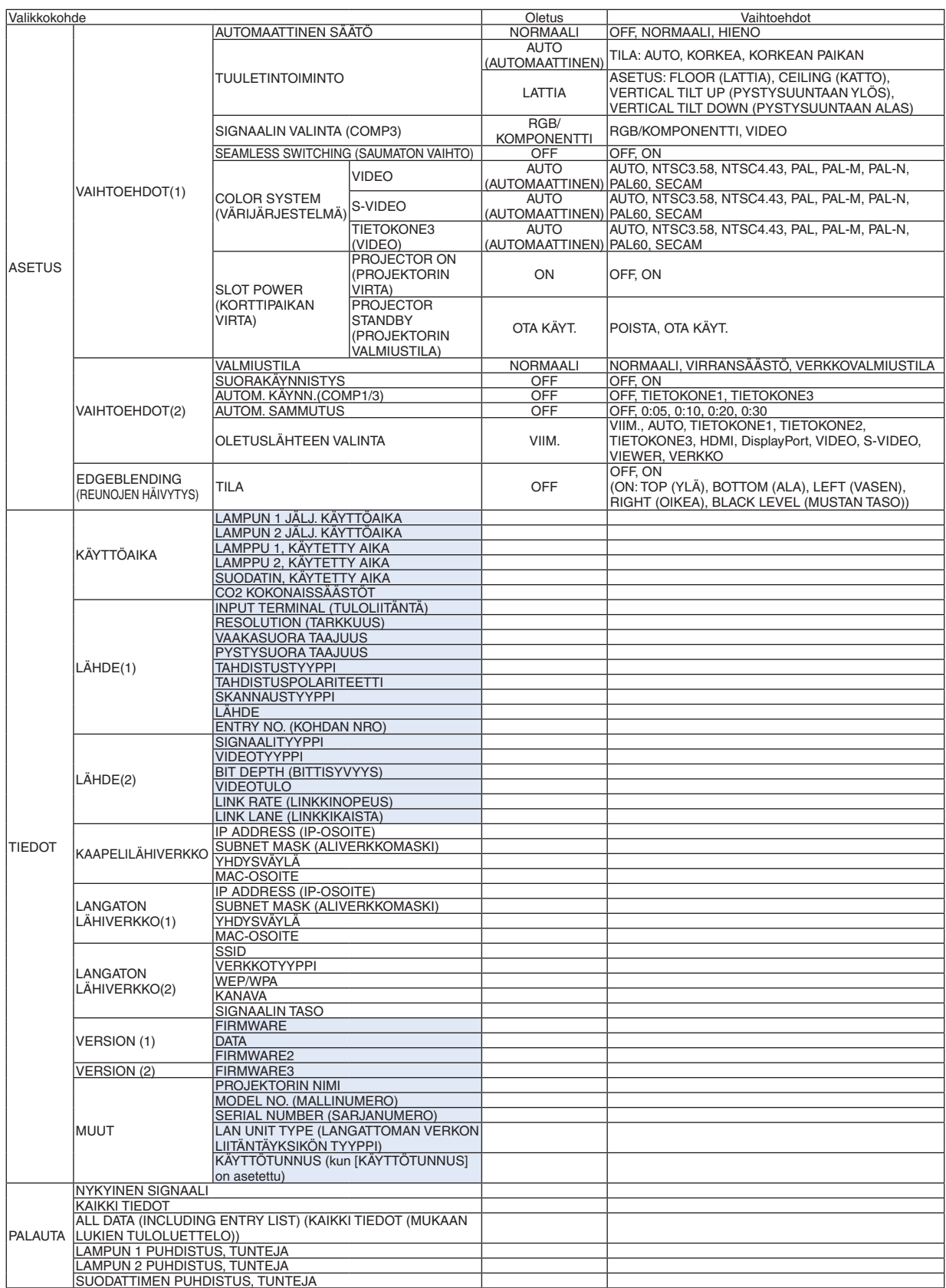

## ❹ Valikkojen kuvaukset ja toiminnot [LÄHDE]

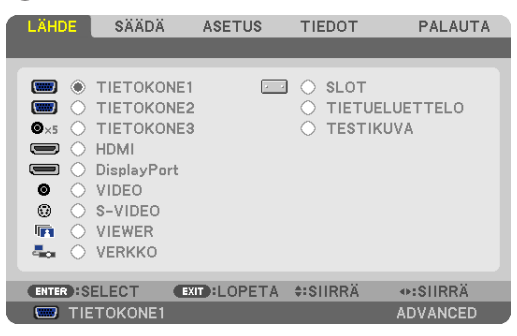

## COMPUTER 1, 2, ja 3

Valitsee tietokoneen, jonka signaali vastaanotetaan COMPUTER 1, COMPUTER 2- tai COMPUTER 3 -liitäntään. HUOMAUTUS: Jos kytket komponenttitulosignaalin COMPUTER 1 IN-, COMPUTER 2 IN- tai COMPUTER 3 IN -liitäntään, valitse vastaavasti joko [TIETOKONE1], [TIETOKONE2] tai [TIETOKONE3]. Projektori määrittää automaattisesti, onko TIETOKONE1, TIETOKONE2,- tai TETOKONE3 -signaali RGB- vai komponenttisignaali.

### HDMI

Valitsee HDMI IN -liitäntään kytketyn HDMI-yhteensopivan laitteen.

## **DisplayPort**

Heijastaa DisplayPort-tuloliitäntään kytketystä laitteesta peräisin olevan kuvan.

## VIDEO

Valitsee VIDEO-tuloon kytketyn videonauhurin, DVD-soittimen tai kameran.

### S-VIDEO

Valitsee S-VIDEO-tuloon kytketyn videonauhurin tai DVD-soittimen. HUOMAUTUS: Kuva saattaa pysähtyä hetkeksi, kun videota toistetaan nopeasti eteen- tai taaksepäin Video- tai S-Video-lähteestä.

### VIEWER

Tämän toiminnon avulla voit näyttää esityksiä kuvia sisältävästä USB-muistista.  $(\rightarrow$  sivu [74](#page-87-0) 4. Viewer-toiminnon käyttäminen)

### **VERKKO**

Valitsee signaalin lähiverkkoportista (RJ-45) tai asennetusta langattoman verkon USB-liitäntäyksiköstä (lisävaruste Euroopassa, Australiassa, Aasiassa ja muualla kuin Pohjois-Amerikassa myytävissä laitteissa).

### SLOT (KORTTIPAIKKA) (laajennuskortille)

Valitsee lisävarusteena saatavan laajennuskortin (SB-01HC tai muu NEC:n liitäntäkortti) signaalin, kun kortti asennetaan.

## ENTRY LIST (TULOLUETTELO)

Näyttää signaalien luettelon. Katso lisätietoja seuraavilta sivuilta.

### **TESTIKUVA**

Näyttää testikuvan.

*HUOMAUTUS:* 

Testikuvan saa näkyviin myäs silloin, kun valikko on näkyvissä. Valikon vaihtoehdot, jotka eivät ole käytettävissä, näkyvät harmaina.

#### **Tuloluettelon käyttäminen**

Jos signaalilähteeseen tai objektiivimuistiin tehdään muutoksia, muutokset tallentuvat automaattisesti tuloluetteloon. Luetteloon tallennetut signaalit (ja niiden asetuksiin tehdyt muutokset) voidaan aina tarvittaessa ladata tuloluettelosta. Tuloluetteloon voidaan kuitenkin tallentaa vain 100 tietoa. Ku tuloluetteloon on tallennettu 100 tietoa, näkyviin tulee virhesanoma eikä luetteloon voi enää tallentaa tietoja. Poista silloin signaaleja, joita ei enää tarvita.

#### **Tuloluettelon näyttäminen**

#### **1. Paina MENU-painiketta.**

*Valikko tulee esiin.*

#### **2. Valitse [SOURCE] (LÄHDE) painamalla** ◀**- tai** ▶ **-painiketta.** *Näkyviin tulee SOURCE-luettelo.*

LÄHDE SÄÄDÄ **ASETUS TIEDOT PALAUTA B**  $\circ$  TIETOKONE1  $\Box$   $\bigcirc$  slot  $\blacksquare$   $\bigcirc$  TIETOKONE2 O TIETUELUETTELO  $\bullet$ x5  $\circlearrowright$  TIETOKONE3 O TESTIKUVA  $\blacksquare$   $\bigcirc$  HDMI  $\blacksquare$   $\bigcirc$  DisplayPort  $\bullet$   $\circ$  video **©** ○ S-VIDEO  $\overline{R}$  O VIEWER 品 ○ VERKKO **ENTER : SELECT EXIT:LOPETA #:SIIRRÄ +:SIIRRÄ** TIETOKONE1 **ADVANCED** 

#### **3. Valitse [ENTRY LIST] (TULOLUETTELO)** ◀**-,** ▶**-,** ▲**- tai** ▼**-painikkeella ja paina ENTER-painiketta.**

*ENTRY LIST -ikkuna tulee esiin.*

 Jos ENTRY LIST -ikkuna ei tule esiin, vaihda valikoksi [ADVANCED] (LISÄASETUKSET).

 Jos haluat vaihtaa [BASIC] (PERUS) -valikon [ADVANCED] (LISÄASETUKSET) -valikoksi tai päinvastoin, valitse [APPLICATION MENU] (SOVELLUSVALIKKO) → [TOOLS] (TYÖKALUT) → [ADMINISTRATOR MODE] (PÄÄKÄYTTÄJÄTILA). (→ *sivu [158](#page-171-0))*

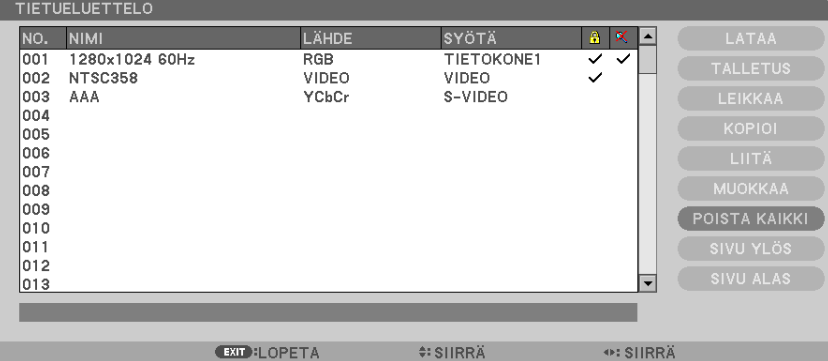

<span id="page-120-0"></span>**Parhaillaan heijastettavan signaalin tallentaminen tuloluetteloon STORE]**

- *1. Valitse jokin numero painamalla* ▲**- tai** ▼ **-painiketta.**
- **2. Valitse [STORE] (TALLENNA) painamalla** ◀**- tai** ▶**-painiketta ja paina sitten ENTER-painiketta.**

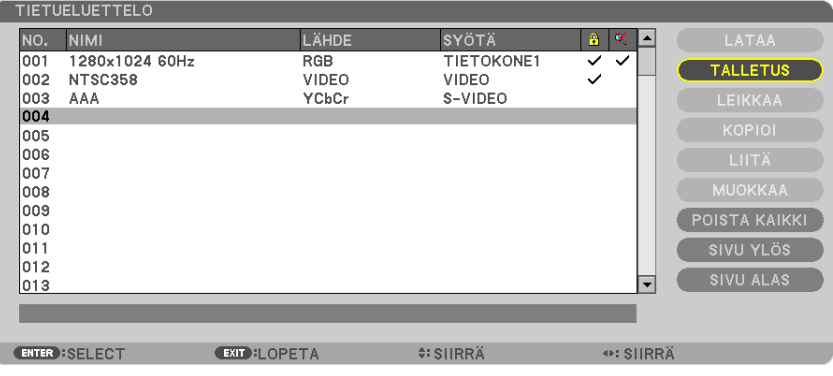

#### **Signaalin valitseminen tuloluettelosta [LOAD]**

Valitse signaali painamalla ▲- tai ▼-painiketta ja paina sitten ENTER-painiketta.

**Tuloluettelon signaalin muokkaaminen [EDIT]**

**1. Valitse muokattava signaali painamalla** ▲**- tai** ▼**-painiketta.**

## **2. [EDIT] (MUOKKAA) painamalla** ◀**-,** ▶**-,** ▲**- tai** ▼**-painiketta ja paina sitten ENTER-painiketta.**

*Muokkausikkuna tulee näyttöön.*

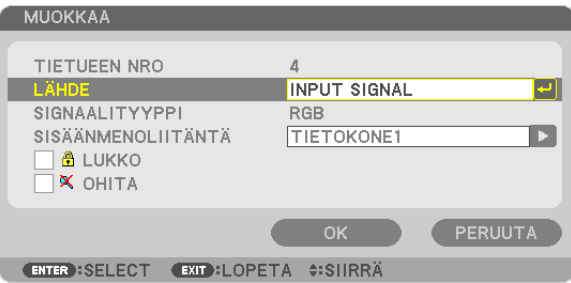

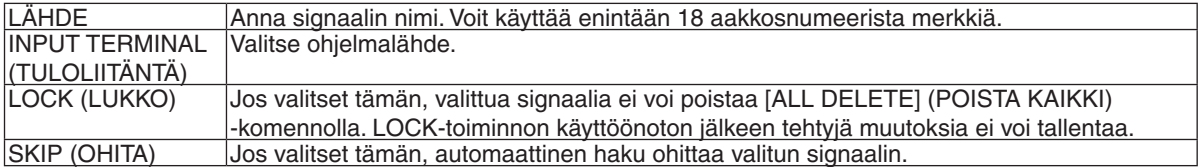

#### **3. Määritä edellä mainitut kohteet, valitse [OK] ja paina ENTER-painiketta.**

HUOMAUTUS: Tuloliitännäksi ei voi vaihtaa parhaillaan heijastettavaa signaalia.

#### **Signaalin leikkaaminen tuloluettelosta [CUT]**

- **1. Valitse poistettava signaali painamalla** ▲**- tai** ▼**-painiketta.**
- **2. Valitse [CUT] (LEIKKAA) painamalla** ◀**-,** ▶**-,** ▲**- tai** ▼**-painiketta ja paina sitten ENTER-painiketta.**

*Signaali poistetaan tuloluettelosta ja poistettu signaali tulee näkyviin tuloluettelon alareunassa näkyvälle leikepöydälle.*

#### *HUOMAUTUS:*

• Parhaillaan heijastettavaa signaalia ei voi poistaa.

• Jos lukittu signaali valitaan, se näkyy harmaana, mikä osoittaa, ettei se ole käytettävissä.

#### VIHJE:

- • Leikepöydällä olevat tiedot voi siirtää tuloluetteloon.
- • Leikepöydällä olevat tiedot eivät katoa, kun tuloluettelo suljetaan.

#### **Tuloluettelon signaalin kopioiminen ja liittäminen [COPY] (KOPIOI) / [PASTE] (LIITÄ)**

- **1. Valitse kopioitava signaali painamalla** ▲**- tai** ▼**-painiketta.**
- **2. Valitse [COPY] (KOPIOI) painamalla** ◀**-,** ▶**-,** ▲**- tai** ▼**-painiketta ja paina sitten ENTER-painiketta.** *Kopioitu signaali tulee näkyviin tuloluettelon alareunassa näkyvälle leikepöydälle.*
- **3. Siirry luetteloon painamalla** ◀**- tai** ▶**-painiketta.**
- **4. Valitse jokin signaali painamalla** ▲**- tai** ▼ **-painiketta.**
- **5. Valitse [PASTE] (LIITÄ) painamalla** ◀**-,** ▶**-,** ▲**- tai** ▼**-painiketta ja paina sitten ENTER-painiketta.** *Leikepöydän tiedot liitetään signaaliin.*

#### **Kaikkien signaalien poistaminen tuloluettelosta [ALL DELETE]**

- **1. Valitse [ALL DELETE] (POISTA KAIKKI) painamalla** ◀**-,** ▶**-,** ▲**- tai** ▼**-painiketta ja paina sitten ENTER-painiketta.** *Vahvistussanoma tulee näkyviin.*
- **2. Valitse [KYLLÄ] painamalla** ◀**- tai** ▶**-painiketta ja paina sitten ENTER-painiketta.**

HUOMAUTUS: Lukittua signaalia ei voi poistaa.

## 6 Valikkojen kuvaukset ja toiminnot [SÄÄDÄ] [KUVA]

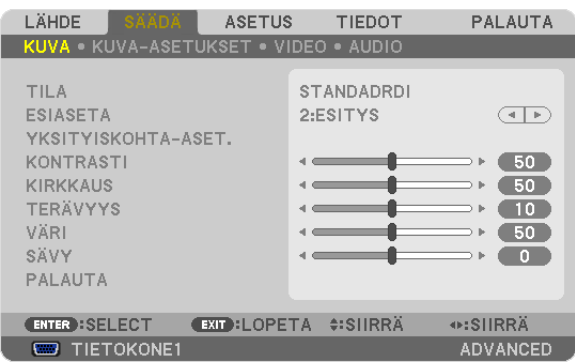

## [TILA]

Tällä toiminnolla voit määrittää, miten kunkin tulon [ESIASETA] - [YKSITYISKOHTA-ASET.] -asetukset tallennetaan.

STANDARD (VAKIO) ................................Tallentaa kunkin [ESIASETA] -kohdan asetukset (Esiasetus 1-7) PROFESSIONAL (AMMATTIMAINEN) .... Tallentaa kunkin tulon [KUVA]-asetukset.

## [ESIASETA]

Tämän toiminnon avulla voit optimoida heijastamasi kuvan asetukset.

Voit säätää neutraalin sävyn keltaiselle, syaanille ja magentalle.

Laitteessa on kuusi eri tehdasasetusta erilaisia kuvatyyppejä varten. Voit myös käyttää [YKSITYISKOHTA-ASET.]toimintoa, jos haluat itse säätää kutakin gammaa ja väriä.

Voit tallentaa omat asetukseksi kohteisiin [ESIASETA 1]-[ESIASETA 7].

- ERIT. KIRK............. Soveltuu kirkkaaseen valaistukseen.
- ESITYS ................. Soveltuu PowerPoint-tiedostojen esittämiseen.
- VIDEO .................... Soveltuu tavallisten televisio-ohjelmien katseluun.
- VIDEOKUVA ........... Soveltuu elokuvien katseluun.
- GRAFIIKKA ............ Soveltuu grafiikoiden katseluun.
- sRGB ..................... Normaalit värjarvot
- DICOM SIM Soveltius DICOM-simulaatioihin

HUOMAUTUS:

- [DICOM SIM.] -toiminto on tarkoitettu vain harjoitteluun/viitteeksi eikä sen perusteella tule tehdä diagnooseja.
- DICOM on lyhenne sanoista Digital Imaging and Communications in Medicine. Kyseessä on standardi, jonka ovat kehittäneet American College of Radiology (ACR) ja the National Electrical Manufacturers Association (NEMA). Tässä standardissa määritetään digitaalikuvien siirtomenetelmä järjestelmästä toiseen.

## [YKSITYISKOHTA-ASET.]

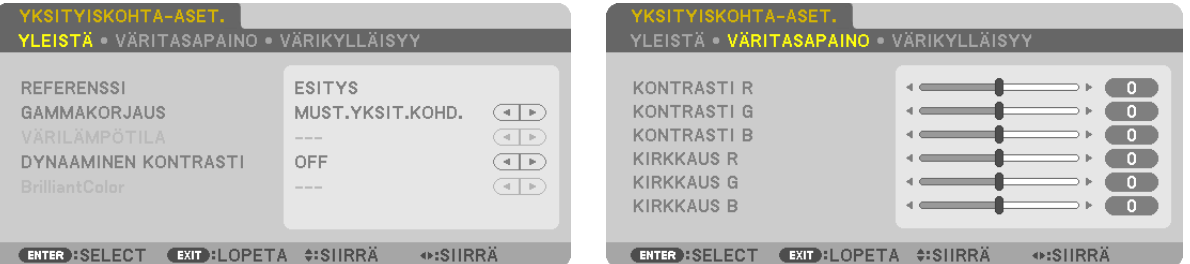

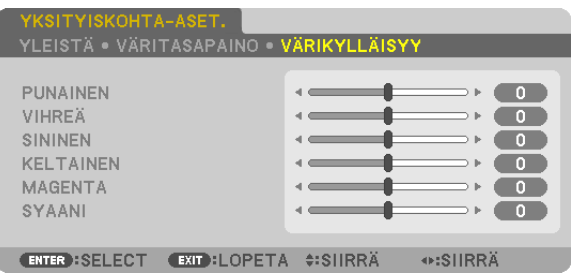

## [YLEISTÄ]

#### Mukautettujen asetusten tallentaminen [REFERENSSI]

Tämän toiminnon avulla voit tallentaa mukauttamasi asetukset kohteisiin [ESIASETA 1]-[ESIASETA 7]. Valitse ensin [REFERENSSI]-valikosta jokin perustila ja säädä sitten [GAMMAKORJAUS]- ja [VÄRILÄMPÖTILA]asetuksia.

- ERIT, KIRK............. Soveltuu kirkkaaseen valaistukseen.
- ESITYS .................. Soveltuu PowerPoint-tiedostojen esittämiseen.
- VIDEO .................... Soveltuu tavallisten televisio-ohielmien katseluun.
- VIDEOKUVA ........... Soveltuu elokuvien katseluun.
- GRAFIIKKA ............ Soveltuu grafiikoiden katseluun.
- sRGB .................... Normaalit värjarvot.
- DICOM SIM. .......... Soveltuu DICOM-simulaatioihin.

#### Gammakorjaus-tilan valitseminen [GAMMAKORJAUS]

Tiloja soveltuvat käytettäväksi seuraavasti:

- DYNAAMINEN..............Luo suurikontrastisen kuvan.
- LUONNOLLINEN ...........Toistaa kuvan luonnollisesti.
- MUST.YKSIT.KOHD.......Korostaa kuvan tummien alueiden yksityiskohtia.

### DICOM SIM -toiminnon kuvakoon valitseminen [NÄYTÖN KOKO]

Tämä toiminto suorittaa gammakoriauksen kuvan koon mukaisesti.

- 
- 
- 

HUOMAUTUS: Tämä toiminto on käytettävissä vain, kun [YKSITYISKOHTA-ASET.]-asetuksena on [DICOM SIM.].

## Värilämpötilan säätäminen [VÄRILÄMPÖTILA]

Tämän toiminnon avulla voit säätää värilämpötilan mieleiseksesi.

#### **HUOMAUTUS:**

- Kun [REFERENSSI]-asetuksena on [ESITYS] tai [ERIT. KIRK.], tämä toiminto ei ole käytettävissä.
- · Kun [SEINÄVÄRI]-asetukseksi on valittu jokin muu kuin [OFF], tämä toiminto ei ole käytettävissä.

#### Kirkkauden ja kontrastin säätäminen [DYNAAMINEN KONTRASTI]

Tämän toiminnon avulla voit säätää kontrastisuhdetta optisesti sisäistä iiristä käyttämällä. Jos haluat suurentaa kontrastisuhdetta, valitse [ON].

## Väritasapainon säätäminen [VÄRITASAPAINO]

Tällä toiminnolla voit säätää väritasapainoa. Kuvan valkotasapainoa säädetään kunkin värin (RGB) kontrastia säätämällä. Kuvan mustan tasoa säädetään kunkin värin (RGB) kirkkautta muuttamalla.

## [SATURATION] (KYLLÄISYYS)

Korjaa kaikkien signaalien kylläisyyden.

Säätää punaisen, vihreän, sinisen, keltaisen, magentan ja syaanin värin kylläisyyttä.

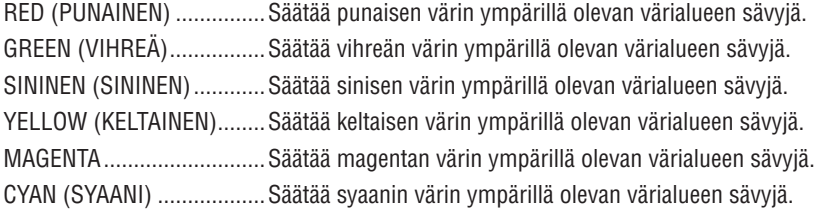

## [KONTRASTI]

Säätää kuvan kontrastia tulosignaalin mukaisesti.

## [KIRKKAUS]

Säätää kirkkautta tai mustan rasteritiheyttä.

## [TERÄVYYS]

Säätää kuvan yksityiskohtaisuutta.

### [VÄRI]

Lisää tai vähentää värikylläisyyttä.

## **[SÄVY]**

Muuttaa väritasoa +/- vihreästä +/- siniseksi. Punaista käytetään vertailutasona.

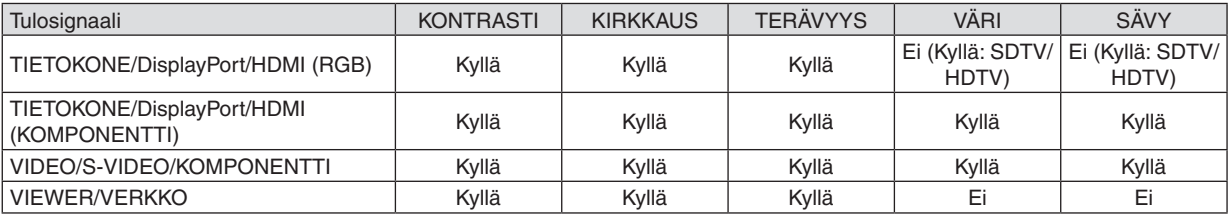

Kyllä = säädettävissä, Ei = ei säädettävissä

## [PALAUTA]

[KUVA]-säädöt ja asetukset palautetaan tehdasasetuksiin lukuun ottamatta pikavalintanumeroita ja [ESIASETA]-näytön [REFERENSSI]-asetuksia.

Sellaisia [ESIASETA]-näytön [YKSITYISKOHTA-ASET.]-asetuksia, jotka eivät ole parhaillaan valittuina, ei palauteta.

### [KUVA-ASETUKSET]

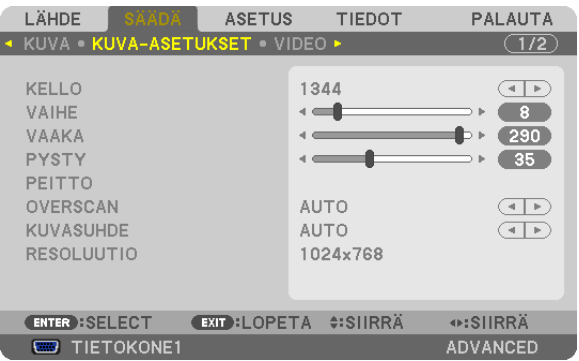

## Kellon ja vaiheen säätäminen [KELLO/VAIHE]

Tällä voit säätää KELLO- ja VAIHE-asetuksia manuaalisesti.

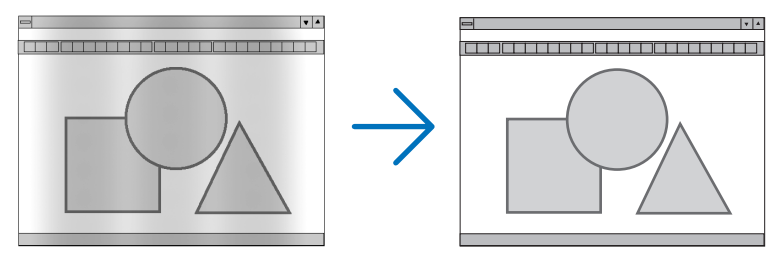

KELLO................... Tämä toiminnon avulla voi hienosäätää tietokoneen kuvaa tai poistaa kuvassa mahdollisesti näkyviä pystyraitoja. Tämä toiminto säätää kellotaajuuksia, joilla voidaan poistaa kuvassa näkyviä pystyraitoja.

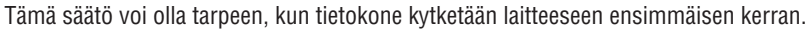

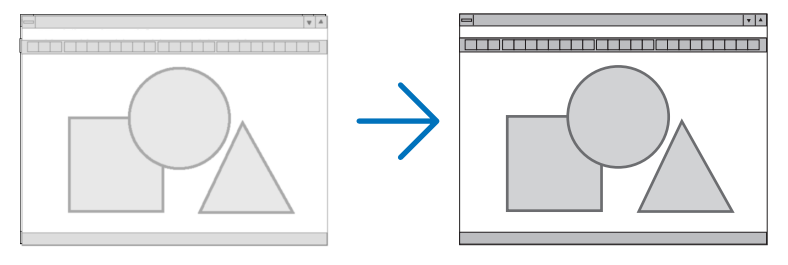

VAIHE ................... Tällä toiminnolla voit säätää kellovaihetta, joka vähentää kuvahäiriöitä. (Tämä käy selväksi, jos kuva välkkyy.) Käytä [VAIHE]-toimintoa vasta, kun [KELLO]-toiminto on suoritettu.

HUOMAUTUS: [KELLO]- ja [VAIHE]-toimintoja voi käyttää vain RGB-signaalien kanssa.

## **Kuvan siirtäminen vaaka- ja pystysuunnassa [VAAKA/PYSTY]**

Säätää kuvan asemaa vaaka- ja pystysuunnassa.

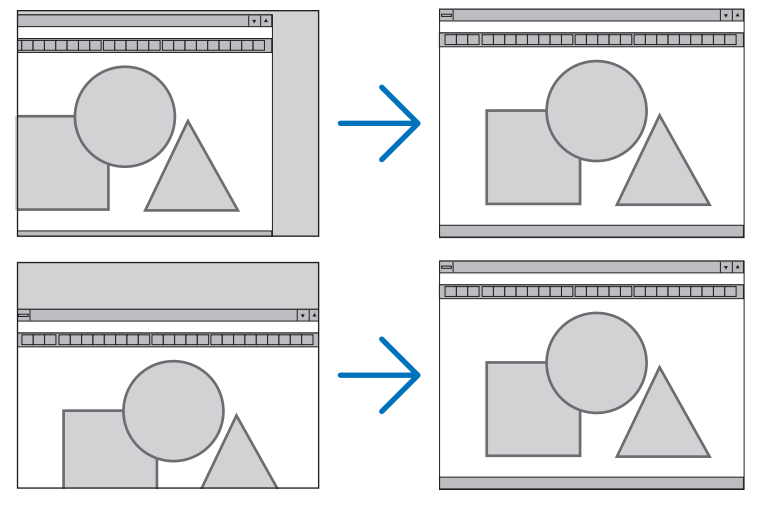

- Kuva saattaa vääristyä [KELLO]- ja [VAIHE]-asetusten säätämisen aikana. Kyseessä ei ole vika.
- Käytössä olevan signaalin [KELLO]-, [VAIHE]-, [VAAKA]- ja [PYSTY]-asetukset tallennetaan muistiin.Kun signaali seuraavan kerran heijastetaan samalla tarkkuudella sekä vaaka- ja pystytaajuuksilla, tallennetut asetukset otetaan jälleen käyttöön.

Jos haluat poistaa asetuksia muistista, valitse valikosta [PALAUTA] → [NYKYINEN SIGNAALI] ja palauta asetukset.

## **[BLANKING]**

Säätää tulosignaalin näyttöalueen ylä- ja ala-rajan sekä vasemman ja oikean reunan (blanking).

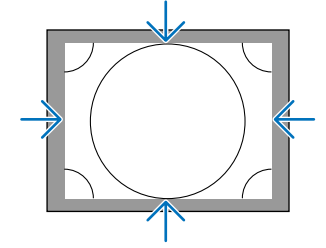

## **Overscan-prosentin valitseminen [OVERSCAN]**

Valitse signaalin Overscan-prosentti (Auto, 0 %, 5 % tai 10 %).

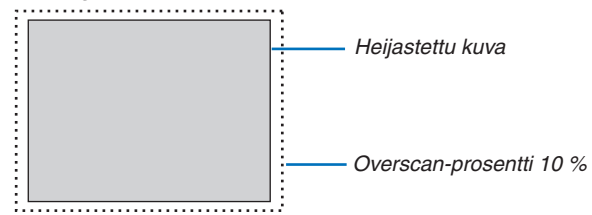

*HUOMAUTUS:* 

- • [OVERSCAN] ei ole käytettävissä, jos
	- [KUVASUHDE]-asetuksena on [NATIVE]
	- [LÄHDE]-asetuksena on [VIEWER] tai [VERKKO].

#### <span id="page-127-0"></span>**Kuvasuhteen valitseminen [KUVASUHDE]**

Tällä toiminnolla voit valita näytön kuvasuhteen (pystysuunta:vaakasuunta).

Valitse näytön tyyppi (4:3, 16:9 tai 16:10) näyttöasetuksista ennen kuvasuhteen määrittämistä. (→ sivu [124](#page-137-0)) Projektori tunnistaa tulosignaalin automaattisesti ja valitsee siihen parhaiten sopivan kuvasuhteen.

## **Tietokoneen signaali**

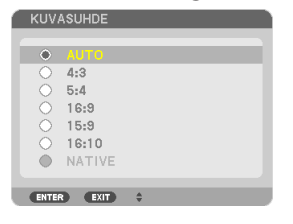

#### **Komponentti-/video-/S-videosignaalit**

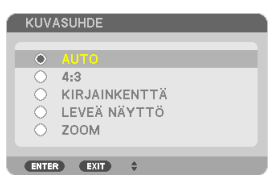

#### Kun kankaan tyyppi on 4:3 Kun kankaan tyyppi on 16:9 tai 16:10

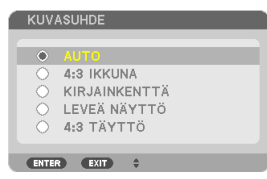

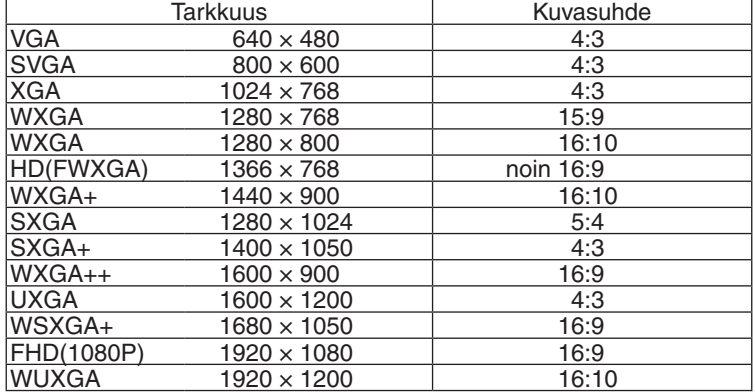

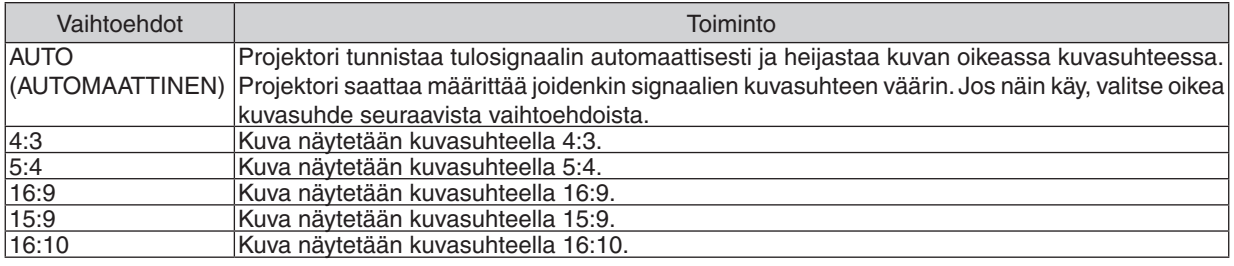

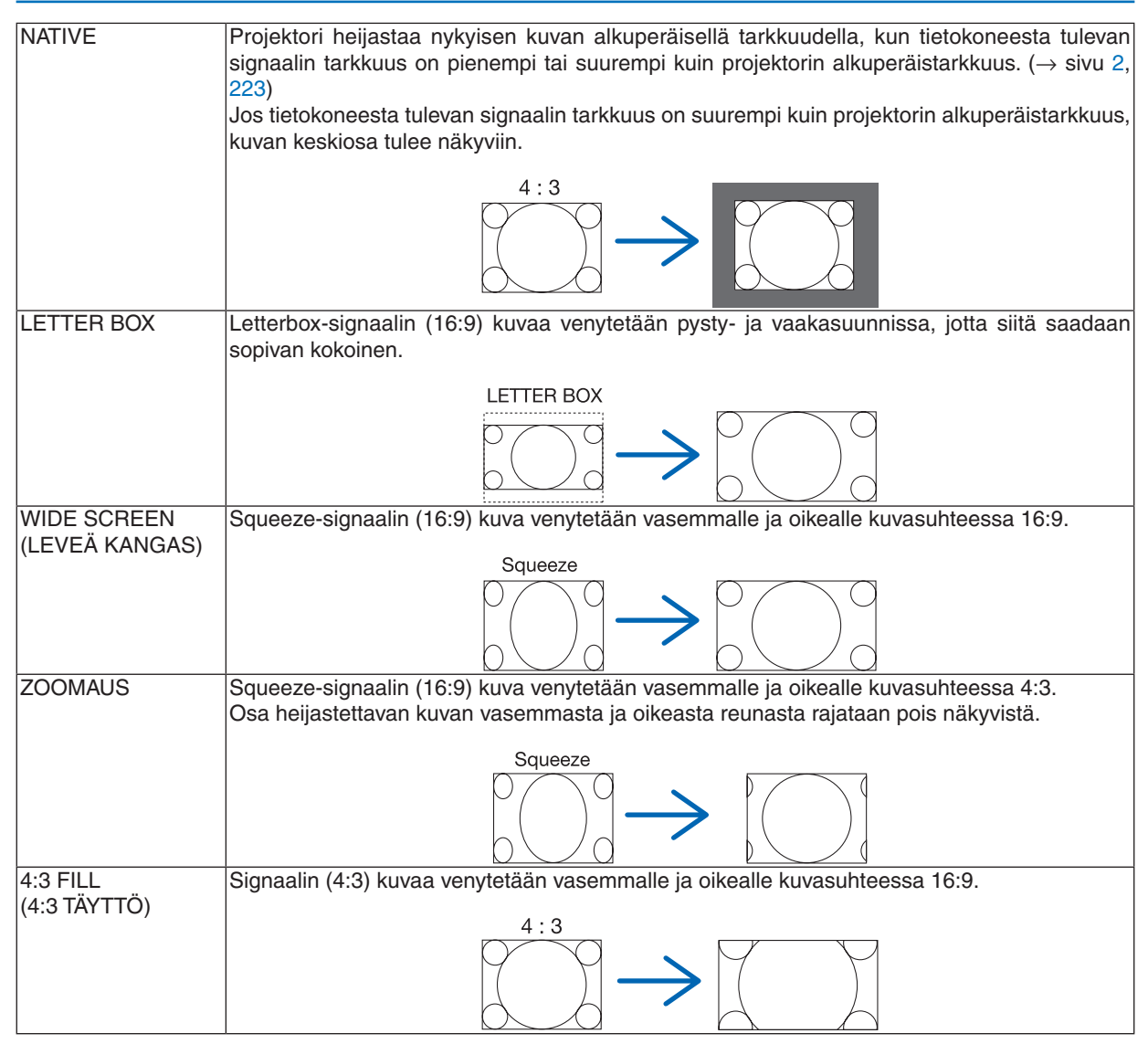

 $VIH.IF$ 

- • Voit säätää kuvan sijaintia pystysuunnassa [SIJAINTI]-toiminnolla, kun kuvasuhteeksi on valittu [16:9], [15:9] tai [16:10].
- • Termillä letterbox viitataan kuvaan, joka on vaakasuunnassa leveämpi kuin videolähteiden vakiokuvasuhde 4:3. Letterbox-signaalissa on elokuvissa käytettävät kuvasuhteet Vista 1.85:1 ja Cinemascope 2.35:1.
- • Termi squeeze viittaa puristettuun kuvaan, jossa kuvasuhde on muutettu 16:9-suhteesta 4:3-suhteeseen.

## **[RESOLUTION] (TARKKUUS)**

Tämä toiminto asettaa heijastetun kuvan tarkkuuden, jos automaattinen tunnistus ei toimi.

## [VIDEO]

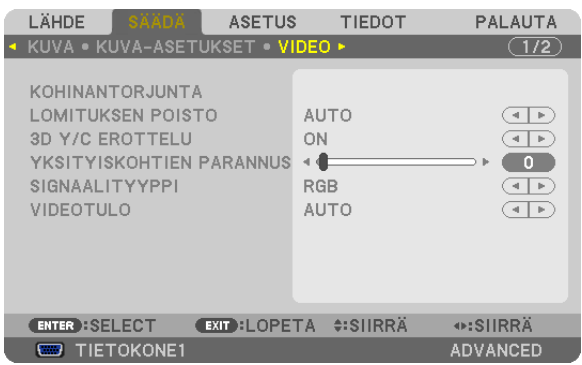

### Häiriönpoiston käyttäminen [NOISE REDUCTION]

Tällä toiminnolla voi vähentää videosignaalin häiriöitä.

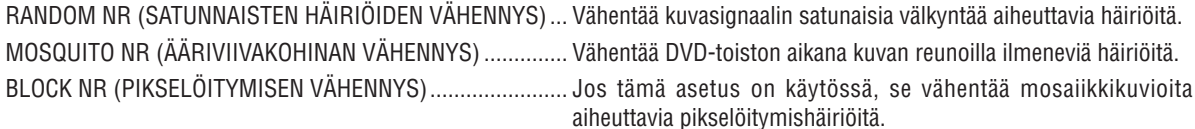

### Lomitetusta progressiiviseksi muuntamistavan valitseminen [LOMITUKSEN POISTO]

Tällä toiminolla voit valita prosessin, jolla lomitettu videosignaali muunnetaan progressiiviseksi.

AUTO (AUTOMAATTINEN) ........ Määrittää sopivan muunnostavan automaattisesti. FILM (ELOKUVA) ...................... Ottaa käyttöön telecine.-signaalin automaattisen tunnistuksen. Tämä on suositeltava vaihtoehto elokuvien muuntamiseen.

HUOMAUTUS: Tätä toimintoa ei voi käyttää RGB-signaalien kanssa.

### Kirkkaus- ja värierottelun ottaminen käyttöön ja poistaminen käytöstä [3D Y/C SEPARATION]

Jos projektorilla heijastetaan VIDEO-tuloliitännästä tulevaa kuvasignaalia, tämän asetuksen ottaminen käyttöön tuottaa parhaan mahdollisen kuvanlaadun.

OFF ........................ Poistaa erottelutoiminnon käytöstä.

ON ......................... Ottaa erottelutoiminnon käyttöön.

HUOMAUTUS: Käytettävissä vain NTSC 3.58 -videosignaalien kanssa.

### [DETAIL ENHANCEMENT] (YKSITYISKOHTIEN PARANTAMINEN)

Tämä toiminto parantaa yksityiskohtien erottumista heijastettavissa komponenttisignaaleissa.

#### $HIOMAIITIIS$

Tämä toiminto ei ole käytettävissä kaikilla signaali- ja näyttöasetuksilla.

### **[SIGNAALITYYPPI]**

Projektori tunnistaa automaattisesti, ovatko COMPUTER 1-, COMPUTER 2- tai COMPUTER 3\* -tuloliitäntöjen signaalit RGB- vai komponenttisignaaleja. Jos värit eivät toistu luonnollisina, vaihda asetusta.

\* COMPUTER 3 -liitännässä tietokone- ja videosignaalin voi valita SIGNAALIN VALINTA(COMP3) -asetuksella.

RGB ....................... Valitsee RGB-tulon.

KOMPONENTTI...... Valitsee komponenttisignaalitulon.

## <span id="page-130-0"></span>[VIDEOTULO]

Tämä toiminto valitsee videosignaalin tason, kun ulkoinen laite on kytketty projektorin HDMI- ja DisplayPort-tuloliitäntään.

AUTO (AUTOMAATTINEN).... Videotulon taso vaihtuu automaattisesti signaalia lähettävän laitteen antamien tietojen perusteella. Tämä asetus ei ehkä toimi oikein kaikkien kytkettyjen laitteiden kanssa. Vaihda silloin valikosta asetukseksi NORMAALI tai OPTIMOITU. NORMAALI .............................. Tämä asetus poistaa optimoidun tilan käytöstä.

OPTIMOITU ........................... Tämä asetus parantaa kuvan kontrastia sekä korostaa vaaleiden ja tummien alueiden dynamiikkaa.

## Objektiivimuistitoiminnon käyttäminen [LENS MEMORY]

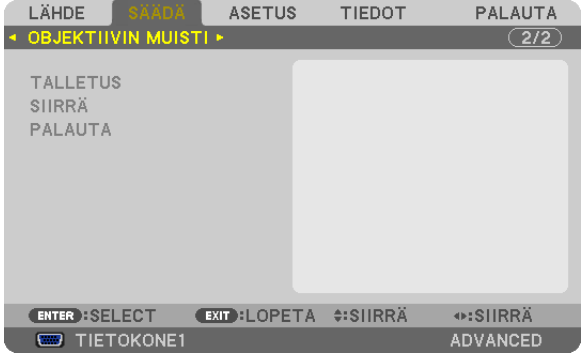

Tällä toiminnolla voit tallentaa säädetyt arvot kullekin tulosignaalille projektorin LENS SHIFT, ZOOM ja FOCUS -painikkeita käyttäen. Säätöaryoja voi käyttää valitsemassasi signaalissa. Sen ansiosta obiektiivin siirtoa, tarkennusta ja zoomausta ei tarvitse säätää erikseen aina, kun signaalilähdettä vaihdetaan.

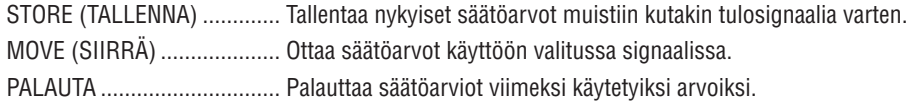

#### **HUOMAUTUS:**

- Linssinsiirron, zoomin ja tarkennuksen säädöt voidaan suorittaa kaukosäätimellä.  $(\rightarrow$  sivu 26, 28, 29)
- · Jos haluat tallentaa kaikille signaaleille yhteiset säätöarvot, käytä REF. LENS MEMORY (OBJEKTIIVIMUISTIVIITE) -toimintoa. Katso lisätietoja sivuilta 48. 126.

· Objektiivimuistin säädöt tallennetaan automaattisesti ENTRY LIST (TULOLUETTELO) -kohtaan. Nämä objektiivimuistin säädöt voi ladata ENTRY LIST (TULOLUETTELO) - kohdasta. (→ sivu 107) Huomaa, että ENTRY LIST (TULOLUETTELO) -kohdan [CUT] (LEIKKAA)- ja [ALL DELETE] (POISTA KAIKKI) -toiminnot poistavat sekä objektiivimuistin säädöt että signaalilähteen säädöt. Poistaminen tapahtuu vasta, kun muut säädöt ladataan.

## ❻ Valikkojen kuvaukset ja toiminnot [ASETUS]

## [BASIC] (PERUS)

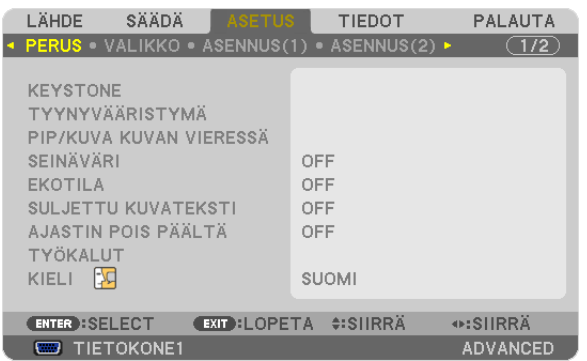

#### **Pystysuuntaisen trapetsivääristymän korjaaminen manuaalisesti [KEYSTONE]**

Voit korjata pystysuuntaisen vääristymän manuaalisesti.  $(\rightarrow$  sivu [30](#page-43-0))

VIHJE: Kun vaihtoehto on korostettu, ENTER-painikkeen painaminen tuo liukusäätimen näkyviin.

#### **Cornerstone-korjaustilan valitseminen [CORNERSTONE]**

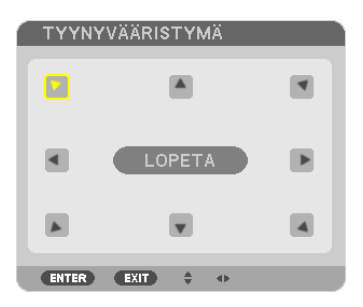

Tällä asetuksella voit korjata trapetsivääristymiä. Tämän asetuksen valitseminen tuo näkyviin Cornerstone-korjausnäytön. (→ sivu [4](#page-53-0)0)

HUOMAUTUS: [CORNERSTONE]-asetus ei ole käytettävissä, jos [KEYSTONE] tai [GEOMETRIC CORRECTION] on valittuna.

#### **[PIP/PICTURE BY PICTURE] (KUVA KUVASSA/KUVAT VIEREKKÄIN) -toiminnon käyttäminen**

Tällä toiminnolla voit heijastaa kahden eri signaalin kuvan samanaikaisesti. (→ sivu 4[3](#page-56-0))

#### TILA:

Voit valita kahdesta asetusvaihtoehdosta: PIP (KUVA KUVASSA) ja PICTURE BY PICTURE (KUVAT VIEREKKÄIN). PIP (KUVA KUVASSA): Tämä asetus heijastaa pienen apukuvan pääkuvan sisälle. PICTURE BY PICTURE (KUVAT VIEREKKÄIN): Tämä asetus heijastaa kuvat samankokoisina vierekkäin.

#### SIJAINTI:

Jos [TILA]-asetukseksi valitaan [PIP], tällä asetuksella määritetään apukuvan sijainti pääkuvan sisällä. Vaihtoehdot ovat seuraavat: TOP-LEFT (YLÄVASEMMALLA), TOP-RIGHT (YLÄOIKEALLA), BOTTOM LEFT (ALAVASEMMALLA) ja BOTTOM RIGHT (ALAOIKEALLA).

HUOMAUTUS: [SIJAINTI]-asetusta ei voi valita, jos [PICTURE BY PICTURE] on valittuna.

#### SOURCE (LÄHDE):

Tällä asetuksella voit valita pienen kuvan signaalilähteen. Vaihtoehdot ovat seuraavat: OFF, VIDEO ja S-VIDEO. Vaihtoehdon [OFF] valitseminen peruuttaa PIP/PICTURE BY PICTURE (KUVA KUVASSA/KUVAT VIEREKKÄIN) -tilan ja palauttaa normaalin näytön.

## **Seinävärienkorjauksen käyttäminen [SEINÄVÄRI]**

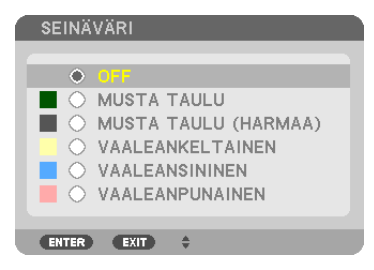

Tällä toiminnolla on helppo korjata värejä sovelluksissa, joissa taustamateriaali ei ole valkoinen.

## **[LAMPUN TILA]**

Projektori käyttää kahta lamppua (kaksoislamppujärjestelmä).

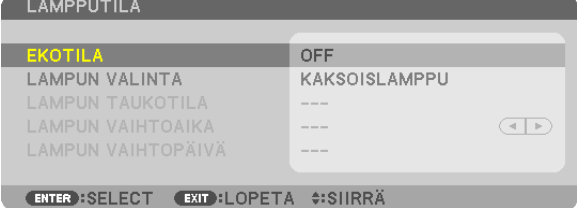

Kaksoislamppujärjestelmä pidentää lampun käyttöikää tai tuottaa kirkkaamman valon lisälampun ansiosta (lampun pidennetty käyttöikä).

[LAMPUN TILA] -asetuksessa on kolme vaihtoehtoa: [EKOTILA], [LAMP SELECT] (LAMPUN VALINTA) ja [LAMP INTERVAL MODE] (LAMPUN KÄYTTÖVÄLI).

*HUOMAUTUS: Muista käyttää lamppuna 1 ja 2 samantyyppistä lamppua.* 

#### **Ekotilan käyttöönotto [EKOTILA]**

EKOTILA pidentää lampun käyttöikää, alentaa virrankulutusta ja pienentää CO<sub>2</sub>-päästöjä. Valittavana on kaksi lampun kirkkauden tilaa: [OFF] ja [ON].  $(\rightarrow$  sivu [38](#page-51-0))

#### Käytettävän lampun valitseminen [LAMP SELECT]

Tällä toiminnolla voit valita, mitä lamppua käytetään.

HUOMAUTUS: Tämä vaihtoehto ei näv perusvalikossa.

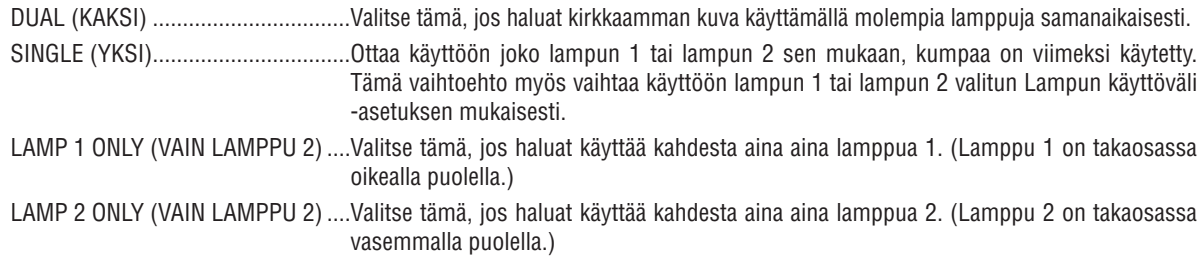

 $VHH.F$ 

Jos [LAMP SELECT] (LAMPUN VALINTA) -asetukseksi valitaan [SINGLE] (YKSI)

- Tälle lampputyypille on ominaista, että sen valoteho pienenee asteittain iän myötä. Jos haluat, että kummankin lampun kirkkaustaso säilyy mahdollisimman samana, valitse [LAMP SELECT] (LAMPUN VALINTA) -asetukseksi [SINGLE] (YKSI).
- Lyhvemmän lampun käyttöväliasetuksen valitsemien näyttövalikosta lyhentää lampun käyttöikää. On suositeltavaa pidentää käyttöväliä.

#### Lampun käyttövälin asettaminen [LAMP INTERVAL MODE]

Tällä asetuksella voit määrittää ajan, jonka kuluttua projektori siirtyy käyttämään toista lamppua. Tämä vaihtoehto on käytettävissä vain, kun [LAMP SELECT] (LAMPUN VALINTA) -asetus on [SINGLE] (YKSI).

OFF ......................... Poistaa lampun käyttöväliasetuksen käytöstä.

OFF / 12 HOURS (12 TUNTIA) / 24 HOURS (24 TUNTIA) / 1 WEEK (1 VIIKKO)

.................................. Valitse käyttöväliksi jokin näistä kolmesta vaihtoehdosta.

#### **HUOMAUTUS:**

• Tämä vaihtoehto on käytettävissä vain, kun [LAMP SELECT] (LAMPUN VALINTA) -asetus on [SINGLE] (YKSI).

• Varmista ennen [LAMP INTERVAL MODE] (LAMPUN KÄYTTÖVÄLI)-, [LAMP SWITCHING TIME] (LAMPUN VAIHTAMISAIKA)- tai [LAMP SWITCHING DAY] (LAMPUN VAIHTAMISPÄIVÄ) -asetuksen tekemistä, että projektoriin on asetettu nykyinen päivämäärä ja aika. Jos haluat asettaa projektorin päivämäärän ja ajan, valitse valikosta [APPLICATION MENUS] (SOVELLUSVALIKKO)  $\rightarrow$ [TOOLS] (TYÖKALUT)  $\rightarrow$  [DATE AND TIME] (PÄIVÄMÄÄRÄ JA AIKA). ( $\rightarrow$  sivu 162)

#### Lampun vaihtamisajan asettaminen [LAMP SWITCHING TIME]

Tässä voit määrittää projektorin käyttämän lampun vaihtamisen ajan.

Esimerkki - [LAMP SELECT] (LAMPUN VALINTA) -asetus on [SINGLE] (YKSI) ja [LAMP INTERVAL MODE] (LAMPUN KÄYTTÖVÄLI) -asetus on [24 HOURS] (24 TUNTIA):

□ Tämä osoittaa, että lamppu on käytössä.

Tämä osoittaa, että lamppu ei ole käytössä.

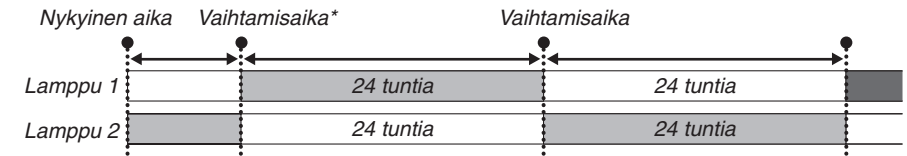

(\*) Kun olet asettanut nykyisen ajan, ensimmäinen lampunvaihto ei tapahdu, jos nykyisen ajan ja vaihtamisajan välinen aika on alle viisi (5) minuuttia.

### **Lampun vaihtamispäivän asettaminen [LAMP SWITCHING DAY]**

Tässä voit määrittää projektorin käyttämän lampun vaihtamisen päivämäärän. Vaihtoehdot ovat seuraavat: SUN (sunnuntai), MON (maanantai), TUE (tiistai), WED (keskiviikko), THU (torstai), FRI (perjantai) ja SAT (lauantai).

#### *HUOMAUTUS:*

• Tämä vaihtoehto vastaa [LAMP INTERVAL MODE] (LAMPUN KÄYTTÖVÄLI) -asetusta [1 WEEK] (1 VIIKKO).

## **Suljetun kuvatekstin käyttöönotto [SULJETTU KUVATEKSTI]**

Tässä toiminnossa on useita tiloja, joilla Video- tai S-Video-lähteestä heijastettavan kuvan päälle voidaan lisätä tekstiä. OFF ......................... Sulkee suljettu kuvateksti -tilan.

KUVATEKSTI 1–4 ... Teksti liitetään kuvaan.

TEKSTI 1-4............ Teksti näytetään.

## **Virrankatkaisuajastimen käyttäminen [AJASTIN POIS PÄÄLTÄ]**

- 1. Valitse haluamasi aika 30 minuutin ja 16 tunnin väliltä: OFF, 0:30, 1:00, 2:00, 4:00, 8:00, 12:00, 16:00.
- **2. Paina kaukosäätimen ENTER-painiketta.**
- **3. Jäljellä oleva aika alkaa kulua.**
- **4. Projektorin virta katkeaa, kun aika on kulunut loppuun.**

#### *HUOMAUTUS:*

- • Voit poistaa toiminnon käytöstä valitsemalla [OFF]-asetuksen tai katkaisemalla laitteen virran.
- • Kun aikaa projektorin virran katkaisuun on jäljellä 3 minuuttia, kuvan alareunaan tulee näkyviin teksti [THE PROJECTOR WILL TURN OFF WITHIN 3 MINUTES].

## **[TOOLS] (TYÖKALUT)**

Lisätietoja on kohdassa SOVELLUSVALIKKO sivulla [14](#page-153-0)0.

### **Valikkokielen valitseminen [KIELI]**

Voit valita valikkokielen 27 kielen joukosta.

HUOMAUTUS: Asetus ei muutu, vaikka valikosta valittaisiin [PALAUTA]-toiminto.

## [VALIKKO]

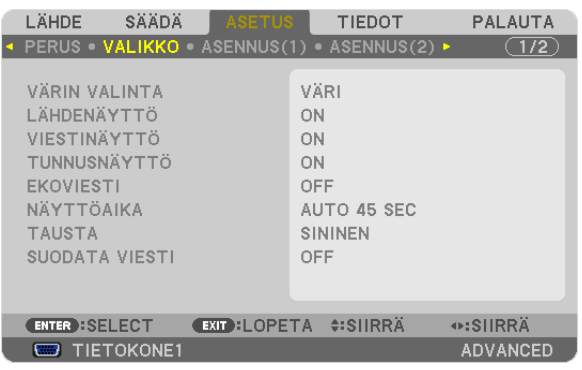

## **Valikon värin valitseminen [VÄRIN VALINTA]**

Voit valita valikon värin kahdesta vaihtoehdosta: VÄRI ja YKSIVÄRINEN.

## **Lähdenäytön käyttöönotto / käytöstä poistaminen [LÄHDENÄYTTÖ]**

Tämä ottaa käyttöön tai poistaa käytöstä kuvan oikeassa yläkulmassa näkyvän tulosignaalin näytön, joka voi olla TIETOKONE1, TIETOKONE2, TIETOKONE3, HDMI, DisplayPort, VIDEO, S-VIDEO, VIEWER tai VERKKO.

## **Viestien ottaminen käyttöön ja poistaminen käytöstä [MESSAGE DISPLAY]**

Tämä asetus määrittää, näyttääkö projektori viestejä heijastetun kuvan alareunassa. Vaikka asetukseksi valittaisiin OFF, turvalukituksen varoitus tulee aina näkyviin.Turvalukituksen varoitus poistuu näytöstä, kun turvalukitus peruutetaan.

## **Käyttötunnuksen käyttöönotto / käytöstä poistaminen [TUNNUSNÄYTTÖ]**

TUNNUSNÄYTTÖ��� Tämä toiminto ottaa käyttöön tai poistaa käytöstä käyttötunnuksen, joka näkyy, kun kaukosäätimen ID SET -painiketta painetaan.  $(\rightarrow$  sivu [127](#page-140-0))

## **Ekoviestin käyttöönotto / käytöstä poistaminen [EKOVIESTI]**

Tämä toiminto ottaa käyttöön tai poistaa käytöstä seuraavat viestit, kun projektorin virta on kytkettynä.

Ekoviesti kehottaa käyttäjää säästämään energiaa. Jos [EKOTILA]-asetuksena on [OFF], laite kehottaa valitsemaan [EKOTILA]-asetukseksi [ON].

#### Kun [EKOTILA]-asetuksena on [ON]

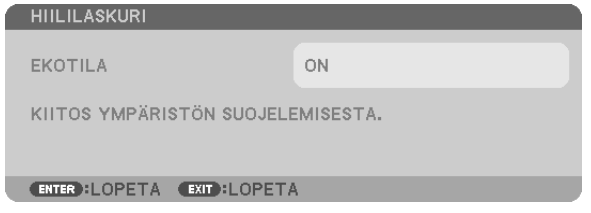

Voit sulkea viestin millä tahansa painikkeella.Viesti katoaa näytöstä itsestään 30 sekunnin kuluttua, jos mitään painiketta ei paineta.

#### Kun [EKOTILA]-asetuksena on [OFF]

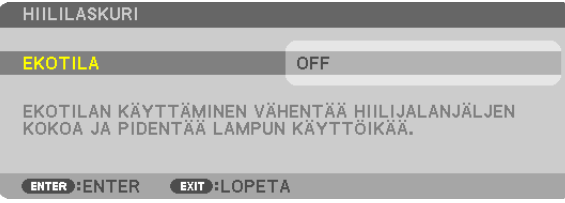

ENTER-painikkeen painaminen tuo [EKOTILA]-näytön näkyviin. (→ sivu [38](#page-51-0)) Voit sulkea viestin painamalla EXIT-painiketta.

#### **Valikon näyttöajan valitseminen [NÄYTTÖAIKA]**

Tällä toiminnolla voit määrittää, kuinka pitkään projektori näyttää valikoita painalluksen jälkeen.Valmiita asetuksia ovat [MANUAALINEN], [AUTO 5 SEC], [AUTO 15 SEC] ja [AUTO 45 SEC]. [AUTO 45 SEC] on tehdasasetus.

#### **Taustan värin tai logon valitseminen [TAUSTA]**

Tällä toiminnolla voit valita, että projektori näyttää sinisen/mustan kuvan tai logon, kun signaalia ei löydy. Oletustausta on [LOGO].

#### *HUOMAUTUS:*

• Jos kahta kuvaa näytetään samanaikaisesti [PIP/PICTURE BY PICTURE] (KUVA KUVASSA/KUVAT VIEREKKÄIN) -tilassa, sininen tausta ilman logoa tulee näkyviin, jos tulosignaalia ei löydy, vaikka taustalogo olisi valittuna.

#### **Suodatinviestin aikavälin valitseminen [SUODATA VIESTI]**

Tämän toiminnon avulla voit määrittää ajan, jonka kuluttua laite ilmoittaa suodattimien puhdistustarpeesta. Puhdista suodatin, kun näkyviin tulee viesti PUHDISTA SUODATIN. (→ sivu [180](#page-193-0)) Vaihtoehtoja on kuusi: OFF, 100[H], 500[H], 1000[H], 2000[H], 5000[H] Oletusasetus on [OFF].

HUOMAUTUS: Asetus ei muutu, vaikka valikosta valittaisiin [PALAUTA]-toiminto.

## [ASENNUS(1)]

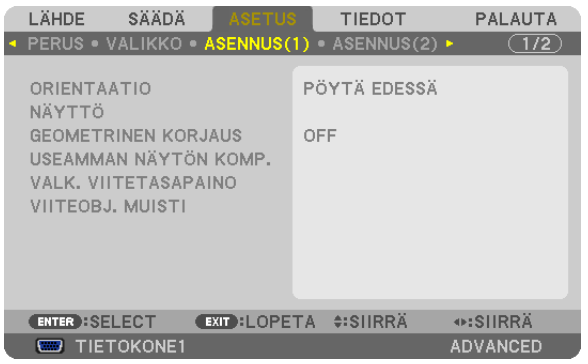

### **Projektorin asennon valitseminen [ORIENTAATIO]**

Tämä sovittaa heijastettava kuvan asennon mukaan.Vaihtoehdot ovat seuraavat: edestä pöydän päältä, takaa katosta, takaa pöydän päältä ja edestä katosta.

*HUOMAUTUS:*

Tämä on vapaasti kallistettava projektori, jolla on mahdollista heijastaa kuvia kattoon (ylöspäin) tai lattiaan (alaspäin). Kun vaihdat projektorin suuntaa, muuta myös [TUULETINTOIMINTO]-kohdan [SETTING] (ASETUS) -vaihtoehto sitä vastaavaksi. (→ *sivu [129](#page-142-0))*

<span id="page-137-0"></span>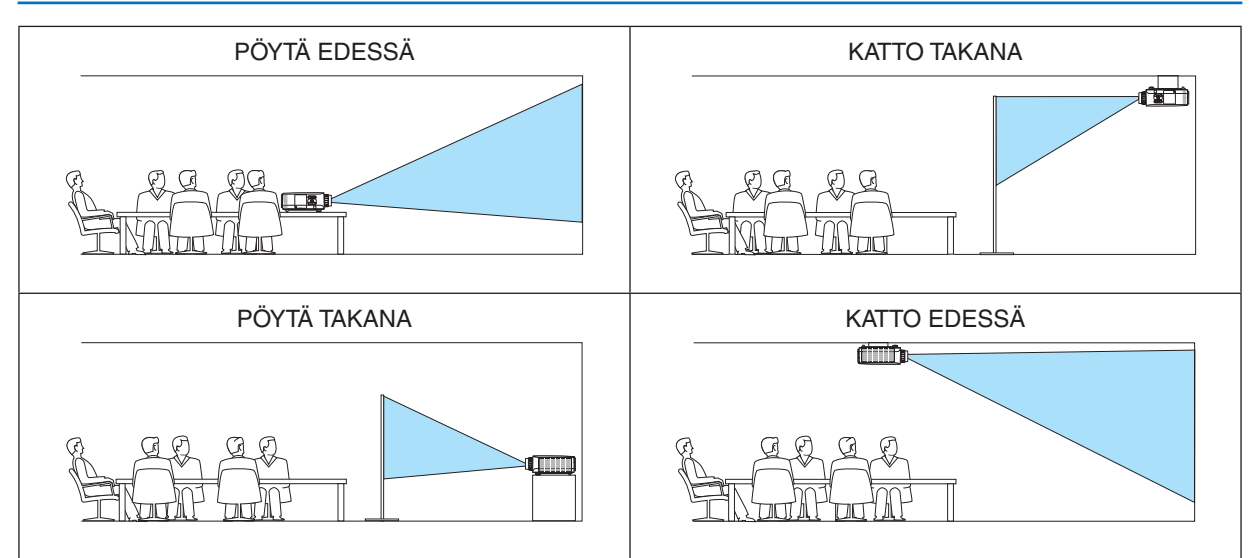

### **Heijastetun kuvan kuvasuhteen ja sijainnin valitseminen [SCREEN]**

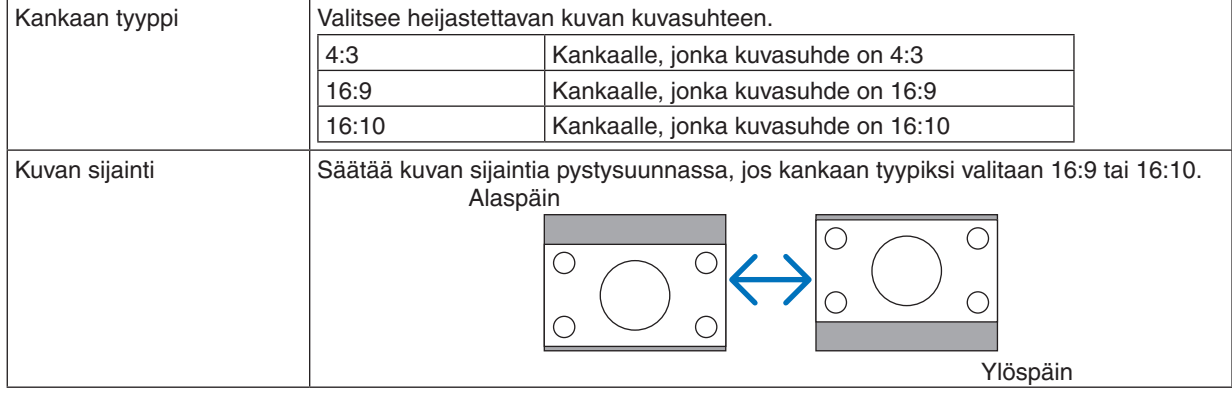

#### *HUOMAUTUS:*

• Kun olet vaihtanut kankaan tyypin, tarkista [KUVASUHDE]-asetus valikosta.

 (→ *sivu [114](#page-127-0))*

### **Geometriakorjauksen käyttäminen [GEOMETRIC CORRECTION]**

Tämä toiminto hakee projektorin muistiin tallennetut geometriatiedot. Projektoriin on tallennettu valmiiksi kolme geometriatietojen joukkoa. Jos haluat poistaa toiminnon käytöstä, valitse [OFF].

#### *HUOMAUTUS:*

- • [KEYSTONE]- ja [CORNERSTONE]-korjaukset eivät ole käytettävissä, jos geometriatietoja käytetään.
- • Jos haluat poistaa geometriatiedot, paina 3D REFORM -painiketta vähintään kahden sekunnin ajan.
- • [GEOMETRIC CORRECTION] (GEOMETRIAKORJAUS) -toiminto voi tehdä kuvasta hieman epätarkan, sillä korjaus tehdään *elektronisesti.*

### **Usean kuvan kohdistustoiminnon käyttäminen [MULTI-SCREEN COMP.]**

Tällä toiminnolla voit kohdistaa usean projektorin heijastamien kuvien kirkkaudet toisiinsa. Ennen [MULTI-SCREEN COMP.] (USEAN KUVAN KOHDISTUS) -toiminnon käyttämisen eri projektorien heijastamien kuvien värit on sovitettava toisiinsa.

TILA......................... OFF: Poistaa toiminnon käytöstä.

ON: Ottaa toiminnon käyttöön. [KIRKKAUS]- ja [KONTRASTI]-asetuksia voi säätää.

KONTRASTI ........... Säätää kuvan kirkkaita osia.

KIRKKAUS ............. Säätää kuvan tummia osia.

#### **Säätäminen**

- *1. Valmistele mustia ja valkoisia kuvia siten, että ne voi näyttää tietokoneen näytössä.*
- *2. Tuo musta kuva tietokoneen näyttöön ja heijasta se projektorin kautta.*
- 3 Valitse [MULTI-SCREEN COMP.] (USEAN KUVAN KOHDISTUS)  $\rightarrow$  [MODE] (TILA)  $\rightarrow$  [ON].
- *4. Säädä kuvien tummia osia.*

 Valitse [KIRKKAUS] painamalla ▼*-painiketta ja sovita kuva toisen projektorin heijastaman kuvan mustaan alueeseen painamalla* ◀*- tai* ▶*-painiketta.*

- *5. Tuo valkoinen kuva tietokoneen näyttöön.* Heijasta kuva usean projektorin kautta.
- *6. Säädä kuvien kirkkaita osia.*

 Valitse [KONTRASTI] painamalla ▼*-painiketta ja sovita kuva toisen projektorin heijastaman kuvan valkoiseen alueeseen painamalla* ◀*- tai* ▶*-painiketta.*

 Jos liukusäädintä siirretään kohti symbolia [+] (plusmerkkiä), kuvan valkoinen alue voi muuttua. Säädä silloin kirkkautta siirtämällä liukusäädintä kohti symbolia [−] (miinusmerkki).

VIHJE:

- • Jos käytät useita projektoreita, [KÄYTTÖTUNNUS]-toiminnon ansiosta voit ohjata yhtä projektoria tai tai kaikkia projektoreita kaukosäätimellä. (→ *sivu [127](#page-140-0))*
- • Asetus ei muutu, vaikka valikosta valittaisiin [PALAUTA]-toiminto.

## **[REF. WHITE BALANCE] (VIITEVALKOTASAPAINO)**

Tällä toiminnolla voit säätää kaikkien signaalien valkotasapainoa.

Signaalin valkoisen ja mustan tasot säätyvät värintoiston kannalta optimaalisiin arvoihin.

Yhdenmukaisuutta säädetään myös silloin, kun valkoisen värin punaisen (R) ja sinisen (B) komponentin vaakasuuntainen (vasen/oikea) kohdistus ei ole oikea.

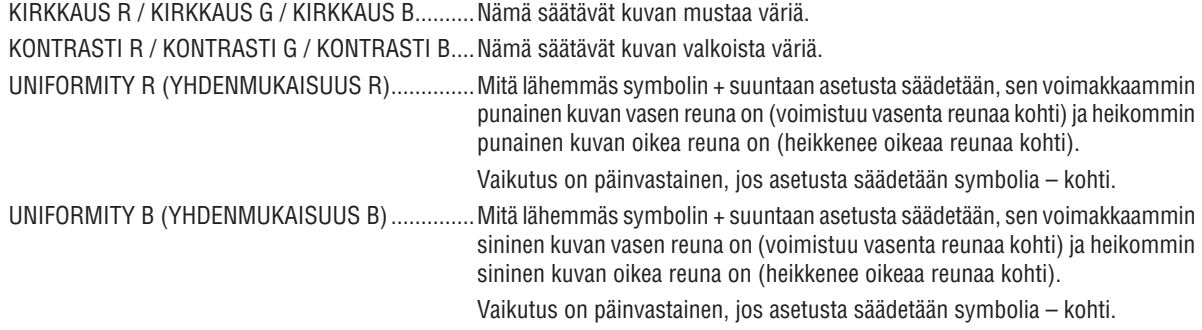

## <span id="page-139-0"></span>Objektiivimuistiviitetoiminnon käyttäminen [REF. LENS MEMORY]

Tällä toiminnolla voi tallentaa projektorin tai kaukosäätimen LENS SHIFT (OBJEKTIIVIN SIIRTO)-, ZOOM (ZOOMAUS)ja FOCUS (TARKENNUS) -painikkeella tehdyt säädöt kaikille ohjelmalähteille yhteisesti. Säätöarvoja voi käyttää viitteinä nykyisille arvoille.

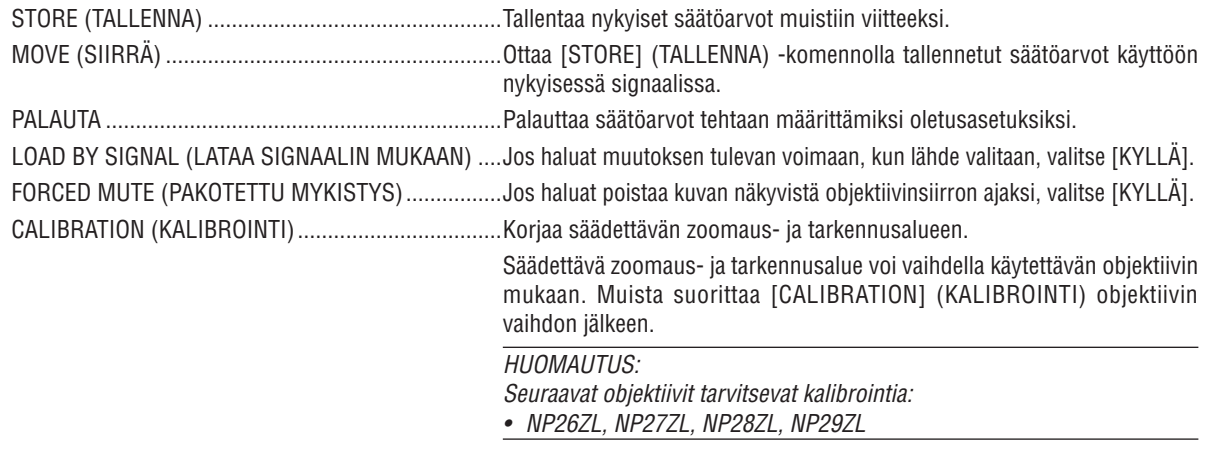

**HUOMAUTUS:** 

· [REF. LENS MEMORY] (OBJEKTIIVIMUISTIVIITE) -säätöarvot eivät palaudu oletusasetuksiksi, kun valikosta valitaan [PALAUTA]vaihtoehto [NYKYINEN SIGNAALI] tai [KAIKKI TIEDOT].

• Jos haluat tallentaa kaikkien ohjelmalähteiden säätöarvot, käytä objektiivimuistiviitetoimintoa. ( $\rightarrow$  sivu 48, 117)

## <span id="page-140-0"></span>[ASENNUS(2)]

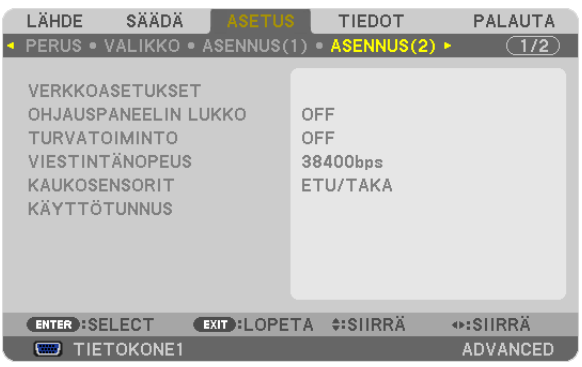

## **Projektorin painikkeiden poistaminen käytöstä [OHJAUSPANEELIN LUKKO]**

Tämä vaihtoehto ottaa OHJAUSPANEELIN LUKKO -toiminnon käyttöön tai poistaa sen käytöstä.

*HUOMAUTUS:*

• OHJAUSPANEELIN LUKKO ei vaikuta kaukosäätimen toimintaan.

• Kun ohjauspaneeli on lukittu, voit valita sen asetukseksi [OFF] pitämällä projektorin EXIT-painiketta painettuna noin 10 sekunnin ajan.

VIHJE: Kun [OHJAUSPANEELIN LUKKO] on käytössä, valikon oikeassa alakulmassa näkyy lukkokuvake[ $\Box$ ].

## **Turvatoiminnon käyttöönotto [TURVATOIMINTO]**

Tämä toiminto ottaa TURVATOIMINTO-ominaisuuden käyttöön tai poistaa sen käytöstä. Jos oikeaa salasanaa ei anneta, projektorilla ei voi näyttää kuvia.  $(\rightarrow$  sivu [4](#page-58-0)5)

HUOMAUTUS: Asetus ei muutu, vaikka valikosta valittaisiin [PALAUTA]-toiminto.

### **Viestintänopeuden valitseminen [VIESTINTÄNOPEUS]**

Tällä toiminnolla asetetaan PC Control -liitännän (9-nastainen D-sub) tiedonsiirtonopeus. Se tukee nopeuksia välillä 4 800–115 200 bps. Oletusasetus on 38 400 bps. Valitse sopiva tiedonsiirtonopeus kytketyn laitteen mukaan (jotkin laitteet saattavat vaatia muita hitaamman nopeuden, jos käytössä on pitkä kaapeli).

*HUOMAUTUS:*

- • Valitse [38400bps] tai pienempi, jos käytät mukana toimitettuja User Supportware -ohjelmia.
- Valittu viestintänopeus ei muutu, vaikka valikosta valittaisiin [PALAUTA]-toiminto.

#### **Kaukosäätimen tunnistimen poistaminen käytöstä tai ottaminen käyttöön [REMOTE SENSOR] (KAUKOSÄÄTIMEN TUNNISTIN)**

Tällä asetuksella voit määrittää, mikä kaukosäätimen tunnistin on käytössä projektorissa langattomassa tilassa. Vaihtoehdot ovat seuraavat: FRONT/BACK (ETU/TAKA), FRONT (ETU) ja BACK (TAKA) Jos kaukosäädin ei toimi tunnistimeen osuvan auringonvalon tai muun kirkkaan valon takia, ota käyttöön jokin toinen vaihtoehto.

## **Projektorin käyttötunnuksen asettaminen [KÄYTTÖTUNNUS]**

Voit ohjata useita eri projektoreita erikseen yhdellä kaukosäätimellä, jos KÄYTTÖTUNNUS-toiminto on otettu käyttöön. Jos annat kaikille projektoreille saman tunnuksen, voit ohjata kaikkia projektoreita samaan aikaan yhdellä kaukosäätimellä. Tämä edellyttää, että kaikille projektoreille määritetään käyttötunnus.

KÄYTTÖTUNNUSNUMERO ..... Voit määrittää projektorille numeron väliltä 1–254. KÄYTTÖTUNNUS ................... Voit poistaa KÄYTTÖTUNNUS-toiminnon käytöstä valitsemalla [OFF] ja ottaa sen käyttöön valitsemalla  $[ON]$ .

*HUOMAUTUS:* 

- • Jos [KÄYTTÖTUNNUS]-asetuksena on [ON], projektoria ei voi ohjata sellaisella kaukosäätimellä, joka ei tue KÄYTTÖTUNNUStoimintoa. (Tällöin käytettävissä ovat projektorin painikkeet.)
- • Asetus ei muutu, vaikka valikosta valittaisiin [PALAUTA]-toiminto.
- Projektorin ENTER-painikkeen pitäminen painettuna 10 sekunnin ajan tuo näkyviin valikon, jossa käyttötunnus voidaan poistaa *käytöstä.*

#### **Käyttötunnuksen määrittäminen tai muuttaminen**

- **1. Kytke projektoriin virta.**
- **2. Paina kaukosäätimen ID SET-painiketta.**
	- KÄYTTÖTUNNUS-näyttö tulee näkyviin.

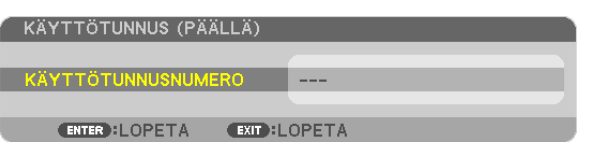

*Jos projektoria voidaan ohjata nykyisen kaukosäätimen tunnuksella,*  näkyviin tulee [ACTIVE]. Jos projektoria ei voi ohjata nykyisen kaukosäätimen tunnuksella, näkyviin tulee [INACTIVE]. Jos haluat ohjata *inaktiivista projektoria, määritä projektorille käyttötunnus seuraavalla tavalla (vaihe 3).*

*3. Paina jotakin numeronäppäimistön näppäintä samalla, kun pidät*  **kaukosäätimen ID SET -painiketta painettuna.**

#### **Esimerkki:**

*Valitse numero 3 painamalla kaukosäätimestä näppäintä numero 3.*

*No ID tarkoittaa, että kaikkia projektoreita voidaan ohjata yhdessä yhdellä kaukosäätimellä. Määritä No ID syöttämällä 000 tai painamalla CLEAR-painiketta.*

VIHJE: Tunnuksen voi valita väliltä 1–254.

#### **4. Vapauta ID SET -painike.**

 Päivitetty KÄYTTÖTUNNUS-näyttö tulee näkyviin.

*HUOMAUTUS:* 

- Tunnukset voivat nollautua muutamassa päivässä, jos paristot kuluvat loppuun *tai jos ne poistetaan.*
- Kaukosäätimen painikkeen vahinkopainallus poistaa asetetun tunnuksen, jos *paristot on poistettu.*

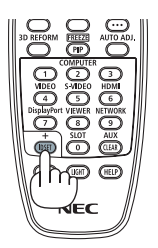

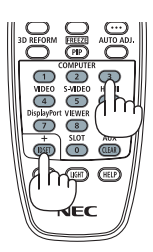

## <span id="page-142-0"></span>[VAIHTOEHDOT(1)]

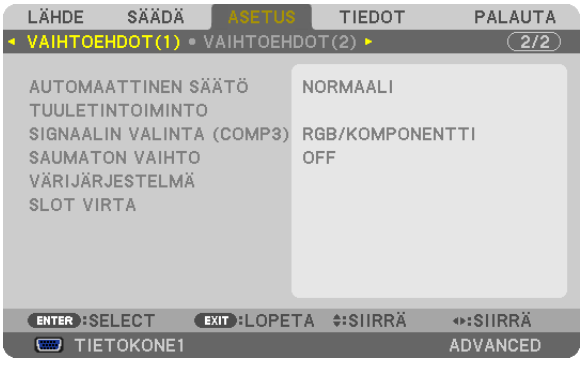

## Automaattisen säädön käyttöönotto [AUTOMAATTINEN SÄÄTÖ]

Tämä toiminto ottaa käyttöön automaattisen säätötilan, jossa tietokoneen signaalin laatua voidaan parantaa joko manuaalisesti tai automaattisesti. Automaattisäädössä on kaksi vaihtoehtoa: [NORMAALI] ja [HIENO].

OFF ........................ Tietokoneen signaalia ei säädetä automaattisesti. Voit optimoida tietokoneen signaalin manuaalisesti.

NORMAALI ............ Oletusasetus. Tietokoneen signaalia säädetään automaattisesti. Valitse normaalisti tämä vaihtoehto.

HIENO................... Valitse tämä, jos hienosäätö on tarpeen. Lähteen valinta kestää kauemmin, jos [NORMAALI]-asetus on valittuna.

## Tuuletintoiminnon valitseminen [TUULETINTOIMINTO]

Tuuletintoiminnolla säädetään sisäisen jäähdytyspuhaltimen nopeutta.

TILA........................ Voit valita tuulettimen nopeudeksi jonkin kolmesta vaihtoehdosta: AUTO, KORKEA ja KORKEAN PAIKAN AUTO: Sisäisten tuulettimien nopeudet säätyvät automaattisesti sisäisen lämpötilan mukaan.

KORKEA: Sisäiset tuulettimet pyörivät suurella nopeudella.

KORKEAN PAIKAN: Sisäiset tuulettimet pyörivät suurella nopeudella. Valitse tämä vaihtoehto, jos käytät projektoria 1 600 metrissä tai sitä korkeammalla.

SETTING (ASETUS)... Valitse projektorin asennuskulman mukaan jokin neljästä vaihtoehdosta ([FLOOR] (LATTIA), [CEILING] (KATTO), [VERTICAL TILT DOWN] (PYSTYSUUNTAAN ALAS) tai [VERTICAL TILT UP] (PYSTYSUUNTAAN YLÖS)). Katso lisätietoja alla olevasta piirroksesta.

> HUOMAUTUS: Muista valita oikea [SETTING] (ASETUS) -vaihtoehto projektorin suunnan mukaan. Muuten seurauksena voi olla toimintahäiriö.

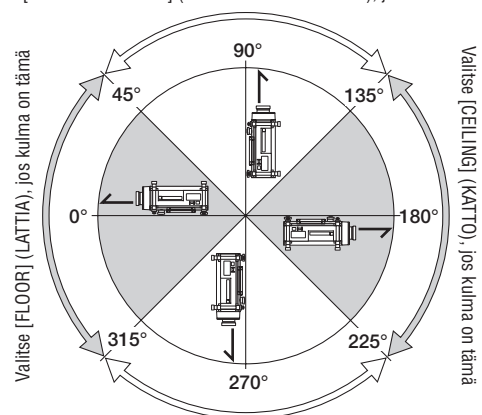

Valitse [VERTICAL TILT UP] (PYSTYSUUNTAAN YLÖS), jos kulma on tämä

Valitse [VERTICAL TILT DOWN] (PYSTYSUUNTAAN ALAS), jos kulma on tämä

Jos haluat alentaa projektorin sisätilan lämpötilaa nopeasti, valitse [KORKEA].

#### *HUOMAUTUS:*

- Jos [TUULETINTOIMINTO]-valikosta on valittu [KORKEAN PAIKAN], valikon alareunassa näkyy kuvake<sup>[28]</sup>.
- • On suositeltavaa valita High speed -tila, jos projektoria käytetään tauotta useita päiviä.
- Jos käytät projektoria yli 1 600 metrin korkeudessa, määritä [TUULETINTOIMINTO]-asetukseksi [KORKEAN PAIKAN].
- • Jos projektoria käytetään yli 1 600 metrin korkeudessa ottamatta [KORKEAN PAIKAN] -asetusta käyttöön, projektori voi ylikuumentua *ja lakata toimimasta. Jos näin tapahtuu, odota muutama minuutti ja kytke projektori päälle.*
- Jos projektoria käytetään alle 1 600 metrin korkeudessa [KORKEAN PAIKAN] -asetus käytössä, lamppu voi jäähtyä liikaa, mikä saa kuvan välkkymään. Valitse [TUULETINTOIMINTO]-asetukseksi [AUTO].
- Projektorin käyttäminen yli 1 600 metrin korkeudessa voi lyhentää sen sisäisten osien, esimerkiksi lampun, käyttöikää.
- • Asetus ei muutu, vaikka valikosta valittaisiin [PALAUTA]-toiminto.

## **Signaalimuodon valitseminen [SIGNAALIN VALINTA(COMP3)]**

Jos COMPUTER 3 -videotuloliitäntöihin on kytketty signaalia tuottava laite, tämä asetus määrittää tulosignaalin.

RGB/KOMPONENTTI.....RGB- ja komponenttisignaalit tunnistetaan automaattisesti.

VIDEO���������������������������Käyttöön tulee videosignaali.

HUOMAUTUS: Jos COMPUTER 3 -videotuloliitäntöjen G/Y-liittimeen kytketään videokaapeli (ostettava erikseen), projektorilla voi heijastaa videosignaaleja. Valitse silloin VIDEO.

## **[SEAMLESS SWITCHING] (SAUMATON VAIHTO)**

Kun tuloliitintä vaihdetaan, ennen vaihtoa heijastettu kuva säilyy näytössä eikä signaalin häviäminen aiheuta kuvan katoamista näytöstä ennen uuden kuvan heijastamista.

## **[COLOR SYSTEM] (VÄRIJÄRJESTELMÄ)**

Tällä toiminnolla voit valita television videosignaalin, joka voi olla erilainen eri maissa (esim. NTSC tai PAL). Tehtaan määrittämä oletusasetus on [AUTO]. Valitse tämä, jos projektori ei tunnista signaalia automaattisesti.

### **Laajennuskortin asetukset [SLOT POWER]**

Jos korttipaikkaan on asennettu lisävarusteena saatava laajennuskortti, esimerkiksi SB-01HC, määritä seuraavat asetukset.

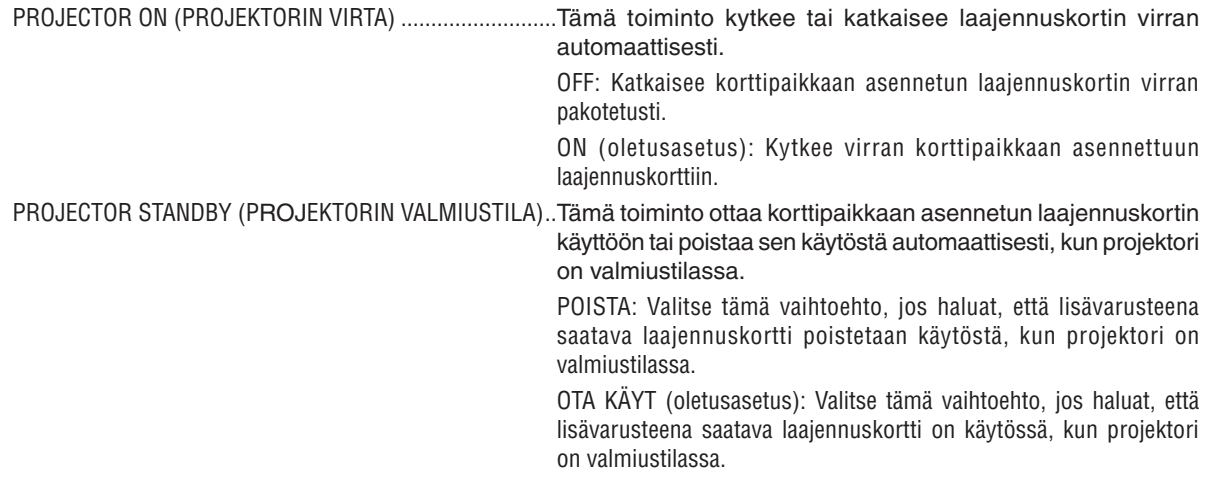

*HUOMAUTUS:*

Jos korttipaikkaan ei ole asennettu laajennuskorttia, valitse [OFF].
# [VAIHTOEHDOT(2)]

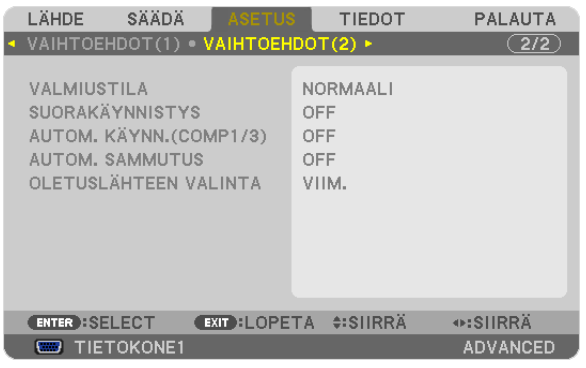

# Virransäästötilan valitseminen, kun käytössä on [VALMIUSTILA]

Tässä projektorissa on kolme valmiustilaa: [NORMAALI], [VIRRANSÄÄSTÖ] ja [NETWORK STANDBY] (VERKKOVALMIUSTILA).

VIRRANSÄÄSTÖ-tilassa projektori voidaan siirtää virtaa säästävään tilaan, jossa virtaa kuluu NORMAALI-tilaa vähemmän. Projektorin valmiustilan tehdasasetus on NORMAALI.

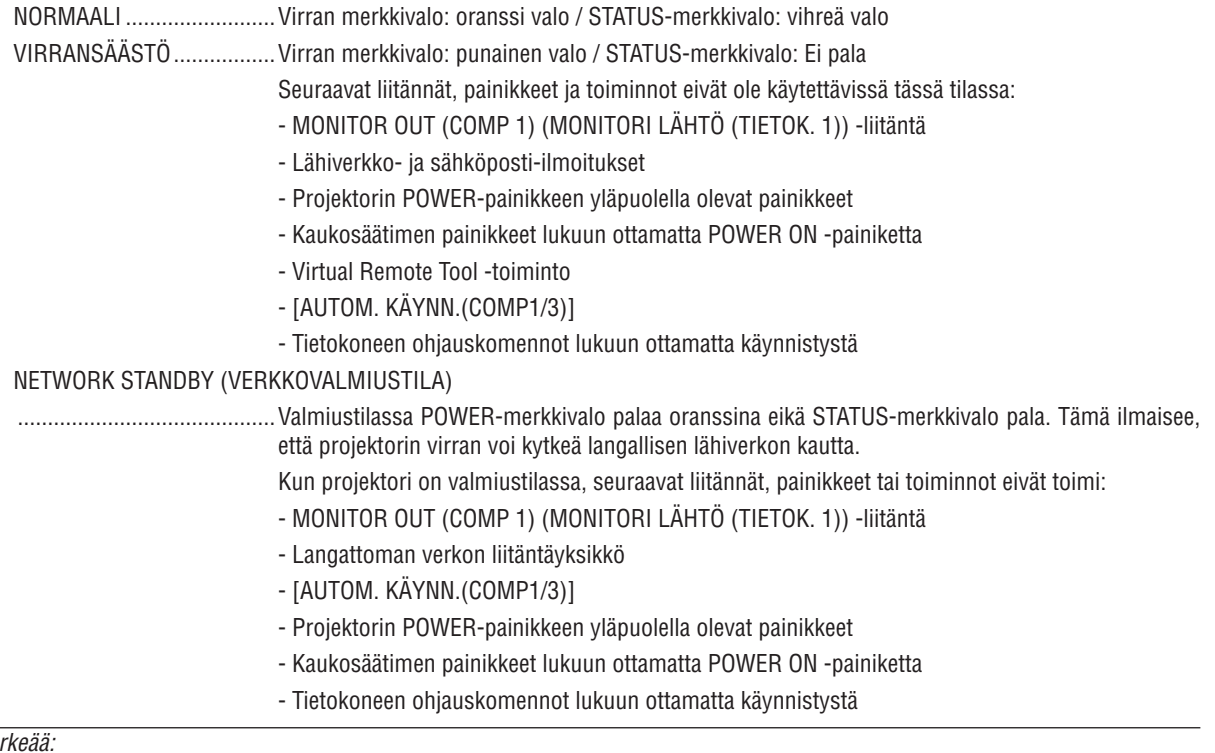

 $\overline{75}$ 

· Jos [OHJAUSPANEELIN LUKKO] tai [KÄYTTÖTUNNUS] on käytössä tai jos [AUTOM. KÄYNN.(COMP1/3)]-asetukseksi on valittu [TIETOKONE1] tai [TIETOKONE3], [VALMIUSTILA]-asetus ei ole käytössä. Se tarkoittaa, että projektori on samassa tilassa kuin se olisi, jos [VALMIUSTILA]-asetukseksi olisi valittu [NORMAALI].

#### **HUOMAUTUS:**

• Vaikka [VALMIUSTILA]-asetukseksi olisi valittu [VIRRANSÄÄSTÖ], virta voidaan kytkeä ja katkaista PC CONTROL -liitännän kautta.

- Valmiustilan virrankulutusta ei lasketa CO<sub>2</sub>-päästöjen vähennykseen.
- · Asetus ei muutu, vaikka valikosta valittaisiin [PALAUTA]-toiminto.

### Suorakäynnistyksen ottaminen käyttöön [SUORAKÄYNNISTYS]

Kytkee projektorin virran päälle automaattisesti, kun virtajohto on kytketty pistorasiaan. Tämän ansiosta projektorin tai kaukosäätimen POWER-painiketta ei tarvitse painaa joka käyttökerralla.

#### Projektorin käynnistäminen tietokoneen signaalin avulla [AUTOM. KÄYNN.(COMP1/3)]

Kun projektori on valmiustilassa, COMPUTER1 IN- tai COMPUTER 3 IN -tuloliitäntään kytketyn tietokoneen signaali käynnistää projektorin ja heijastaa tietokoneen näytössä esillä olevan kuvan.

Tämän toiminnon ansiosta projektorin tai kaukosäätimen POWER-painiketta ei tarvitse painaa joka kerran, kun virta kvtketään.

Jos haluat käyttää tätä toimintoa, kytke tietokone projektoriin ja projektori pistorasiaan.

#### HUOMAUTUS:

- · Tietokoneen signaalin katkaiseminen ei katkaise projektorin virtaa. Tätä toimintoa suositellaan käytettäväksi yhdessä AUTOM. SAMMUTUS -toiminnon kanssa.
- · Tämä toiminto ei ole käytettävissä, jos
- COMPUTER1 IN- tai COMPUTER 3 IN -liitäntään lähetetään komponenttisignaalia
- käytössä on Sync on Green RGB -signaali tai komposiittitahdistussignaali.
- Jos [AUTOM. KÄYNN.(COMP1/3] valitaan, [VALMIUSTILA]-asetus ei ole käytössä. Se tarkoittaa, että projektori on samassa tilassa kuin se olisi, jos [VALMIUSTILA]-asetukseksi olisi valittu [NORMAALI].
- Jos haluat ottaa AUTOM. KÄYNN.(COMP1/3) -toiminnon käyttöön projektorin virran katkaisun jälkeen, odota 3 sekuntia ja lähetä sitten tietokoneen signaali.

Jos tietokoneen signaalia vastaanotetaan, kun projektorin virtaa katkaistaan, AUTOM. KÄYNN.(COMP1/3) ei toimi ja projektori jää valmiustilaan.

#### Virranhallinnan käyttöönotto [AUTOM. SAMMUTUS]

Kun tämä toiminto on käytössä, projektori voidaan määrittää sammumaan automaattisesti (määritetyn ajan kuluttua: 5 min, 10 min, 20 min, 30 min), kun mihinkään liitäntään ei tule signaalia eikä mitään toimintoa käytetä.

#### $HIOMAIITIIS$

• [AUTOM. SAMMUTUS] -toiminto ei toimi, jos [LÄHDE]-asetukseksi valitaan [VIEWER] tai [VERKKO].

### Oletuslähteen valitseminen [OLETUSLÄHTEEN VALINTA]

Kun projektorin virta on kytketty, voit valita minkä tahansa sen liitännöistä oletuslähteeksi.

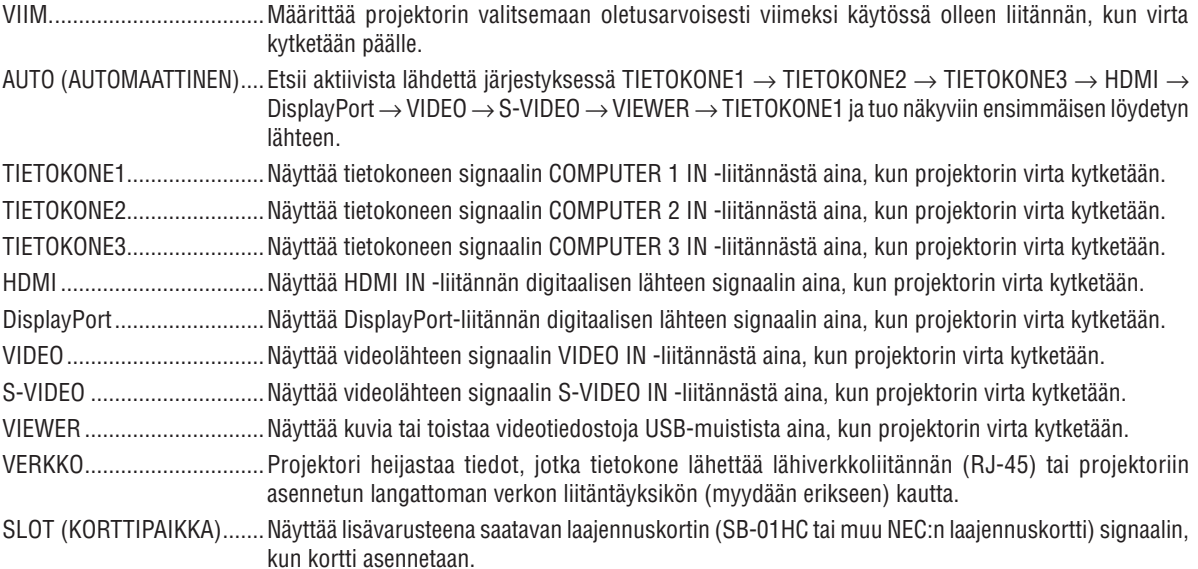

# [EDGE BLENDING] (REUNOJEN HÄIVYTYS)

Tämä toiminto asettaa eri projektoreista heijastettujen kuvien päällekkäiset reunat siten, että tuloksena on yhtenäinen moninäyttökuva.

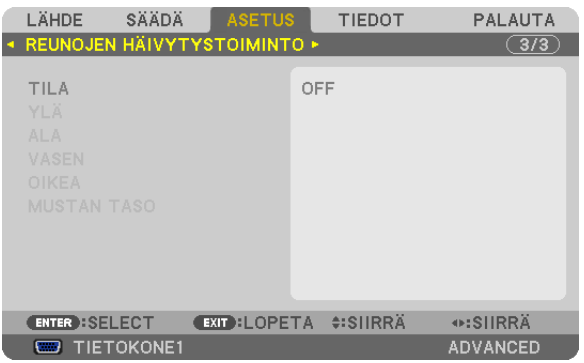

# **Ottaa Edge Blending (reunojen häivytys) -toiminnon käyttöön tai poistaa sen käytöstä. [TILA]**

Kun [TILA] valitaan, [TOP] (YLÄ), [BOTTOM] (ALA), [LEFT] (VASEN), [RIGHT] (OIKEA) ja [BLACK LEVEL] (MUSTAN TASO) -asetukset ovat käytettävissä. (Oletus: OFF).

# **Valitsee näytön ylä- ja alareunat sekä vasemman ja oikean reunan Edge Blending (reunojen häivytys) -toimintoa varten. [TOP (YLÄ) / BOTTOM (ALA) / LEFT (VASEN) / RIGHT (OIKEA)]**

Kun [CONTROL] (OHJAUS) valitaan, [MARKER] (MERKKI), [RANGE] (ALUE) ja [SIJAINTI] tulevat käyttöön.  $(\rightarrow$  sivu [5](#page-65-0)2)

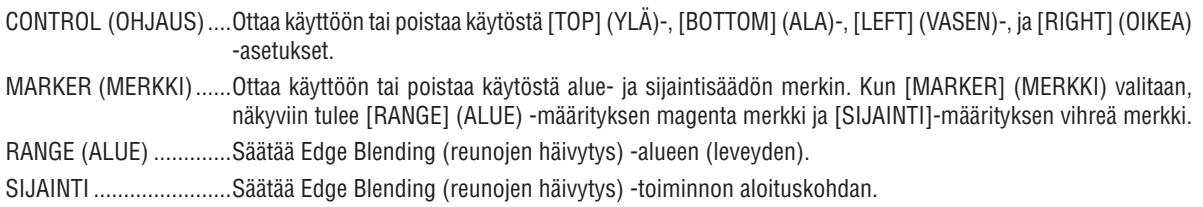

### **Säätää 9-segmenttisten osien kirkkauden tason. [BLACK LEVEL] (MUSTAN TASO)**

9-segmenttiset osat ovat [TOP-LEFT] (YLÄVASEMMALLA), [TOP-CENTER] (YLHÄÄLLÄ KESKELLÄ), [TOP-RIGHT] (YLÄOIKEALLA), [CENTER-LEFT] (KESKELLÄ VASEMMALLA), [CENTER] (KESKELLÄ), [CENTER-RIGHT] (KESKELLÄ OIKEALLA), [BOTTOM-LEFT] (ALAVASEMMALLA), [BOTTOM-CENTER] (ALHAALLA KESKELLÄ) ja  $[BOTTOM-RIGHT]$  (ALAOIKEALLA). ( $\rightarrow$  sivu [55](#page-68-0))

# ❼ Valikkojen kuvaukset ja toiminnot [TIEDOT]

Näyttää nykyisen signaalin ja lampun käyttötiedot. Tässä kohteessa on yhdeksän sivua. Se sisältää seuraavat tiedot:

VIHJE: Kaukosäätimen HELP-painikkeen painaminen tuo näkyviin [TIEDOT]-valikon kohteet.

# [KÄYTTÖAIKA]

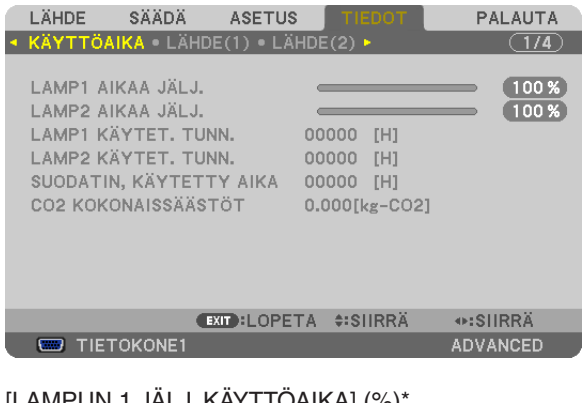

[LAMPUN 1 JALJ. KAY I TOAIKA] (%) [LAMPUN 2 JÄLJ. KÄYTTÖAIKA] (%)\* [LAMPPU 1, KÄYTETTY AIKA] (H) [LAMPPU 2, KÄYTETTY AIKA] (H) [SUODATIN, KÄYTETTY AIKA] (H) [CO2 KOKONAISSÄÄSTÖT] (kg-CO2)

Edistymispalkissa näkyy lampun jäljellä oleva käyttöaika prosenttilukuna.

 Tämä luku ilmaisee lampun käyttömäärän. Kun lampun käyttöaikaa on jäljellä 0, LAMPUN JÄLJ. KÄYTTÖAIKA -edistymispalkin lukema 0 % vaihtuu tuntilukemaksi 100 ja laskenta alkaa alusta.

 Jos jäljellä oleva lamppuaika saavuttaa 0 tuntia, projektorin virta ei kytkeydy päälle.

Näkyviin tulee ilmoitus minuutin ajaksi lampun tai suodattimien vaihtotarpeesta, kun projektorin virta kytketään päälle tai kun projektorin tai kaukosäätimen POWER-painiketta painetaan.

 Voit ohittaa tämän ilmoituksen painamalla mitä tahansa projektorin tai kaukosäätimen painiketta.

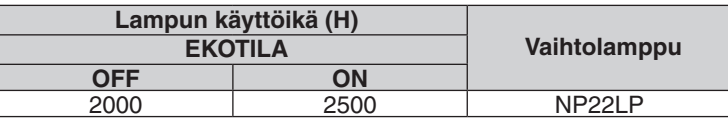

*HUOMAUTUS:*

*Projektorin etureunan kääntäminen yli 10° vaakatasosta ylös- tai alaspäin voi lyhentää lampun käyttöikää jopa 20 %.*

### [CO2 KOKONAISSÄÄSTÖT]

 Tässä näkyy arvio säästetyistä hiilidioksidipäästöistä kilogrammoina.Säästettyjen hiilidioksidipäästöjen hiilijalanjälki perustuu OECD:n julkaisuun (2008 Edition).  $(\rightarrow$  sivu [39](#page-52-0))

# [LÄHDE(1)]

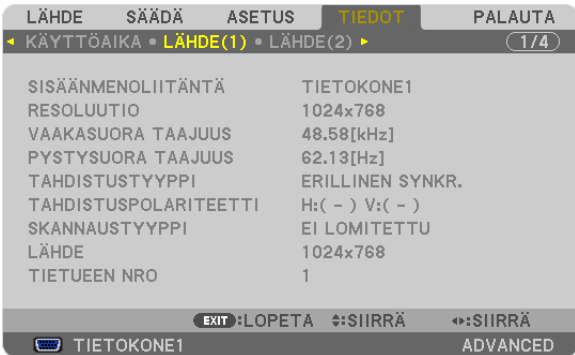

INPUT TERMINAL (TULOLIITÄNTÄ) RESOLUTION (TARKKUUS) VAAKASUORA TAAJUUS PYSTYSUORATAAJUUS **SKANNAUSTYYPPI** ENTRY NO. (KOHDAN NRO)

TAHDISTUSPOLARITEETTI<br>I ÄHDE

# [LÄHDE(2)]

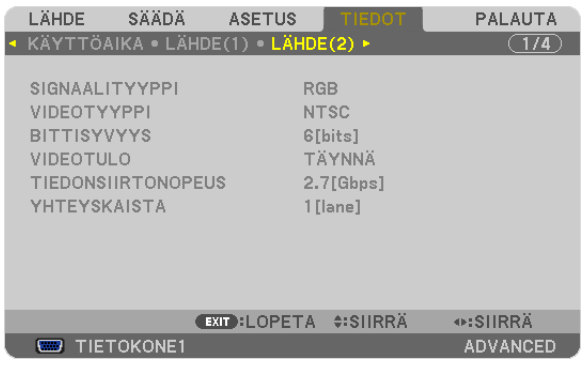

SIGNAALITYYPPI VIDEOTYYPPI BIT DEPTH (BITTISYVYYS) VIDEOTULO LINK RATE (LINKKINOPEUS)

# [KAAPELILÄHIVERKKO]

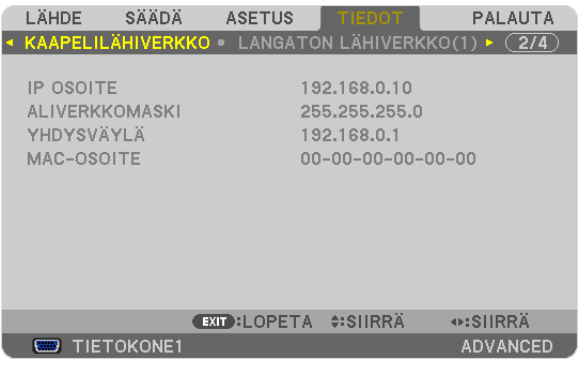

IP ADDRESS (IP-OSOITE) SUBNET MASK (ALIVERKKOMASKI) MAC-OSOITE

# [LANGATON LÄHIVERKKO(1)]

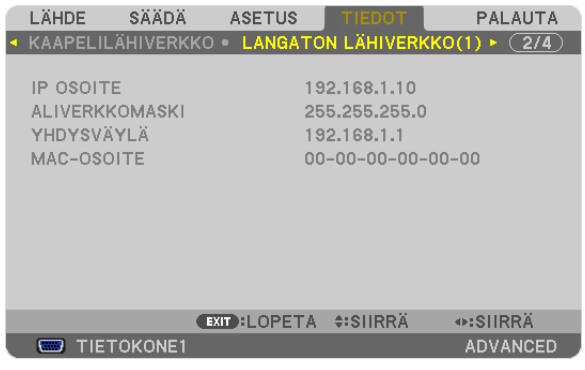

#### IP ADDRESS (IP-OSOITE) SUBNET MASK (ALIVERKKOMASKI) MAC-OSOITE

# [LANGATON LÄHIVERKKO(2)]

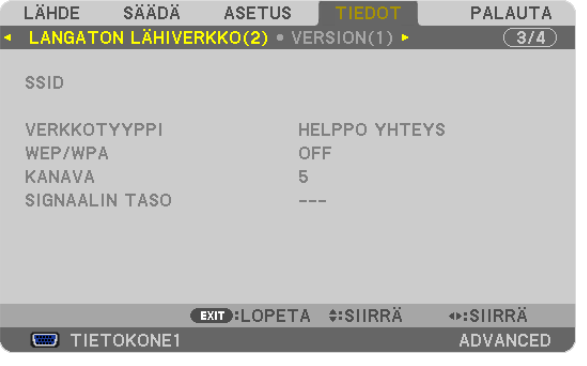

SSID VERKKOTYYPPI WEP/WPA SIGNAALIN TASO

# [VERSION(1)]

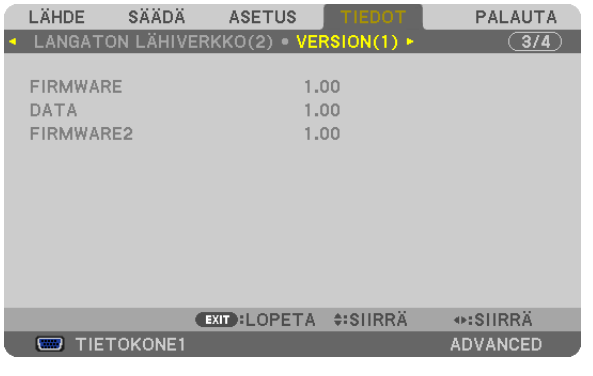

FIRMWARE DATA FIRMWARE2

# [VERSION(2)]

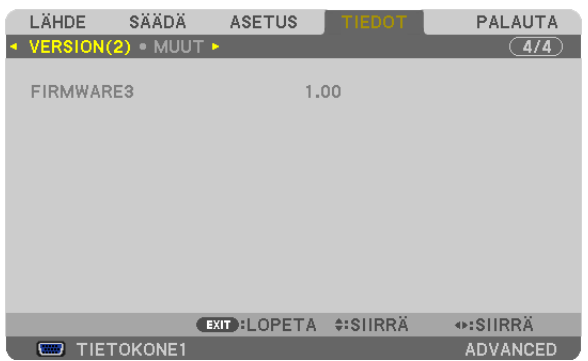

#### FIRMWARE3

# [MUUT]

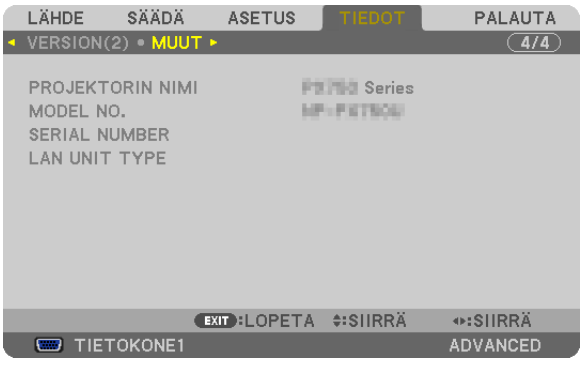

PROJEKTORIN NIMI<br>SERIAL NUMBER (SARJANUMERO) LAN UNIT TYPE (LANGATTOM

SERIAL NUMBER (SARJANUMERO) LAN UNIT TYPE (LANGATTOMAN VERKON LANTTÖTUNNUS (kun [KÄYTTÖTUNNUS] on asetettu)

# ❽ Valikkojen kuvaukset ja toiminnot [PALAUTA]

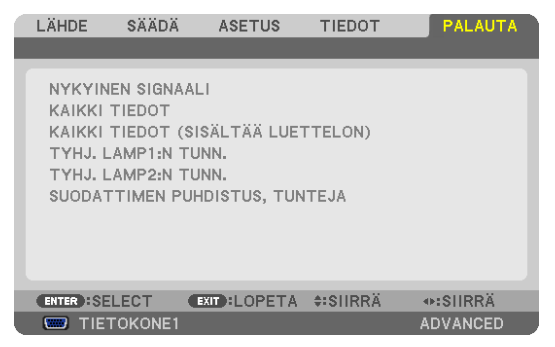

# Tehdasasetusten palauttaminen [PALAUTA]

PALAUTA-toiminnon avulla voit palauttaa kaikki säädöt ja asetukset tehdasasetuksiin, lukuun ottamatta seuraavia asetuksia:

[NYKYINEN SIGNAALI]

Palauttaa nykyisen signaalin asetukset tehdasasetuksiksi.

Palautettavat asetukset ovat: [ESIASETA], [KONTRASTI], [KIRKKAUS], [VÄRI], [SÄVY], [TERÄVYYS], [KUVASUHDE], [VAAKA], [PYSTY], [KELLO], [VAIHE] ja [OVERSCAN].

#### [KAIKKI TIEDOT]

Palauttaa kaikkien signaalien säädöt ja asetukset tehdasasetuksiin.

Kaikki asetukset oiva palauttaa **LUKUUN OTTAMATTA SEURAAVIA** [ENTRY LIST] (TULOLUETTELO), [KIELI], [TAUSTA], [SUODATA VIESTI], [SCREEN] (NÄYTTÖ), [GEOMETRIC CORRECTION] (GEOMETRIAKORJAUS), [MULTI-SCREEN COMP.] (USEAN KUVAN KOHDISTUS), [REF.WHITE BALANCE] (VIITEVALKOTASAPAINO), [OHJAUSPANEELIN LUKKO], [TURVATOIMINTO], [VIESTINTÄNOPEUS], [KÄYTTÖTUNNUS], [SEAMLESS SWITCHING] (SAUMATON VAIHTO), [VALMIUSTILA], [TUULETINTOIMINTO], [EDGE BLENDING] (REUNOJEN HÄIVYTYS), [REF. LENS MEMORY] (OBJEKTIIVIMUISTIVIITE), [DATE AND TIME] (PÄIVÄMÄÄRÄ JA AIKA), [LAMPUN JÄLJ. KÄYTTÖAIKA], [LAMPPU, KÄYTETTY AIKA], [SUODATIN, KÄYTETTY AIKA], [CO2 KOKONAISSÄÄSTÖT], [KAAPELILÄHIVERKKO] ja [LANGATON LÄHIVERKKO].

Lisätietoja lampun käyttöajan nollaamisesta on alla olevassa kohdassa Lampun tuntilaskurin nollaaminen [LAMPUN PUHDISTUS, TUNTEJA].

### **[ALL DATA (INCLUDING ENTRY LIST)] (KAIKKI TIEDOT (MUKAAN LUKIEN TULOLUETTELO))**

Palauttaa kaikkien signaalien kaikki säädöt ja asetukset tehdasasetuksiksi lukuun ottamatta seuraavia: [KIELI], [TAUSTA], [SUODATA VIESTI], [SCREEN] (NÄYTTÖ), [MULTI-SCREEN COMP.] (USEAN KUVAN KOHDISTUS), [REF. WHITE BALANCE] (VIITEVALKOTASAPAINO), [OHJAUSPANEELIN LUKKO], [SEAMLESS SWITCHING] (SAUMATON VAIHTO), [TURVATOIMINTO], [VIESTINTÄNOPEUS], [KÄYTTÖTUNNUS], [TUULETINTOIMINTO], [EDGE BLENDING] (REUNOJEN HÄIVYTYS), [GEOMETRIC CORRECTION] (GEOMETRIAKORJAUS), [REF. LENS MEMORY] (OBJEKTIIVIMUISTIVIITE), [DATE AND TIME] (PÄIVÄMÄÄRÄ JA AIKA), [VALMIUSTILA], [LAMPUN JÄLJ. KÄYTTÖAIKA], [LAMPPU, KÄYTETTY AIKA], [SUODATIN, KÄYTETTY AIKA], [CO2 KOKONAISSÄÄSTÖT], [KAAPELILÄHIVERKKO] ja [LANGATON LÄHIVERKKO].

Poistaa myös [ENTRY LIST] (TULOLUETTELO) -kohtaan tallennetut signaalit ja palauttaa tehdasasetukset.

HUOMAUTUS: Tuloluettelo-kohdan lukittuja signaaleja ei voi palauttaa.

#### **Lampun tuntilaskurin nollaaminen [LAMPUN 1 PUHDISTUS,TUNTEJA/LAMPUN 2 PUHDISTUS, TUNTEJA]**

Palauttaa lampun laskurin nollaan. Tämän toiminnon yhteydessä näkyviin tulee vahvistusikkuna. Valitse [KYLLÄ] ja paina sitten ENTER-painiketta.

HUOMAUTUS: Lampun kulunut käyttöaika ei nollaudu, vaikka valikosta valittaisiin [PALAUTA].

*HUOMAUTUS: Projektorin virta katkeaa ja se siirtyy valmiustilaan, jos projektoria käytetään vielä 100 tuntia sen jälkeen, kun lamppu on käyttöikänsä lopussa. Tässä tilassa lampun tuntilaskuria ei voi nollata valikosta. Jos näin käy, nollaa lampun laskuri painamalla*  kaukosäätimen HELP-painiketta 10 sekunnin ajan. Tee tämä vasta lampun vaihdon jälkeen.

### **Suodattimen käyttötuntien nollaaminen [SUODATTIMEN PUHDISTUS,TUNTEJA]**

Palauttaa suodattimen käyttölaskurin nollaan. Tämän toiminnon yhteydessä näkyviin tulee vahvistusikkuna. Valitse [KYLLÄ] ja paina sitten ENTER-painiketta.

[OFF] on [SUODATA VIESTI] -toiminnon tehdasasetus. Kun [OFF] on valittuna, suodattimen käyttötunteja ei tarvitse nollata.

HUOMAUTUS: Suodattimen kulunut käyttöaika ei nollaudu, vaikka valikosta valittaisiin [PALAUTA].

# ❾ Sovellusvalikko

Kun [LÄHDE]-valikosta on valittu the [VERKKO], sovellusvalikko [APPLICATION MENU] tulee näkyviin.

Sovellusvalikossa voit määrittää User Supportware -tukiohjelmat, verkkoasetukset (NETWORK SETTINGS) ja työkalut (TOOLS).

User Supportware -ohjelmat voi ladata verkkosivustostamme.

Jos käytössä on [ADMINISTRATOR MODE] (PÄÄKÄYTTÄJÄTILA), voit valita joko [ADVANCED] (LISÄASETUKSET) tai [BASIC] (PERUS) -valikon. ( $\rightarrow$  sivu [158](#page-171-0))

[BASIC] (PERUS) -valikossa on vain tärkeimmät valikot ja komennot.

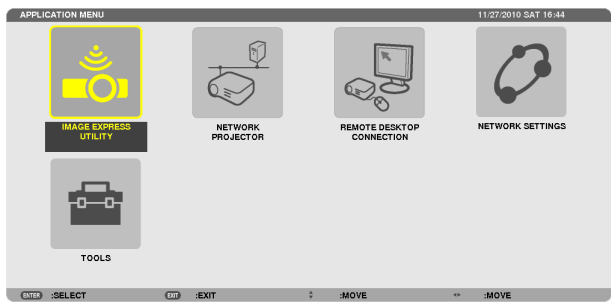

# IMAGE EXPRESS UTILITY

Tästä saat näkyviin projektorin nimen, erottelutarkkuuden ja verkon (langallinen/langaton), joita tarvitaan Image Express Utilityn käyttämiseen.

Näitä tietoja tarvitaan tietokoneen asetusten määrittämiseen.

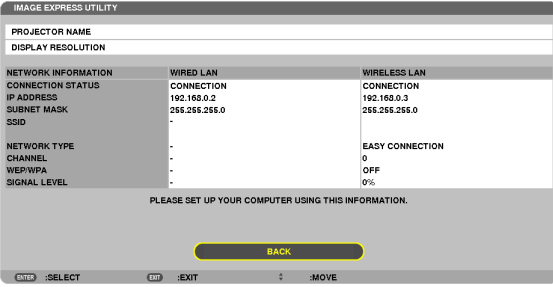

### NETWORK PROJECTOR (VERKKOPROJEKTORI)

Tästä saat näkyviin projektorin nimen, erottelutarkkuuden ja verkon (langallinen/langaton), joita tarvitaan verkkoprojektorin käyttämiseen.

Näitä tietoja tarvitaan tietokoneen asetusten määrittämiseen.

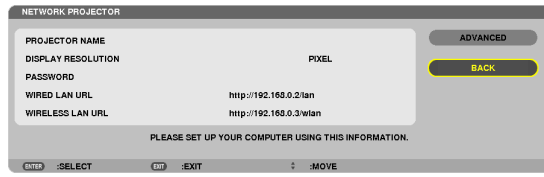

# REMOTE DESKTOP CONNECTION (ETÄTYÖPÖYTÄYHTEYS)

Tässä voit määrittää tietokoneen nimen ja toiminnot etätyöpöytää varten.

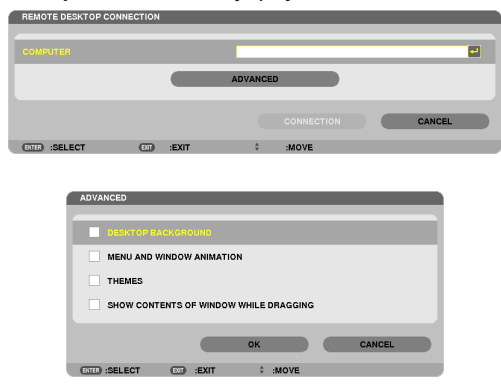

#### *HUOMAUTUS:*

• Etätyöpöytäyhteyden määrittämiseen tarvitaan USB-näppäimistö.

#### NETWORK SETTINGS

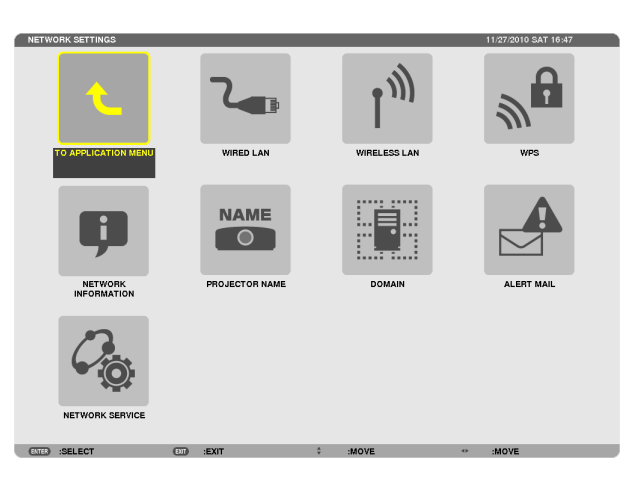

#### *Tärkeää:*

- • Pyydä verkonvalvojalta lisätietoja näistä asetuksista.
- • Jos käytössä on langallinen lähiverkkoyhteys, kytke lähiverkkokaapeli (Ethernet-kaapeli) projektorin lähiverkkoliitäntään (RJ-45). (→ *sivu [173](#page-186-0))*

VIHJE: Tehdyt verkkoasetukset eivät muutu, vaikka valikosta valittaisiin [PALAUTA]-toiminto.

#### **Vinkkejä lähiverkkoyhteyden muodostamiseen**

#### **Projektorin liittäminen lähiverkkoon:**

Valitse [KAAPELILÄHIVERKKO] tai [LANGATON LÄHIVERKKO] → [PROFIILIT] → [PROFIILI 1] tai [PROFIILI 2]. Langalliselle tai langattomalle lähiverkolle voidaan valita kaksi asetusta.

Ota seuraavaksi käyttöön tai tai poista käytöstä [DHCP], [IP OSOITE], [ALIVERKKOMASKI] ja [YHDYSVÄYLÄ], valitse [OK] ja paina sitten ENTER-painiketta.  $(\rightarrow$  sivu [14](#page-156-0)3)

#### **Lähiverkon asetusten käyttöönotto profiilinumerosta:**

Valitse langalliselle tai langattomalle lähiverkolle [PROFIILI 1] tai [PROFIILI 2], valitse sitten [OK] ja paina ENTER-painiketta. (→ sivu [14](#page-156-0)3)

#### **DHCP-palvelimen yhdistäminen:**

Ota [DHCP] käyttöön langallisessa tai langattomassa lähiverkossa. Valitse [ON] ja paina sitten ENTER-painiketta. Jos haluat määrittää IP-osoitteen käyttämättä DHCP-palvelinta poista [DHCP] käytöstä. (→ sivu [144\)](#page-157-0)

#### **Pelkän langattoman lähiverkon asettaminen (VERKKOTYYPPI ja WEP/WPA):**

Valitse langalliselle tai langattomalle lähiverkolle [PROFIILI 1] tai [PROFIILI 2], valitse [ADVANCED] (LISÄASETUKSET) ja [OK]. Paina sitten ENTER-painiketta. Lisäasetusvalikko tulee esiin. (→ sivu [14](#page-158-0)5)

#### **SSID-tunnuksen valitseminen:**

Valitse [ADVANCED] (LISÄASETUKSET) → [SITE SURVEY] (KYSELY) ja paina sitten ENTER-painiketta. Valitse SSID, valitse [OK] painamalla >-painiketta ja paina siten ENTER-painiketta.

Jos et käytä [SITE SURVEY] (KYSELY) -toimintoa, kirjoita SSID-tunnus ja valitse [INFRASTRUKTUURI] tai [AD HOC].  $(\rightarrow$  sivu [14](#page-158-0)5)

**Lampun vaihtotarpeesta tai virhetoiminnoista kertovien sähköpostiviestien vastaanottaminen:**

Valitse [ALERT MAIL] ja määritä [SENDER'S ADDRESS], [SMTP SERVER NAME] ja [RECIPIENT'S ADDRESS]. Valitse sitten [OK] ja paina ENTER-painiketta.  $(\rightarrow$  sivu [156](#page-169-0))

#### **[HELPPO YHTEYS] -toiminnon käyttäminen Image Express Utility 2.0- tai Image Express Utility 2 for Mac -apuohjelmalla:**

[HELPPO YHTEYS] on Image Express Utility -ohjelmassa käytettävä tila, joka auttaa tietokoneen ja projektorin välisen lähiverkkoyhteyden muodostamisessa.

Image Express Utility 2.0 ja Image Express Utility 2 for Mac ovat NEC-projektorin mukana toimitetulla CD-ROM-levyllä. Jos haluat käyttää [HELPPOYHTEYS] -toimintoa, valitse [LANGATON LÄHIVERKKO] → [PROFIILIT] → [HELPPO YHTEYS].

HUOMAUTUS: [HELPPO YHTEYS] -toimintoa voi käyttää seuraavissa käyttöjärjestelmissä: Windows 7, Windows Vista ja Windows *XP SP3.* 

# <span id="page-156-0"></span>**KAAPELILÄHIVERKKO tai LANGATON LÄHIVERKKO (vain ADVANCED-valikko)**

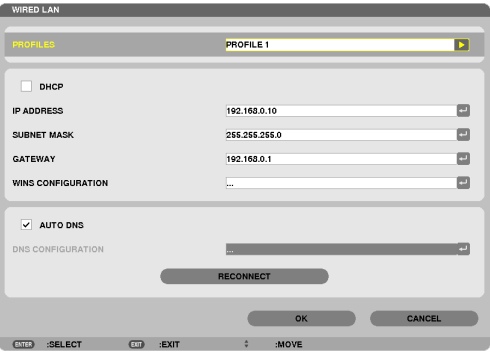

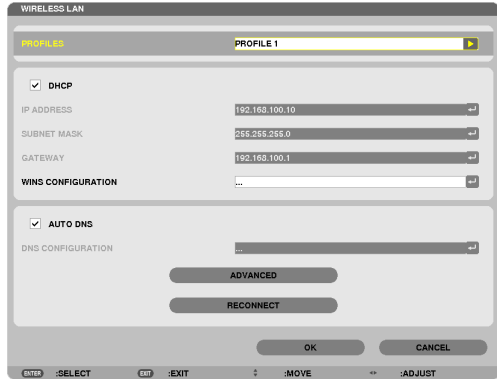

\* Jos haluat käyttää langattoman lähiverkon toimintoja, asenna projektoriin erikseen myytävä langattoman verkon liitäntäyksikkö. (→ sivu [174](#page-187-0))

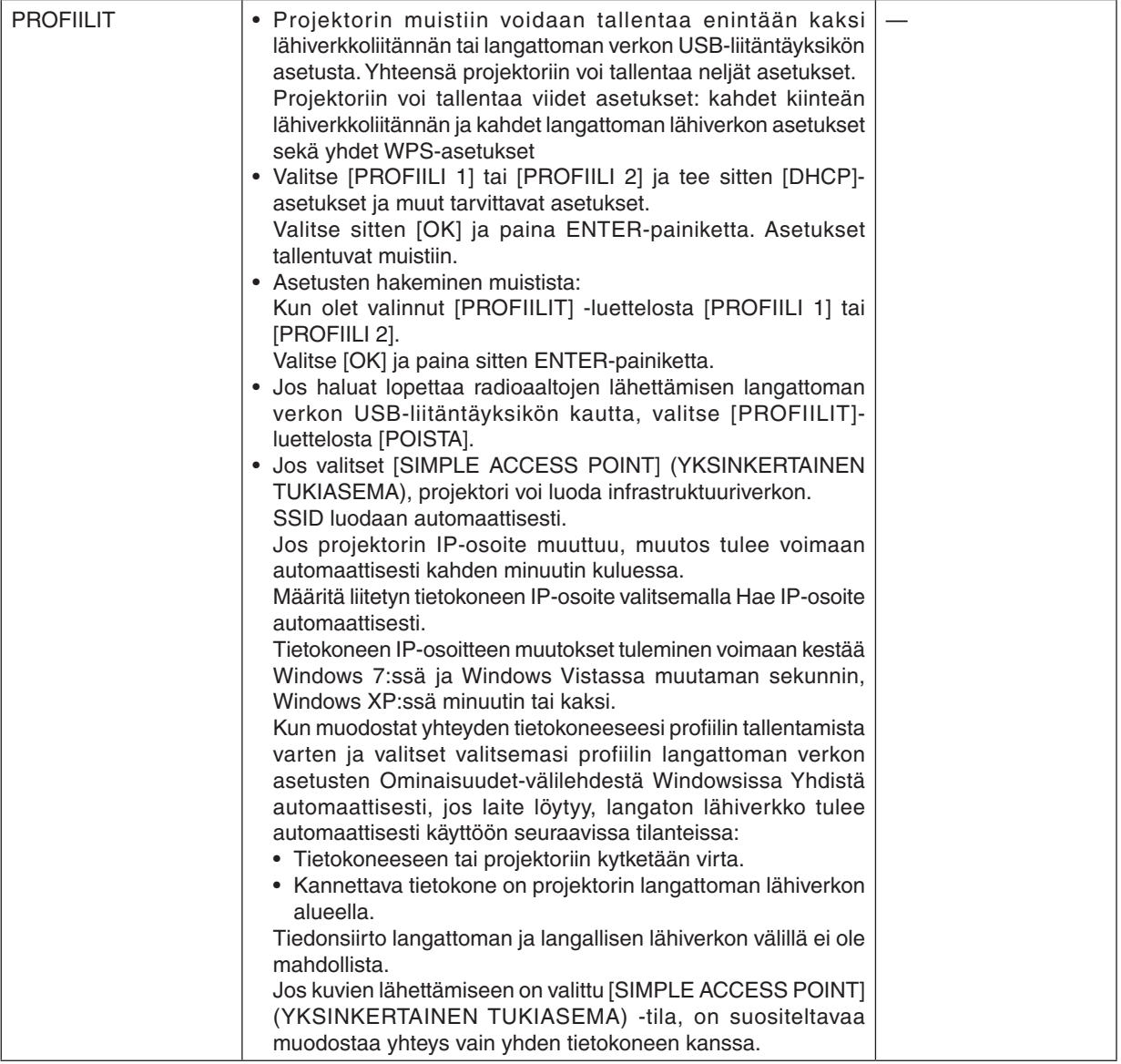

<span id="page-157-0"></span>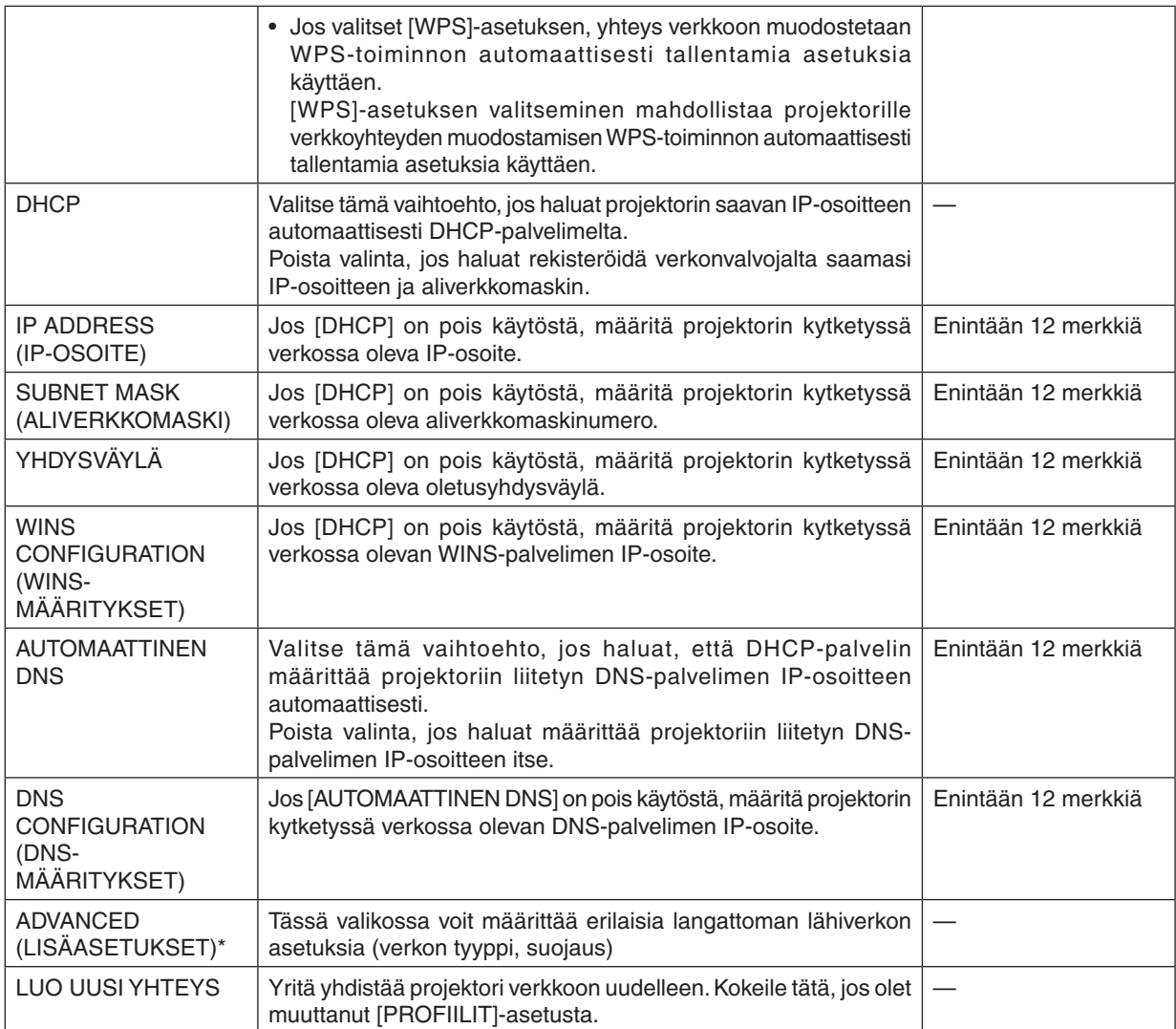

\* [ADVANCED] (LISÄASETUKSET) -asetusnäyttö on käytettävissä vain [LANGATON LÄHIVERKKO] -valikossa.

*HUOMAUTUS:*

• Jos valitset [PROFIILIT]-asetukseksi [HELPPO YHTEYS], et voi määrittää DHCP-asetuksia ja siihen liittyviä asetuksia lukuun ottamatta [ADVANCED] (LISÄASETUKSET) -valikon [KANAVA]-asetusta.

**Lisäasetukset (asetukset, joita tarvitaan vain käytettäessä erikseen myytävää langattoman verkon liitäntäyksikköä) (vain ADVANCED-valikko)**

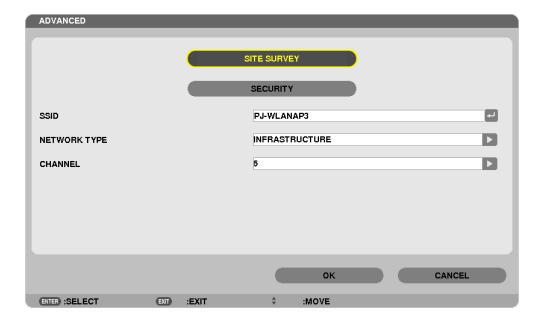

<span id="page-158-0"></span>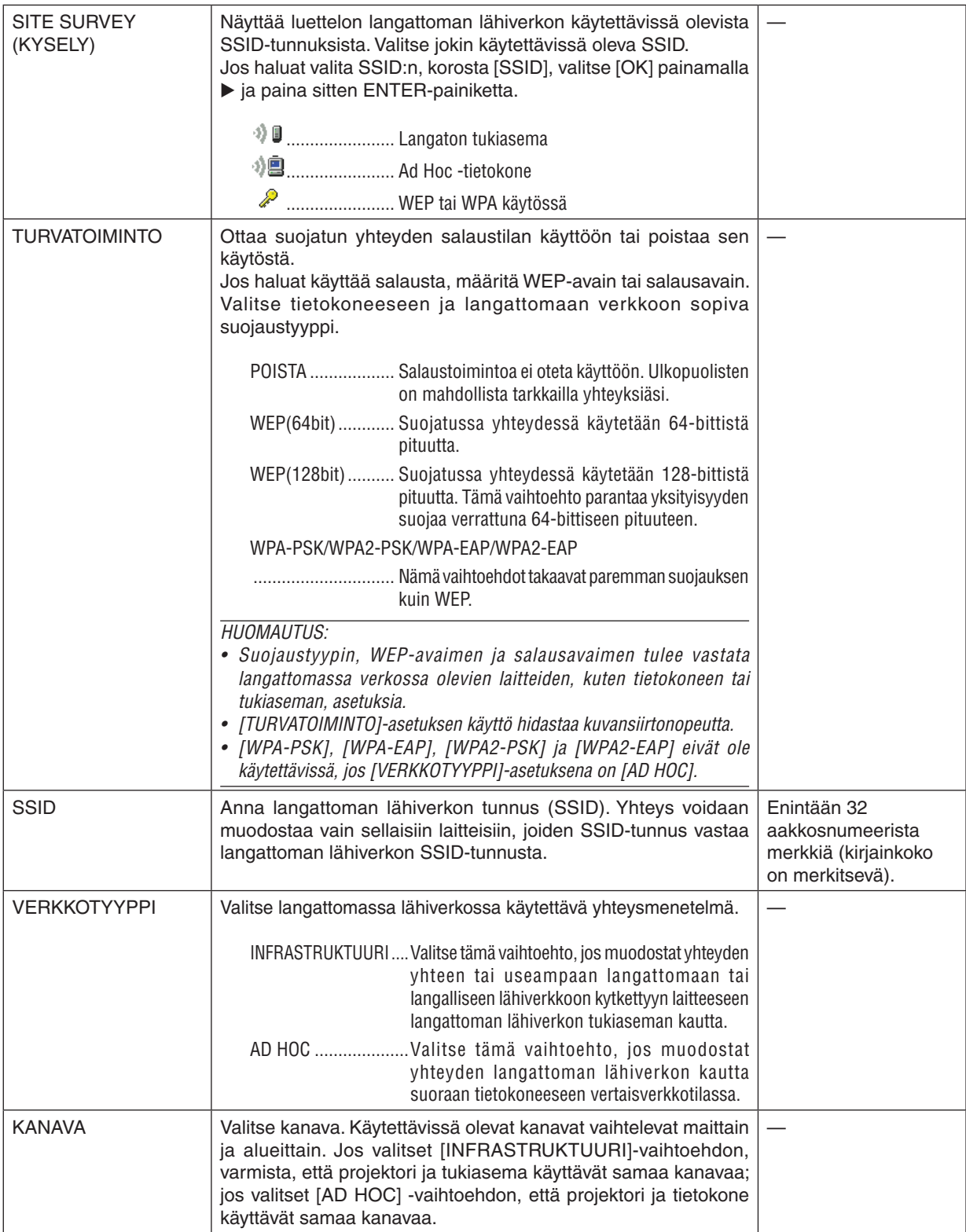

# **Jos [SECURITY TYPE] (SUOJAUSTYYPPI) -asetukseksi on valittu [WEP(64bit)] tai [WEP(128bit)]**

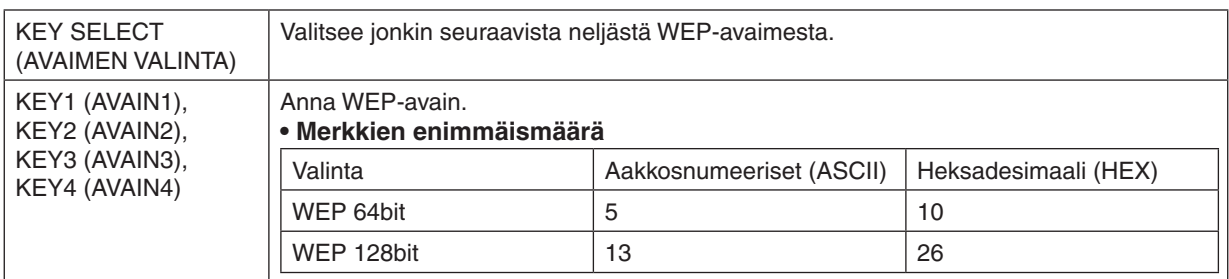

# **Jos [SECURITY TYPE] (SUOJAUSTYYPPI) -asetukseksi on valittu [WPA-PSK], [WPA-EAP], [WPA2-PSK] tai [WPA2-EAP]**

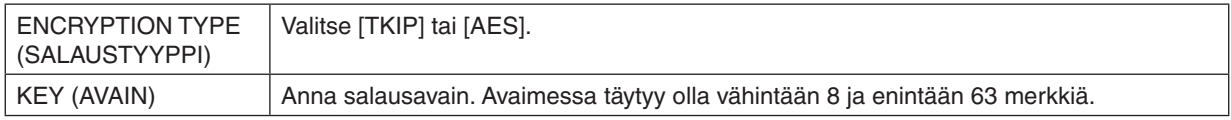

#### **[AUTHENTICATION] (TODENNUS) (tarvitaan vain langattomassa yhteydessä)**

Asetus on pakollinen käytettäessä WPA-EAP- tai WPA2-EAP-todennusta.

#### **Valmistelut ennen asetusta**

Valitse langaton lähiverkko, joka tukee WPA-EAP- tai WPA2-EAP-todennusta, ja asenna projektoria varten digitaalinen varmenne.

#### **1. Määritä projektorin [DATE AND TIME] (PÄIVÄMÄÄRÄ JA AIKA) -asetus. (**→ **sivu** *[162](#page-175-0))*

#### **2. Tallenna USB-muistilaitteesi WPA-EAP- tai WPA2-EAP-asetusten digitaalisen varmenteen tiedosto tietokoneella.**

*Kun olet tallentanut tiedoston, poista USB-muistilaite tietokoneesta.*

*Tärkeää:*

- • Projektori tukee vain digitaalisia varmenteita, joiden tiedostomuoto on DER tai PKCS#12.
- • Projektori ei voi käsitellä digitaalisia varmenteita, joiden tiedostokoko on yli 8 kt.
- • Projektori ei tue CRL-menetelmää (Certificate Relocation List).
- • Projektori ei tue asiakasvarmenneketjuja.

#### **3. Kytke USB-muisti projektorin USB-liitäntään.**

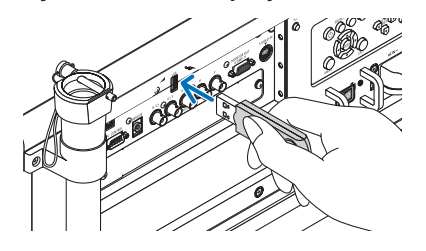

#### **Asetusten tekeminen**

**1. Valitse [NETWORK SETTINGS] (VERKKOASETUKSET)** → **[LANGATON LÄHIVERKKO].**

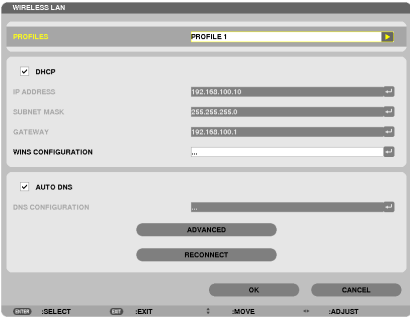

- **2. Määritä PROFIILIT, DHCP, IP OSOITE, ALIVERKKOMASKI ja muut tarvittavat asetukset.**
	- • Valitse [PROFIILIT]-valikosta [PROFIILI 1] tai [PROFIILI 2]. Jos [HELPPO YHTEYS] on valittuna, WPA-PSK, *WPA2-PSK, WPA-EAP ja WPA2-EAP eivät ole käytettävissä.*
- **3. Valitse [ADVANCED] (LISÄASETUKSET) ja paina sitten ENTER-painiketta.** [ADVANCED] (LISÄASETUKSET) -asetusnäyttö tulee esiin.

**4. Valitse [SITE SURVEY] (KYSELY) ja paina sitten ENTER-painiketta.**

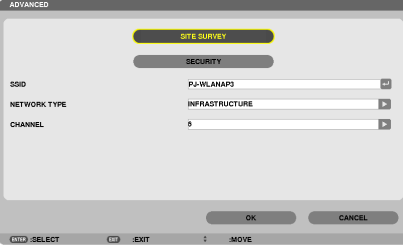

*SSID-luettelo tulee esiin.*

**5. Valitse SSID, johon haluat muodostaa yhteyden, ja valitse sitten [OK].**

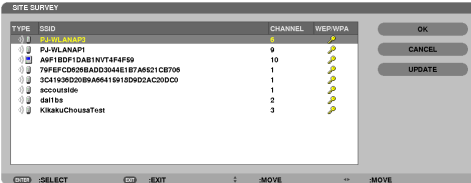

*Paina lopuksi ENTER-painiketta.*

- • Valitse SSID, johon WPA-PSK tai WPA2-PSK määritetään.
- Valitse [VERKKOTYYPPI]-asetukseksi [INFRASTRUKTUURI ( <sup>1) |</sup> )]. WPA-PSK, WPA2-PSK, WPA-EAP ja WPA2-EAP eivät ole käytettävissä, kun [AD HOC (<sup>4)</sup>图)] on valittuna.
- **6. Valitse [TURVATOIMINTO]-välilehti.**

 [TURVATOIMINTO]-sivu tulee näkyviin.

**7. Valitse [SECURITY TYPE] (SUOJAUSTYYPPI) -kenttä ja paina ENTER-painiketta.**

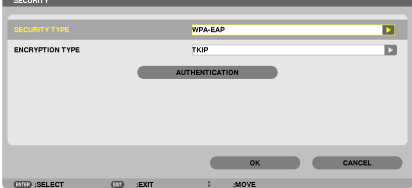

*Avattava luettelo tulee esiin.*

- **8. Valitse [WPA-EAP] tai [WPA2-EAP] ja paina ENTER-painiketta.**
- **9. Valitse [TKIP/AES]-kenttä ja paina ENTER-painiketta.**

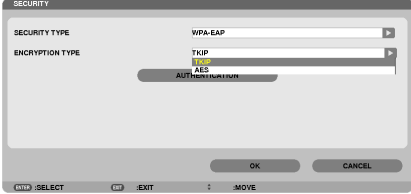

*Avattava luettelo tulee esiin.*

*10***. Valitse [TKIP] tai [AES] ja paina ENTER-painiketta.**

 Valitse tukiasema-asetuksen mukaan [TKIP] tai [AES].

*11***. Valitse [AUTHENTICATION] (TODENNUS) -välilehti.**

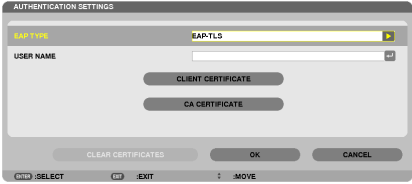

 [TODENNUS]-sivu tulee näkyviin.

Valitse [EAP TYPE] (EAP-TYYPPI) -asetukseksi joko [EAP-TLS] tai [PEAP-MSCHAPv2]. Asetusvaihtoehdot vaihtelevat *EAP-tyypin mukaan.*

*Katso lisätietoja alla olevasta taulukosta.*

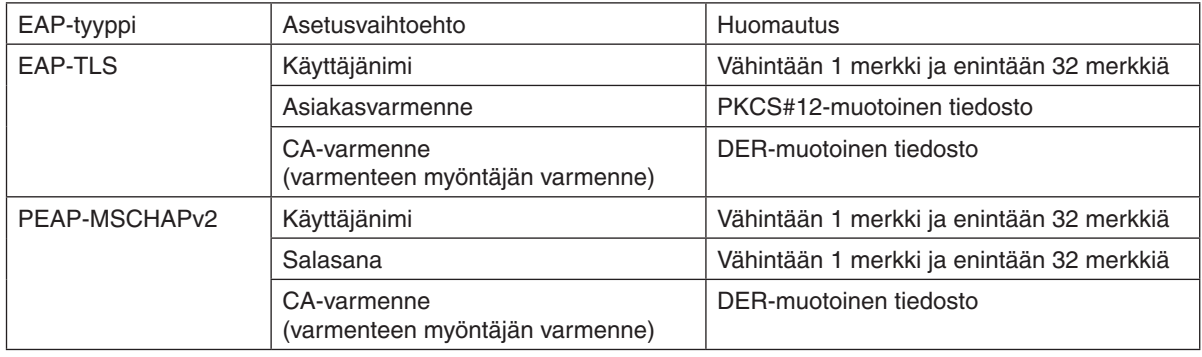

#### 1 **[EAP TYPE] (EAP-TYYPPI) -asetuksen [EAP-TLS] valitseminen:**

 Seuraavassa osassa kerrotaan, miten voit valita [EAP-TLS]-asetuksen. Jos haluat valita [PEAP-MSCHAPv2] -asetuksen, siirry vaiheeseen 12 sivulla *[151.](#page-164-0)*

#### *12.* **Valitse [USER NAME] (KÄYTTÄJÄNIMI) -kenttä ja paina ENTER-painiketta.**

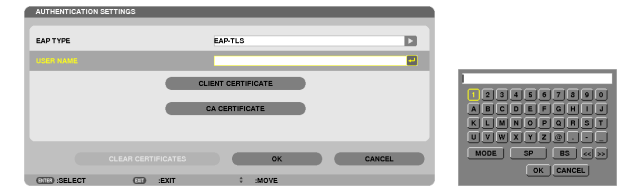

*Esiin tulee merkkiensyöttönäyttö (näyttönäppäimistö). Määritä käyttäjänimi.*

• Käyttäjänimen pituus on vähintään 1 merkki ja enintään 32 merkkiä. *(*→ *sivu [153\)](#page-166-0)*

#### *13.* **Valitse [CLIENT CERTIFICATE] (ASIAKASVARMENNE) ja paina ENTER-painiketta.**

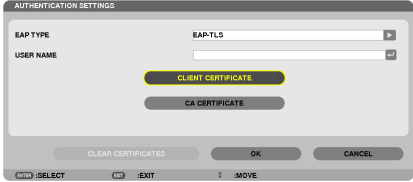

*Esiin tulee tiedostoluettelo (pienoiskuvanäyttö).*

- • *Lisätietoja pienoiskuvanäytön käyttämisestä on käyttöoppaan (PDF) kohdassa 4. Viewer-toiminnon käyttäminen.*
- Voit palata [AUTHENTICATION] (TODENNUS) -sivulle painamalla EXIT-painiketta.

#### *HUOMAUTUS:*

#### **Digitaalisen varmenteen asentaminen**

Voit asentaa kunkin varmenteen (asiakas-ja CA-varmenteen) profiiliin [PROFIILI 1 (tai 2)] tiedosto kerrallaan.

- • CA-varmenteen päävarmenteen asentaminen.
- • Jos asennat digitaalisen varmenteen aiemmin lisätyn varmenteen päälle, uusi varmenne korvaa aiemmin lisätyn varmenteen.
- Kun digitaalinen varmenne on asennettu, sen tietoja ei voi poistaa, vaikka lopettaisit WPA-EAP- tai WPA2-EAP-asetusten tekemisen.
- *14.* **Valitse pienoiskuvanäytöstä USB-muistilaitteeseen tallennettu digitaalinen varmenne (PKCS#12-muotoinen tiedosto) ja paina ENTER-painiketta.**

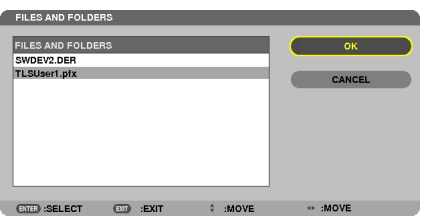

*Salasananäyttö tulee esiin.* 

*15.* **Valitse [PASSWORD] (SALASANA) -kenttä ja paina ENTER-painiketta.**

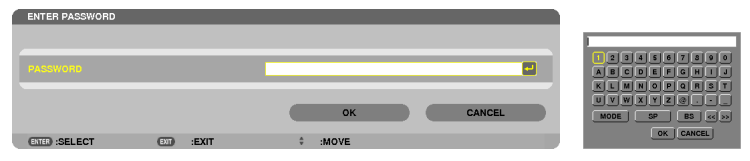

*Esiin tulee merkkiensyöttönäyttö (näyttönäppäimistö). Määritä uusi yksityisen avaimen salasana. Salasanan pituus on vähintään 1 merkki ja enintään 32 merkkiä.*

*Valittu digitaalinen varmenne asennetaan projektoriin.* 

Jos vaiheessa 14 valitussa tiedostossa ei ole CA-päävarmennetta, jatka vaiheeseen 16. Jos tiedostossa on päävarmenne, *jatka vaiheeseen 18.* 

#### **16.Valitse [CA CERTIFICATE] (CA-VARMENNE) ja paina sitten ENTER-painiketta.**

*Asemaluettelonäyttö tulee esiin.*

CLIENT CERTIFICATE **CA CERTIFICATE** 

 $\overline{\phantom{a}}$  or  $\overline{\phantom{a}}$ 

#### <span id="page-164-0"></span>*17.* **Valitse pienoiskuvanäytöstä USB-muistilaitteeseen tallennettu digitaalinen varmenne (DER-muotoinen tiedosto) ja paina ENTER-painiketta.**

• Valitse tästä CA-päävarmenne. *Valittu digitaalisen varmenteen tiedosto asennetaan projektoriin.*

*18.* **Kun olet tehnyt kaikki tarvittavat asetukset, valitse [OK] ja paina ENTER-painiketta.**

[WIRELESS] (LANGATON) - sivu tulee esiin.

#### *19.* **Valitse [LUO UUSIYHTEYS] ja paina ENTER-painiketta.**

*20.* **Valitse [OK] ja paina ENTER-painiketta.**

[EAP TYPE] (EAP-TYYPPI) -asetuksen [EAP-TLS] valitseminen kohdassa [WPA-EAP] tai [WPA2-EAP] on nyt valmis.

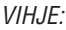

#### **Projektoriin asennetun digitaalisen varmenteen poistaminen.**

Jos haluat poistaa projektoriin asennetun digitaalisen varmenteen, toimi seuraavassa kerrotulla tavalla. Kun toimit seuraavassa kerrotulla tavalla, kaikki nykyisen profiilin varmenteet poistetaan.

**1. Valitse [ADVANCED] (LISÄASETUKSET) -asetusnäytön vasemmasta alakulmasta [CLEAR CERTIFICATES] (POISTA VARMENTEET) ja paina ENTER-painiketta.**

*Vahvistussanoma tulee esiin.*

**2. Valitse [KYLLÄ] ja paina sitten ENTER-painiketta.**

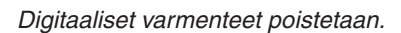

VIHJE:

• CA-varmenteen sisältävä PKCS#12-muotoinen digitaalinen varmenne asennetaan CA-päävarmenteena.

### 2 **[EAP TYPE] (EAP-TYYPPI) -asetuksen [PEAP-MSCHAPv2] valitseminen:**

### *12.* **Valitse [TODENNUS]-sivulta [EAP TYPE] (EAP-TYYPPI)-kenttä ja paina ENTER-painiketta.**

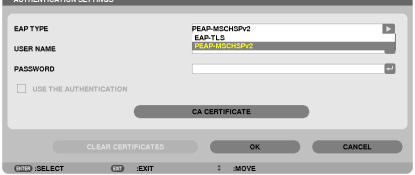

*Avattava luettelo tulee esiin.*

*13.* **Valitse [PEAP-MSCHAPv2] ja paina ENTER-painiketta.**

### *14.* **Valitse [USER NAME] (KÄYTTÄJÄNIMI) -kenttä ja paina ENTER-painiketta.**

*Esiin tulee merkkiensyöttönäyttö (näyttönäppäimistö). Määritä käyttäjänimi.*

• Käyttäjänimessä voi olla enintään 32 merkkiä.

*(*→ *sivu [153\)](#page-166-0)*

*15.***Kun olet määrittänyt käyttäjänimen, valitse [PASSWORD] (SALASANA) -kenttä ja paina ENTER-painiketta.**

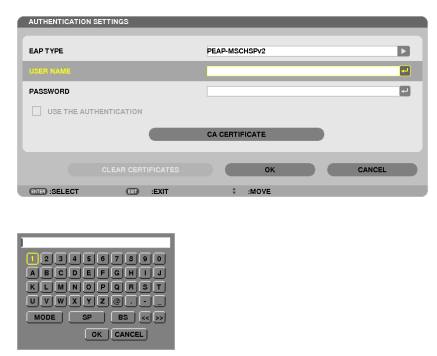

*Esiin tulee merkkiensyöttönäyttö (näyttönäppäimistö). Määritä salasana.*

• Salasanassa voi olla enintään 32 merkkiä.

#### *16.* **Kun olet määrittänyt käyttäjänimen, valitse [CA CERTIFICATE] (CA-VARMENNE) -kenttä ja paina ENTER***painiketta.*

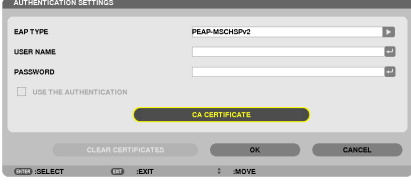

*Asemaluettelonäyttö tulee esiin.*

- • *Lisätietoja pienoiskuvanäytön käyttämisestä on käyttöoppaan (PDF) kohdassa 4. Viewer-toiminnon käyttäminen.*
- Voit palata [AUTHENTICATION] (TODENNUS) -sivulle painamalla EXIT-painiketta.

#### *HUOMAUTUS:*

#### **Digitaalisen varmenteen asentaminen**

Voit asentaa kunkin varmenteen (asiakas-ja CA-varmenteen) profiiliin [PROFIILI 1 (tai 2)] tiedosto kerrallaan.

- • CA-varmenteen päävarmenteen asentaminen.
- • Jos asennat digitaalisen varmenteen aiemmin lisätyn varmenteen päälle, uusi varmenne korvaa aiemmin lisätyn varmenteen.
- • Kun digitaalinen varmenne on asennettu, sen tietoja ei voi poistaa, vaikka lopettaisit WPA-EAP- tai WPA2-EAP-asetusten tekemisen.
- *17.* **Valitse pienoiskuvanäytöstä USB-muistilaitteeseen tallennettu digitaalinen varmenne (DER-muotoinen tiedosto) ja paina ENTER-painiketta.**

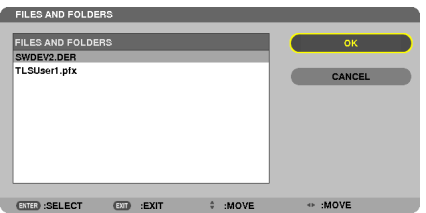

Valitse tästä CA-päävarmenne.

*Valittu digitaalisen varmenteen tiedosto asennetaan projektoriin.*

USE THE AUTHENTICATION

<span id="page-166-0"></span>*18.* **Kun olet tehnyt kaikki tarvittavat asetukset, valitse [OK] ja paina ENTER-painiketta.** [WIRELESS] (LANGATON) -sivu tulee esiin.

*19.* **Valitse [LUO UUSIYHTEYS] ja paina ENTER-painiketta.**

# *20.* **Valitse [OK] ja paina ENTER-painiketta.**

[EAP TYPE] (EAP-TYYPPI) -asetuksen [PEAP-MSCHAPv2] valitseminen kohdassa [WPA-EAP] tai [WPA2-EAP] on nyt valmis.

#### VIHJE:

#### **Projektoriin asennetun digitaalisen varmenteen poistaminen.**

Jos haluat poistaa projektoriin asennetun digitaalisen varmenteen, toimi seuraavassa kerrotulla tavalla. Kun toimit seuraavassa kerrotulla tavalla, kaikki nykyisen profiilin varmenteet poistetaan.

**1. Valitse [ADVANCED] (LISÄASETUKSET) -asetusnäytön vasemmasta alakulmasta [CLEAR CERTIFICATES] (POISTA VARMENTEET) ja paina ENTER-painiketta.**

*Vahvistussanoma tulee esiin.*

**2. Valitse [KYLLÄ] ja paina sitten ENTER-painiketta.**

*Digitaaliset varmenteet poistetaan.*

#### VIHJE:

**WEP-avainten määrittäminen (vaihtaminen aakkosnumeeristen merkkien ja heksadesimaalilukujen välillä)** Voit määrittää avaimet [KEY1] (AVAIN1)–[KEY4] (AVAIN2) seuraavasti:

1. Valitse [KEY 1] (AVAIN1), [KEY 2] (AVAIN2), [KEY 3] (AVAIN3) tai [KEY 4] (AVAIN4) ja paina sitten ENTER*painiketta.* 

*Esiin tulee merkkiensyöttönäyttö (näyttönäppäimistö).*

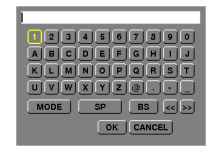

- *2. Valitse merkki* ▼**-,** ▲**-,** ◀**- tai** ▶**-painikkeella ja paina sitten ENTER-painiketta.**
	- • Jos haluat antaa WEP-avaimen tai tunnuslauseen, käytä aakkosnumeerisia merkkejä (ASCII) tai heksadesimaalilukua (HEX). Jos haluat antaa PSK-avaimen, käytä aakkosnumeerisia merkkejä (ASCII).
	- • Jos haluat ottaa käyttöön [ASCII]-syöttötavan ASCII-merkkien syöttämistä varten, paina [HEX]-painiketta. Tällä painikkeella voit vaihtaa syöttötavan ([ASCII] tai [HEX]).
	- • Kirjoita avainkoodin alkuun 0x(numero ja kirjain).
	- • Heksadesimaaleissa käytetään numeroita 0–9 ja kirjaimia A–F.
- **3. Kun olet kirjoittanut WEP-avaimen tai tunnuslauseen, valitse** ▼**-,** ▲**-,** ◀**- tai** ▶**-painikkeella [OK] ja paina sitten ENTER-painiketta.**

*Merkkiensyöttönäyttö (näyttönäppäimistö) sulkeutuu.*

# **WPS**

Jos langattoman lähiverkon tukiasema. johon projektori liitetään, tukee WPS-suojausta (Wi-Fi Protected Setup TM), voit yhdistää projektorin langattomaan lähiverkkoon PIN-menetelmällä tai painiketta painamalla.

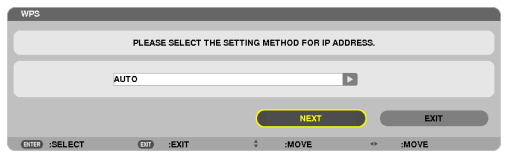

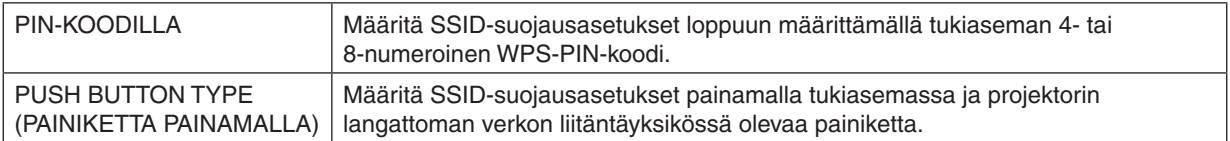

#### **VERKON TIEDOT**

Seuraavat tiedot tulevat esiin, kun projektori kytketään verkkoon (langalliseen tai langattomaan lähiverkkoon).

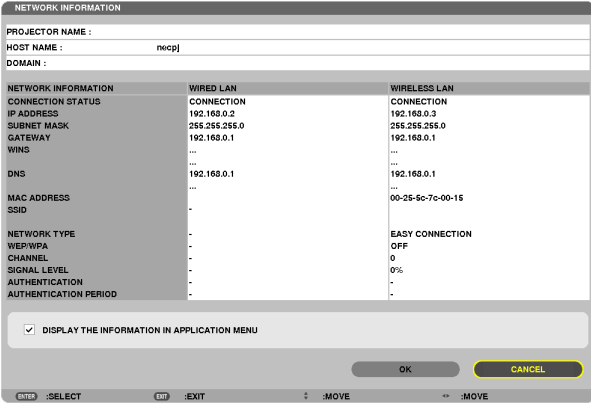

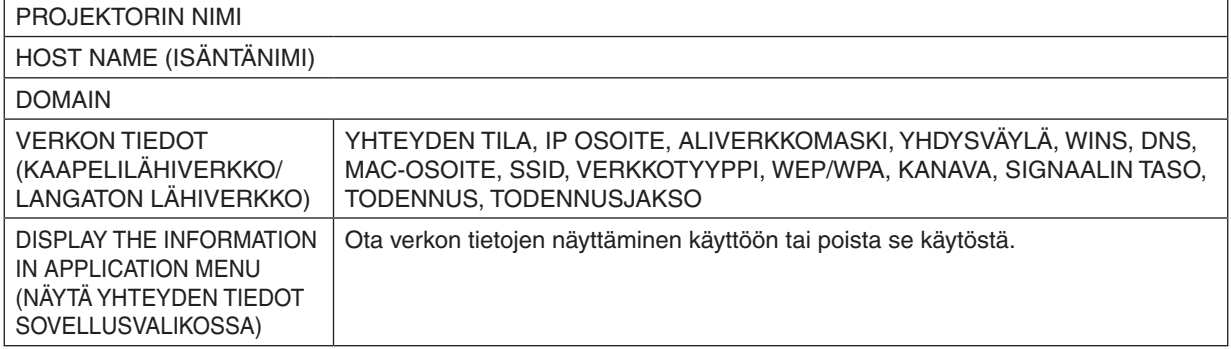

Seuraavassa kerrotaan tilailmoitusten merkitys.

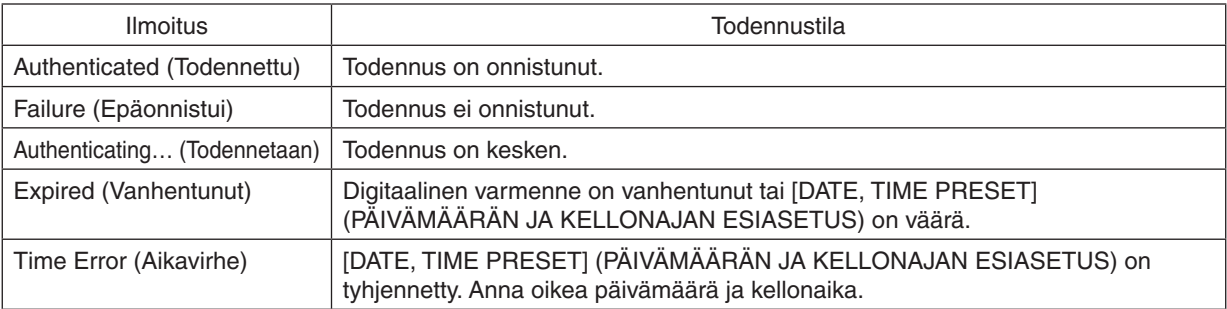

# **PROJEKTORIN NIMI (vain ADVANCED-valikko)**

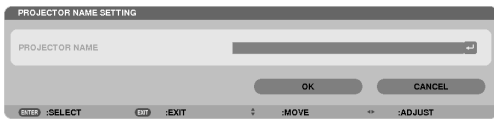

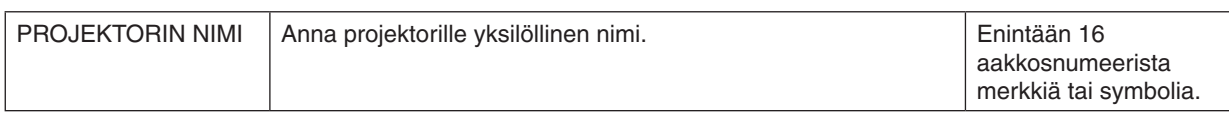

# **DOMAIN (vain ADVANCED-valikko)**

Anna projektorille isäntänimi ja toimialueen nimi.

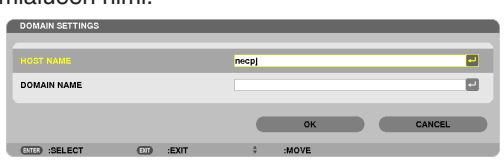

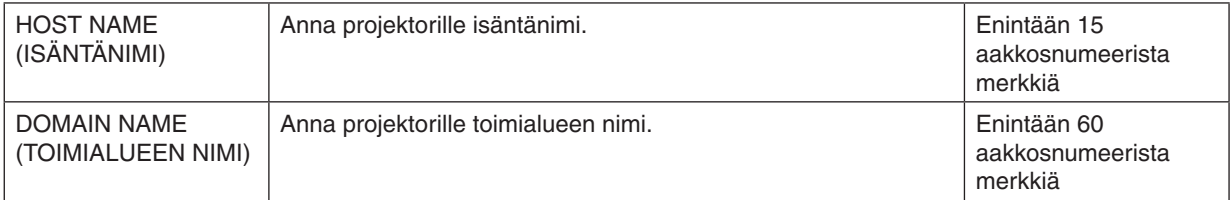

# <span id="page-169-0"></span>**ALERT MAIL (vain ADVANCED-valikko)**

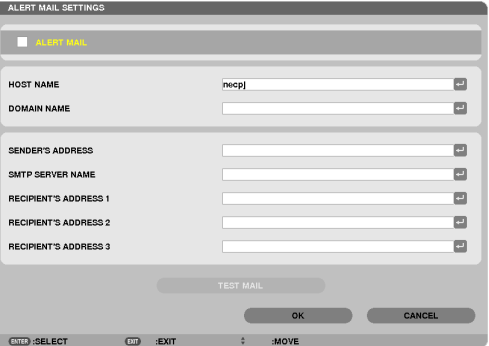

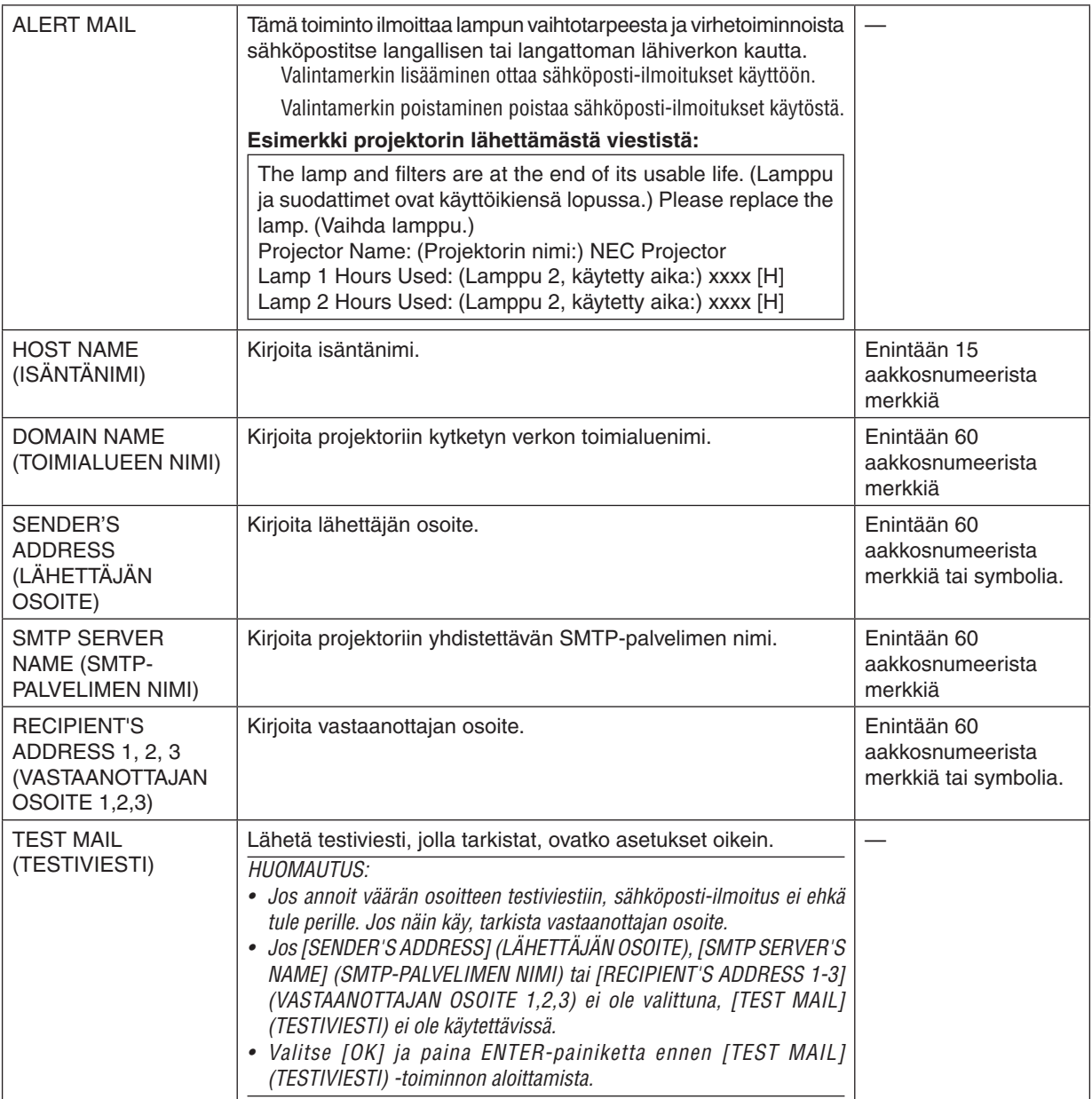

# **NETWORK SERVICE (VERKKOPALVELU) (vain ADVANCED-valikko)**

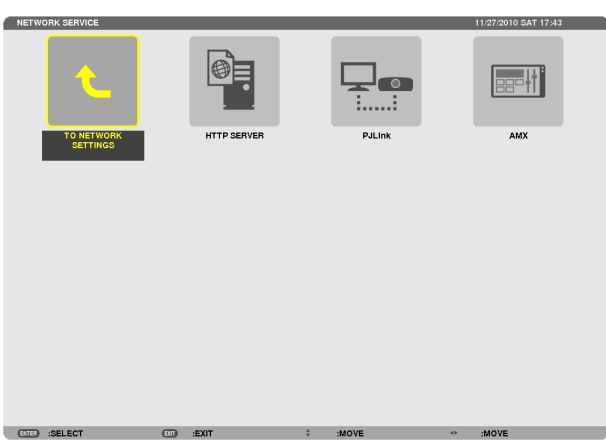

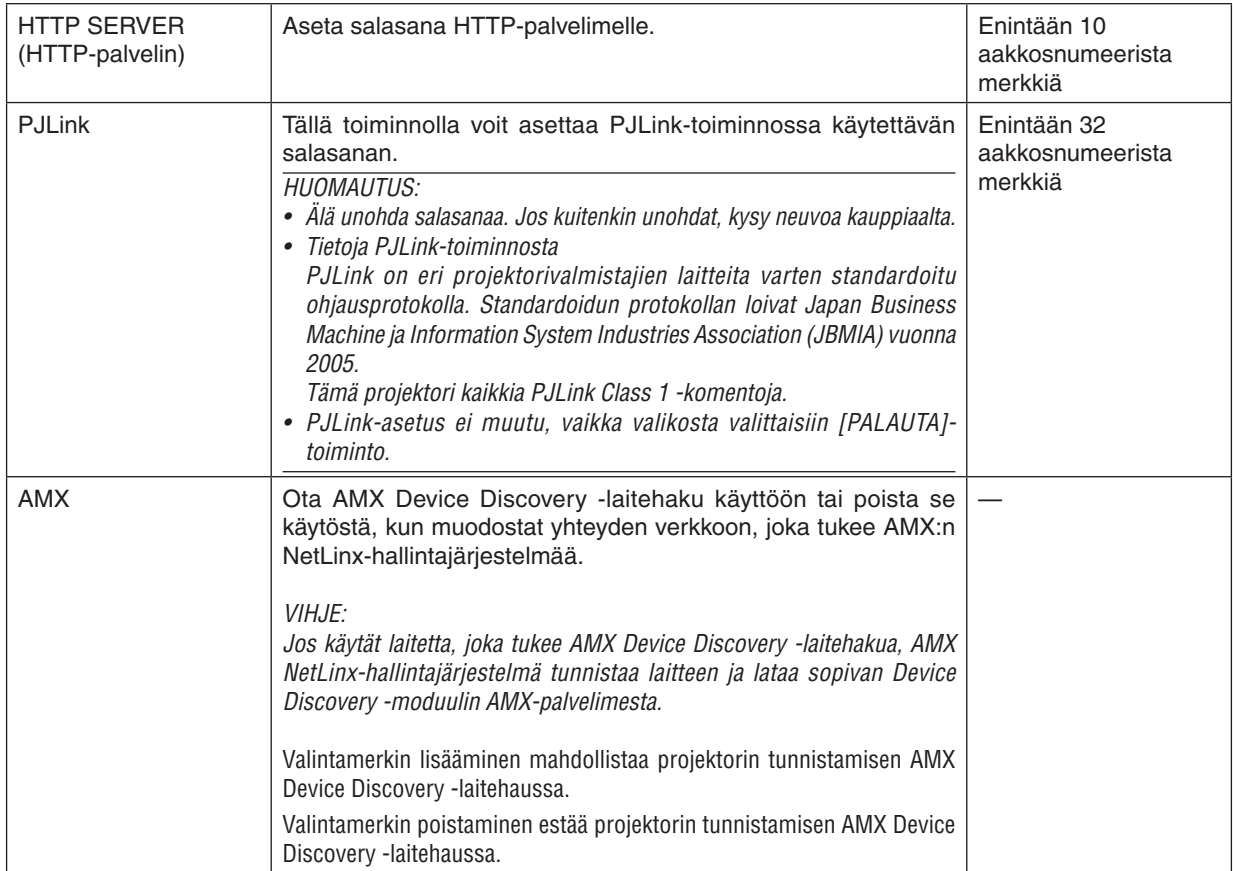

# <span id="page-171-0"></span>TOOLS (TYÖKALUT)

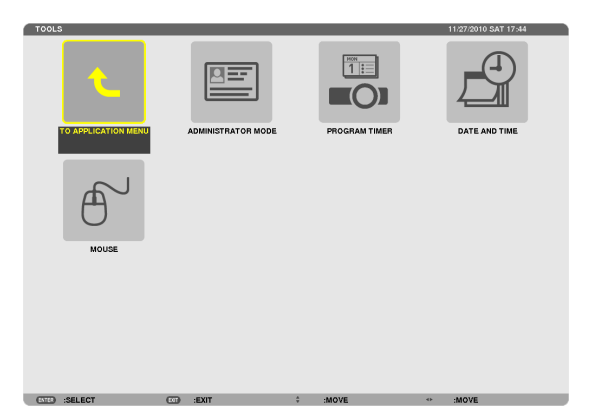

# **ADMINISTRATOR MODE (PÄÄKÄYTTÄJÄTILA)**

Tässä tilassa voit valita valikkotilan, tallentaa asetuksia ja asettaa pääkäyttäjätilan salasanan.

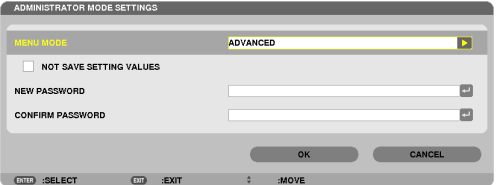

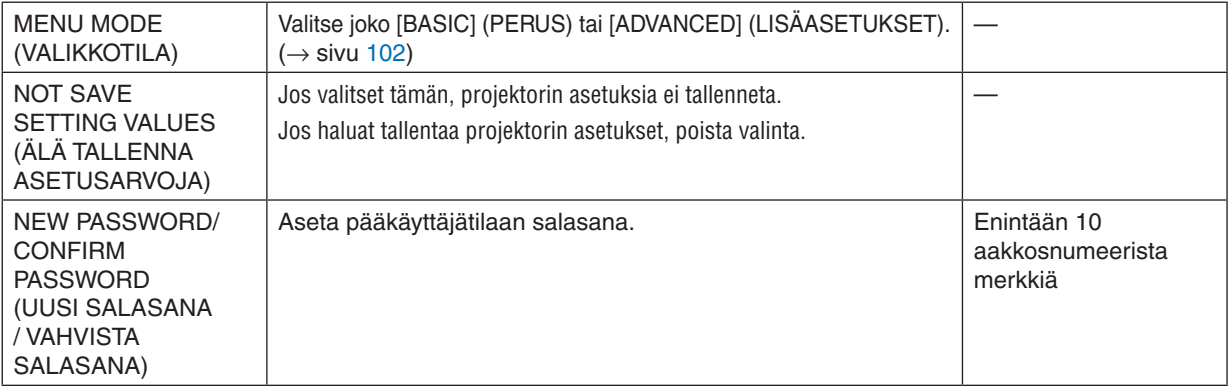

#### *HUOMAUTUS:*

Jos [OLETUSLÄHTEEN VALINTA] -asetukseksi valitaan [VIIM.], [NOT SAVE SETTING VALUES] (ÄLÄ TALLENNA ASETUSARVOJA) -vaihtoehdon valitseminen aiheuttaa sen, että lähteeksi valitaan pakotetusti VERKKO aina, kun laitteeseen kytketään virta. Voit välttää tämän valitsemalla [OLETUSLÄHTEEN VALINTA] -asetukseksi [AUTO] ennen [NOT SAVE SETTING VALUES] (ÄLÄ TALLENNA ASETUSARVOJA) -vaihtoehdon valitsemista.

#### VIHJE:

Voit palata BASIC (PERUS) -valikosta ADVANCED (LISÄASETUKSET) -valikkoon seuraavasti:

- **1. Paina projektorin SOURCE-painikkeella tai kaukosäätimen NETWORK-painikkeella [VERKKO], mikä tuo näkyviin sovellusvalikon.**
- **2. Valitse [TOOLS] (TYÖKALUT)** → **[ADMINISTRATOR MODE] (PÄÄKÄYTTÄJÄTILA)** → **[MENU MODE] (VALIKKOTILA)** → **[ADVANCED MODE] (LISÄASETUKSET-TILA).**

# **PROGRAM TIMER (OHJELMA-AJASTIN)**

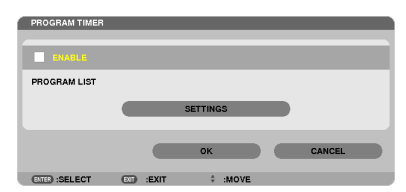

Tämä valinta kytkee tai katkaisee projektorin virran, vaihtaa videosignaalin ja valitsee EKO-tilan määritettyyn kellonaikaan.

#### *HUOMAUTUS:*

- • Varmista ennen [PROGRAM TIMER] (OHJELMA-AJASTIN) -toiminnon käyttämistä, että [DATE AND TIME] (PÄIVÄMÄÄRÄ JA AIKA) -asetus on tehty. (→ *sivu [162\)](#page-175-0)*
- • Varmista, että projektori on valmiustilassa ja virtajohto on kytketty.
- • Projektorissa on sisäinen kello. Kello toimii noin kaksi viikkoa virran katkaisemisen jälkeen. Jos projektorin päävirtaa ei kytketä *kahteen viikkoon, sisäinen kello pysähtyy.*
- • Kun [PROGRAM TIMER] (OHJELMA-AJASTIN) on käytössä, [VALMIUSTILA]-asetus ei ole käytössä. Se tarkoittaa, että projektori on samassa tilassa kuin se olisi, jos [VALMIUSTILA]-asetukseksi olisi valittu [NORMAALI].

#### **Ohjelma-ajastimen asettaminen**

**1. Valitse PROGRAM TIMER (OHJELMA-AJASTIN) -näytössä** ▲**- tai** ▼**-painikkeella [ASETUKSET] ja paina ENTER-painiketta.**

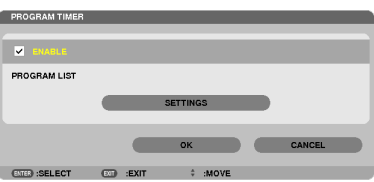

 [PROGRAM LIST] (OHJELMALUETTELO) -näyttö tulee esiin.

**2. Valitse tyhjä ohjelman numero ja paina ENTER-painiketta.**

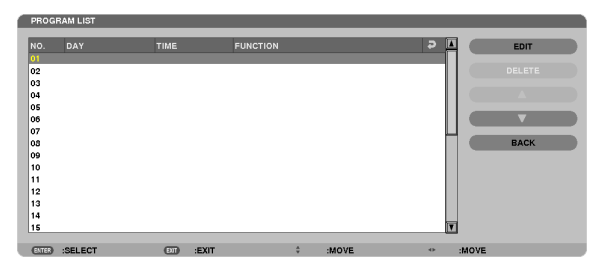

 [EDIT] (MUOKKAA) -näyttö tulee esiin.

*3. Tee kuhunkin kohtaan haluamasi muutokset.*

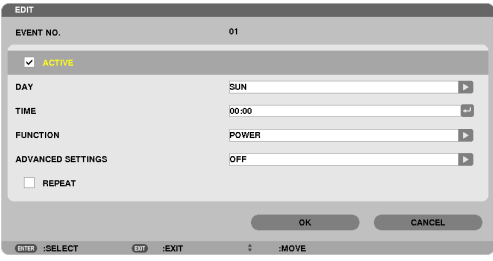

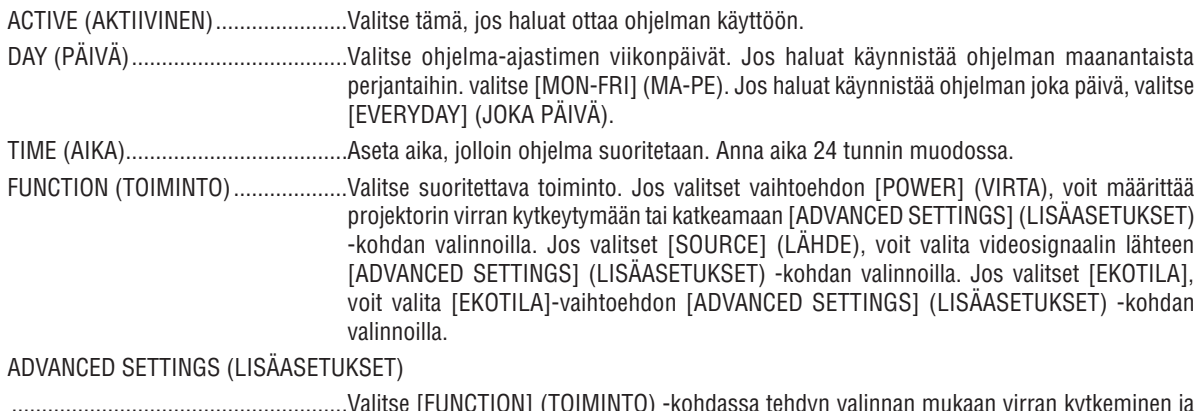

katkaisu, videosignaalilähteen tyyppi tai ekotila.

REPEAT (UUDELLEENTOISTO)........Tällä valinnalla voit suorittaa ohjelman toistuvasti. Jos haluat suorittaa ohjelman vain kuluvalla viikolla, poista valinta.

4. Valitse [OK] ja paina sitten ENTER-painiketta.

Asetukset ovat nyt valmiit.

Palaat [PROGRAM LIST] (OHJELMALUETTELO) -näyttöön.

# 5. Valitse [BACK] (TAKAISIN) ja paina ENTER-painiketta.

Palaat [PROGRAM TIMER] (OHJELMA-AJASTIN) -näyttöön.

6. Valitse [OK] ja paina sitten ENTER-painiketta.

Palaat [TOOLS] (TYÖKALUT) - näyttöön.

### **HUOMAUTUS:**

- Voit ohjelmoida enintään 30 erilaista ajastinasetusta.
- Kun [PROGRAM TIMER] (OHJELMA-AJASTIN) on käytössä, [VALMIUSTILA]-asetus ohitetaan.
- Ohjelma-ajastin suoritetaan asetetun ajan mukaan, ei ohjelman mukaan.
- Kun suoritetun ohjelman [REPEAT] (UUDELLEENTOISTO) -vaihtoehtoa ei ole valittu, [ACTIVE] (AKTIIVINEN) -valintaruudun valinta poistuu automaattisesti ja ohjelma poistuu käytöstä.
- Jos virran kytkeminen ja katkaiseminen on asetettu samaan aikaan, virran katkeaminen on ensisijainen asetus.
- Jos kaksi eri lähdettä on määritetty samaan aikaan, käyttöön tulee suurempi ohjelmanumero.
- Virta ei kytkeydy, jos tuulettimet ovat toiminnassa tai laitteessa on virhe.
- Jos virran katkaisu on asetettu aikaan, jolloin virtaa ei voi katkaista, virrankatkaisuajastin toimii vasta, kun virran katkaiseminen on mahdollista.
- Ohjelmia, joiden kohdalla ei ole valintamerkkiä [EDIT] (MUOKKAA) -näytön [ACTIVE] (AKTIIVINEN) -ruudussa, ei suoriteta, vaikka ohielma-ajastin olisi käytössä.
- · Jos projektoriin on kytketty virta ohjelma-ajastimella ja haluat katkaista virran, aseta virrankatkaisuajastin tai katkaise virta manuaalisesti, jotta projektorin virta ei ole turhaan kytkettynä.

#### **Ohjelma-ajastimen aktivoiminen**

- *1.* **Valitse [PROGRAM TIMER] (OHJELMA-AJASTIN) -näytössä [OTA KÄYT.] ja paina sitten ENTER-painiketta.** [OTA KÄYT.] aktivoituu.
- **2. Valitse [OK] ja paina sitten ENTER-painiketta.** [PROGRAM TIMER] (OHJELMA-AJASTIN) -näyttö muuttuu [TOOLS] (TYÖKALUT) -näytöksi.

#### *HUOMAUTUS:*

- • Jos poistat [OTA KÄYT.] -valintaruudun valinnan, ohjelma-ajastin poistuu käytöstä, vaikka ohjelman kohdalla olisi valintamerkki [PROGRAM LIST] (OHJELMALUETTELO) -näytössä.
- • Jos [OTA KÄYT.] on valittuna, [PROGRAM LIST] (OHJELMALUETTELO) -näyttöä ei voi muokata. Jos haluat muokata ohjelmia, poista ohjelma-ajastin käytöstä valitsemalla [(OHJELMALUETTELO)].

#### **Ohjelmoitujen asetusten muuttaminen**

- **1. Valitse muokattava ohjelma [PROGRAM LIST] (OHJELMALUETTELO) -näytöstä ja paina sitten ENTER***painiketta.*
- **2. [EDIT] (MUOKKAA) -näytön asetusten muuttaminen.**
- **3. Valitse [OK] ja paina sitten ENTER-painiketta.**

*Ohjelmoidut asetukset muutetaan.*

 Palaat [PROGRAM LIST] (OHJELMALUETTELO) -näyttöön.

#### **Ohjelmien järjestyksen muuttaminen**

- *1.* **Valitse [PROGRAM LIST] (OHJELMALUETTELO) -näytöstä ohjelma, jonka sijaintia luettelossa haluat muuttaa,** *ja paina sitten* ▶ **-painiketta.**
- *2. Valitse* ▲ *tai* ▼ *painamalla* ▼ **-painiketta.**
- **3. Valitse rivi, johon haluat siirtää ohjelman, painamalla ENTER-painiketta muutaman kerran.** *Ohjelmien järjestys muuttuu.*

#### **Ohjelmien poistaminen**

- **1. Valitse poistettavan ohjelman numero [PROGRAM LIST] (OHJELMALUETTELO) -näytöstä ja paina sitten** ▶ **-painiketta.**
- **2. Valitse [DELETE] (POISTA) painamalla** ▼ **-painiketta.**
- **3. Paina ENTER-painiketta.**

*Vahvistusnäyttö tulee esiin.*

**4. Valitse [KYLLÄ] ja paina sitten ENTER-painiketta.** *Ohjelma poistetaan.*

*Ohjelma on nyt poistettu.*

# <span id="page-175-0"></span>DATE AND TIME (PÄIVÄMÄÄRÄ JA AIKA)

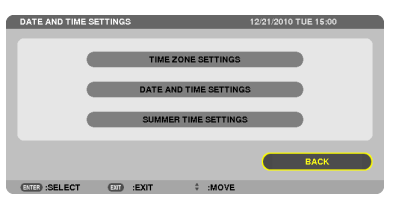

Voit asettaa nykyisen ajan, päivän, kuukauden ja vuoden.

HUOMAUTUS: Projektorissa on sisäinen kello. Kello toimii noin kaksi viikkoa virran katkaisemisen jälkeen. Jos päävirta on katkaistuna kahden viikon ajan, sisäinen kello pysähtyy. Jos sisäinen kello pysähtyy, päivämäärä ja aika on asetettava uudelleen. Sisäinen kello ei pysähdy, jos laite on valmiustilassa.

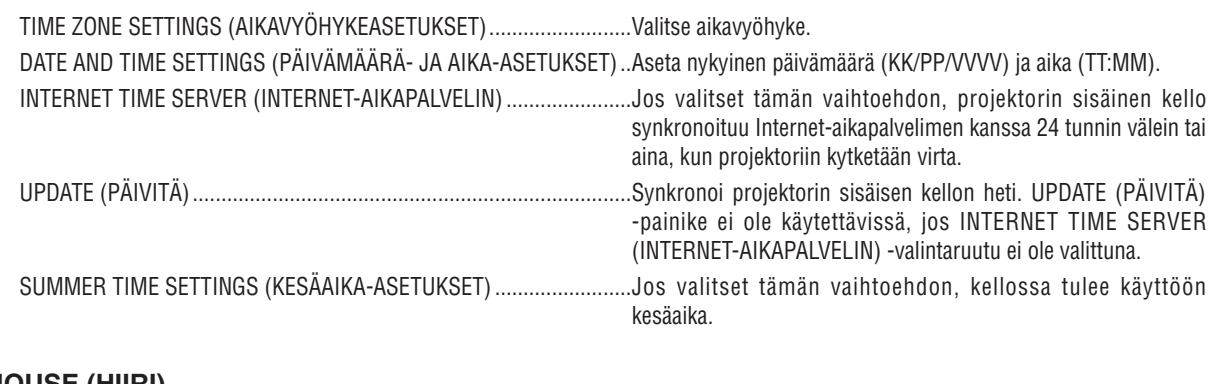

### **MOUSE (HIIRI)**

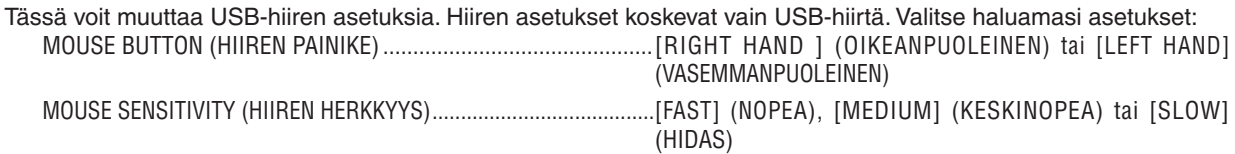

# <span id="page-176-0"></span>6. Kytkeminen muihin laitteisiin

# ❶ Lisävarusteena saatavan objektiivin asennus

Tämän projektorin kanssa voi käyttää viittä eri bajonettikiinnitteistä objektiivia. Nämä kuvaukset koskevat NP27ZLobjektiivia. Asenna muut objektiivit samalla tavalla.

#### *HUOMAUTUS:*

- • Projektori ja objektiivit ovat herkistä osista koostuvia laitteita. Älä kohdista niihin iskuja tai liiallista voimaa.
- • Jos siirrät projektoria, irrota erikseen myytävä objektiivi. Jos et irrota objektiivia, siihen voi kohdistua projektorin siirtämisen aikana *iskuja, jotka vaurioittavat objektiivia ja objektiivin siirtomekanismia.*
- • Katkaise virta, odota, että jäähdytyspuhallin pysähtyy, ja katkaise virta pääkytkimestä, ennen kuin irrotat tai asennat objektiivin.
- • Kun irrotat objektiivin projektorista, palauta objektiivi alkuasentoonsa ennen virran katkaisemista. Muuten objektiivia ei ehkä voi *irrottaa tai kiinnittää, koska projektorin ja objektiivin välissä ei ole tarpeeksi tilaa.*
- • Muista suorittaa [CALIBRATION] (KALIBROINTI) objektiivin asennuksen tai vaihdon jälkeen. (→ *sivu [1](#page-31-0)*8*, [126](#page-139-0)*) Kalibrointi korjaa säädettävän zoomaus- ja tarkennusalueen.
	- *Seuraavat objektiivit tarvitsevat kalibrointia:*
	- NP26ZL, NP27ZL, NP28ZL, NP29ZL
- • Älä koskaan kosketa objektiivin pintaa projektorin ollessa käytössä.
- • Älä päästä likaa, rasvaa tai muita epäpuhtauksia objektiivin pinnalle äläkä naarmuta objektiivia.
- • Tee se tasaisella pinnalla pehmeän kankaan päällä, jotta objektiivi ei naarmuunnu.
- • *Jos pidät objektiivia irti projektorista pitkän aikaa, estä pölyn ja lian pääseminen projektorin sisään asentamalla pölysuojus projektoriin.*
- • Jos käytössäsi on useita projektoreita, huolehdi seuraavista seikoista:
- NP25FL, NP26ZL, NP27ZL, NP28ZL- ja NP29ZL-objektiivit on tarkoitettu vain tälle projektorimallille. Näitä objektiiveja ei voi *käyttää muiden projektorimallien kanssa.*
- Tämän projektorimallin kanssa ei voi käyttää muita lisävarusteena saatavia NEC-objektiiveja.

### Ennen objektiivin asentamista:

- **• Ota Phillips-ruuvitaltta (ristipää) valmiiksi.**
- **• Irrota pölysuojus projektorista.**

#### VIHJE:

• Pölysuojus on kiinni projektorissa, kun projektori toimitetaan *asiakkaalle.*

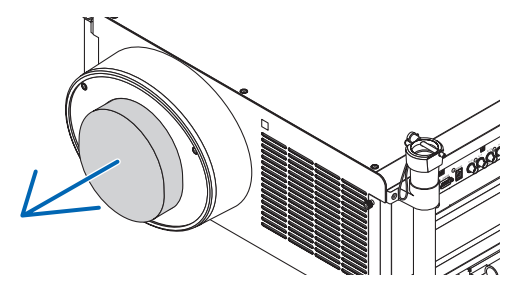

# Objektiivin asentaminen

**1. Irrota lampun suojus.**

*(1)Löysää kaksi ruuvia.*

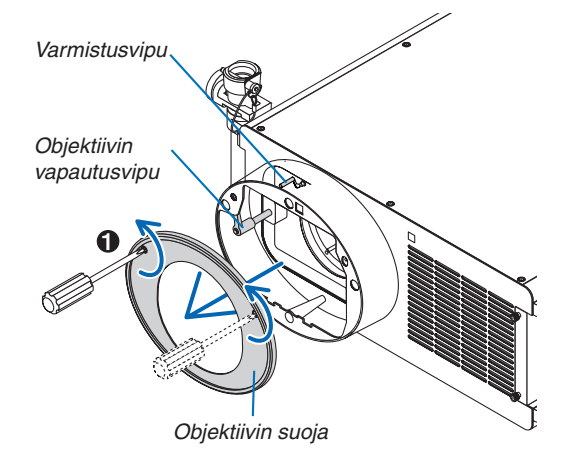

- *(2)Varmista, että objektiivin vapautusvipu osoittaa ylöspäin (RELEASE).*
- *(3)Varmista, että varmistusvipu on avausasennossa (UNLOCK), jotta objektiivi ei pääse putoamaan pois.*
- **2. Irrota objektiivin takaosassa oleva objektiivinsuojus.**
	- • Esimerkkinä käytetään NP27ZL-objektiivia.

*HUOMAUTUS: Objektiivin kiinnittäminen projektoriin siten, että objektiivinsuojus on siinä kiinni, voi aiheuttaa toimintahäiriön.*

*3. Aseta ohjaintappi oikeaan asentoon kohdistamalla*  **se objektiivin suojuksessa olevaan koloon ja työnnä objektiivi sitten projektoriin.**

*Työnnä objektiivia hitaasti, kunnes se pysähtyy täysin.*

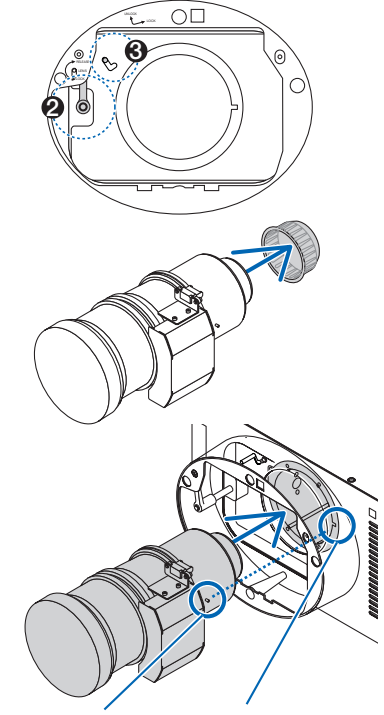

*Ohjaustappi Kieleke*

**4. Lukitse objektiivi paikalleen siirtämällä varmistusvipu lukitusasentoon** (LOCK).

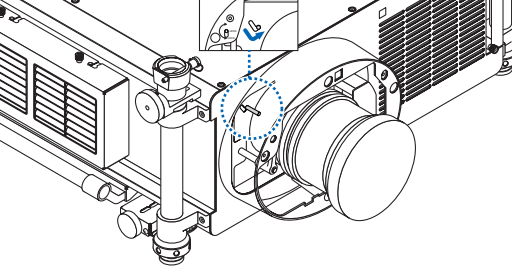

- **5. Kierrä objektiivin vapautusvipua hitaasti vastapäivään, kunnes vapautusvipu osoittaa alaspäin.**
	- • Jos objektiivin vapautusvipua ei voi kääntää, objektiivi ei ole *oikein paikallaan.*

*Käännä objektiivin vapautusvipua takaisinpäin ja työnnä objektiivi kunnolla projektoriin, kunnes se pysähtyy.* 

- *6.* **Aseta objektiivin suoja takaisin objektiivin suojuksen päälle.**
	- • Kiinnitä objektiivin suoja kiristämällä kaksi ruuvia.

*HUOMAUTUS:* Muista suorittaa [CALIBRATION] (KALIBROINTI) objektiivin asennuksen tai vaihdon jälkeen. (→ *sivu [1](#page-31-0)*8*, [126](#page-139-0))* 

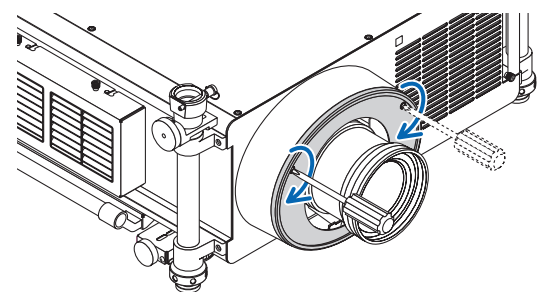

# Objektiivin irrottaminen

**Ennen objektiivin poistamista:**

- **1. Kytke projektoriin virta. (**→ **sivu** *[17\)](#page-30-0)*
- **2. Paina SHUTTER/HOME POSITION -painiketta vähintään 2 sekunnin ajan.** *Objektiivi palautuu alkuasentoonsa. (*→ *sivu [26](#page-39-0))*
- **3. Katkaise virta ja irrota virtajohto.**
- **4. Anna projektorin jäähtyä ennen objektiivin irrottamista.**

**1. Poista objektiivin suoja.**

*(*→ *sivu [163\)](#page-176-0)*

**2. Kierrä objektiivin vapautusvipua hitaasti myötäpäivään, kunnes vipu osoittaa ylöspäin.**

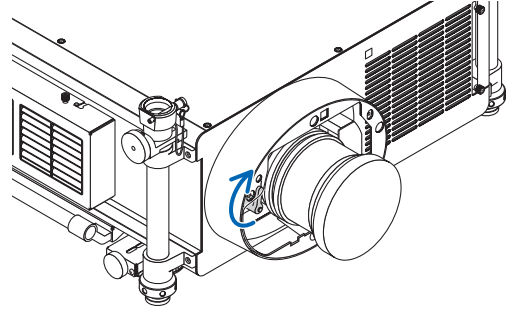

**3. Käännä varmistusvipu vasemmanpuoleiseen asentoon (UNLOCK).** 

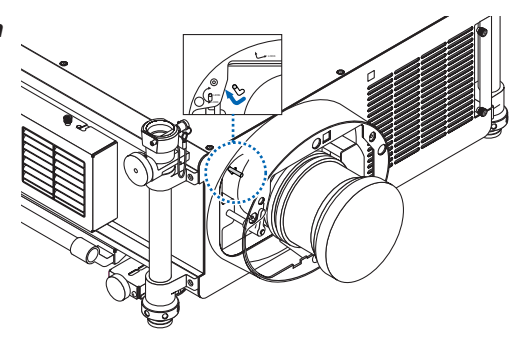

- *4.* **Irrota objektiivi projektorista vetämällä se hitaasti suoraan** *ulos.*
	- • Kun olet irrottanut objektiivin, kiinnitä objektiivin suojus *objektiivin molempiin päihin säilytyksen ajaksi.*
- **5. Aseta objektiivin suoja takaisin objektiivin suojukseen.**
	- • Kiinnitä objektiivin suoja kiristämällä kaksi ruuvia.
	- • Jos projektoria säilytetään ilman objektiivia, kiinnitä *pölysuojus objektiivin suojukseen.*

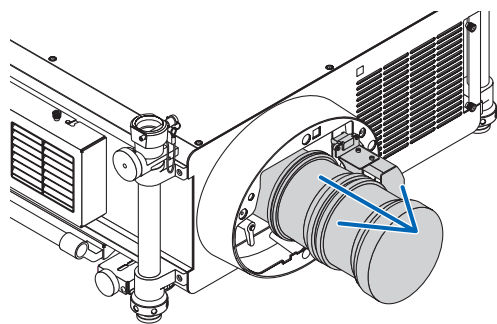

# ❷ Kytkennät

Projektorin voi kytkeä tietokoneeseen tietokonekaapelilla, 5 x BNC -kaapelilla, HDMI-kaapelilla tai DisplayPort-kaapelilla. Valmistele erikseen ostettavat kaapelit kytkentää varten.

# Analoginen RGB-signaaliyhteys

- • Kytke tietokonekaapeli tietokoneen näyttöliitäntään (15-nastainen mini-D-sub) ja projektorin Computer 1- tai Computer 2 -videotuloliitäntään.
- Jos käytät tietokoneen näyttöliitäntää (15-nastainen mini-D-sub) ja projektorin Computer 3 -videotuloliitäntää, kytke ne BNC (5-core) → 15-nastainen mini-D-sub -sovitinkaapelilla.
- Jos haluat toistaa ääntä tietokoneesta, käytä erikseen hankittavaa äänentoistolaitteistoa.

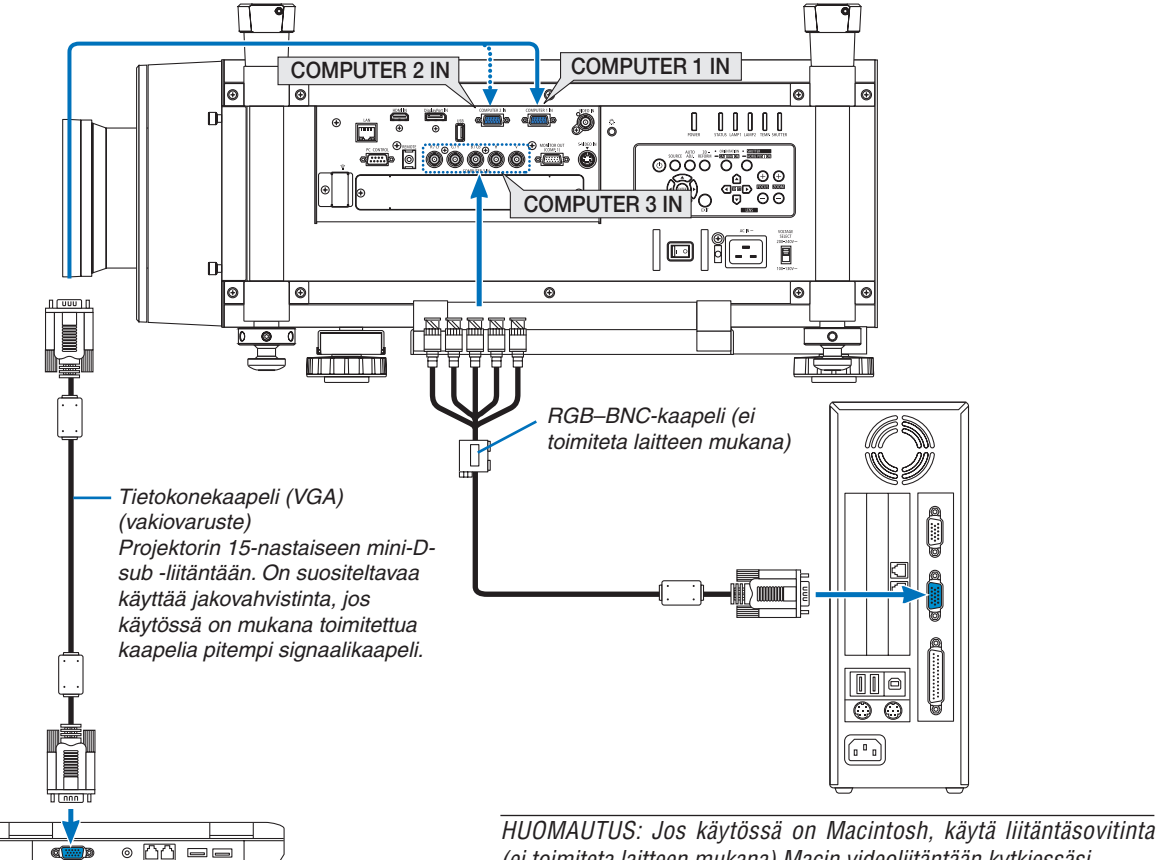

- (ei toimiteta laitteen mukana) Macin videoliitäntään kytkiessäsi.
- • Valitse haluamasi tuloliitäntä, kun projektorin virta on kytketty.

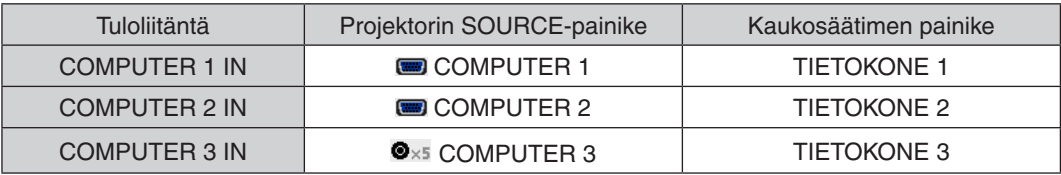
#### Digitaalinen RGB-signaaliyhteys

- • Kytke erikseen ostettava HDMI-kaapeli tietokoneen HDMI-lähtöliitännän ja projektorin HDMI-tuloliitännän väliin.
- • Kytke erikseen ostettava DisplayPort-kaapeli tietokoneen DisplayPort-lähtöliitännän ja projektorin DisplayPorttuloliitännän väliin.

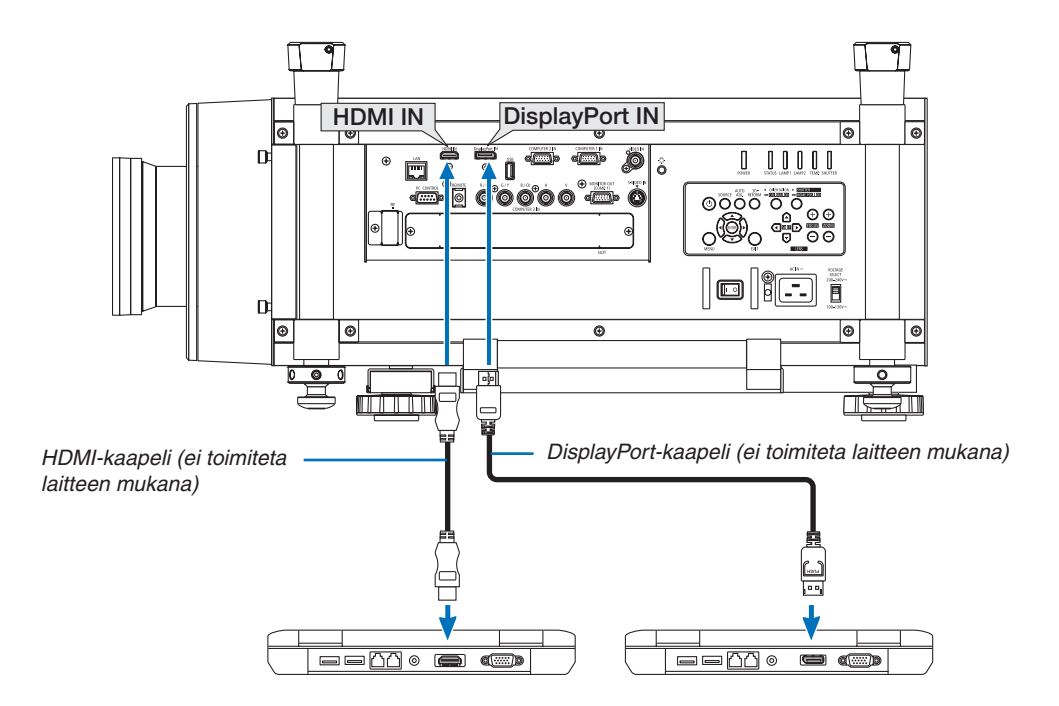

• Valitse haluamasi tuloliitäntä, kun projektorin virta on kytketty.

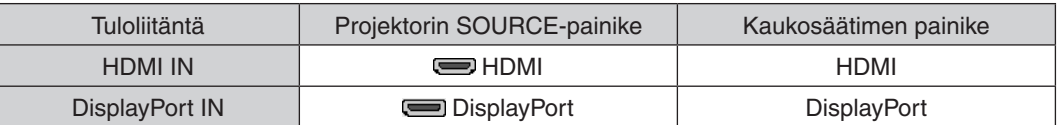

#### *HUOMAUTUS:*

- • Katkaise virta tietokoneesta ja projektorista ennen kytkennän tekemistä.
- • Tämä projektori ei tue NEC-videoyksikön (malli ISS-6020) purettuja videolähtöjä.
- Jos videonauhuri kytketään skannausmuuntimen tai vastaavan kautta, kuva ei ehkä näy oikein pikakelauksen aikana.

#### VIHJE

- • Computer 1- ja Computer 2 -videotuloliitännät tukevat Windowsin Plug and Play -ominaisuutta. Computer 3 -videotuloliitäntä ei tue Windowsin Plug and Play -toimintoa.
- • Macintosh-tietokoneen kytkemiseen voidaan tarvita Macintosh-signaalimuunnin (ostettava erikseen). Jos haluat kytkeä Mini-DisplayPort-liitännällä varustetun Macintosh-tietokoneen projektoriin, käytä siihen erikseen ostettavaa Mini DisplayPort → DisplayPort-sovitinkaapelia.

### **HDMI-kaapelin käyttöä koskevia huomautuksia**

Käytä hyväksyttyä High Speed HDMI® -kaapelia tai High Speed HDMI® -kaapelia Ethernet-yhteyden kanssa.

### **DisplayPort-kaapelin käyttöä koskevia huomautuksia**

Käytä vain hyväksyttyä DisplayPort-kaapelia

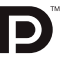

- Joitakin tietokoneita käytettäessä kuva tulee näkyviin vasta hetken kuluttua.
- Joissakin DisplayPort-kaapeleissa (ostettava erikseen) on lukitus.
- Jos haluat irrottaa tällaisen kaapelin, paina kaapelin liittimen päällä olevaa painiketta ja vedä kaapeli ulos.
- DisplayPort-tuloliitännän kautta ei voi syöttää virtaa kytkettyyn laitteeseen.
- Jos DisplayPort-tuloliitäntään kytketty laite käyttää signaalinmuunninsovitinta, kuva ei ehkä tule näkyviin.
- Jos tietokoneen HDMI-lähtö on kytketty DisplayPort-tuloliitäntään, käytä muunninta (ostettava erikseen).

#### **DVI-signaalin käyttöä koskevia huomautuksia**

Jos tietokoneessa on DVI-lähtöliitäntä, kytke tietokone projektorin HDMI-liitäntään erikseen ostettavalla sovitinkaapelilla (vain digitaalisen signaalin vastaanotto).

 Jos haluat kytkeä tietokoneen DVI-lähtöliitännän projektorin DisplayPort-tuloliitäntään, käytä erikseen ostettavaa muunninta.

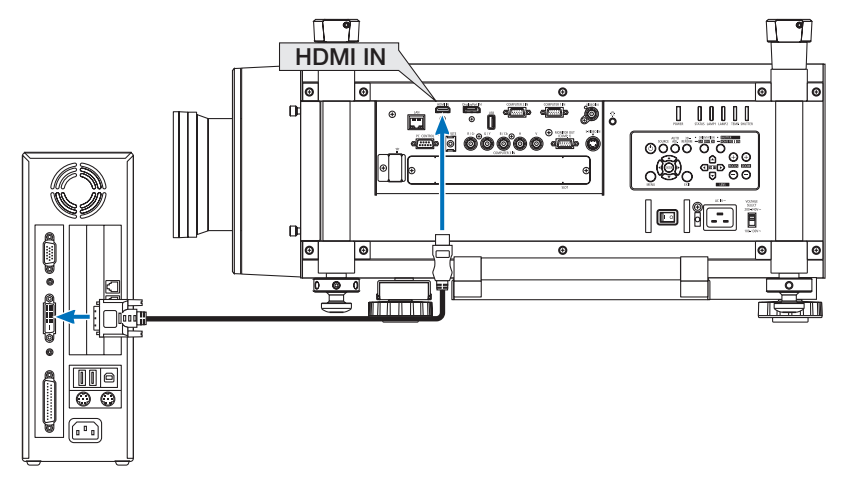

HUOMAUTUS: Kun katselet digitaalista DVI-signaalia

- • Käytä DVI–HDMI-kaapelia, joka on DDWG (Digital Display Working Group) DVI (Digital Visual Interface) -standardin version 1.0 mukainen. Kaapelin pituuden on oltava vähintään 5 m.
- • Sammuta projektori ja tietokone ennen DVI–HDMI-kaapelin kytkemistä.
- • Digitaalisen DVI-signaalin heijastaminen: Kytke kaapelit, kytke projektoriin virta ja valitse sitten HDMI-tulo. Kytke lopuksi *tietokoneeseen virta.*

 Jos et kytke tietokoneeseen virtaa, näyttösovittimen digitaalinen signaalilähtö ei ehkä aktivoidu, jolloin kuva ei tule näkyviin. Jos *näin tapahtuu, käynnistä tietokone uudelleen.*

- • Joissakin näyttösovittimissa on sekä analoginen RGB (15-nastainen D-sub-liitäntä)- että DVI (tai DFP) -lähtö. Jos käytössä on 15-nastainen D-sub-liitäntä, näyttösovittimen digitaalisen lähdön kuva ei ehkä tule näkyviin.
- • Älä irrota DVI–HDMI-kaapelia projektorin ollessa käynnissä. Jos signaalikaapeli irrotetaan ja kytketään sen jälkeen uudelleen, kuva *ei ehkä näy oikein. Jos näin tapahtuu, käynnistä tietokone uudelleen.*

#### Ulkoisen näytön kytkeminen

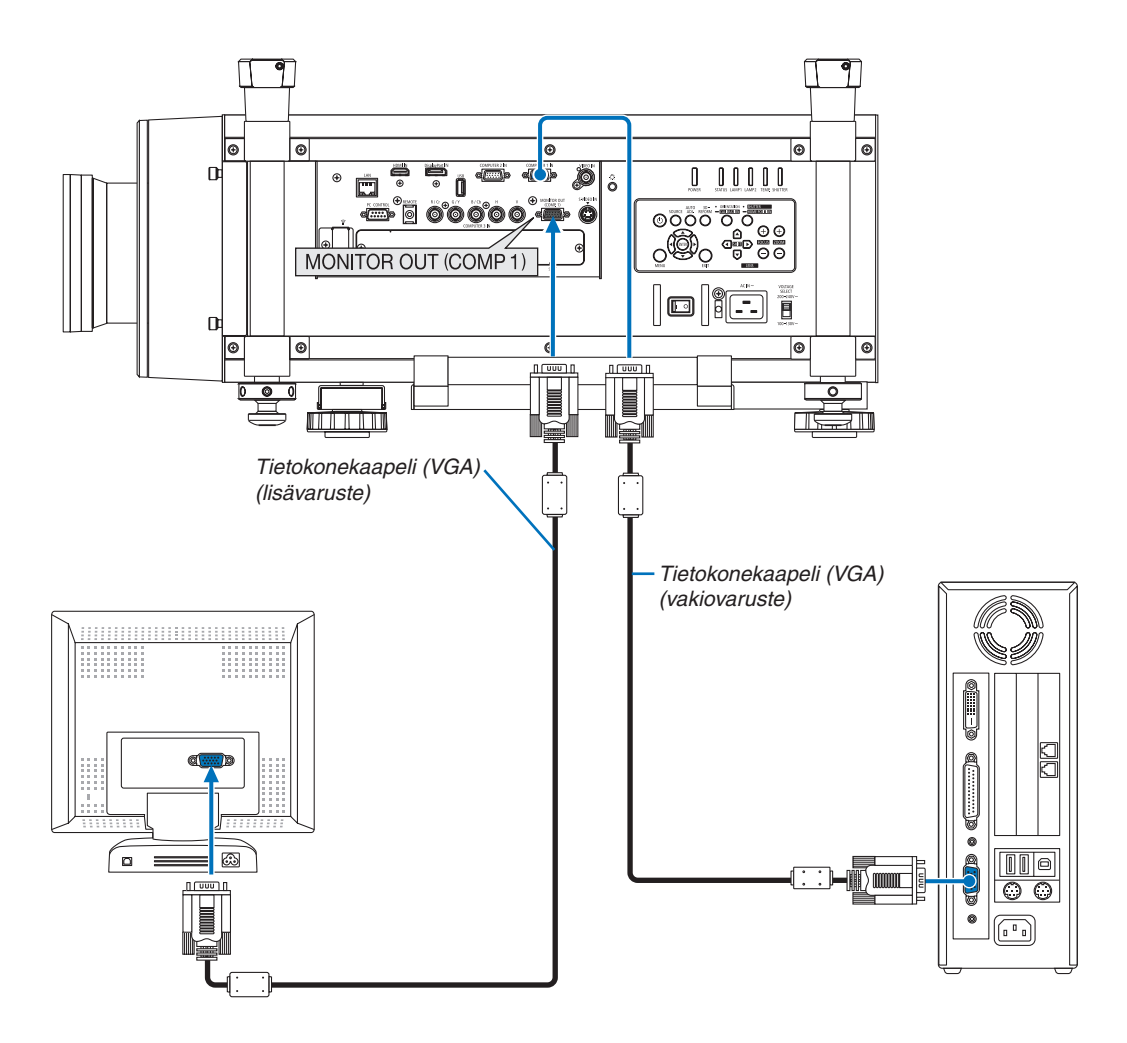

Voit kytkeä projektoriin ulkoisen näytön, jos haluat tarkkailla siitä erikseen tietokoneesta heijastamaasi analogista kuvaa.

- • Ketjuttaminen ei ole mahdollista.
- • Vain COMPUTER 1 IN -liitännän tulosignaali toistetaan MONITOR OUT (COMP1) -liitännän kautta.
- • Jos [VALMIUSTILA]-asetukseksi on valittu näyttövalikosta [VIRRANSÄÄSTÖ] tai [NETWORK STANDBY] (VERKKOVALMIUSTILA), projektori ei toista signaalia MONITOR OUT (COMP1) -liitännän kautta valmiustilassa.
- • Kun projektori heijastaa COMPUTER 3 IN -liitäntöjen signaalia, se ei toista videosignaalia MONITOR OUT (COMP1) -liitännän kautta.

#### DVD-soittimen tai muun AV-laitteen kytkeminen

Video-/S-Video-tuloliitännän kytkeminen

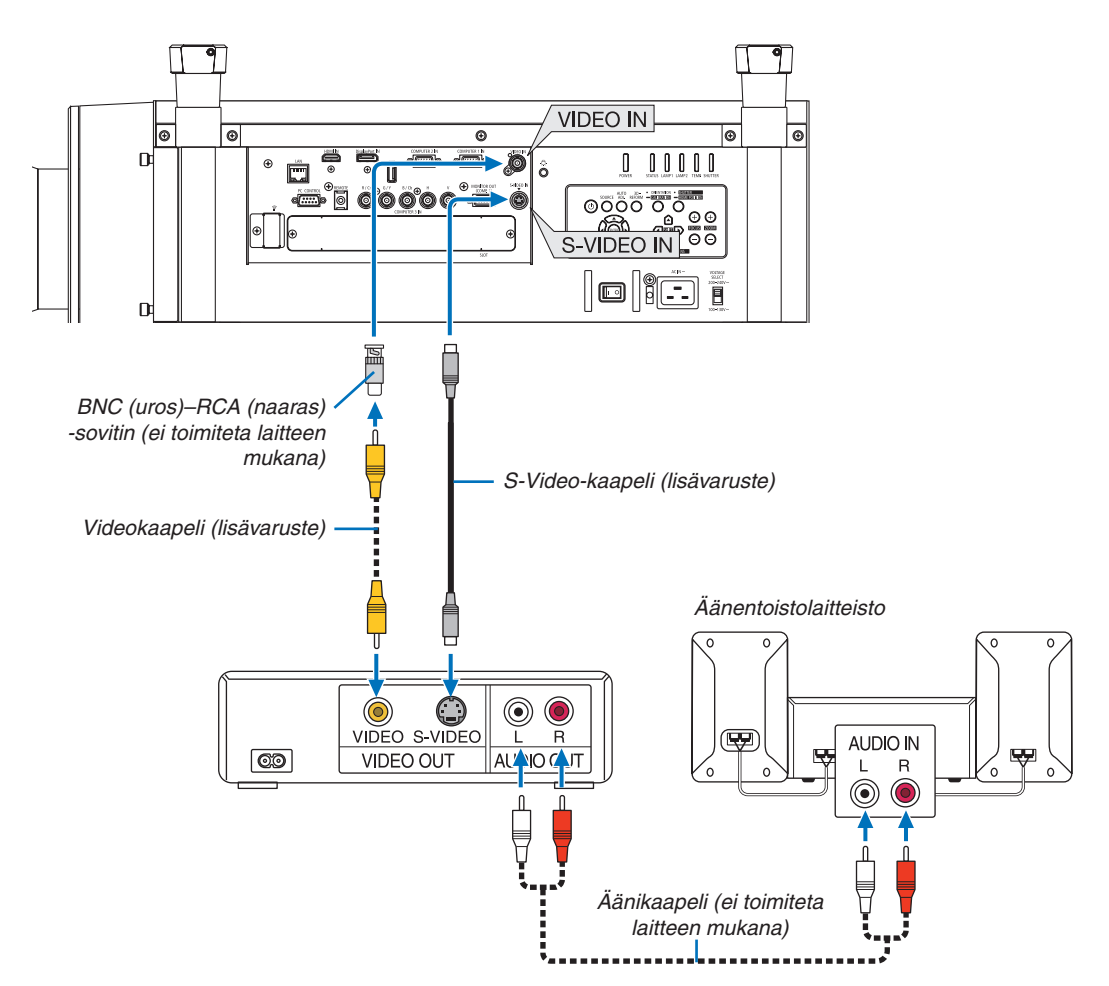

• Valitse haluamasi tuloliitäntä, kun projektorin virta on kytketty.

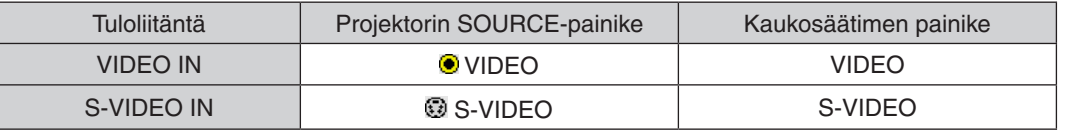

HUOMAUTUS: Lisätietoja videolähtösignaalin ominaisuuksista saat videonauhurisi käyttöoppaasta.

- • Kuva ei ehkä näy oikein, jos Video- tai S-Video-lähdettä toistetaan pikatoistolla eteen- tai taaksepäin skannausmuuntimen kautta.
- • Projektorilla voi heijastaa videosignaaleja, jos COMPUTER 3 -videotuloliitäntöjen G/Y-liittimeen kytketään videokaapeli (ostettava erikseen). Valitse silloin näyttövalikon ASETUS → VAIHTOEHDOT(1) → SIGNAALIN VALINTA (COMP3) -asetukseksi [VIDEO] ja valitse signaalilähteeksi Tietokone3.

#### Komponenttitulon kytkeminen

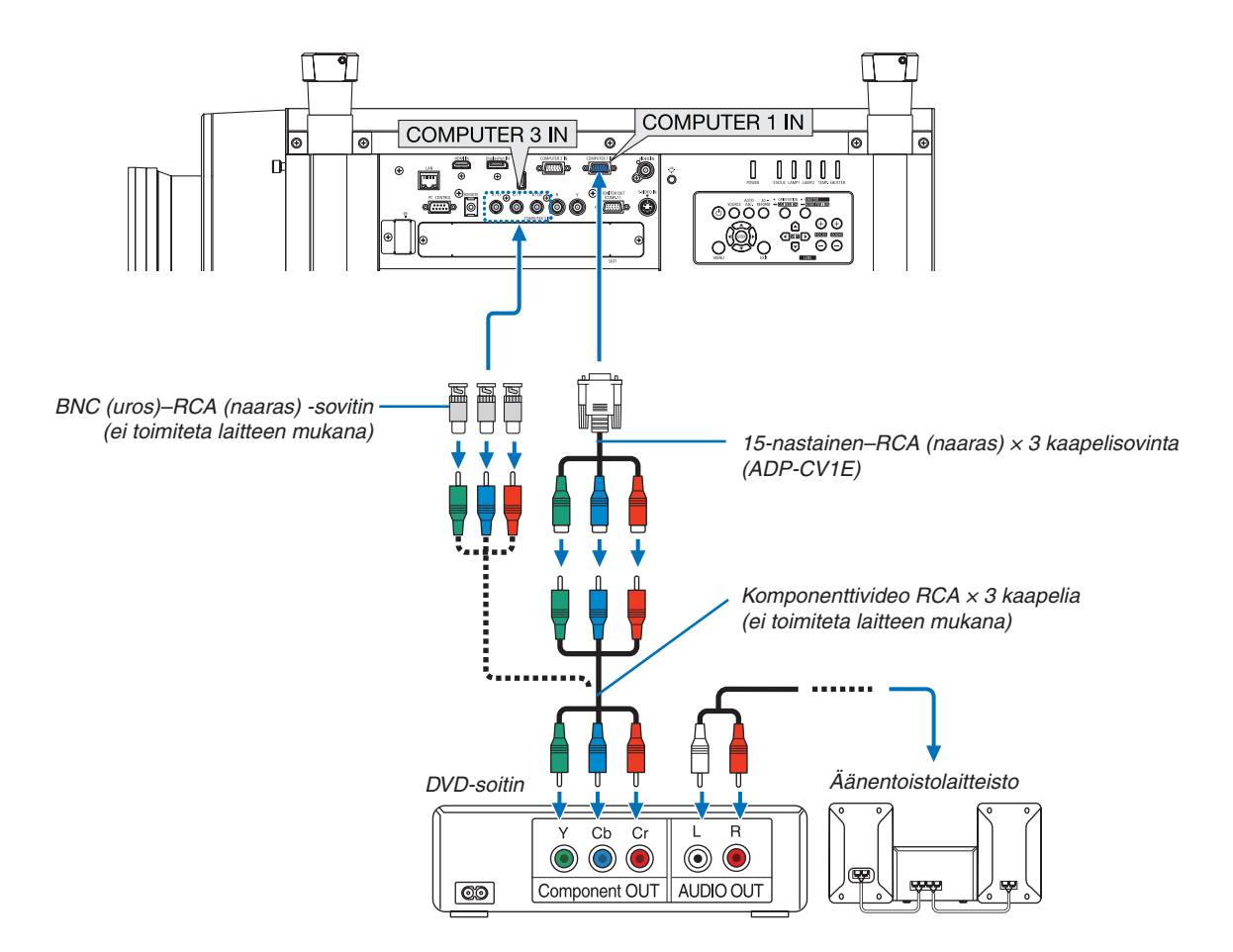

• Valitse haluamasi tuloliitäntä, kun projektorin virta on kytketty.

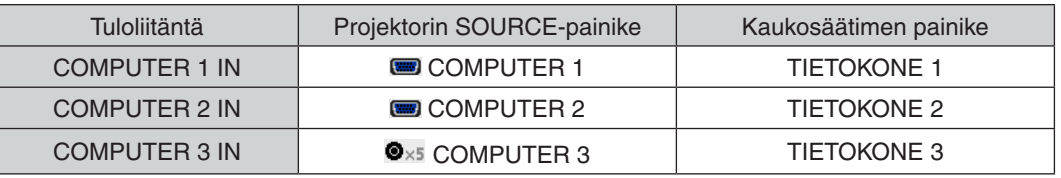

- • Tavallisesti projektori tunnistaa ja ottaa käyttöön tietokonesignaalin automaattisesti. Jos signaalia ei löydy, valitse signaali projektorin näyttövalikon [SÄÄDÄ] → [VIDEO] → [SIGNAALITYYPPI] -kohdasta. Valitse [ASETUS] → [VAIHTOEHDOT (1)] → [SIGNAALIN VALINTA (COMP3)] -kohdassa Computer 3 -videotuloliitännän asetukseksi TIETOKONE tai VIDEO (→ *sivu [130\)](#page-143-0).*
- • Jos haluat kytkeä videolaitteen D-liitännällä, käytä erikseen ostettavaa D-liitinsovitinta (malli ADP-DT1E).

#### HDMI-tulon kytkeminen

Voit kytkeä DVD-soittimen, kiintolevysoittimen, Blu-ray-soittimen tai kannettavan PC-tietokoneen HDMIlähtöliitännän projektorin HDMI IN -liitäntään.

HUOMAUTUS: HDMI IN -liitäntä tukee Plug & Play (DDC2B) -toimintoa.

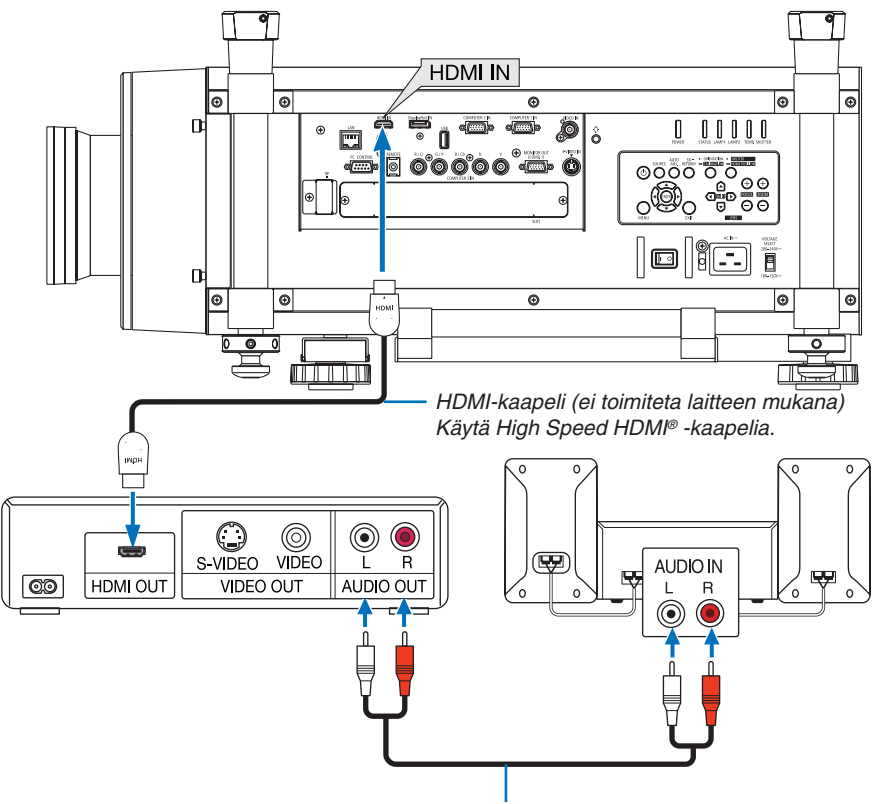

Äänikaapeli (ei toimiteta laitteen mukana)

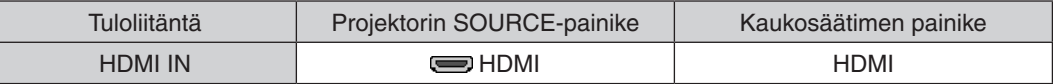

VIHJE: HDMI-liitännällä varustetun AV-laitteen käyttäjille:

Valitse Enhanced-asetus Normal-asetuksen sijaan, jos HDMI-lähdössä on vaihtoehdot Enhanced ja Normal. *Tämä parantaa kuvan kontrastia ja tummien alueiden yksityiskohtaisuutta.* Lisätietoja asetuksista on kytkettävät AV-laitteen käyttöoppaassa.

Jos kytket projektorin HDMI IN -liitännän DVD-soittimeen, projektorin videotason asetukset voidaan mukauttaa vastaamaan DVD-soittimen vastaavia asetuksia.Valitse valikosta [ADJUST] (SÄÄDÄ) → [VIDEO]→ [VIDEOTULO] ja tee tarvittavat asetukset.

#### <span id="page-186-0"></span>Langalliseen lähiverkkoon kytkeminen

Tässä projektorissa on vakiona lähiverkkoliitäntä (RJ-45), jolla laite voidaan yhdistää lähiverkkoon lähiverkkokaapelin avulla.

Lähiverkkoyhteyden käyttäminen edellyttää, että lähiverkkoasetukset määritetään projektorin valikosta. Valitse [APPLICATION MENU] (SOVELLUSVALIKKO) → [NETWORK SETTINGS] (VERKKOASETUKSET) → [KAAPELILÄHIVERKKO]. ( $\rightarrow$  sivu [14](#page-156-0)3).

#### **Esimerkki lähiverkkoyhteydestä**

Esimerkki langallisesta lähiverkkoyhteydestä

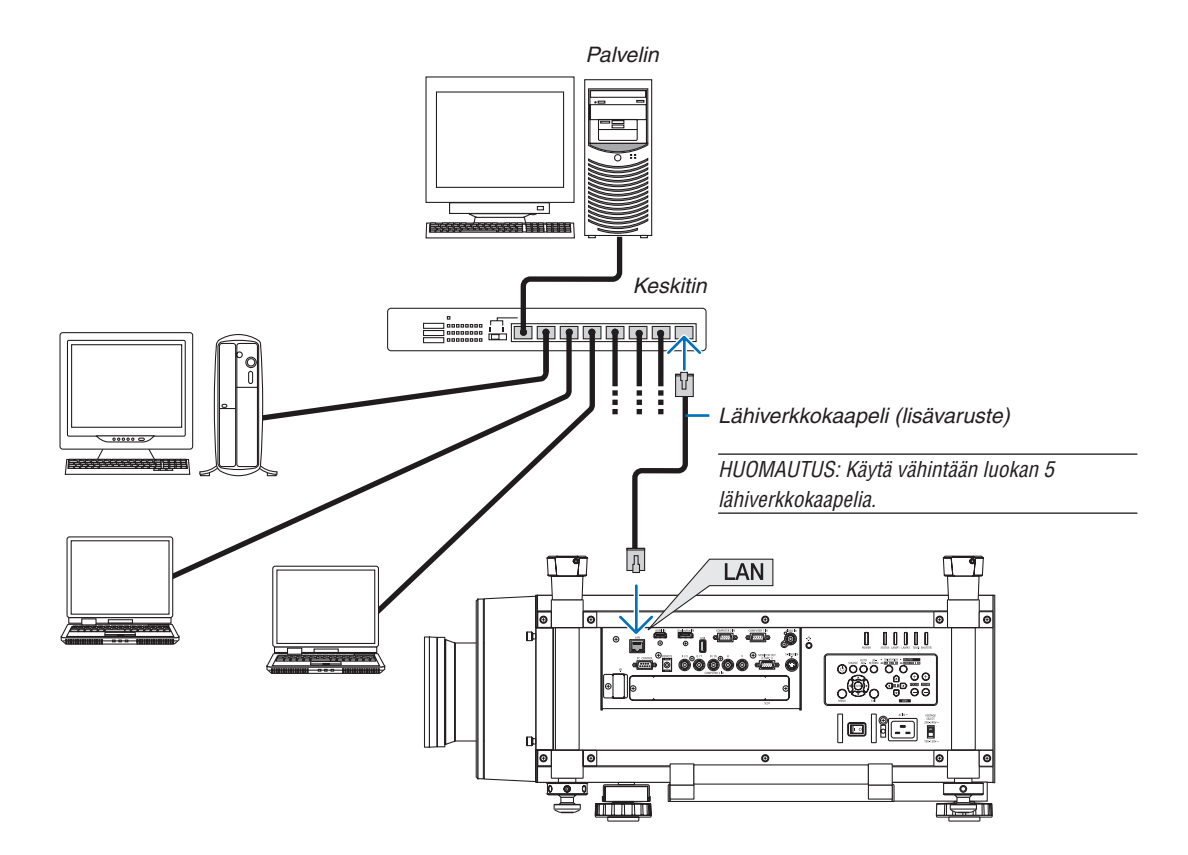

#### <span id="page-187-0"></span>Langattomaan lähiverkkoon kytkeminen (ostettava erikseen)

Erikseen ostettava langattoman verkon liitäntäyksikkö mahdollistaa langattoman lähiverkon käyttämisen. Jos käytät projektoria langattomassa lähiverkossa, määritä projektoriin IP-osoite ja muut tarvittavat asetukset.

#### **Tärkeää:**

- Jos projektoria käytetään langattoman verkon USB-liitäntäyksiköllä paikassa, jossa langattomat verkkolaitteet on kielletty, irrota langattoman verkon USB-liitäntäyksikkö projektorista.
- Hanki maahasi tai alueellesi sopiva langattoman verkon USB-liitäntäyksikkö.

#### *HUOMAUTUS:*

- • Langattoman verkon USB-liitäntäyksikössä vilkkuva vihreä LED-valo osoittaa, että langattoman verkon USB-liitäntäyksikkö on *toiminnassa.*
- • Tietokoneen langattoman lähiverkon sovittimen (tai laitteen) täytyy tukea Wi-Fi (IEEE802.11b/g/n) -standardia.

#### **Langattoman lähiverkkoyhteyden muodostaminen**

- **Vaihe 1: Kytke langaton USB-liitäntäyksikkö projektoriin. (**→ **sivu** *[175](#page-188-0))*
- **Vaihe 2: Valitse [APPLICATION MENU] (SOVELLUSVALIKKO) -valikosta [NETWORK SETTINGS] (VERKKOASETUKSET). (**→ **sivu** *[142\)](#page-155-0)*
- **Vaihe 3: Valitse [NETWORK SETTINGS] (VERKKOASETUKSET)** → **[LANGATON LÄHIVERKKO]** → **[PROFIILIT] ja määritä [HELPPO YHTEYS], [PROFIILI 1] tai [PROFIILI 2]. (**→ **sivu** *[143](#page-156-0))*

VIHJE:

Määritä HTTP-palvelintoiminnolla [NETWORK SETTINGS] (VERKKOASETUKSET) → [SETTINGS] (ASETUKSET) → [WIRELESS]  $(LANGATON) \rightarrow HELPPO YHTEYS$ ], [PROFIILI1], [PROFIILI2].

#### Langattoman verkon liitäntäyksikön asentaminen

- • Langattoman verkon liitäntäyksikkö on asennettava langattoman verkon liitäntään oikein päin. Liitäntä on suunniteltu siten, ettei yksikköä voi asentaa väärin päin. Liiallisen voiman käyttö voi vaurioittaa langattoman lähiverkon liitäntää.
- • Jos haluat estää staattisen sähkön aiheuttamat vauriot, poista kehoosi varautunut staattinen sähkö koskettamalla lähellä olevaa metalliesinettä (esimerkiksi ovenkahvaa tai ikkunanpuitetta) ennen langattoman lähiverkon liitäntäyksikön koskettamista.
- • Katkaise päävirta ennen langattoman lähiverkon liitäntäyksikön asentamista tai irrottamista. Langattoman lähiverkon liitäntäyksikön asentaminen ja irrottaminen projektorin virtajohdon ollessa kytkettynä voi vaurioittaa langattoman lähiverkon liitäntäyksikköä tai aiheuttaa toimintahäiriöitä projektoriin. Jos projektorissa ilmenee toimintahäiriö, katkaise projektorista virta, katkaise päävirta ja irrota virtajohto. Kytke sitten virtajohto uudelleen.
- • Älä kytke USB (LAN) -liitäntään muuta laitetta kuin langattoman verkon liitäntäyksikkö. Älä myöskään kytke langattoman verkon liitäntäyksikköä liitäntäosan USB-liitäntöihin.
- <span id="page-188-0"></span>**1. Aseta projektori valmiustilaan painamalla -painiketta ja katkaise sitten virta pääkytkimestä.**
- **2. Irrota levy (liitännän suojus).**

*Löysää liitännän suojuksen ruuvia.*

• Ruuvia ei voi irrottaa kokonaan.

- **3. Työnnä langattoman verkon liitäntäyksikkö hitaasti USB (LAN) -liitäntään (** *).*
	- *- Irrota langattoman verkon liitäntäyksikön suojus, yksikön merkitty puoli ylöspäin ja työnnä yksikkö varovasti paikalleen pitäen kiinni sen takaosasta.*

*Työnnä sitten langattoman verkon liitäntäyksikköä sormella.*

*- Irrottamaasi suojusta tarvitaan, kun langattoman verkon liitäntäyksikkö irrotetaan, joten säilytä se tallessa.*

HUOMAUTUS: Jos langattoman verkon liitäntäyksikkö ei mene helposti paikalleen, *älä yritä työntää sitä liiallisella voimalla.*

*4.* **Kiinnitä langattoman verkon liitäntäyksikön varkaudenestosuojus.** *Kiinnitä varkaudenestosuojus vaiheessa 2 löysäämälläsi ruuvilla.*

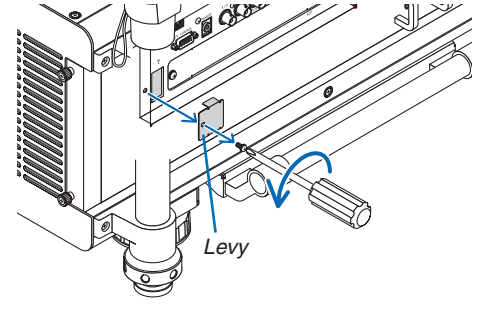

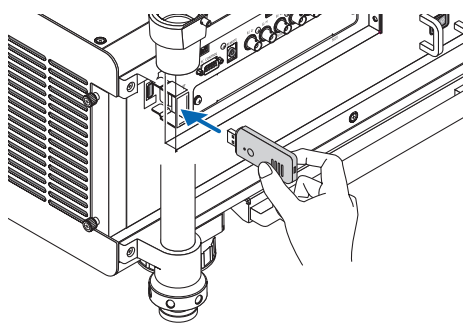

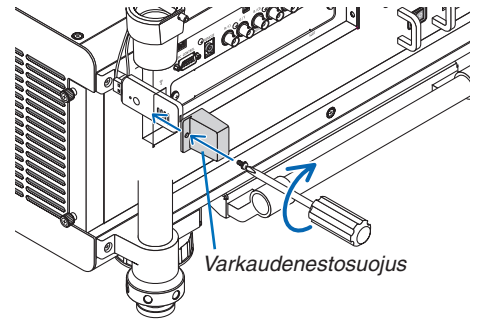

### Langattoman verkon liitäntäyksikön irrottaminen

- *1.* **Aseta projektori valmiustilaan painamalla -painiketta ja katkaise sitten virta pääkytkimestä.**
- **2. Irrota varkaudenestosuojus.**

*Löysää ruuvi ja irrota langattoman verkon liitäntäyksikön varkaudenestosuojus.*

**3. Vedä langattoman verkon USB-liitäntäyksikkö ulos USB (LAN) -liitännästä.**

*HUOMAUTUS:* 

Jos langattoman verkon liitäntäyksikköä ei käytetä pitkään aikaan, aseta levy takaisin *paikalleen ja kiinnitä se kahdella ruuvilla.*

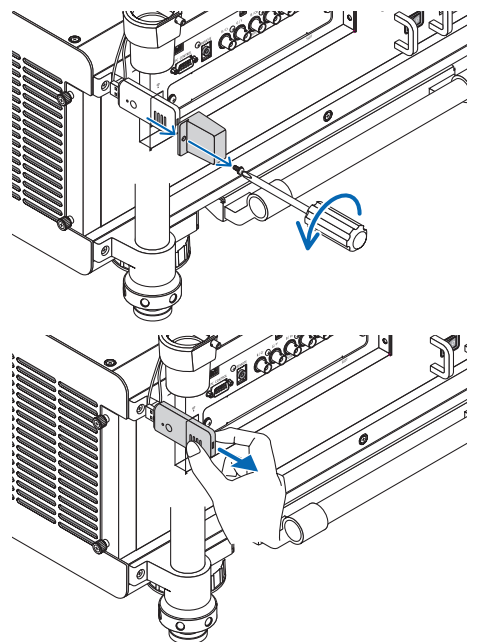

Esimerkki langattomasta lähiverkkoyhteydestä (Verkon tyyppi → Infrastruktuuri)  $(\rightarrow$  sivu [14](#page-158-0)5)

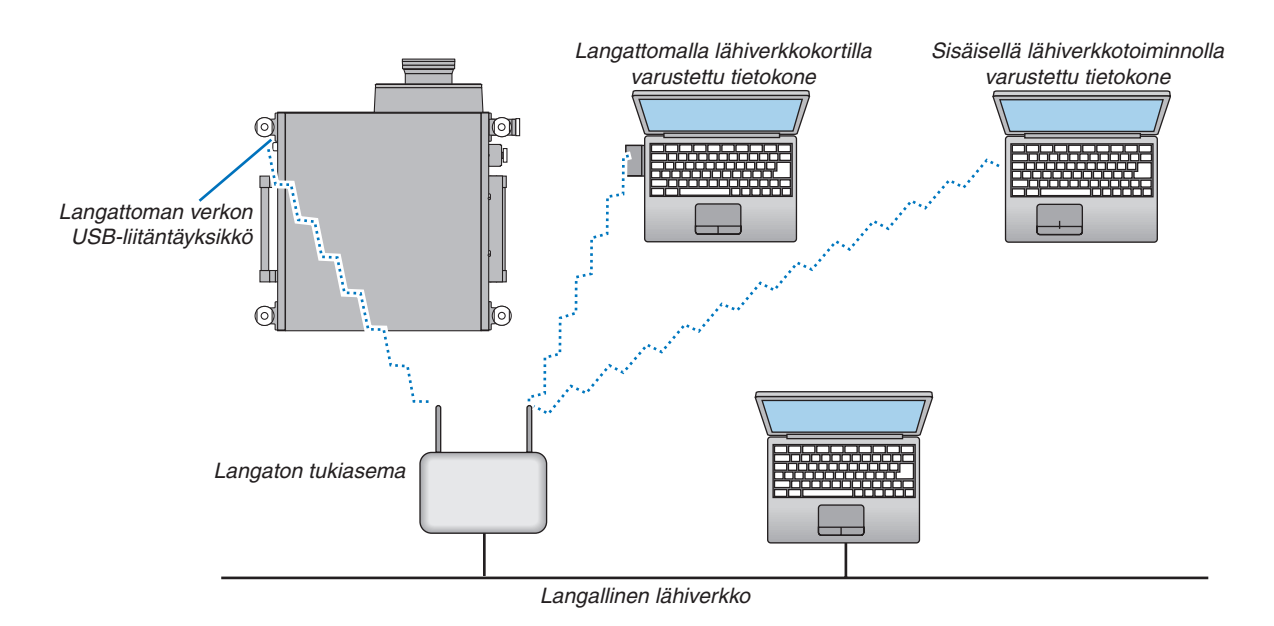

Esimerkki langattomasta lähiverkkoyhteydestä (Verkon tyyppi → Ad Hoc)

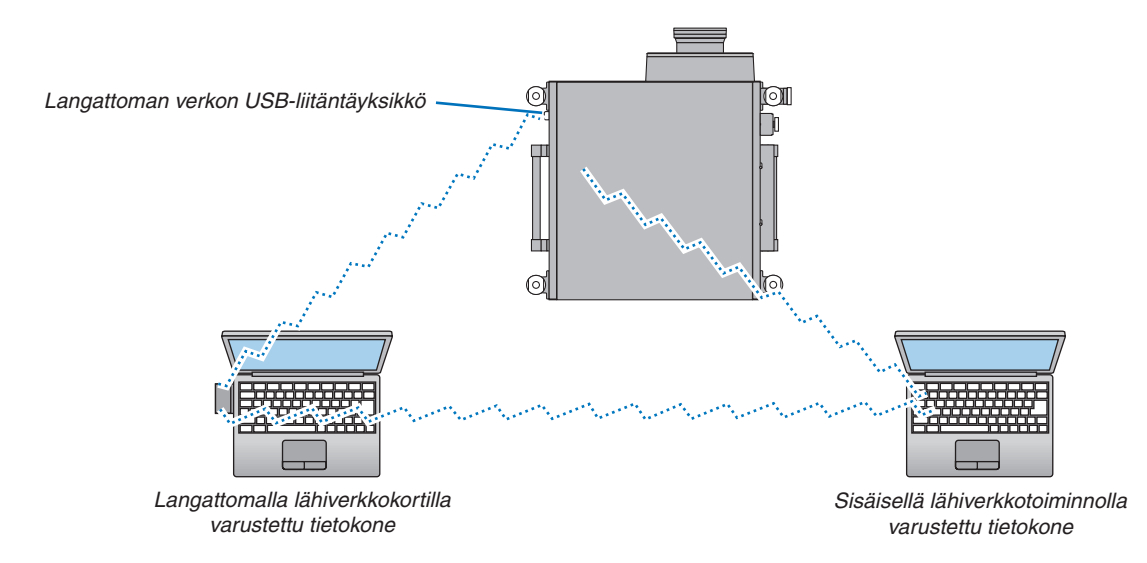

Suora yhteys (vertaisverkko) tietokoneiden ja projektorien välillä edellyttää Ad Hoc -tilaa. (→ sivu [14](#page-158-0)5)

#### Projektorien asentaminen päällekkäin

Heijastetun kuvan kirkkauden voi kaksinkertaistaa käyttämällä kahta projektoria, jotka voi asentaa päällekkäin ilman ulkoisia tukirakenteita. Tätä kutsutaan päällekkäisasennukseksi.

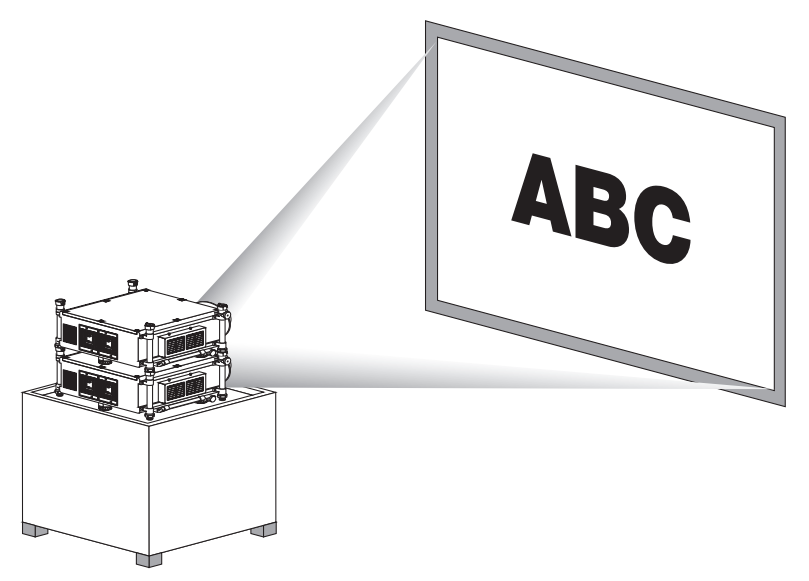

### $\Lambda$  HUOMIO:

Projektorin kantamiseen tarvitaan vähintään kaksi henkilöä. Muuten projektori voi kaatua tai pudota ja aiheuttaa henkilövahinkoja.

#### *HUOMAUTUS:*

• Keskenään erimallisia projektoreita ei voi asentaa päällekkäin.

*Päällekkäisasennuksessa molemmissa projektoreissa on käytettävä objektiiveja, joilla on sama mallinumero.*

- • Päällekkäisasennus ei tue kuvien tarkkaa kohdistamista, joten pienet tekstit ja hyvin yksityiskohtaiset kuvat eivät ehkä näy *selvästi.*
- • Jaa signaali pääprojektorille (ylemmälle projektorille) ja apuprojektorille (alemmalle projektorille) käyttämällä erikseen ostettavia *jakovahvistimia.*
- • Päällekkäisasennusta koskevia huomautuksia
- *- Pyydä huoltohenkilöstöä asentamaan ja säätämään projektorit.*
- *-* Varmista, että projektorien alusta kestää kahden projektorin yhteisen painon. Yksi projektori painaa objektiiveineen noin 46 kg.
- Kiinnitä projektorin kaatumisen varalta tavalla, joka kestää maanjäristykset.
- - Kahden projektorin asentaminen päällekkäin nostaa huoneen lämpötilaa. Varmista, että huoneessa on riittävä ilmanvaihto.
- *- Älä yritä asentaa projektoreja päällekkäin kattoon. Päällekkäisasennusta ei voi käyttää kattoasennuksissa.*
- *- Anna projektorien lämmetä tunnin ajan, että haluttu heijastustulos on mahdollinen.*
- Säädä projektorit siten, että kuvassa on mahdollisimman vähän geometrista vääristymää. Objektiivin geometrinen vääristymä on erilainen laajakulma(+)- ja tele(-)-asennossa.
- $-$  *Säädä vaakasuuntainen objektiivinsiirto keskikohtaan.*

#### **Päällekkäinasennustuen osien nimet ja toiminnot**

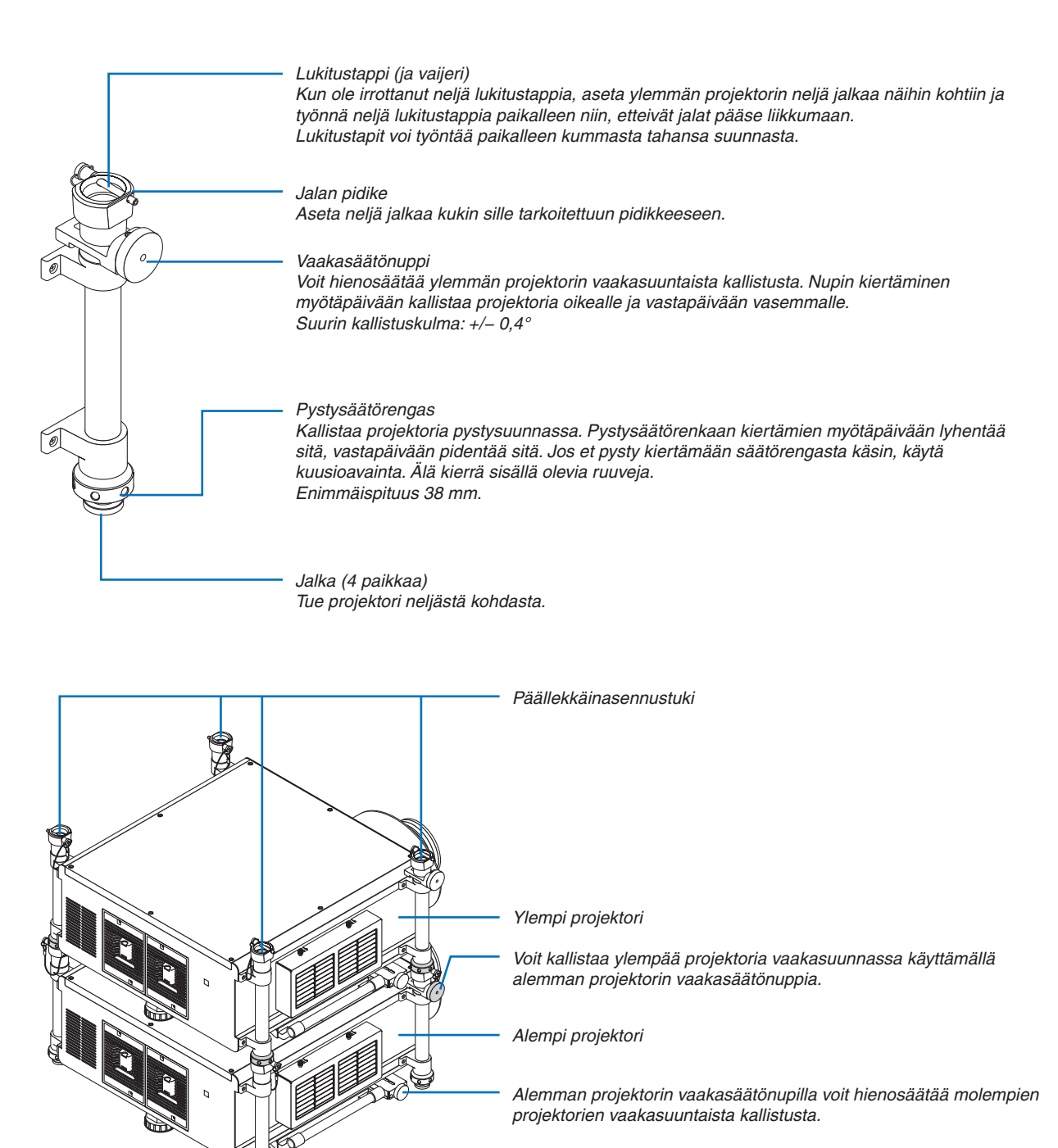

# 7. Huoltaminen

Tässä osassa kerrotaan huolto-ohjeita, joita noudattamalla suodattimen, objektiivin ja ulkopinnan puhdistaminen sekä lampun ja suodattimien vaihtaminen on helppoa.

# ❶ Suodattimien puhdistaminen

Ilmansuodattimen sieni pitää lian ja pölyn projektorin ulkopuolella, joten se pitää puhdistaa säännöllisesti. Projektori voi ylikuumentua, jos suodatin on likainen tai tukossa.

*HUOMAUTUS: Suodattimen puhdistustarpeesta kertova viesti on näkyvissä minuutin ajan projektorin virran kytkennän ja katkaisun*  yhteydessä. Puhdista suodattimet, kun viesti tulee näkyviin. Suodattimien puhdistusvälin tehdasasetus on [OFF]. (→ *sivu [123](#page-136-0))* Voit ohittaa tämän ilmoituksen painamalla mitä tahansa projektorin tai kaukosäätimen painiketta.

# **AN** HUOMIO

Ennen kuin puhdistat suodattimet, katkaise projektorin virta, irrota virtajohto ja anna projektorin jäähtyä. Muutoin voit altistua sähköiskulle tai palovammoille.

Valmistelutoimenpide: Puhdista ennen suodattimien puhdistusta ilmanvaihdon tuloilmakanavat pölynimurilla. Projektorissa on kaksi suodatinta, vasemmalla ja edessä. Puhdista molemmat suodattimet. Molemmat suodattimet ovat samanmuotoisia.

Kun vaihdat suodattimia, osta valinnainen NP03FT-suodatin etukäteen.

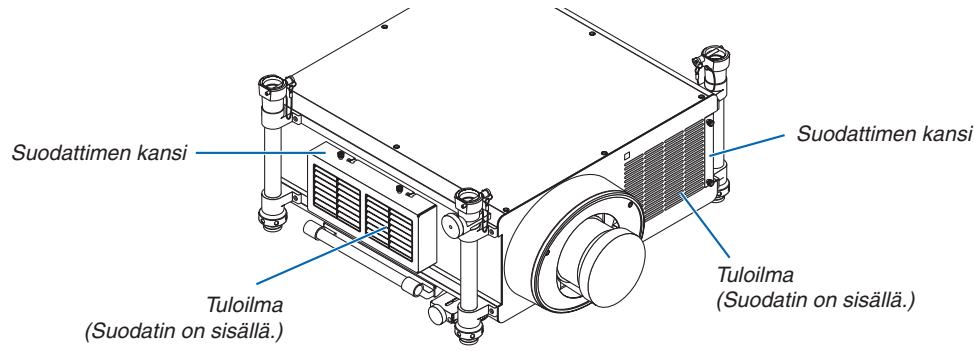

#### Vasemmanpuoleisen suodattimen puhdistaminen

#### **1. Irrota suodattimen suojus.**

*(1)Löysää molemmat nupit kiertämällä niitä vastapäivään.*

- Nuppeja ei voi irrottaa.
- Jos nupit eivät kierry käsin, käytä Phillips-ruuvitalttaa *(ristipäinen).*
- *(2)Irrota suodattimen kansi työntämällä sitä vasemmalle ja vetämällä se ulos.*

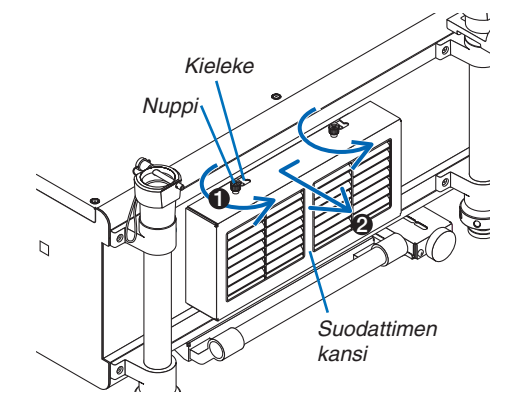

#### 7. Huoltaminen

#### **2. Irrota suodatin.**

*Vedä suodattimen yläosaa ulospäin ja irrota suodatin kääntämällä se ylös.*

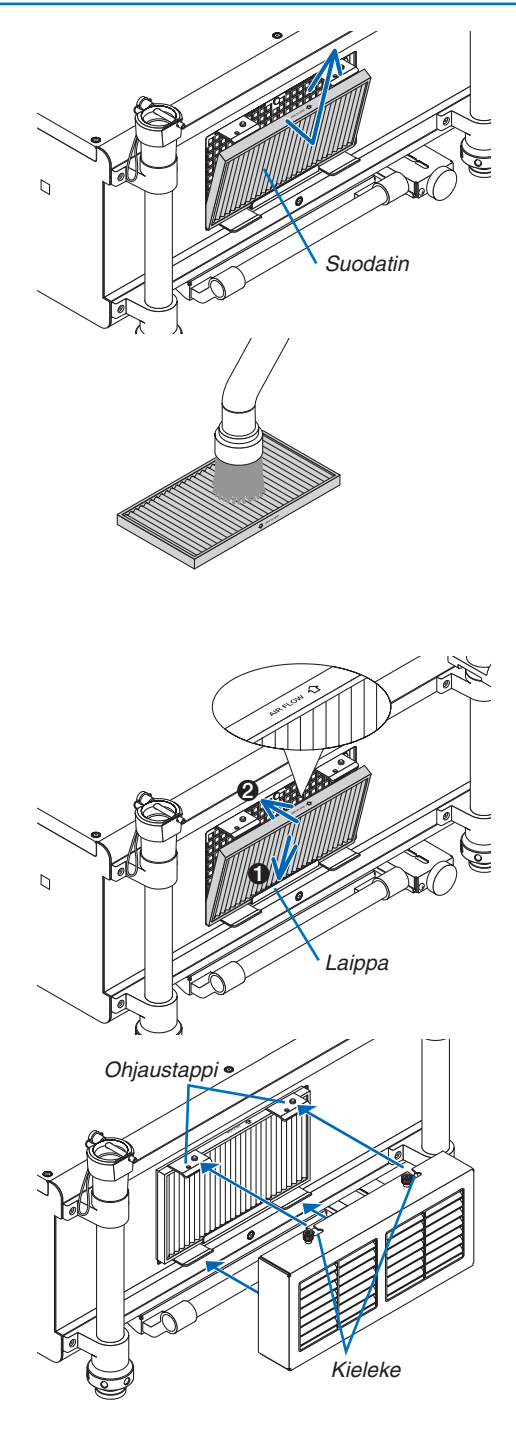

#### *3. Poista pöly suodattimen sisältä pölynimurilla.*

*Puhdista haitarisuodatin pölystä.*

• Puhdista suodattimen suojuksen sisäpinta ja projektorin *tuloilmakanava pölystä.* 

#### *HUOMAUTUS:*

- • Käytä imurin pehmeää harjasuutinta, kun imuroit suodattimia. Näin suodatin ei vahingoitu.
- • Älä pese suodatinta vedellä. Se voi vaurioittaa suodattimen kalvoa ja *aiheuttaa tukoksia.*

#### *4. Aseta suodatin takaisin paikalleen.*

*Aseta suodatin paikalleen siten, että merkintä* ↓ *AIR FLOW* ↓ *osoittaa kohti projektoria.*

*(1) Asenna suodatin laippaan.*

*(2) Sovita suodattimen yläreuna tuloilmakanavaan.*

#### *5. Asenna suodattimen suojus takaisin projektoriin.*

*(1) Sovita projektorin ohjaintapit (4 kohdassa) suodattimen suojuksen koloihin (4 kohdassa).*

*(2) Työnnä suodattimen suojusta oikealle ja kiristä molemmat nupit kiertämällä niitä myötäpäivään.* 

*HUOMAUTUS:*

Muista puhdistaa molemmat suodattimet (vasen ja oikea puoli), jotta *suodattimen käyttöikä näkyisi mahdollisimman oikeana.*

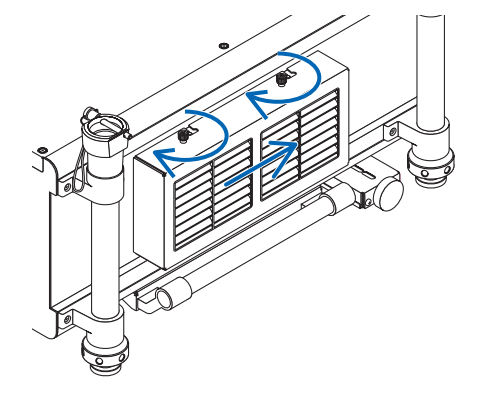

#### Etummaisen suodattimen puhdistaminen

#### **1. Irrota suodattimen suojus.**

*(1)Löysää molemmat nupit kiertämällä niitä vastapäivään.*

- Nuppeja ei voi irrottaa.
- Jos nupit eivät kierry käsin, käytä Phillips-ruuvitalttaa *(ristipäinen).*
- *(2)Irrota suodattimen kansi vetämällä se ulos.*

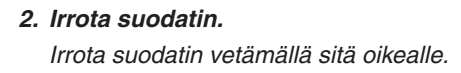

#### *3. Poista pöly suodattimen sisältä pölynimurilla.*

*Puhdista haitarisuodatin pölystä.*

- • Käytä imurin pehmeää harjasuutinta, kun imuroit suodattimia. Näin suodatin ei vahingoitu.
- • Älä pese suodatinta vedellä. Se voi vaurioittaa suodattimen kalvoa ja *aiheuttaa tukoksia.*

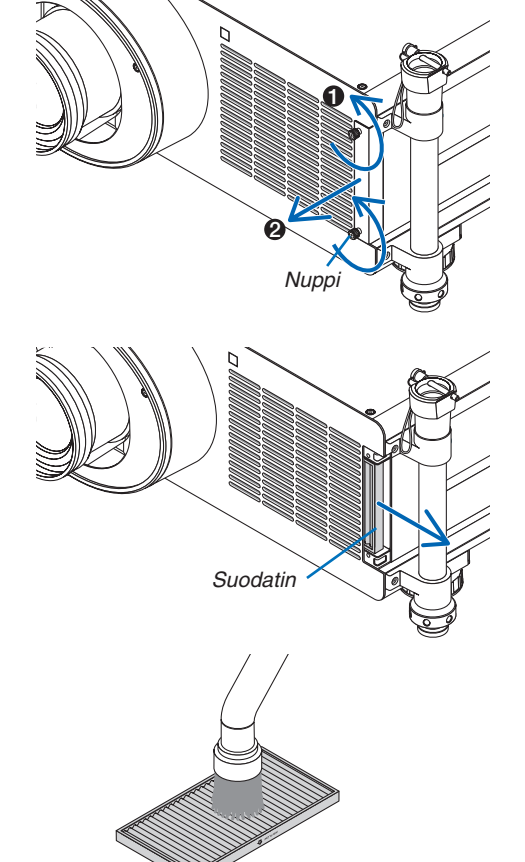

#### 7. Huoltaminen

#### *4. Aseta suodatin takaisin paikalleen.*

*Aseta suodatin paikalleen siten, että merkintä* ↓ *AIR FLOW* ↓ *osoittaa kohti projektoria.*

*(1) Asenna suodatin tuloilmakanavaan.*

*(1) Kohdista nuppi (ruuvi) ruuvinreikään.*

*(2) Sovita suodattimen yläreuna tuloilmakanavaan.*

*5. Asenna suodattimen suojus takaisin projektoriin.*

*(2) Kiristä molemmat nupit kiertämällä niitä myötäpäivään.*

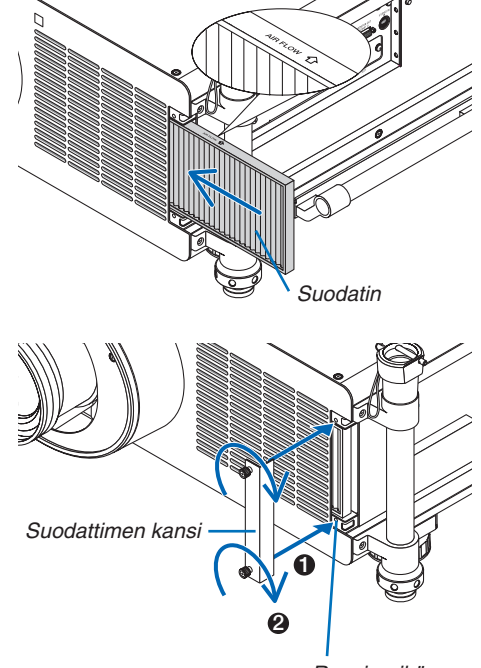

*Ruuvinreikä*

#### **6. Nollaa suodattimen käyttötunnit.**

*Kytke virtajohto pistorasiaan, kytke virta pääkatkaisijasta ja kytke projektoriin virta.* Valitse valikosta [PALAUTA] → [SUODATTIMEN PUHDISTUS, TUNTEJA] ja nollaa suodattimen käyttötunnit. (→ *sivu [139\)](#page-152-0)*

# ❷ Objektiivin puhdistaminen

- • Katkaise projektorin virta ennen puhdistamista.
- • Puhdista objektiivi puhaltimella tai linssipaperilla ja varo naarmuttamasta tai vahingoittamasta objektiivia.

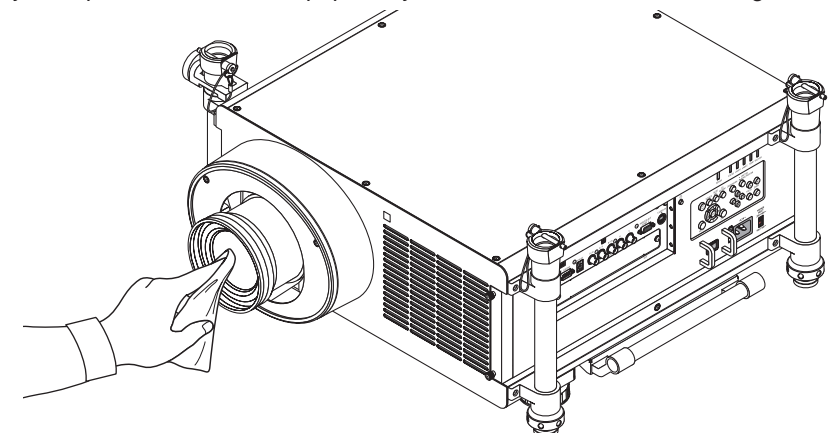

## ❸ Projektorin ulkopinnan puhdistaminen

Katkaise projektorin virta ja irrota virtajohto ennen puhdistamista.

Pyyhi projektorin pinta kuivalla ja pehmeällä liinalla.

 Käytä mietoa pesuainetta, jos se on kovin likainen.

- Älä koskaan käytä voimakkaita pesuaineita tai liuottimia, kuten alkoholia tai ohentimia.
- Jos puhdistat ilmanvaihtoaukkoja pölynimurilla, älä paina imurin harjasuulaketta projektorin ilmanvaihtoaukkoihin voimakkaasti.

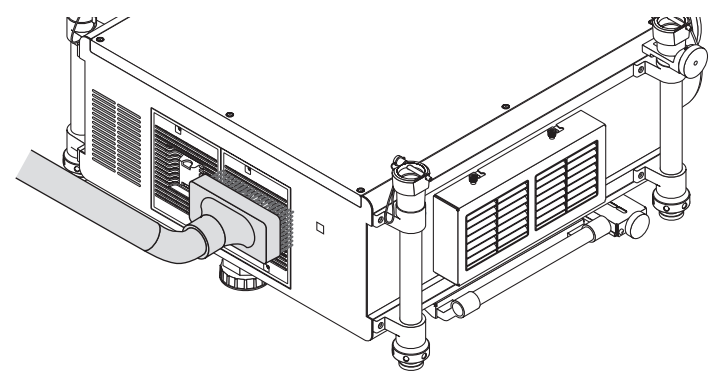

*Imuroi pölyt ilmanvaihtoaukoista.*

- Tukkeutuneet ilmanvaihtoaukot voivat johtaa projektorin lämpötilan nousuun ja siten aiheuttaa virhetoimintoja.
- Älä naarmuta projektoria tai kohdista siihen iskuja.
- Lisätietoja projektorin sisäosien puhdistamisesta saa kauppiaalta.

*HUOMAUTUS: Älä suihkuta projektorin pinnalle, objektiiviin tai kankaalle haihtuvia aineita, kuten hyönteismyrkkyä. Älä jätä projektoria*  pitkäksi aikaa kosketuksiin vinyyliesineiden kanssa. Muutoin pinnoite voi vahingoittua tai jopa irrota.

### ❹ Lampun ja suodattimien vaihtaminen

Kun lamppu on käyttöikänsä lopussa, projektorin LAMP-merkkivalo vilkkuu punaisena ja näkyviin tulee viesti LAMPPU PALAMASSA LOPPUUN.VAIHDA LAMPPU 1 (tai 2). KÄYTÄ TURVALLISUUS- JA TOIMIVUUSSYISTÄ VAIN TÄSSÄ ILMOITETTUA LAMPPUA.Vaikka lamppu toimisi yhä, se kannattaa kuitenkin vaihtaa, jotta projektori toimii optimaalisella suorituskyvyllä. Muista nollata lampun tuntilaskuri, kun lamppu on vaihdettu. (→ sivu [138](#page-151-0))

### **A** HUOMIO

- ÄLÄ KOSKETA LAMPPUA heti käytön jälkeen. Se on hyvin kuuma. Sammuta projektori ja irrota sitten virtajohto. Anna lampun jäähtyä ainakin tunti ennen sen käsittelyä.
- Käytä turvallisuus- ja toimivuussyistä vain tässä ilmoitettua lamppua.
- ÄLÄ IRROTA RUUVEJA lukuun ottamatta kahta (2) lampun suojuksen ruuvia ja kolmea (3) lamppukotelon kiinnitysruuvia. Muutoin vaarana on sähköisku.
- Älä riko lamppukotelon lasia.

 Älä jätä lamppukotelon lasiin sormenjälkiä.Sormenjäljet lamppukotelossa voivat näkyä kuvassa varjoina tai muuten heikentää kuvanlaatua.

Projektorin virta katkeaa ja se siirtyy valmiustilaan, jos projektoria käytetään vielä 100 tuntia sen jälkeen, kun lamppu on käyttöikänsä lopussa. Jos näin tapahtuu, vaihda lamppu. Jos jatkat lampun käyttämistä sen käyttöiän tultua täyteen, lamppu voi särkyä, jolloin lasinsirpaleita voi päätyä lampun koteloon. Älä kosketa lasinsirpaleita, sillä ne voivat aiheuttaa haavan. Pyydä silloin NEC-jälleenmyyjää vaihtamaan lamppu.

*\*HUOMAUTUS: Tämä viesti tulee näkyviin seuraavissa tilanteissa:*

- minuutin ajaksi, kun projektorin virta on kytketty
- kun projektorin  $\circled{O}$  (POWER) -painiketta tai kaukosäätimen POWER OFF -painiketta painetaan.

Voit ohittaa tämän ilmoituksen painamalla mitä tahansa projektorin tai kaukosäätimen painiketta.

Lampun vaihtamisessa tarvitaan seuraavat varaosat ja työkalut:

- • Phillips-ruuvitaltta (ristipää)
- • Vaihtolamppu: NP22LP

#### Lampun ja suodattimien vaihtaminen

Seuraava ohje on esimerkki, joka koskee kummankin lampun vaihtamista.

*Vaihe 1. Vaihda lamppu* 

*Vaihe 2. Vaihda suodattimet (*→ **sivu** *[188\)](#page-201-0)*

*Vaihe 3.* **Nollaa lampun ja suodattimien käyttötunnit (**→ **sivu** *[138,](#page-151-0) [139\)](#page-152-0)*

### **Lampun vaihtaminen:**

#### **1. Irrota lampun suojus.**

- (1) Löysää kaksi lampun suojuksen ruuvia.
	- Lampun suojuksen ruuvia ei voi irrottaa kokonaan.
- (2) Vedä lampun suojusta itseäsi kohti ja irrota se.

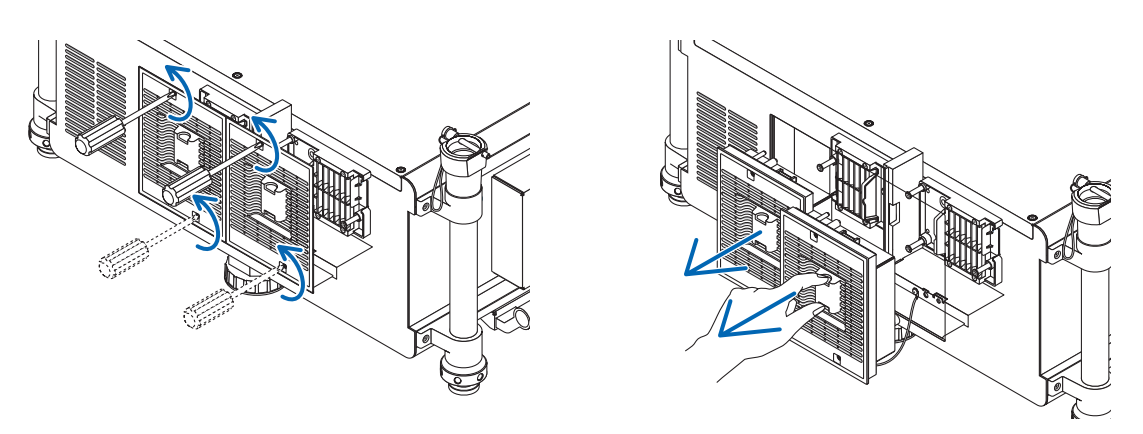

#### **2. Irrota lamppukotelo.**

(1) Löysää lamppukotelon kolmea kiinnitysruuvia, kunnes Phillips-ruuvitaltta alkaa pyöriä tyhjää.

- Ruuveja ei voi irrottaa kokonaan.
- Älä kosketa poistoilmatuulettimen virtaliitäntöjä.

(2) Irrota lamppukotelo vetämällä sitä.

### $\Lambda$  HUOMIO:

Varmista, että lamppukotelo on jäähtynyt kosketuslämpöiseksi ennen sen irrottamista.

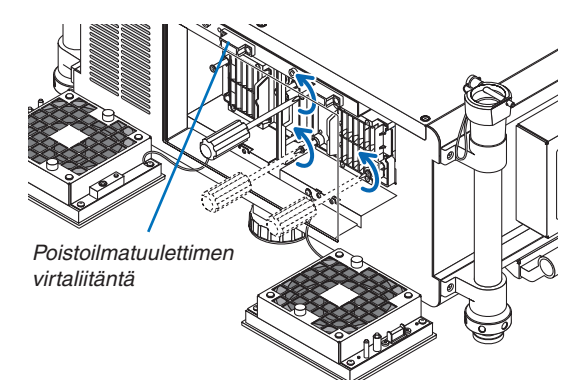

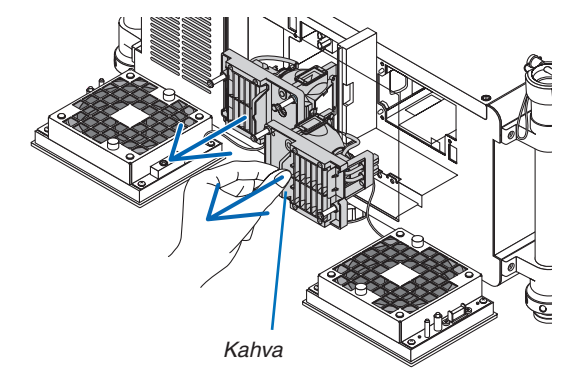

#### *3. Asenna uusi lamppukotelo.*

(1) Aseta uusi lamppukotelo paikalleen siten, että se asettuu pistokkeeseen.

(2) Kiinnitä se paikalleen kolmella kiinnitysruuvilla.

 • Muista kiristää ruuvit.

#### *HUOMAUTUS:*

• Muista asentaa sekä lamppu 1 että lamppu 2. Projektoriin ei kytkeydy virta, jos molemmat lamput eivät ole paikallaan.

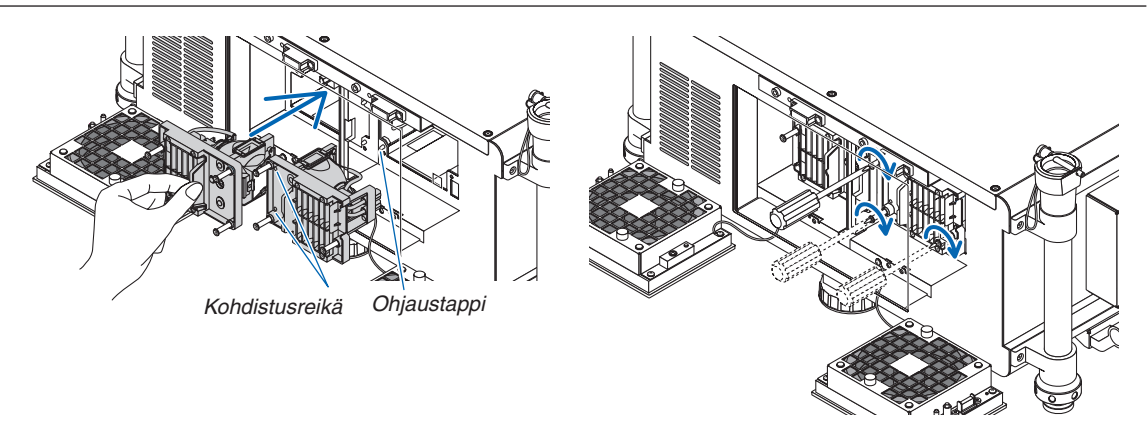

#### *4. Asenna lampun suojus takaisin paikalleen.*

- (1) Kohdista lampun suojuksen vasen reuna lamppukotelon vasempaan reunaan ja kiinnitä lampun suojus paikalleen. Pitele lamppuosastossa olevaa johtoa siten, ettei se jää lampun suojuksen alle.
- (2) Kiristä lampun suojuksen kaksi kiinnitysruuvia.
	- Muista kiristää ruuvit.

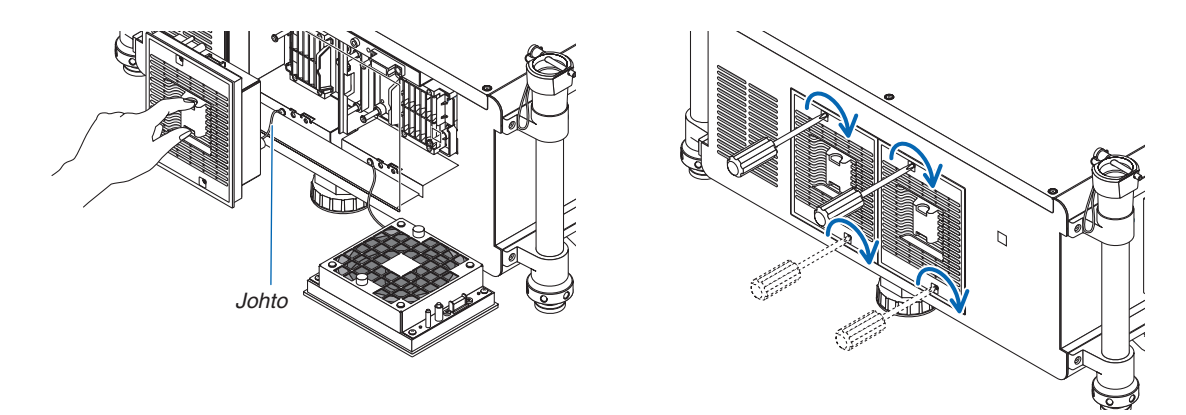

#### **Nyt lamppu on vaihdettu. Voit siirtyä suodattimien vaihtamiseen.**

HUOMAUTUS: Jos projektoria käytetään vielä 100 tuntia sen jälkeen, kun lamppu on käyttöikänsä lopussa, sekä LAMP 1- että LAMP *2 -merkkivalo palaa punaisena, jolloin projektorin virtaa ei voi kytkeä päälle eikä valikko tule näkyviin.* Jos näin käy, nollaa lampun laskuri painamalla kaukosäätimen HELP-painiketta 10 sekunnin ajan. Kun lampun käyttöajan kello on nollattu, LAMP-merkkivalo sammuu. Jos vaihdat vain yhden lampun, nollaa lampun käyttötunnit valitsemalla valikosta [PALAUTA]. Älä paina HELP-painiketta.

# <span id="page-201-0"></span>❺ Suodattimien vaihtaminen

On suositeltavaa puhdistaa suodattimet 5 000 käyttötunnin välein ja vaihtaa ne 10 000 käyttötunnin välein. Nämä tuntimäärät voivat vaihdella käyttöympäristön mukaan.

Projektorissa on kaksi suodatinta, yksi projektorin etuosassa ja toinen sivulla.

Saatavissa on valinnaisia suodattimia (kaksi suodatinta):

pieni suodatin etusuodattimeen

suuri suodatin sivusuodattimeen.

#### *HUOMAUTUS:*

- • Vaihda molemmat suodattimet aina samanaikaisesti.
- • Puhdista ennen suodattimien vaihtamista projektorin ilmanvaihdon tuloilmakanavat pölynimurilla ja pyyhi pöly pois projektorin *pinnalta pehmeällä liinalla.*
- • Projektori sisältää herkkiä osia. Pidä pöly ja lika poissa suodattimien vaihdon aikana.
- • Älä pese suodatinta vedellä. Vesi vaurioittaa suodattimen kalvoa.
- Asenna suodatin oikeassa suunnassa. Muuten projektorin sisään voi päästä pölyä ja hiekkaa, mikä voi aiheuttaa toimintahäiriön.

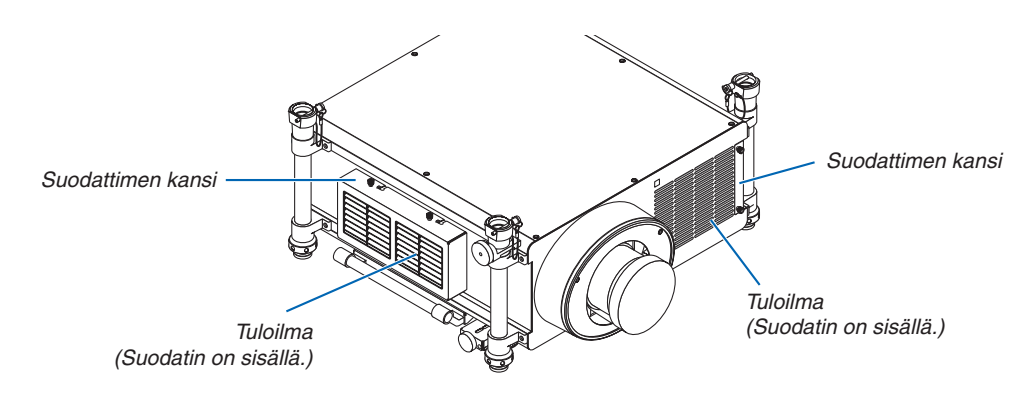

#### Vasemmanpuoleisen suodattimen vaihtaminen

#### **1. Irrota suodattimen suojus.**

*(1)Löysää molemmat nupit kiertämällä niitä vastapäivään.*

- Nuppeja ei voi irrottaa.
- Jos nupit eivät kierry käsin, käytä Phillips-ruuvitalttaa *(ristipäinen).*
- *(2)Irrota suodattimen kansi työntämällä sitä vasemmalle ja vetämällä se ulos.*

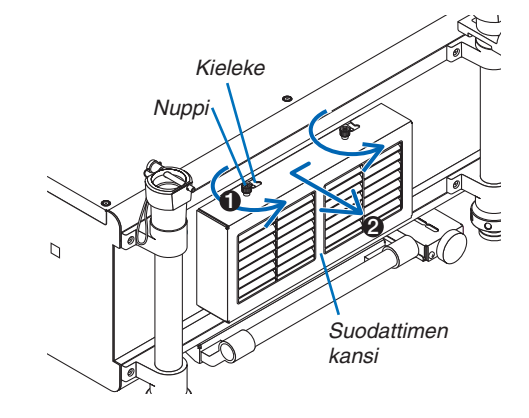

#### 7. Huoltaminen

**2. Irrota suodatin.**

*Vedä suodattimen yläosaa ulospäin ja irrota suodatin kääntämällä se ylös.*

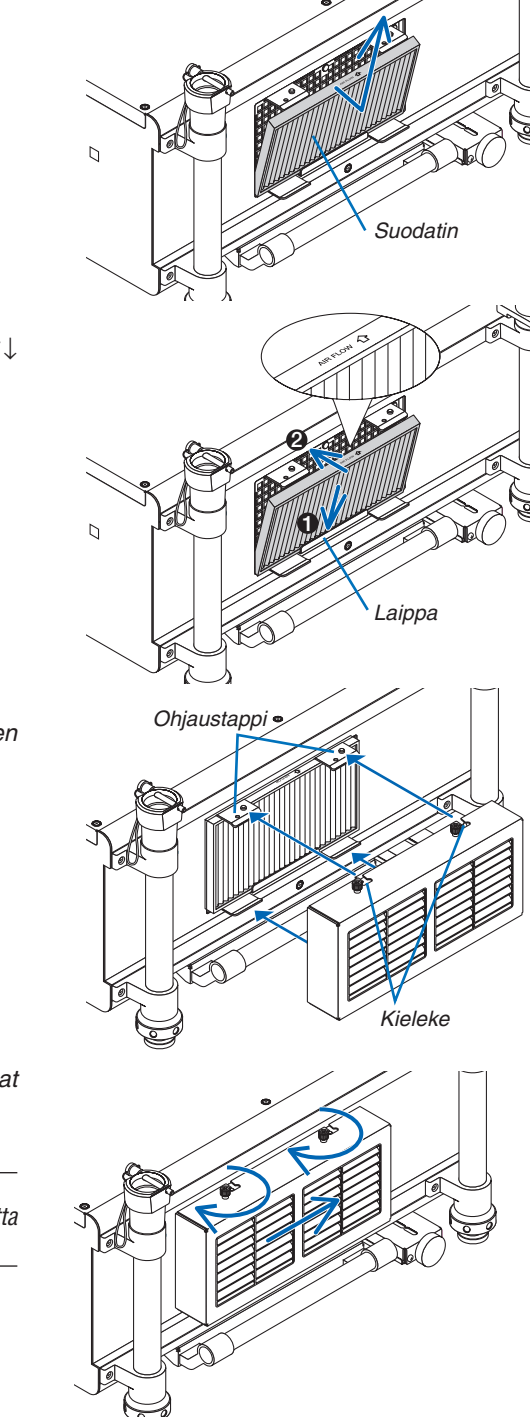

#### *3. Asenna uusi suodatin.*

*Aseta suodatin paikalleen siten, että merkintä* ↓ *AIR FLOW* ↓ *osoittaa kohti projektoria.*

- *(1) Asenna suodatin laippaan.*
- *(2) Sovita suodattimen yläreuna tuloilmakanavaan.*

*4. Asenna suodattimen suojus takaisin projektoriin.*

*(1) Sovita projektorin ohjaintapit (4 kohdassa) suodattimen suojuksen koloihin (4 kohdassa).*

*(2) Työnnä suodattimen suojusta oikealle ja kiristä molemmat nupit kiertämällä niitä myötäpäivään.* 

#### *HUOMAUTUS:*

Muista puhdistaa molemmat suodattimet (vasen ja oikea puoli), jotta *suodattimen käyttöikä näkyisi mahdollisimman oikeana.*

#### Etummaisen suodattimen vaihtaminen

#### **1. Irrota suodattimen suojus.**

- *(1)Löysää molemmat nupit kiertämällä niitä vastapäivään.*
	- Nuppeja ei voi irrottaa.
	- Jos nupit eivät kierry käsin, käytä Phillips-ruuvitalttaa *(ristipäinen).*
- *(2)Irrota suodattimen kansi vetämällä se ulos.*

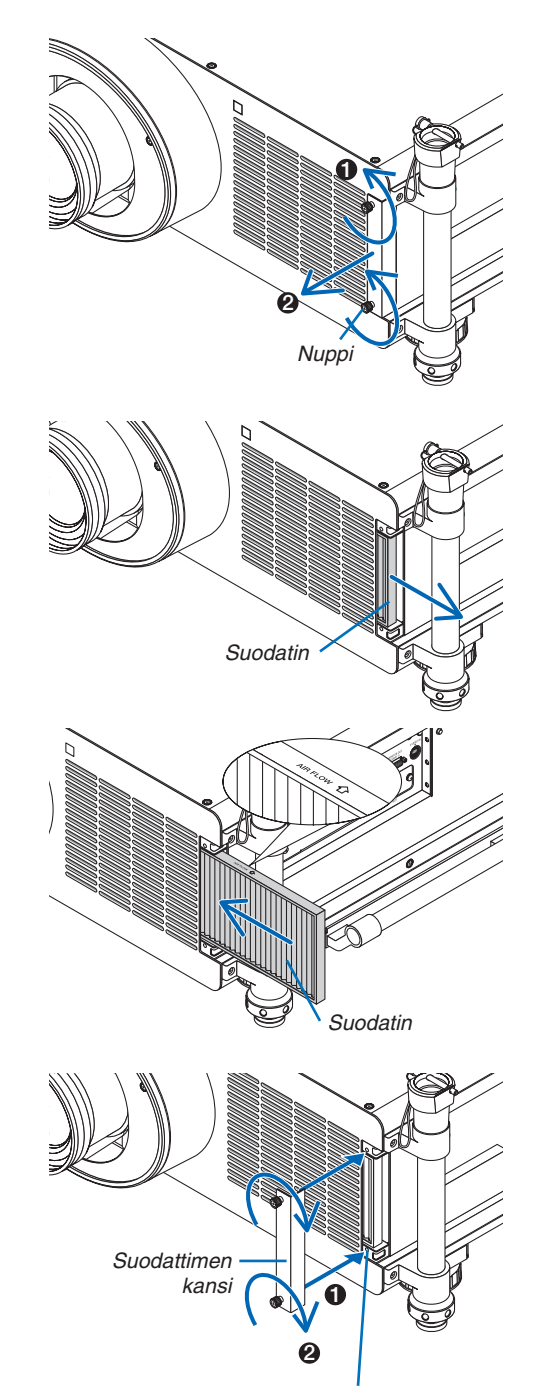

*Ruuvinreikä*

**2. Irrota suodatin.**

*Irrota suodatin vetämällä sitä oikealle.*

#### *3. Asenna uusi suodatin.*

*Aseta suodatin paikalleen siten, että merkintä* ↓ *AIR FLOW* ↓ *osoittaa kohti projektoria.*

*(1) Asenna suodatin tuloilmakanavaan.*

*(2) Sovita suodattimen yläreuna tuloilmakanavaan.*

#### *4. Asenna suodattimen suojus takaisin projektoriin.*

*(1) Kohdista nuppi (ruuvi) ruuvinreikään.*

*(2) Kiristä molemmat nupit kiertämällä niitä myötäpäivään.*

**Nyt suodattimet on vaihdettu. Jatka nollaamalla lampun ja suodattimien käyttötunnit.**

#### **Lampun ja suodattimien käyttötuntien nollaaminen:**

- **1. Siirrä projektori käyttöpaikalle.**
- **2. Kytke virtajohto pistorasiaan ja kytke projektoriin virta.**
- **3. Nollaa lampun ja suodattimien käyttötunnit.**
	- *1.* Valitse valikosta [PALAUTA] → [LAMPUN PUHDISTUS, TUNTEJA] ja nollaa lampun käyttötunnit. (→ *sivu [138](#page-151-0))*
	- 2. Valitse [SUODATTIMEN PUHDISTUS, TUNTEJA] ja nollaa suodattimien käyttötunnit. (→ *sivu [139](#page-152-0))*

# 8. User Supportware

# ❶ Ohjelmiston asentaminen

#### Asennus Windows-järjestelmään

Image Express Utility 2 for Mac -ohjelmaa lukuun ottamatta ohjelmat tukevat Windows 7-, Windows Vista- ja Windows XP -järjestelmää.

#### **1. Lataa päivitetty ohjelmisto verkkosivustostamme (http://www.nec-display.com/dl/en/index.html).**

#### *HUOMAUTUS:*

- • Jos haluat asentaa tai poistaa ohjelman, Windows-käyttäjätilillä on oltava järjestelmänvalvojan oikeudet (Windows 7, Windows Vista) tai tietokoneen järjestelmänvalvojan oikeudet (Windows XP).
- • Sulje käynnissä olevat ohjelmat ennen asennusta. Jos jokin muu ohjelma on käynnissä, asennusta ei ehkä voida suorittaa loppuun *saakka.*
- • Virtual Remote Tool- tai PC Control Utility Pro 4 -ohjelman suorittamiseksi Windows XP Home Edition- tai Windows XP Professional -järjestelmässä tarvitaan Microsoft .NET Framework 2.0 tai uudempi versio. Microsoft .NET Framework -versio 2.0 tai uudempi on saatavissa Microsoftin Internet-sivulta. Lataa ja asenna se tietokoneeseesi.
- **1. Kytke tietokoneesi Internetiin ja käy verkkosivustossamme (http://www.nec-display.com/dl/en/index.** *html).*
- **2. Lataa tuetut ohjelmistot Download-kohdasta ja tallenna .exe-tiedosto tietokoneeseesi.**

*Tiedoston nimi vaihtelee ohjelman version mukaan.*

#### **3. Napsauta .exe-tiedostoa.**

*Asennus käynnistyy.*

*Suorita asennus loppuun asennusohjelman näyttöihin tulevien ohjeiden mukaisesti.*

#### VIHJE:

#### **Ohjelman poistaminen**

#### **Valmistelutoimenpide:**

Sulje ohjelma, ennen kuin poistat sen. Jotta voit poistaa ohjelman, Windows-käyttäjätilillä on oltava järjestelmänvalvojan oikeudet (Windows 7 ja Windows Vista) tai tietokoneen järjestelmänvalvojan oikeudet (Windows XP).

#### **• Windows 7 / Windows Vista**

- **1 Valitse Käynnistä ja sitten Ohjauspaneeli.** *Ohjauspaneeli tulee näyttöön.*
- **2 Valitse Ohjelmat-kohdasta Poista asennettu ohjelma** *Näyttöön tulee Ohjelmat ja toiminnot -ikkuna.*
- *3 Valitse ohjelma ja napsauta sitä.*
- *4 Valitse Poista tai muuta tai Poista asennus.*

 • Kun näyttöön tulee Käyttäjätilien valvonta -ikkuna, valitse Jatka. *Suorita asennuksen poisto loppuun näyttöihin tulevien ohjeiden mukaisesti.*

#### **• Windows XP**

**1 Valitse Käynnistä ja sitten Ohjauspaneeli.**

*Ohjauspaneeli tulee näyttöön.*

- **2 Kaksoisnapsauta Lisää tai poista sovellus -kuvaketta.** *Näyttöön tulee Lisää tai poista sovellus -ikkuna.*
- **3 Valitse ohjelma luettelosta ja valitse sitten Poista.** *Suorita asennuksen poisto loppuun näyttöihin tulevien ohjeiden mukaisesti.*

#### Macintosh-ohjelmien asentaminen

Image Express Utility 2 for Mac tukee Mac OS X -järjestelmää.

- **1. Kytke Macintosh-tietokoneesi Internetiin ja käy verkkosivustossamme (http://www.nec-display.com/dl/en/ index.html).**
- 2. Lataa Image Express Utility 2 for Mac OS(Intel) tai Image Express Utility 2 for Mac OS(PowerPC) kohdasta **Download ja tallenna .exe-tiedosto tietokoneeseesi.**

*Tiedoston nimi vaihtelee ohjelman version mukaan.*

**3. Siirrä Image Express Utility 2 -kansio Applications-kansioon vetämällä ja pudottamalla.**

#### VIHJE:

#### **• Ohjelman poistaminen**

- **1. Aseta Image Express Utility 2 -kansio Roskakori-kuvakkeeseen.**
- **2. Aseta Image Express Utility 2 -määritystiedosto Roskakori-kuvakkeeseen.**
	- • Image Express Utility 2 -määritystiedosto sijaitsee polussa /user/käyttäjänimesi/library/Preferences/jp.co.nec. *nevt. ImageExpressUtility.plist.*

## ❷ Kuvien tai videon heijastaminen projektorilla lähiverkon kautta (Image Express Utility 2.0)

#### Image Express Utility 2.0 -apuohjelman ominaisuudet

Image Express Utility 2.0 -apuohjelmalla voit lähettää tietokoneen näyttökuvan projektoriin langallisen tai langattoman lähiverkon kautta.

 Heijastettava kuva voidaan lähettää tietokoneesta useisiin projektoreihin samanaikaisesti.

 Kun Meeting Mode -tila on käytössä, heijastetut kuvat voi lähettää ja vastaanottaa kahden tai useamman tietokoneen välillä.

#### **• Nopea ja laadukas kuvansiirto NEC:n omalla pakkausalgoritmilla**

 NEC:n oma pakkausalgoritmi mahdollistaa laadukkaan kuvan lähettämisen nopeasti tietokoneesta projektoriin verkon kautta.

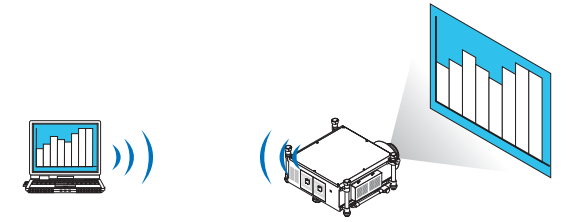

#### **• Samanaikainen näyttö useissa projektoreissa**

 Kuva voidaan lähettää tietokoneesta useisiin projektoreihin samanaikaisesti.

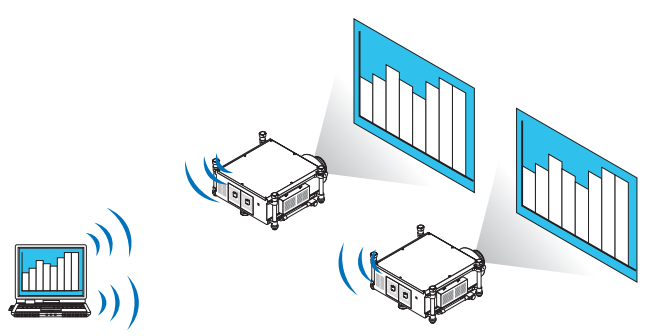

**• Yhteyden muodostaminen langattomaan lähiverkkoon Helppo yhteys -toiminnolla**

 Helppo yhteys -toiminto\*<sup>1</sup> yksinkertaistaa yhteyden muodostusta langattomaan lähiverkkoon.

\*1 Tätä toimintoa voi käyttää silloin, kun käyttöjärjestelmänä on Windows XP ja kun käyttäjällä on tietokoneen järjestelmänvalvojan oikeudet. Jos käyttöjärjestelmänä on Windows 7 tai Windows Vista, järjestelmänvalvojan sisäänkirjautumisessa voidaan edellyttää salasanaa.

#### **• Heijastetut kuvat voidaan siirtää ja tallentaa tietokoneisiin.**

 Kun Meeting Mode -tila on käytössä, heijastetut kuvat voi lähettää kaikkien vastaanottajien (kokouksen osallistujien) tietokoneisiin. Vastaanotetut kuvat voi tallentaa tietokoneeseen yhdessä muistion (tekstitietojen) kanssa.

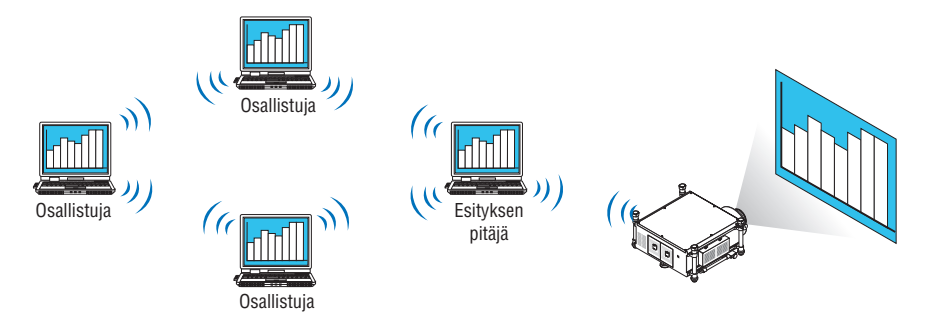

#### **• Esityksen pitäjän vaihto yhdellä napsautuksella**

 Kun kokouksessa vaihdetaan esityksen pitäjää, osallistujat voivat tehdä vaihdon yhtä painiketta napsauttamalla.

#### **• Lähettävän tietokoneen keskitetty hallinta**

 Training Mode -tilassa voit käyttää yhtä tietokonetta (Manager) hallitsemaan sitä, mikä tietokone (Attendant) kulloinkin toimii lähettäjänä.Voit vaihtaa kuvia projektoriin lähettävää tietokonetta tai tilapäisesti katkaista yhteyden projektoriin.

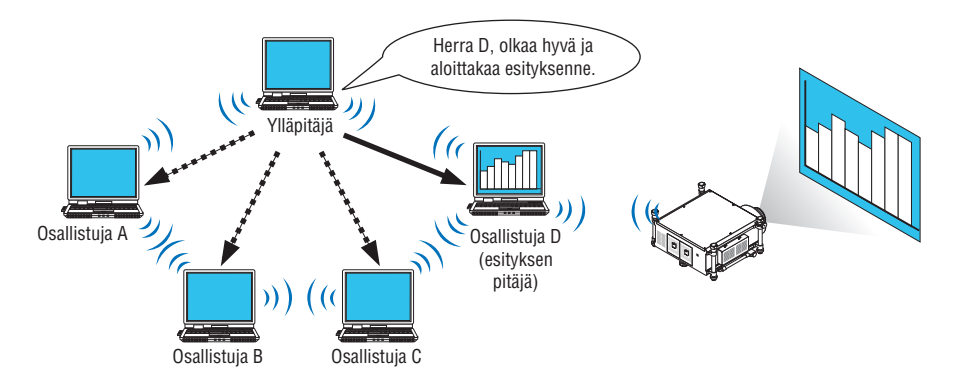

#### *HUOMAUTUS:*

Training Mode -tilaa ei asenneta Typical-asennusvaihtoehdolla Image Express Utility 2.0 -apuohjelman asennuksen yhteydessä. Jos haluat käyttää Training Mode -tilaa, valitse Extension-asennusvaihtoehto asennusnäytöstä Image Express Utility 2.0 -apuohjelman asennuksen aikana ja valitse Training Mode (Attendant) tai Training Mode (Manager).

#### Projektorin kytkeminen lähiverkkoon

Kytke projektori lähiverkkoon noudattamalla seuraavien kohtien ohjeita: Langalliseen lähiverkkoon kytkeminen (→ sivu [17](#page-186-0)3), Langattomaan lähiverkkoon kytkeminen (→ sivu [174\)](#page-187-0) ja 9 Sovellusvalikot VERKKOASETUKSET (→ sivu [142](#page-155-0)).

#### <span id="page-209-0"></span>Image Express Utility 2.0 -apuohjelman perustoiminnot

Tässä osassa esitellään seuraavat kolme tapausta esimerkkeinä Image Express Utility 2.0 -apuohjelman käytöstä.

- (1) Kuvien siirtäminen projektoriin
- (2) Kokouksen pitäminen
- (3) Osallistuminen kokoukseen

#### **Kuvien lähettäminen projektoriin**

- **• Projektorin kytkeminen**
- **1 Kytke lähiverkkoon liitettyyn projektoriin virta.**
- **2 ValitseWindowsissa [Käynnistä]** → **[Kaikki ohjelmat]** → **[NEC Projector User Supportware]** → **[Image Express Utility 2.0]** → **[Image Express Utility 2.0 ] (mainitussa järjestyksessä).**

 Näkyviin tulee Selection Of Network Connections -ikkuna.

*Näkyviin tulee luettelo tietokoneeseen kytketyistä verkkolaitteista.*

#### TÄRKEÄÄ:

Näkyviin tulee alla olevan kaltainen näyttö, kun ohjelmisto käynnistetään tietokoneessa, jossa on Windows XP Service Pack 2 (SP2) (tai uudempi versio).

Valitse Poista esto, jos näyttö tulee näkyviin.

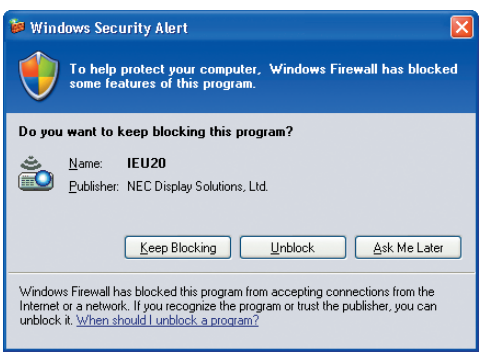

**3 Valitse käytettävä verkkolaite ja valitse [OK].**

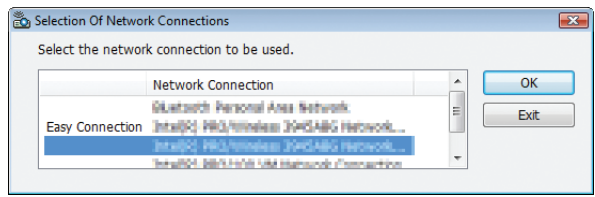

 Valitse verkkolaite, jossa lukee Easy Connection, jos tuotteen lähiverkkoasetuksena on Helppo yhteys. Näkyviin *tulee Projector List -ikkuna.*

### *4 Valitse (* **) yhdistettävä projektori ja valitse [Connect].**

 Jos projektorin nimeä ei ole luettelossa tai jos se on piilotettu, valitse [Update].

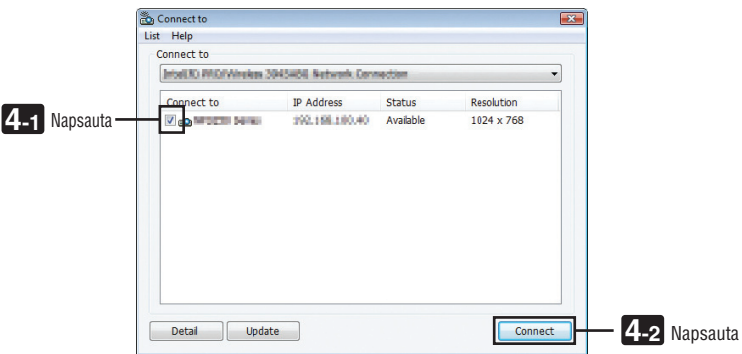

*Projektori näyttää tietokoneen näyttökuvan.*

*Samaan aikaan projektorin signaalilähteeksi tulee automaattisesti VERKKO.*

#### *HUOMAUTUS:*

• Kun projektori löytyy, tarkkuuskenttään tulee näkyviin 1280 x 800.

#### **• Kuvien siirtäminen**

Kun tietokoneesi on kytketty projektoriin, tietokoneen näyttökuva näkyy projektorista sellaisenaan. Jotta voit pitää PowerPoint-esityksen, avaa PowerPoint-tiedosto ja aloita esitys.

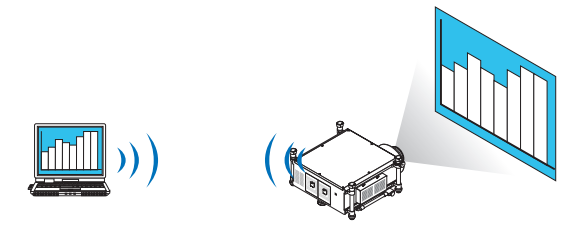

#### <span id="page-211-0"></span>**• Kuvien siirron keskeyttäminen ja jatkaminen**

Tietokoneen näyttökuvan siirron voi tilapäisesti keskeyttää ja jatkaa katkon jälkeen.

**1 Napsauta projektorikuvaketta ( ) Windowsin tehtävärivillä.**

*Näkyviin tulee ponnahdusvalikko.*

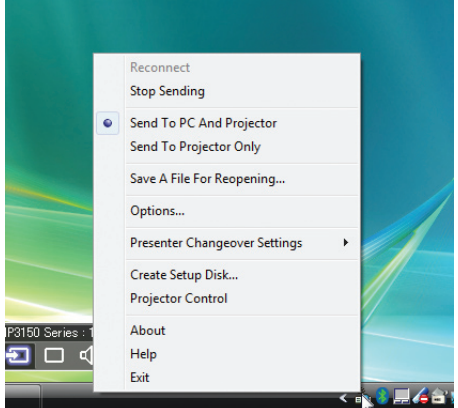

**2 Valitse [Stop Sending].**

 $T$ ehtävärivin projektorikuvake muuttuu

#### *HUOMAUTUS:*

Vaikka tietokoneen näyttökuva muuttuu tässä tilassa, projektorin näyttämä kuva ei muutu. Lopeta lähetys, jos haluat muuttaa näyttökuvaa, jota et haluta paljastaa (lähettää projektorista).

**3 Napsauta projektorikuvaketta ( ) Windowsin tehtävärivillä.**

*Näkyviin tulee ponnahdusvalikko.*

**4 Valitse [Start Sending].**

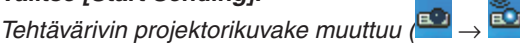

*Tietokoneen näyttökuvan siirtoa jatketaan ja tietokoneen nykyinen näyttökuva näytetään projektorista.*

#### **• Kuvien siirron lopettaminen**

Sulje Image Express Utility 2.0.

# **1 Napsauta projektorikuvaketta ( ) Windowsin tehtävärivillä.**

*Näkyviin tulee ponnahdusvalikko.*

**2 Valitse [Exit].**

#### **Kokousten pitäminen**

- **• Kokousten pitäminen**
- **1 Noudata vaiheita Projektorin kytkeminen -kohdan vaiheita 1–4 osassa Kuvien lähettäminen projektoriin** *(*→ **sivu** *[196\)](#page-209-0).*

*Projektori näyttää tietokoneen näyttökuvan.*

**• Tiedoston paljastaminen kokouksen osallistujille.**

#### *HUOMAUTUS:*

Kun tiedosto paljastetaan osallistujille, valinta voidaan tehdä vain kansiotasolla. *Siksi on etukäteen luotava kansio, joka sisältää paljastettavat tiedostot.*

**1 Napsauta projektorikuvaketta ( ) Windowsin tehtävärivillä.**

*Näkyviin tulee ponnahdusvalikko.*

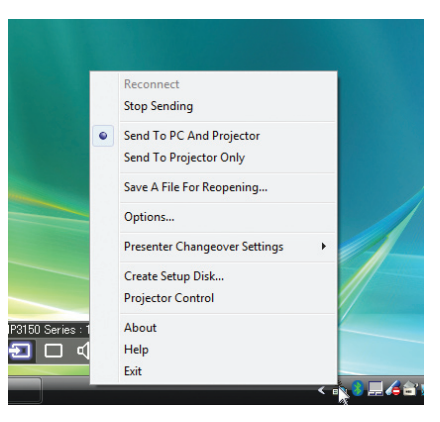

- 2 Ennen kuin valitset [Send to PC and Projector] -vaihtoehdon, tarkista, että sen kohdalla on merkki " . ".
- **3 Napsauta tehtävärivillä [Image Express Utility 2.0] -painiketta.**

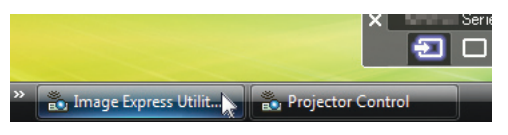

*Esityksen pitäjän ikkuna avautuu.*

**4 Valitse [Select Folder].**

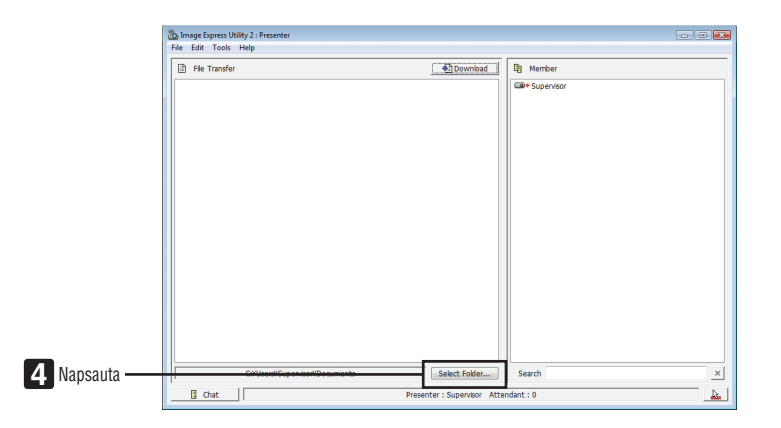

- **5 Valitse kansio, johon on tallennettu muille osallistujille näytettävä tiedosto, ja valitse [OK].** *Valitussa kansiossa oleva tiedosto näkyy siirrettävien tiedostojen luettelossa.*
- **6 Valitse [Download].**

*Tiedosto näytetään osallistujille.*

#### *HUOMAUTUS:*

Kun tietokone on kytketty projektoriin, tietokoneen kulloinenkin näyttökuva näytetään projektorista. Jos haluat muokata näyttökuvaa, jota ei ole tarkoitus näyttää (heijastaa), katkaise siirto tilapäisesti (→ *sivu [19](#page-211-0)*8*).*

#### **• Kokouksen lopettaminen**

#### **1 Valitse esityksen pitäjän ikkunassa [File] ja valitse [Exit].**

 Voit lopettaa kokouksen myös valitsemalla esityksen pitäjän ikkunan oikeasta yläkulmasta [×].

#### **Osallistuminen kokoukseen**

- **• Osallistuminen kokoukseen**
- **1 ValitseWindowsissa [Käynnistä]** → **[Kaikki ohjelmat]** → **[NEC Projector User Supportware]** → **[Image Express Utility 2.0]** → **[Image Express Utility 2.0 ] (mainitussa järjestyksessä).**

 Näkyviin tulee Selection Of Network Connections -ikkuna.

*Näkyviin tulee luettelo tietokoneeseen kytketyistä verkkolaitteista.*

#### TÄRKEÄÄ:

Näkyviin tulee alla olevan kaltainen näyttö, kun ohjelmisto käynnistetään tietokoneessa, jossa on Windows XP Service Pack 2 (SP2) (tai uudempi versio).

Valitse Poista esto, jos näyttö tulee näkyviin.

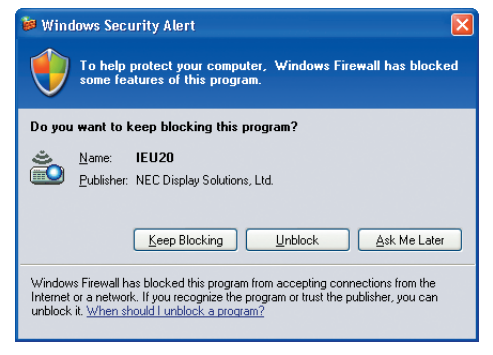

#### **2 Valitse käytettävä verkkolaite ja valitse [OK].**

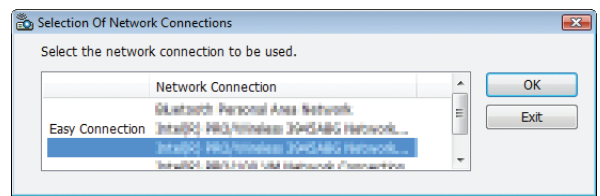

 Valitse verkkolaite, jossa lukee Easy Connection, jos tuotteen lähiverkkoasetuksena on Helppo yhteys. Näkyviin *tulee Meeting List -ikkuna.*

**3 Napsauta sen kokouksen nimeä, johon haluat osallistua, ja valitse [Connect].**

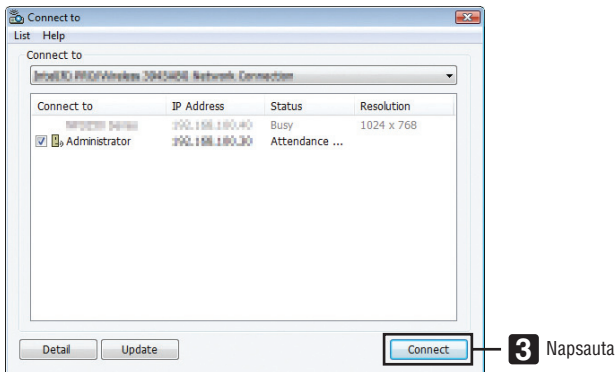

*Tietokone yhdistetään valittuun kokoukseen ja osallistujan ikkuna avautuu.*

*Jos esityksen pitäjä valitsee Send to PC And Projector -vaihtoehdon, projektorin näyttämä kuva näkyy osallistujan ikkunassa.*

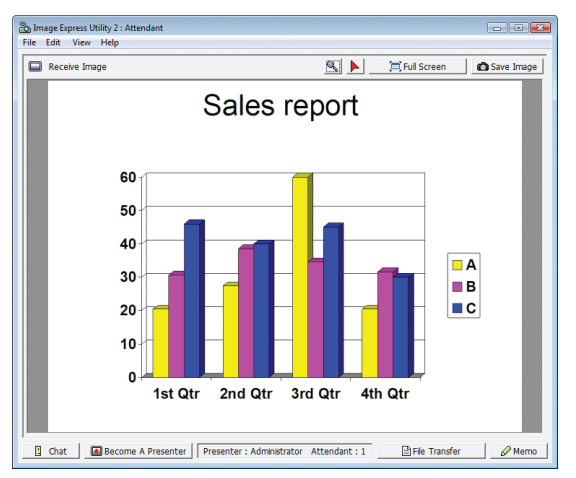

#### **• Vastaanotettujen kuvien tallentaminen**

**1 Valitse osallistujan ikkunassa [Memo].**

*Muistioruutu tulee näkyviin.*

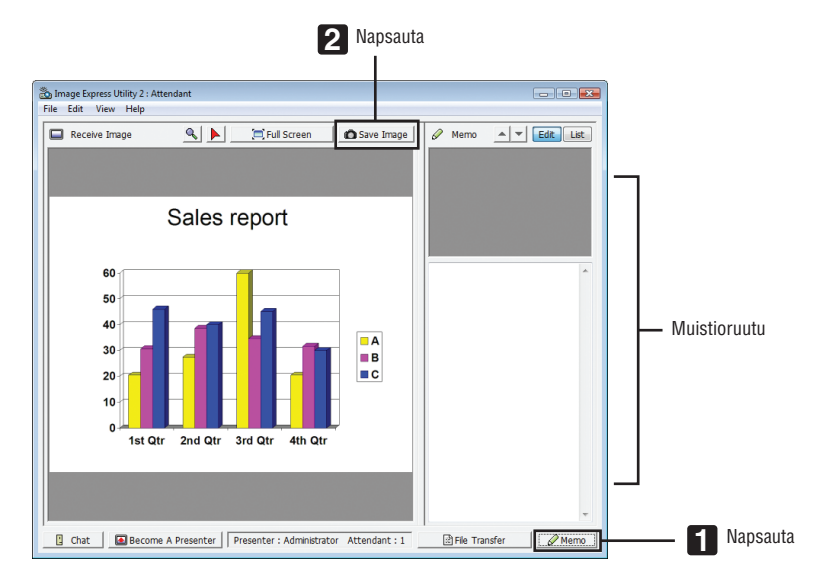

#### **2 Valitse osallistujan ikkunassa [Save Image].**

*Osallistujan ikkunassa näkyvä kuva tallennetaan.*

- • Tallennettu kuva lisätään muistioluetteloon ja näkyviin tulee pienoiskuva.
- • Tallennettuun kuvaan voidaan liittää muistio.

#### LISÄTIETOJA:

- • Jos käyttöjärjestelmänä on Windows XP, luotu tiedosto tallennetaan oletusarvoisesti Omat tiedostot\ImageExpress-kansioon. Jos käyttöjärjestelmänä on Windows 7 tai Windows Vista, luotu tiedosto tallennetaan oletusarvoisesti Tiedostot\ImageExpress*kansioon.*
- • Kansio luodaan oletuskansion alapuolelle kokouksen päivämäärän ja kellonajan mukaisella nimellä ja kuva tallennetaan luodun *kansion tiedostoon.*

 Jos esimerkiksi kokous pidettiin 14.5.2009 klo 11:20, kansion oletusnimi Windows XP:ssä on Omat tiedostot\ ImageExpress\2009-05-14\_11-20\_Meeting Records.

 Tähän kansioon luodaan HTML-tiedosto, jonka nimi on Meeting Records. Tallennettu kuva tallennetaan Images-kansioon.
#### **• Paljastetun tiedoston lataaminen**

**1 Valitse osallistujan ikkunassa [File Transfer].**

 File Transfer -ikkuna avautuu.

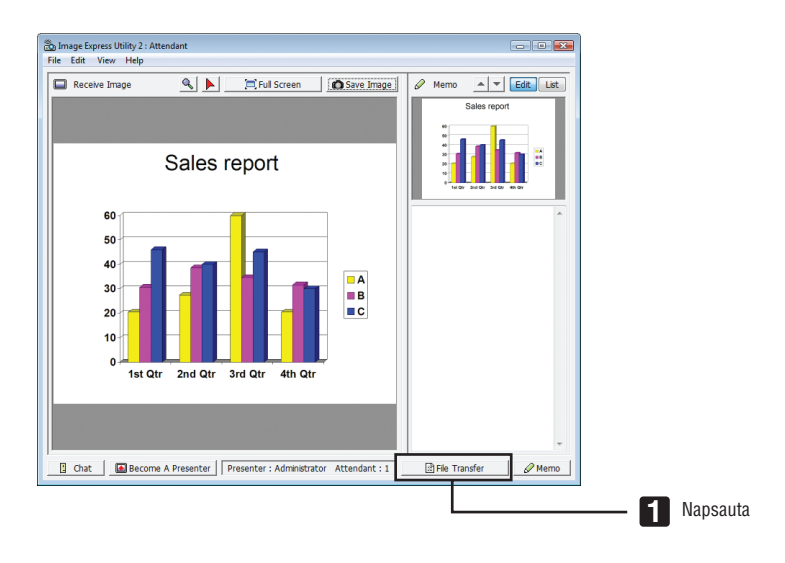

#### **2 Valitse ladattava tiedosto ja valitse sitten [Download].**

*Lataus alkaa.*

*Latauksen edistyminen näkyy ikkunan alaosassa vasemmalla.*

#### **3 Kun lataus on valmis, valitse File Transfer -ikkunassa [File] ja valitse sitten [Exit].**

 File Transfer -ikkuna sulkeutuu.

LISÄTIETOJA:

- • Jos Open After Downloading -asetus on valittu, tiedosto avautuu määritetyssä Windows-sovelluksessa latauksen päätyttyä.
- • Jos käyttöjärjestelmänä on Windows XP, luotu tiedosto tallennetaan oletusarvoisesti Omat tiedostot\ImageExpress-kansioon. Jos käyttöjärjestelmänä on Windows 7 tai Windows Vista, luotu tiedosto tallennetaan oletusarvoisesti Tiedostot\ImageExpress*kansioon.*
- • Kansio luodaan oletuskansion alapuolelle kokouksen päivämäärän ja kellonajan mukaisella nimellä ja kuva tallennetaan luodun *kansion tiedostoon.*

 Jos esimerkiksi kokous pidettiin 14.5.2009 klo 11:20, kansion oletusnimi Windows XP:ssä on Omat tiedostot\ ImageExpress\2009-05-14\_11-20\_Meeting Records.

#### **• Esityksen pitäjän vaihtaminen**

Esityksen pitäjän vaihtamiselle voi määrittää kolme asetusta: Not Approved, Approved ja Changing Prohibited (vain esityksen pitäjä voi valita nämä asetukset).

Seuraavassa esimerkissä valitaan Not Approved -asetus.

**• Valitse osallistujan ikkunassa [Become A Presenter].**

*Tilasi vaihtuu osallistujasta esityksen pitäjäksi.*

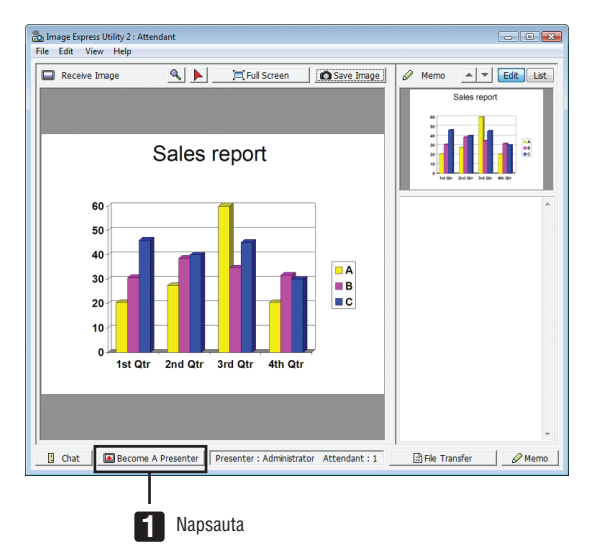

#### **• Kokouksesta poistuminen**

Voit poistua kokouksesta ja sulkea Image Express Utility 2.0 -apuohjelman.

**• Valitse osallistujan ikkunassa [File] ja valitse sitten [Exit].**

 Voit poistua kokouksesta myös valitsemalla osallistujan ikkunan oikeasta yläkulmasta [×].

## ❸ Projektorin ohjaaminen lähiverkon kautta (PC Control Utility Pro 4)

Kun käytössä on PC Control Utility Pro 4 -apuohjelma, projektoria voi ohjata tietokoneella lähiverkon kautta.

#### **Ohjaustoiminnot**

Virran kytkentä/katkaisu, signaalin valinta, pysäytyskuva, kuvan mykistys, äänen mykistys, säätö, virheilmoitukset, tapahtumakalenteri.

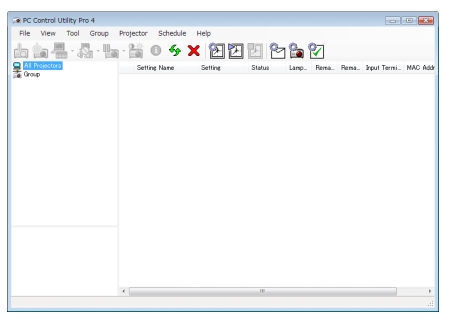

PC Control Utility Pro 4:n näyttö

Tässä osassa kerrotaan PC Control Utility Pro 4:n käytön valmistelusta. Lisätietoja PC Control Utility Pro 4:n käyttämisestä on PC Control Utility Pro 4:n ohjetoiminnossa.

VIHJE:

• PC Control Utility Pro 4:ää voidaan käyttää sarjayhteydellä.

#### Kytke projektori lähiverkkoon.

Kytke projektori lähiverkkoon kohtien Langalliseen lähiverkkoon kytkeminen (→ sivu [17](#page-186-0)3), Langattomaan lähiverkkoon kytkeminen (ostettava erikseen) (→ sivu [174](#page-187-0)) ja 9 Sovellusvalikot - VERKKOASETUKSET (→ sivu [142\)](#page-155-0) mukaisesti.

#### PC Control Utility Pro 4 -apuohjelman käynnistäminen

Valitse Käynnistä → Kaikki ohjelmat tai Ohjelmat → NEC Projector User Supportware → PC Control Utility Pro 4 → PC Control Utility Pro 4.

*HUOMAUTUS:* 

• PC Control Utility Pro 4:n tapahtumakalenterin käyttäminen edellyttää, että tietokone on käynnissä ja että se ei ole valmiustai lepotilassa. Valitse Ohjauspaneelista Virranhallinta-asetukset ja poista valmius- ja lepotila käytöstä, ennen kuin käytät *tapahtumakalenteria.*

[Esimerkki] Windows 7:

Valitse Ohjauspaneeli → *Järjestelmä ja suojaus* → Virranhallinta-asetukset → *Muuta aikaa, jolloin tietokone siirtyy lepotilaan* → *Aseta tietokone lepotilaan* → Ei koskaan.

*HUOMAUTUS:* 

• Jos [VALMIUSTILA]-asetukseksi on valittu valikosta [VIRRANSÄÄSTÖ], projektorin virtaa ei voi kytkeä verkkoyhteyden (langallinen/ langaton lähiverkko) kautta.

Jos [VALMIUSTILA]-asetus on [NETWORK STANDBY] (VERKKOVALMIUSTILA), projektorin virtaa ei voi kytkeä langattoman *lähiverkkoyhteyden kautta.*

#### $VIH.HF$

#### **PC Control Utility Pro 4:n Help-toiminnon käyttäminen**

**• PC Control Utility Pro 4:n ohjetiedoston tarkasteleminen ohjelman ollessa käynnissä.**

Valitse Help  $(H) \rightarrow H$ elp  $(H)$  ... PC Control Utility Pro 4:n ikkunasta tässä järjestyksessä. *Näyttöön tulee ponnahdusvalikko.*

**• Ohjetiedoston avaaminen Käynnistä-valikosta.**

*Valitse Käynnistä* → *Kaikki ohjelmat tai Ohjelmat* → *NEC Projector User Supportware* → *PC Control Utility Pro 4* → PC Control Utility Pro 4 Help.

 Help-näyttö tulee esiin.

## ❹ Mac-tietokoneen näyttökuvan heijastaminen projektorilla lähiverkon kautta (Image Express Utility 2 for Mac)

Mukana toimitettavalla Image Express Utility 2 for Mac -ohjelmalla voit lähettää Mac-näyttökuvan projektoriin verkon (langallisen tai langattoman lähiverkon) kautta.

Image Express Utility 2 for Mac edellyttää Mac OS X 10.2.8 -käyttöjärjestelmää tai uudempaa versiota.

Se toimii sekä Mac OS X (PowerPC)- että Mac OS X (Intel) -järjestelmässä.

Jäljempänä Image Express Utility 2 for Mac on lyhennetty muotoon Image Express Utility 2.

### Image Express Utility 2 -apuohjelman ominaisuudet

- Mac-tietokoneen näyttökuvat voi lähettää verkon kautta projektoriin ja heijastaa valkokankaalle.
- Yksi tietokone voi lähettää kuvia useisiin projektoreihin.

### Käyttöympäristö

#### **Tuettu käyttöjärjestelmä**

Mac OS X 10.2.8 tai uudempi Mac OS X 10.3.0 tai uudempi (suositus)

#### **Suoritin**

PowerPC G3 600 MHz -suoritin PowerPC G4 800 MHz tai tehokkaampi (suositus) TAI

Intel Core Solo 1,5 GHz tai tehokkaampi

#### **Muisti**

Vähintään 256 Mt

#### **Verkkoympäristö**

Langallinen tai langaton lähiverkko, joka tukee TCP/IP-protokollaa

Vain AirPort- ja AirPort Extreme -tyyppiset langattoman lähiverkon kortit toimivat taatusti Image Express Utility 2:n kanssa.

Helppo yhteys -toiminto tukee vain AirPort- ja AirPort Extreme -kortteja.

#### **Tuettu tarkkuus**

Vähintään VGA (640 × 480) pakollinen  $XGA$  (1024  $\times$  768) suositus (1024 × 768 - 1280 × 800 suositus)

#### **Tuetut näytön värit**

32 tuhatta väriä, 16,7 miljoonaa väriä

\* 256 väriä tai sitä pienempää määrää ei tueta.

#### Projektorin kytkeminen lähiverkkoon

Kytke projektori lähiverkkoon noudattamalla seuraavien kohtien ohjeita: Langalliseen lähiverkkoon kytkeminen (→ sivu [17](#page-186-0)3), Langattomaan lähiverkkoon kytkeminen (→ sivu [174\)](#page-187-0) ja 9 Sovellusvalikot VERKKOASETUKSET (→ sivu [142](#page-155-0)).

### Image Express Utility 2:n käyttäminen

### **Kytkeminen projektoriin**

- **1 Varmista, että projektoriin on kytketty virta.**
- **2 Napsauta AirPort-tilaa ( ) Macintosh-tietokoneen valikkorivillä ja valitse Turn AirPort On.**
	- AirPort-tilaksi tulee<sup><sup>1</sup> tai .</sup>
	- • AirPort-tilatyypit ja niiden kuvaukset
		- *...AirPort: Ei pala*
		- ...AirPort: käytössä (infrastruktuuritilassa)
		- *...AirPort: käytössä (ad hoc -tilassa)*

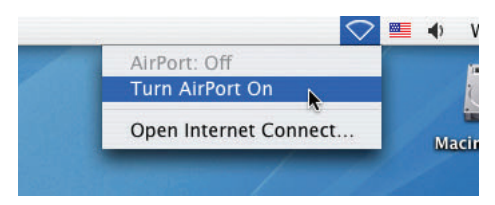

LISÄTIETOJA:

**Kun AirPort-tilaa ( / / ) ei näy valikkorivillä:**

**1 Osoita omenavalikkoa ( ) ja sitten [System Preferences...].**

 Näkyviin tulee System Preferences -ikkuna.

**2 Osoita [Network].**

*Näkyviin tulee verkon määritysikkuna.*

- **3 Valitse [Show]-kohdassa [AirPort].**
- **4 Osoita [AirPort]-välilehteä.**

*Näkyviin tulee AirPort-määrityskohde.*

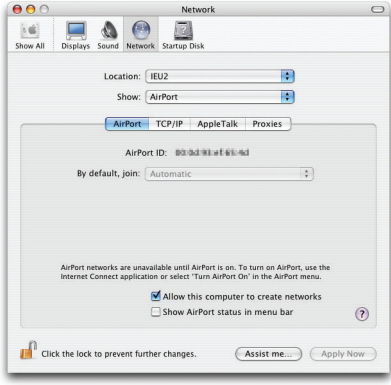

**5 Valitse Show AirPort status in menu bar -valintaruutu määrityskohteen alaosasta.** AirPort-tila ( <sup>•</sup> / <sup>( )</sup> / <sup>( )</sup> näkyy valikkorivillä.

**6 Napsauta [ ] -painiketta verkon määritysikkunan vasemmassa yläkulmassa.** *Verkon määritysikkuna sulkeutuu.*

**3 Kaksoisosoita Image Express Utility 2 -kuvaketta Image Express Utility 2 -kansiossa.**

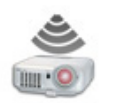

Image Express Utility 2

• Ohjelmaa ensimmäisen kerran käynnistettäessä näkyviin tulee License Agreement -ikkuna. *Lue sopimus huolellisesti näytössä, valitse I accept the terms in the license agreement -vaihtoehto ja napsauta*  [OK]-painiketta.

*Seuraavaksi näkyviin tulee Authenticate-ikkuna.*

**4 Anna Macintosh-tietokoneesi järjestelmänvalvojan nimi ja salasana ja napsauta [OK]-painiketta.**

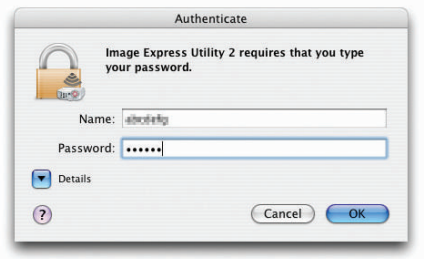

 Näkyviin tulee [Projector Selection] -ikkuna.

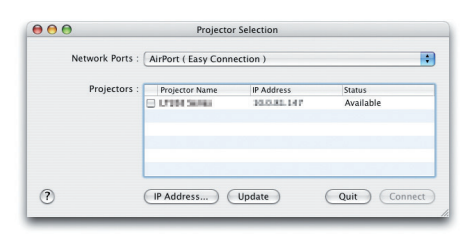

*5 Valitse (* **) -valintaruutu, joka on yhdistettävän projektorin nimen vasemmalla puolella, ja valitse [Connect].** *Macintosh-tietokone ja projektori on yhdistetty toisiinsa langattoman lähiverkon kautta, ja projektori heijastaa Macintoshnäytössä näkyvät kuvat.*

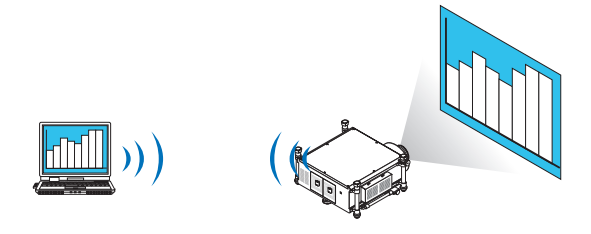

#### **Kuvien siirron keskeyttäminen/jatkaminen**

- **• Kuvien siirron keskeyttäminen**
- **1 Valitse valikkoriviltä [Tools] ja valitse [Stop Sending].**

*Kuvien siirto keskeytyy tilapäisesti.*

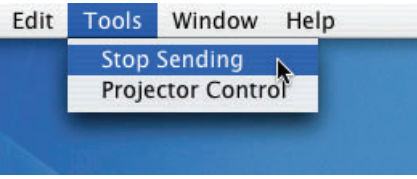

#### **• Kuvien siirron jatkaminen**

**1 Valitse valikkoriviltä [Tools] ja valitse [Start Sending].**

*Kuvien siirto alkaa uudelleen.*

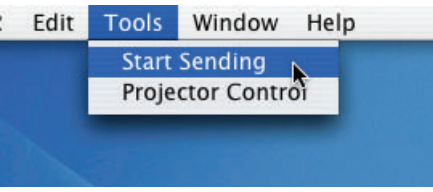

### **Image Express Utility 2:n sulkeminen**

**1 Osoita valikkorivillä [Image Express Utility 2] ja osoita sitten [Quit Image Express Utility 2].** *Image Express Utility 2 sulkeutuu.*

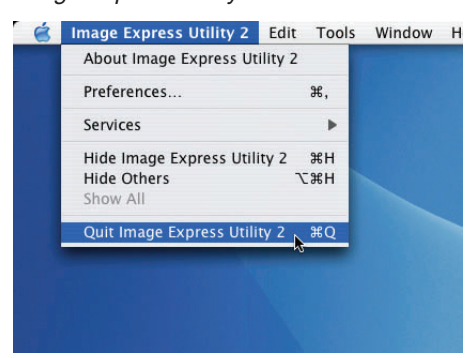

## ❺ Projektorin käyttäminen lähiverkon kautta (Virtual Remote Tool)

Verkkosivustosta ladattava Virtual Remote Tool -apuohjelma tuo näkyviin Virtual Remote -näytön (tai -työkalurivin). Tämän avulla voit esimerkiksi sammuttaa ja käynnistää projektorin sekä valita signaalilähteen lähiverkon kautta. Sillä voi myös lähettää projektoriin kuvan ja rekisteröidä sen projektorin taustalogoksi. Rekisteröinnin jälkeen voit lukita logotiedot, mikä estää niiden muuttamisen.

#### **Ohjaustoiminnot**

Virran kytkentä/katkaisu, signaalin valinta, pysäytyskuva, kuvan mykistys, äänen mykistys\*, logon siirto projektoriin ja kaukokäyttö tietokoneella.

#### Virtual Remote Tool -näyttö

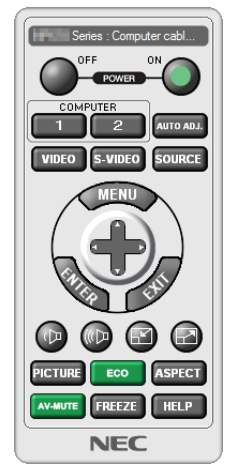

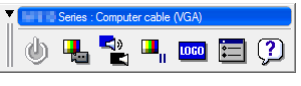

Remote Control -ikkuna Työkalurivi

Tässä osassa käydään pääpiirteissään läpi Virtual Remote Tool -apuohjelman käyttöönotto. Tietoja Virtual Remote Tool -apuohjelman käytöstä on Virtual Remote Tool -apuohjelman ohjeessa. (→ sivu [212](#page-225-0))

#### *HUOMAUTUS:*

- • Logotietoja (kuvia), jotka voi lähettää projektoriin Virtual Remote Tool -ohjelmalla, koskevat seuraavat rajoitukset:
	- *- Tiedoston koko: enintään 256 kt*
	- Kuvan koko (tarkkuus): projektorin alkuperäinen tarkkuus.
	- - Tiedostomuoto: JPEG
- • Virtual Remote Tool -ohjelmalla lähetettävä logo näkyy kuvan keskellä. Sen ympärillä kuva on musta.
- • Kun olet vaihtanut taustaksi jonkin muun kuin oletusasetuksen olevan NEC-logon, et voi palauttaa oletusasetuksena ollutta NEClogoa, vaikka valitsisitkin [PALAUTA]. Jos haluat palauttaa taustalogoksi NEC-logon, rekisteröi se ensin käyttämällä NEC-projektorin CD-ROM-levyllä olevaa kuvatiedostoa (\Logo\NEC\_logo\_black\_WUXGA.jpg).

#### VIHJE:

- • Virtual Remote Tool -ohjelmaa voi käyttää myös sarjaliitännän kautta.
- • Voit ladata Virtual Remote Tool -ohjelman verkkosivustostamme: http://www.nec-display.com/dl/en/index.html

### Kytke projektori lähiverkkoon.

Kytke projektori lähiverkkoon kohtien Langalliseen lähiverkkoon kytkeminen (→ sivu [17](#page-186-0)3), Langattomaan lähiverkkoon kytkeminen (myydään erikseen) (→ sivu [174\)](#page-187-0) ja 9 Sovellusvalikot - VERKKOASETUKSET (→ sivu [142](#page-155-0)) mukaisesti.

## Virtual Remote Toolin käynnistäminen

#### **Käynnistys pikakuvakkeesta**

**• Kaksoisnapsauta Windowsin työpöydällä olevaa pikakuvaketta** *.*

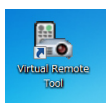

### **Käynnistys Käynnistä-valikosta**

**• Valitse [Käynnistä]** → **[Kaikki ohjelmat] tai [Ohjelmat]** → **[NEC Projector User Supportware]** → **[Virtual Remote Tool]** → **[Virtual Remote Tool].**

*Kun Virtual Remote Tool -apuohjelma käynnistyy ensimmäisen kerran, näyttöön tulee Easy Setup -ikkuna.*

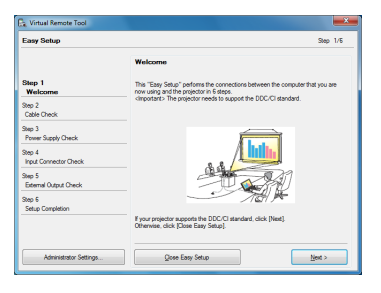

*Easy Setup -toimintoa ei voi käyttää tässä mallissa. Valitse Close Easy Setup (Sulje Easy Setup). Easy Setup -ikkunan sulkeminen tuo näyttöön Projector List -ikkunan. Valitse kytkettävä projektori. Se tulee näkyviin Virtual Remote -näyttöön.*

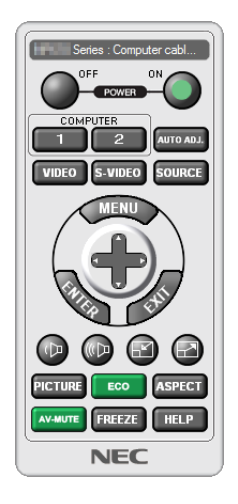

VIHJE:

• Virtual Remote Tool -näytön (tai -työkalurivin) voi tuoda näyttöön avaamatta Easy Setup -ikkunaa. Valitse silloin näytöstä Do not use Easy Setup next time -valintaruutu.

#### *HUOMAUTUS:*

• Jos [VALMIUSTILA]-asetukseksi on valittu valikosta [VIRRANSÄÄSTÖ], projektorin virtaa ei voi kytkeä verkkoyhteyden (langallinen/ langaton lähiverkko) kautta. Jos [VALMIUSTILA]-asetus on [NETWORK STANDBY] (VERKKOVALMIUSTILA), projektorin virtaa ei voi kytkeä langattoman lähiverkkoyhteyden kautta.

### <span id="page-225-0"></span>**Virtual Remote Tool -apuohjelman sulkeminen**

**1 Valitse tehtäväpalkista Virtual Remote Tool -kuvake** *.*

*Näyttöön tulee ponnahdusvalikko.*

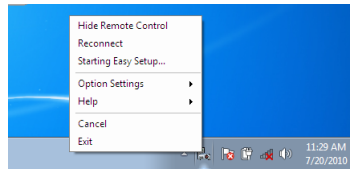

#### **2 Valitse Exit.**

*Virtual Remote Tool sulkeutuu.*

### **Virtual Remote Tool -apuohjelman ohjetiedoston katseleminen**

- **• Ohjetiedoston avaaminen tehtäväpalkista**
- *1* **Valitse tehtäväpalkista Virtual Remote Tool -kuvake Virtual Remote Tool -apuohjelman ollessa käynnissä.** *Näyttöön tulee ponnahdusvalikko.*

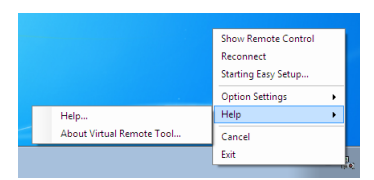

#### **2. Valitse Help.**

 Help-näyttö tulee esiin.

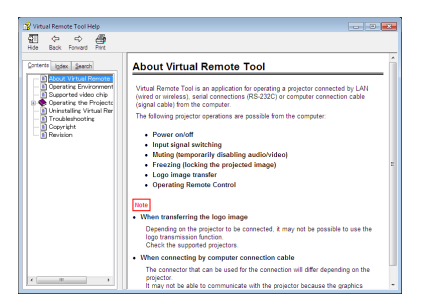

- **• Ohjetiedoston avaaminen Käynnistä-valikosta**
- **1. Valitse Käynnistä. Kaikki ohjelmat tai Ohjelmat. NEC Projector User Supportware. Virtual Remote Tool. ja lopuksi Virtual Remote Tool Help.**

 Help-näyttö tulee esiin.

## ❻ PowerPoint-tiedostojen muuntaminen kuviksi (Viewer PPT Converter 3.0)

Viewer PPT Converter 3.0:lla voit muuntaa PowerPoint-tiedostot JPEG-tiedostoiksi. Muunnetut JPEG-tiedostot ja indeksitiedostot (.idx) voidaan tallentaa USB-muistiin. Kun USB-muisti kytketään projektoriin, näitä JPEG-tiedostoja ja indeksitiedostoja (.idx) voidaan katsella Viewer-toiminnolla ilman, että tietokonetta tarvitsee kytkeä lainkaan.

#### *HUOMAUTUS:*

Kun Viewer PPT Converter 3.0 on asennettu, käynnistä Viewer PPT Converter 3.0 kerran asennuksessa käytetyin oikeuksin. Sulje sitten Viewer PPT Converter 3.0 äläkä tee mitään muuta.

• Käynnistäminen

Napsauta Windowsista [Käynnistä]  $\rightarrow$  [Kaikki ohjelmat]  $\rightarrow$  [NEC Projector User Supportware]  $\rightarrow$  [Viewer PPT Converter 3.0]  $\rightarrow$ [Viewer PPT Converter 3.0] tässä järjestyksessä.

#### *HUOMAUTUS:*

- • Kun Viewer PPT Converter 3.0 asennetaan tietokoneeseen, jossa on PowerPoint asennettuna, Viewer PPT Converter 3.0 rekisteröidään automaattisesti PowerPointin apuohjelmaksi. Viewer PPT Converter 3.0 -apuohjelma täytyy peruuttaa ennen Viewer PPT Converter 3.0:n asennuksen poistamista. Lisätietoja apuohjelman peruuttamisesta on Viewer PPT Converter 3.0:n ohjeessa.
- Projektori ei tue apuohjelman Run Slide Show -toimintoa.

#### PowerPoint-tiedostojen muuntaminen ja tallentaminen USB-muistiin

- **1. Kytke USB-muisti tietokoneen USB-liitäntään.**
- **2. NapsautaWindowsin Käynnistä-painiketta** → *Kaikki ohjelmat* → **NEC Projector UserSupportware** →**Viewer PPT Converter 3.0** → **Viewer PPT Converter 3.0.**

*Viewer PPT Converter 3.0 käynnistyy.*

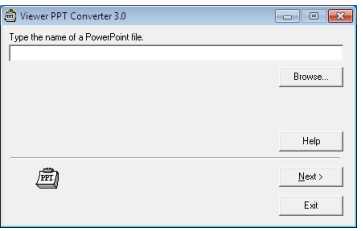

**3. Napsauta Browse..., valitse muunnettava PowerPoint-tiedosto ja valitse sitten Open.**

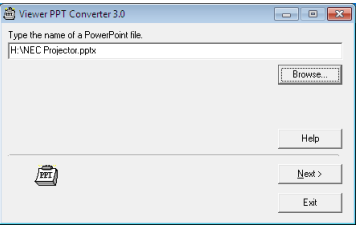

**4. Valitse Next.**

#### **5. Valitse USB-muisti kohdassa Card Drive ja kirjoita hakemistonimi kohtaan Index name.**

 Hakemistonimessä voi olla enintään kahdeksan aakkosnumeerista merkkiä.Kaksitavuiset merkit ja pitkät tiedostonimet *eivät kelpaa.*

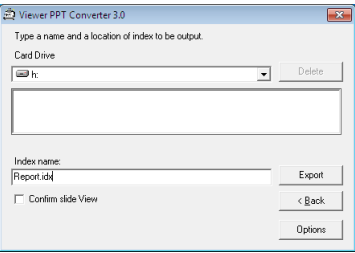

#### **6. Valitse Export.**

*Vahvistussanoma tulee näkyviin.*

**7. Valitse OK.**

*Tiedoston vieminen alkaa.*

**8. Valitse OK.**

#### **9. Valitse Exit.**

*Viewer PPT Converter 3.0 sulkeutuu.*

## **10. Irrota USB-muisti tietokoneesta.**

#### *HUOMAUTUS:*

• Ennen kuin irrotat USB-muistin tietokoneen USB-liitännästä, napsauta tehtäväpalkin Laitteiston poistaminen on turvallista -kuvaketta.

## <span id="page-228-0"></span>❶ Heijastusetäisyys ja kuvakoko

Tässä projektorissa voi käyttää viittä eri bajonettikiinnitteistä objektiivia. Katso lisätietoja tältä sivulta ja käytä asennusympäristöön (kuvakokoon ja heijastusetäisyyteen) sopivaa objektiivia. Lisätietoja objektiivin asentamisesta on sivulla [163](#page-176-0).

Taulukon luvut tarkoittavat heijastusetäisyyttä objektiivin pinnasta kankaaseen.

## Objektiivien tyypit ja heijastusetäisyydet

yksikkö = m

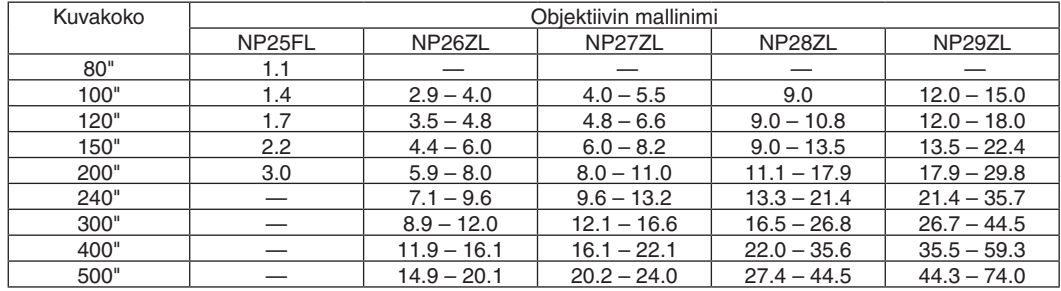

**VIHJF** 

• Heijastusetäisyyden laskeminen kuvakoon perusteella

 NP25FL-objektiivin heijastusetäisyys (m) = V x 0,67: 1,1–3,2 m

 NP26ZL-objektiivin heijastusetäisyys (m) = V x 1,35–V x 1,84: 2,8–24,0 m

 NP27ZL-objektiivin heijastusetäisyys (m) = V x 1,84–V x 2,54: 4,0–24,0 m

 NP28ZL-objektiivin heijastusetäisyys (m) = V x 2,62–V x 4,20: 9,0–45,0 m

 NP29ZL-objektiivin heijastusetäisyys (m) = V x 4,21–V x 6,96: 12,0–80,0 m

 V (vaakasuunta) tarkoittaa kuvan leveyttä.

 \* Luvut eroavat useita prosentteja edellä esitetyn taulukon arvoista, sillä laskutoimitus perustuu likiarvoihin. Esimerkki: heijastusetäisyys heijastettaessa 150" kankaalle käyttäen NP27ZL-objektiivia: Kuvakokotaulukon (→ *sivu [217](#page-230-0)*) mukaan V (kuvan leveys) = 323,1c cm.

 Heijastusetäisyys on is 323,1 cm x 1,7–323,1 cm x 2,3 = 549,3–743,13 cm (zoom-objektiivin takia).

• NP28ZL-objektiivin käyttäminen muuttaa kuvan kokoa hieman. Kun säädät kuvan kokoa NP28ZL-objektiivia käyttäessäsi, tarkenna kuva ensin ja käytä sitten zoomausta.

## <span id="page-229-0"></span>**Eri objektiivien heijastusetäisyydet**

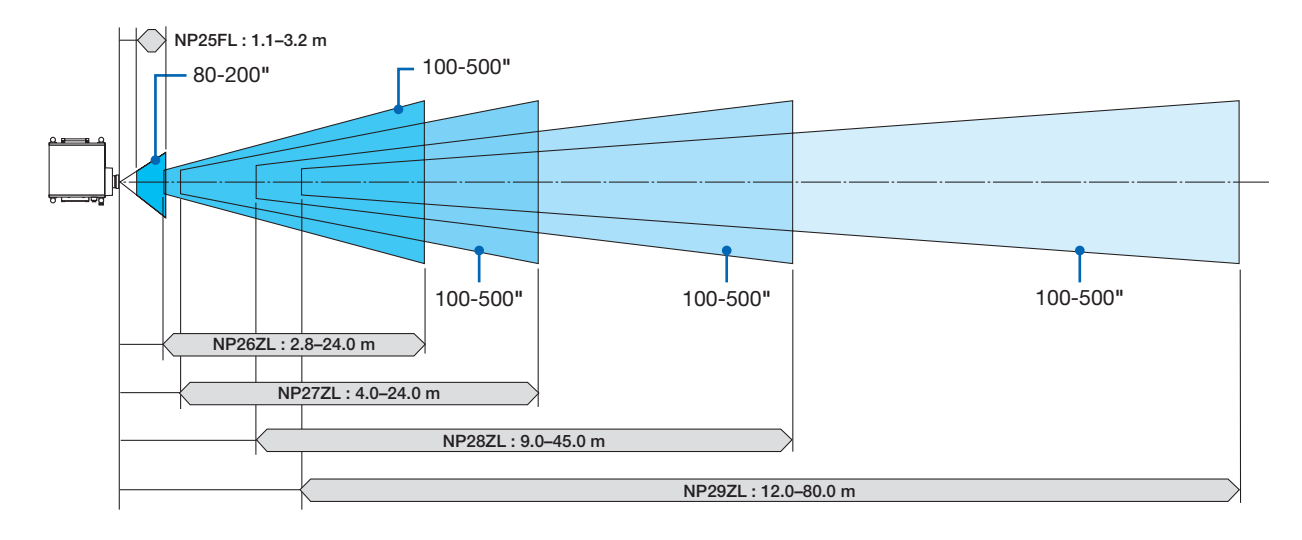

## <span id="page-230-0"></span>Kuvakokojen ja etäisyyksien taulukot

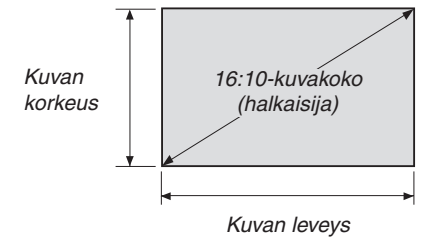

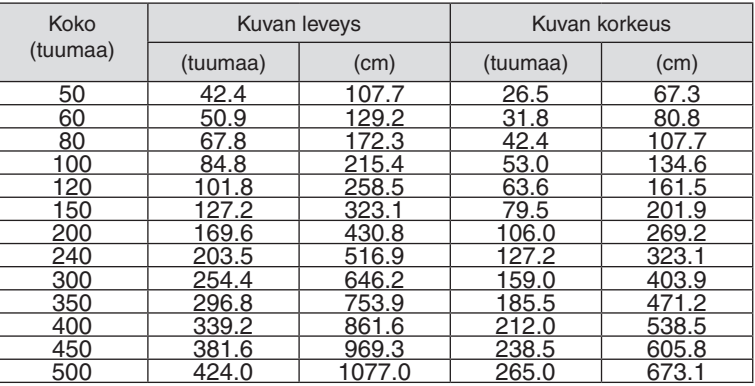

### <span id="page-231-0"></span>Objektiivinsiirron alue

Projektorissa on objektiivinsiirtotoiminto, jolla voi säätää heijastetun kuvan sijaintia käyttämällä LENS SHIFT (OBJEKTIIVIN SIIRTO) ▼▲◀▶ -painikkeita. Objektiivia voi siirtää alla esitetyllä alueella. Symbolien selitykset: P tarkoittaa pystysuuntaa, (heijastetun kuvan korkeutta), V vaakasuunta (heijastetun kuvan leveyttä).

HUOMAUTUS: Objektiivinsiirtotoimintoa ei voi käyttää NP25FL-objektiivin kanssa.

#### Heijastus edestä pöydän päältä

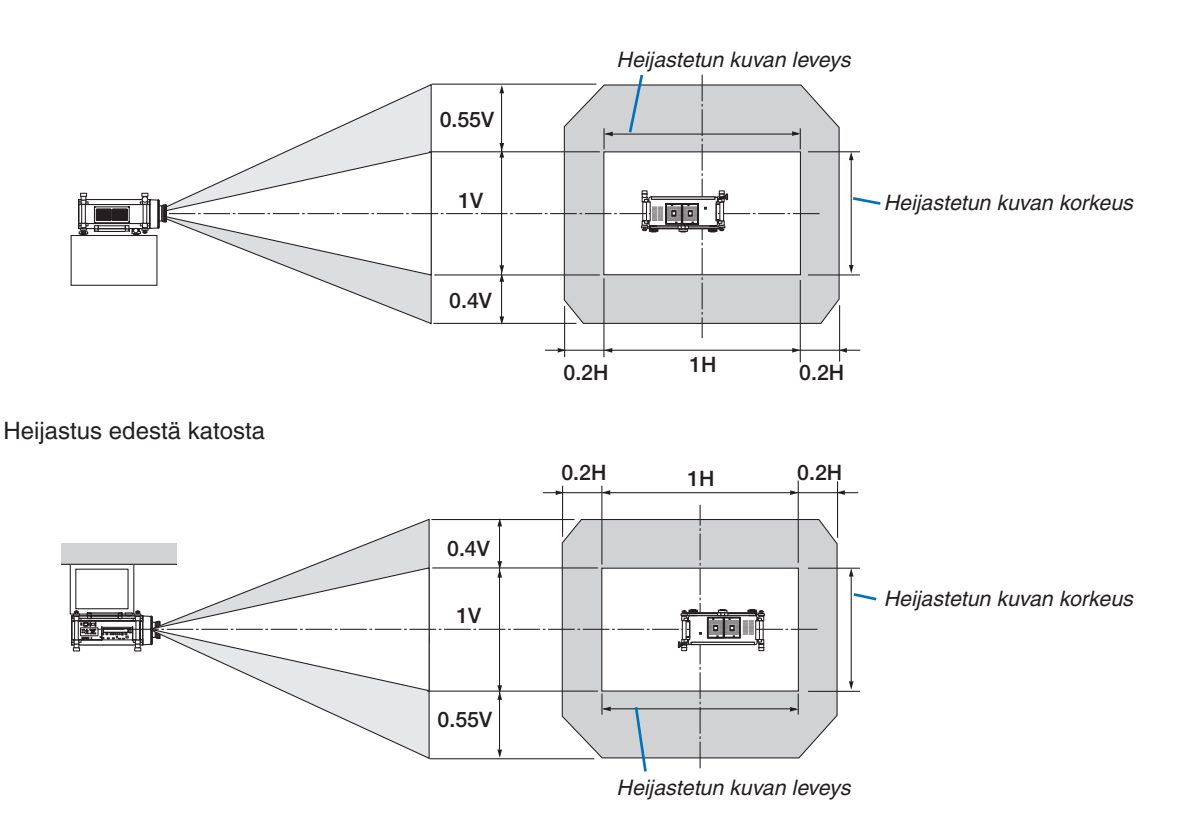

Esimerkki: Heijastaminen 150" kankaalle

16:10-kuvasuhteen kuvakokoja ja heijastusetäisyyksiä käsittelevien taulukoiden (→ sivu [217](#page-230-0)) perusteellaV = 323,1 cm,  $P = 201.9$  cm.

Säätöalue pystysuunnassa: Heijastettua kuvaa voi siirtää ylöspäin 0,55 × 201,9 cm ≈ 111 cm, (kun objektiivi on keskiasennossa). Kattoasennuksessa edellä kerrottu arvot ovat päinvastoin.

Säätöalue vaakasuunnassa: Heijastettua kuvaa voi siirtää vasemmalle 0,2 × 323,1 cm ≈ 64,6 cm, oikealle 0,2 × 323,1 cm ≈ 64,6 cm.

\* Luvuissa on useiden prosenttien eroja, sillä laskutoimitus perustuu likiarvoihin.

## ❷ Laajennuskortin (myydään erikseen) asentaminen

### HUOMIO

Ennen kuin asennat tai irrotat laajennuskortin, katkaise projektorista virta, odota, että jäähdytyspuhallin pysähtyy, ja katkaise virta pääkytkimestä.

Tarvittava työkalu: Phillips-ruuvitaltta (ristipää) Esimerkkinä käytetään SB-01HC-korttia. **1. Katkaise virta projektorin pääkatkaisijasta.**

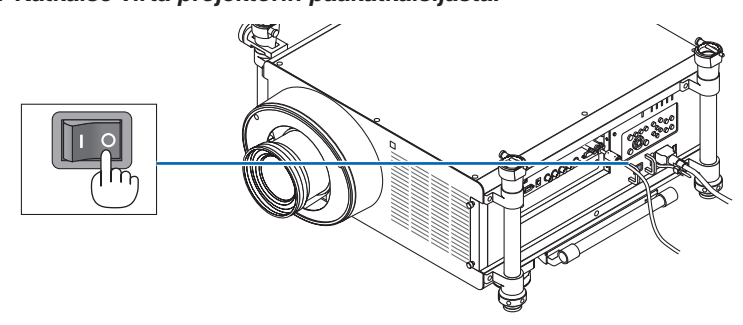

**2. Löysää liitäntäpaneelissa olevan korttipaikan suojuksen kaksi ruuvia.**

*Irrota ruuvit ja korttipaikan suojus.*

*HUOMAUTUS: Säilytä ruuvit ja korttipaikan suojus.*

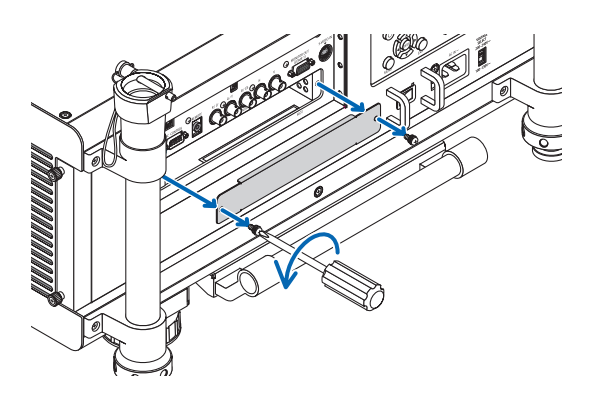

*3. Työnnä laajennuskortti paikalleen korttipaikkaan. Varmista, että työnnät kortin paikalleen oikein päin. Jos laajennuskortti asennetaan väärin päin, tiedonsiirto sen ja projektorin välillä ei ehkä toimi*

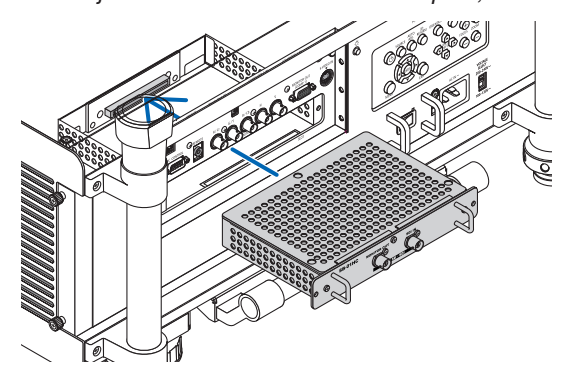

#### **4. Kiristä korttipaikan molemmin puolin olevat kaksi ruuvia.**

• Muista kiristää ruuvit.

*Laajennuskortin asennus on nyt valmis.*

*Katso signaalilähteen valintaohjeet laajennuskortin mukana toimitetusta käyttöohjeesta.*

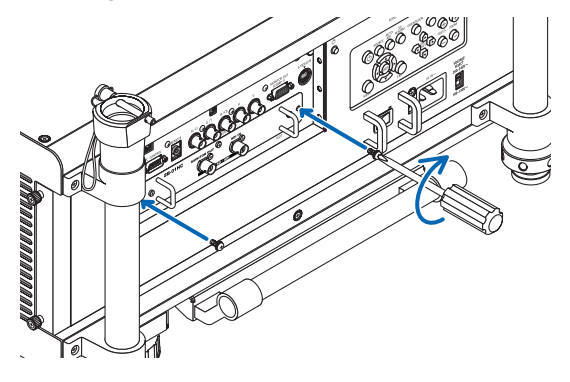

*HUOMAUTUS:*

• Jos asennat lisävarusteena saatavan laajennuskortin, tuulettimet voivat pyöriä valmiustilassa laajennuskortin jäähdytyksen takia. Lisäksi tuulettimen pyörimisnopeus voi suurentua riittävän tuuletuksen takaamiseksi. Molemmat tilanteet ovat normaaleja eivätkä *ne ole oireita projektorin toimintahäiriöstä.*

## <span id="page-234-0"></span>❸ Luettelo yhteensopivista signaaleista

## **Analoginen RGB**

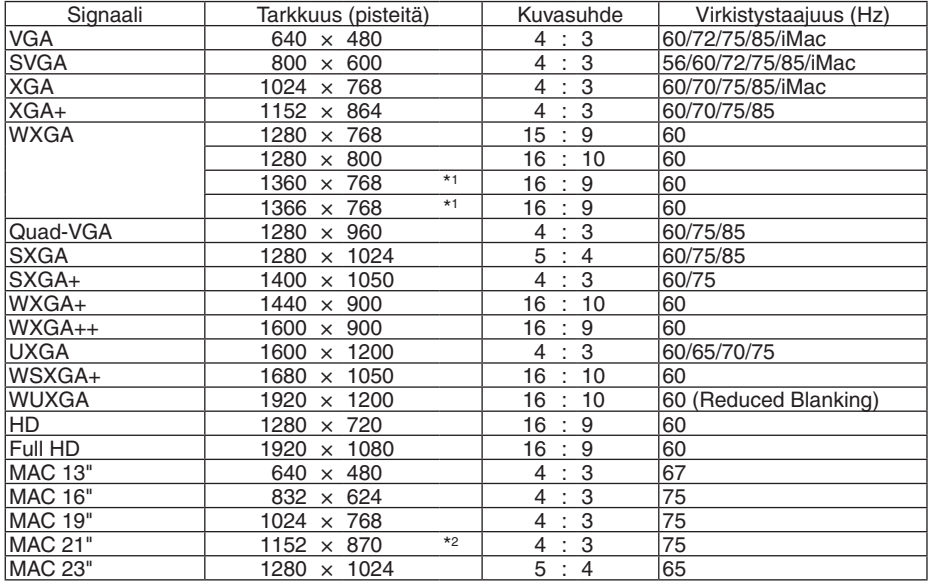

## **HDMI**

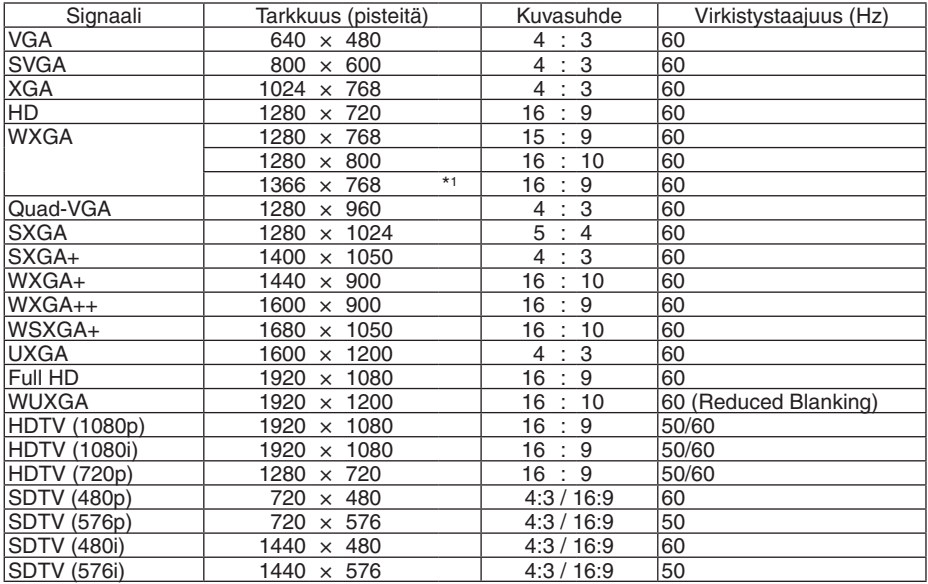

## **DisplayPort**

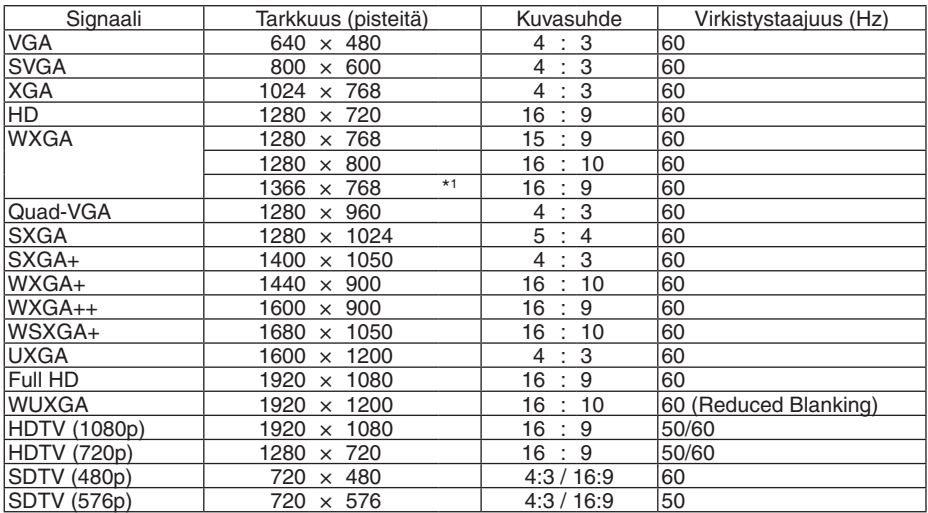

#### **Komponentti**

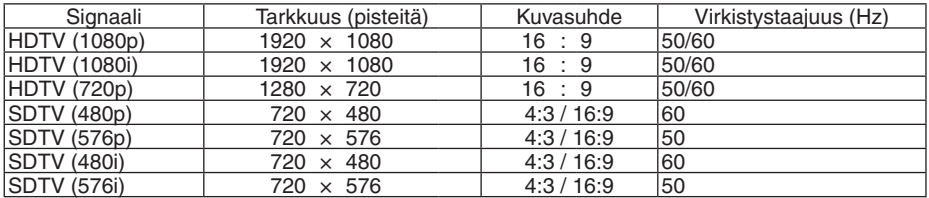

#### **Komposiittivideo/S-Video**

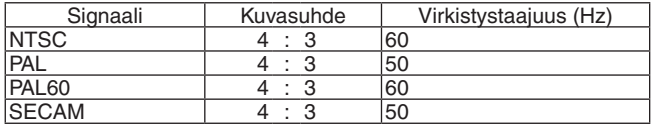

\*1 Projektori ei ehkä pysty näyttämään näitä signaaleja oikein, jos näyttövalikosta on valittu [KUVASUHDE]-asetukseksi [AUTO]. [KUVASUHDE]-tehdasasetus on [AUTO]. Jos haluat näyttää näitä signaaleja, valitse [KUVASUHDE]-asetukseksi [16:9].

\*2 Projektori ei ehkä pysty näyttämään näitä signaaleja oikein, jos näyttövalikosta on valittu [KUVASUHDE]-asetukseksi [AUTO]. [KUVASUHDE]-tehdasasetus on [AUTO]. Jos haluat näyttää näitä signaaleja, valitse [KUVASUHDE]-asetukseksi [4:3].

- Projektorin tarkkuuden ylittäviä signaaleja käsitellään skaalaustekniikalla.
- Skaalaustekniikkaa käytettäessä merkit ja viivat voivat olla epätasaisia ja värit sumeita.
- • Ostohetkellä projektori on säädetty käyttämään vakiotarkkuuksia ja -taajuuksia, mutta joidenkin tietokoneiden kanssa käytettäessä siihen saattaa joutua tekemään lisäsäätöjä.

## ❹ Tekniset tiedot

Tässä osassa on teknisiä tietoja projektorin suorituskyvystä.

## Optinen

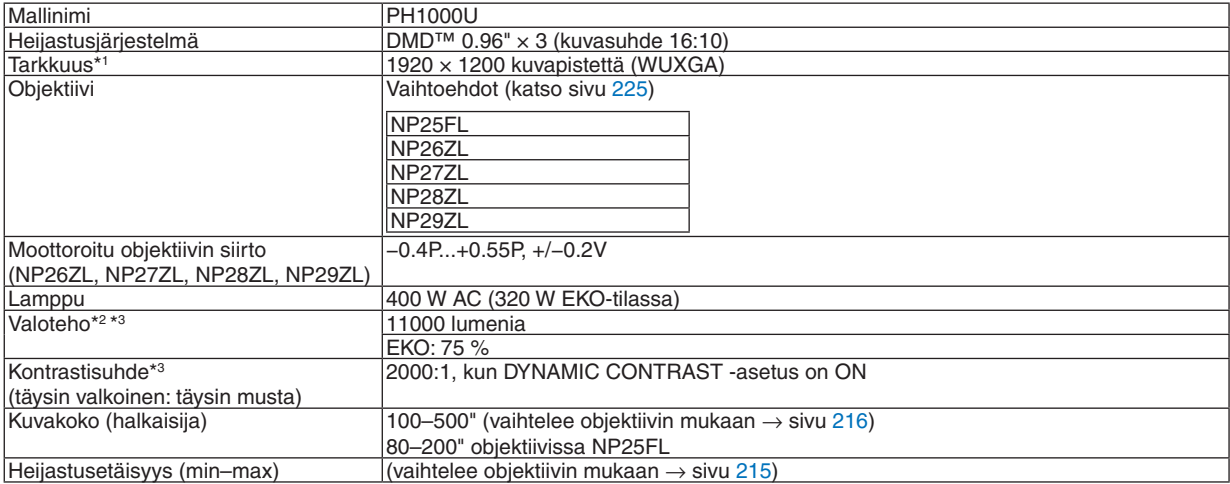

\*1 Kuvapisteistä yli 99,99 % on toimivia.

\*2 Tämä on valoteho (lumeneina), kun [ESIASETA]-tilan asetuksena on [ERIT. KIRK.]. Jos [ESIASETA]-tilan asetuksena on jokin muu, valoteho voi olla hieman pienempi.

\*3 ISO21118-2005-yhteensopiva

#### Sähkötiedot

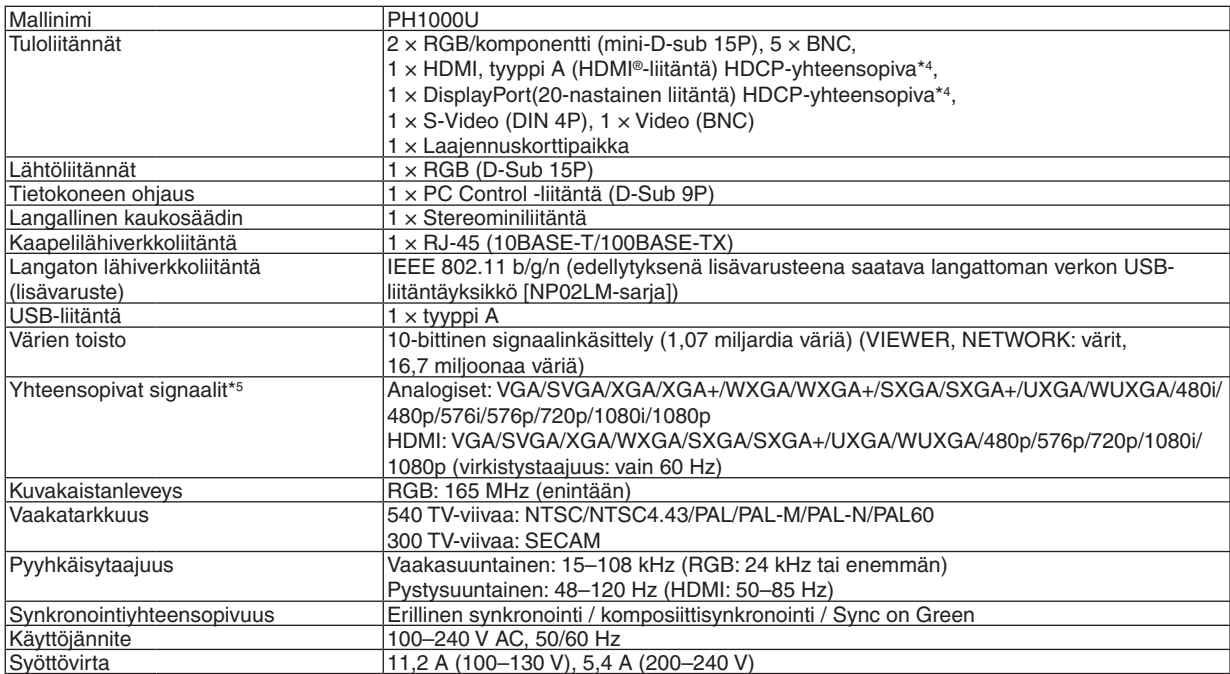

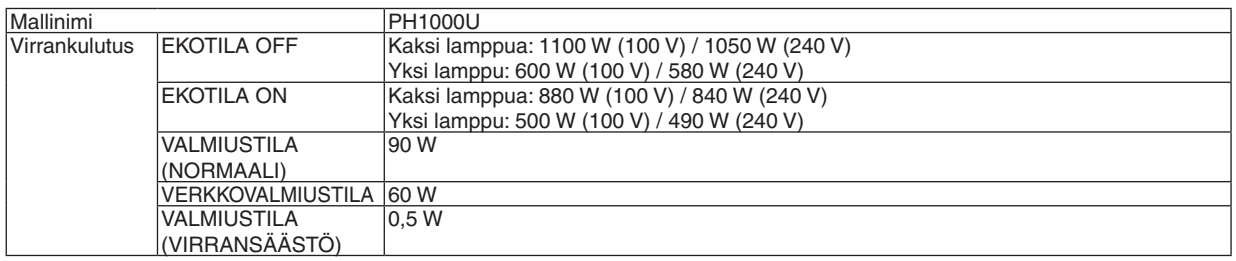

\*4 HDMI® (Deep Color, Lip Sync)/DisplayPort HDCP-toiminnolla

 Tietoja HDCP/HDCP-tekniikasta

 HDCP on lyhenne sanoista High-bandwidth Digital Content Protection. High bandwidth Digital Content Protection (HDCP) on järjestelmä, joka estää High-Definition Multimedia Interface (HDMI) -liitännän kautta lähetettävän kuvamateriaalin laittoman kopioimisen.

 Jos HDMI- ja DisplayPort-tuloliitännän kautta tuleva materiaali ei näy, kyseessä ei välttämättä ole projektorin toimintahäiriö. Jos HDCP on käytössä, joissakin tapauksissa voi olla mahdollista, että sisältöä suojataan HDCP-tekniikalla eikä sen esittäminen ole mahdollista HDCP-yhteisön (Digital Content Protection, LLC) tekemän päätöksen vuoksi.

 Video: syvä väri; 8/10/12 bittiä, LipSync

 Ääni: LPCM; enintään 2-kanavainen, näytteenottotaajuus 32/44,1/48 KHz, näytetaajuus; 16/20/24 bittiä

\*5 Kuva, jonka tarkkuus on projektorin alkuperäistarkkuutta (1920 × 1200) suurempi tai pienempi, näytetään Advanced skaalaustekniikalla.

#### Mekaaniset tiedot

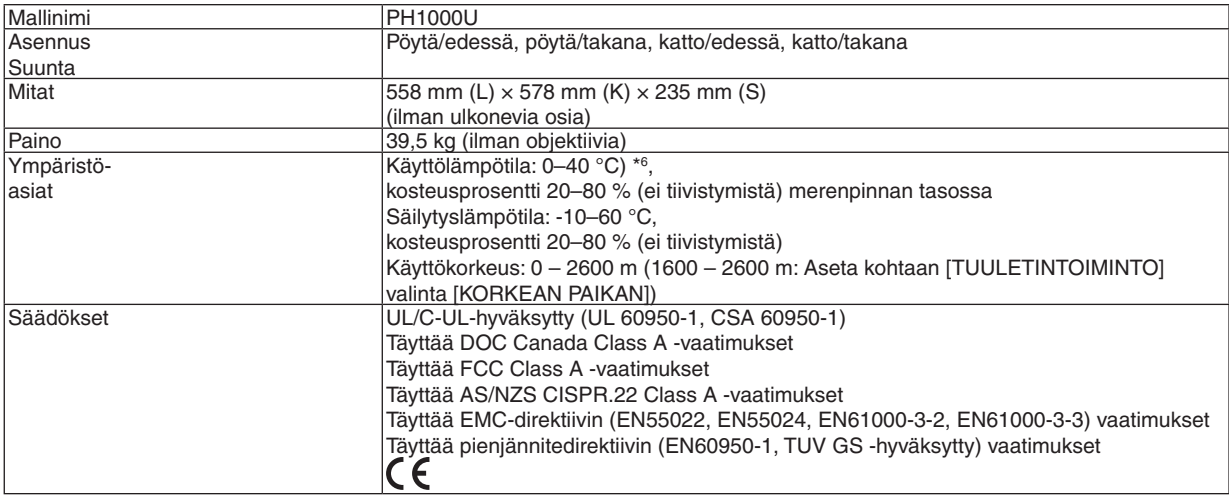

\*6 35–40 ºC) – Pakotettu ekotila

Lisätietoja saat seuraavista osoitteista:

Yhdysvallat: [http://www.necdisplay.com](http://www.necdisplay.com/)/

Eurooppa: [http://www.nec-display-solutions.com](http://www.nec-display-solutions.com/)/

Maailma: [http://www.nec-display.com/global/index.htm](http://www.nec-display.com/global/index.html)l

Lisätietoja optisista lisävarusteista saat verkkosivuiltamme tai esitteistämme.

Teknisiä ominaisuuksia voidaan muuttaa ilman ennakkoilmoitusta.

#### <span id="page-238-0"></span>Lisävarusteena saatavat objektiivit

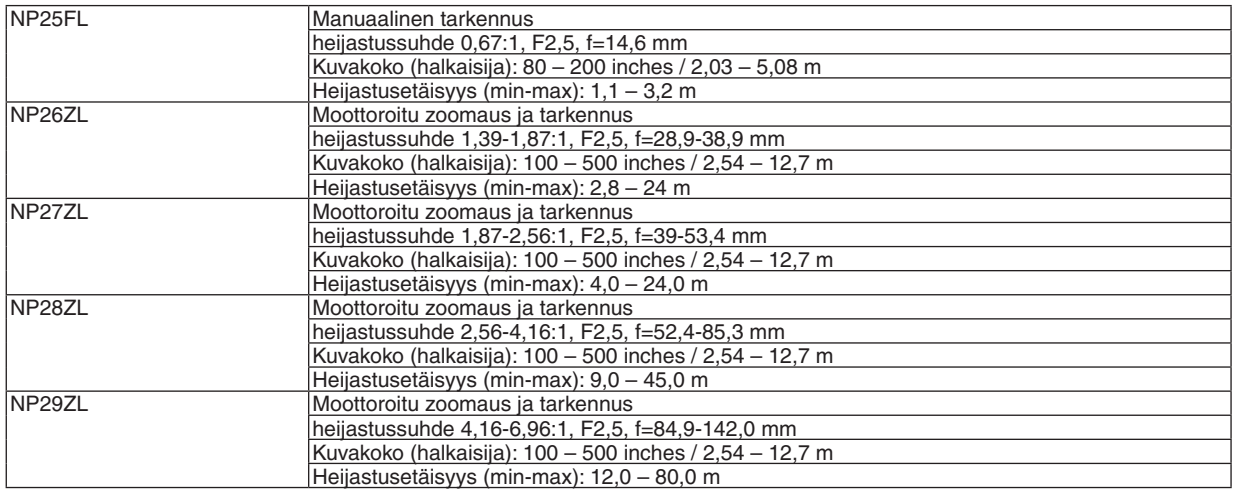

• Näitä teknisiä tietoja ja tuotteen ominaisuuksia voidaan muuttaa ilman eri ilmoitusta.

### Virtajohto

Jos mukana toimitettua virtajohtoa ei voi käyttää tai jos käytettävissä olevan verkkovirran jännite ei sovi mukana toimitetulle virtajohdolle, käytä asennusmaassa voimassa olevien sähköteknisten vaatimusten ja säädösten mukaista virtajohtoa seuraavassa taulukossa esitetyllä tavalla. Lisätietoja saat kauppiaalta.

#### **Virtajohdon sähkötekniset tiedot**

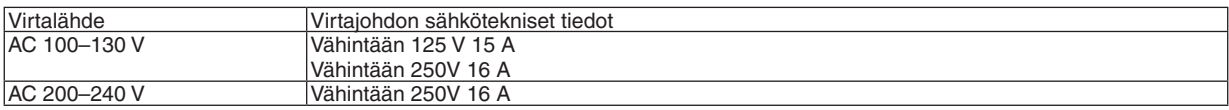

### **Virtajohdon tyyppi**

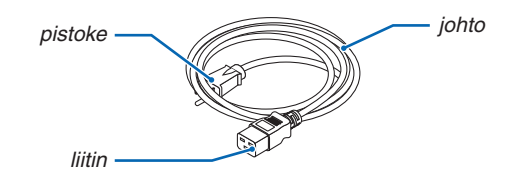

#### **Pistoke ja johto**

Pistokkeen on oltava turvallisuusmääräysten mukainen ja sovittava pistorasiaan.

#### **Liitin**

Virtajohdon liittimen mitat on kerrottu alla.

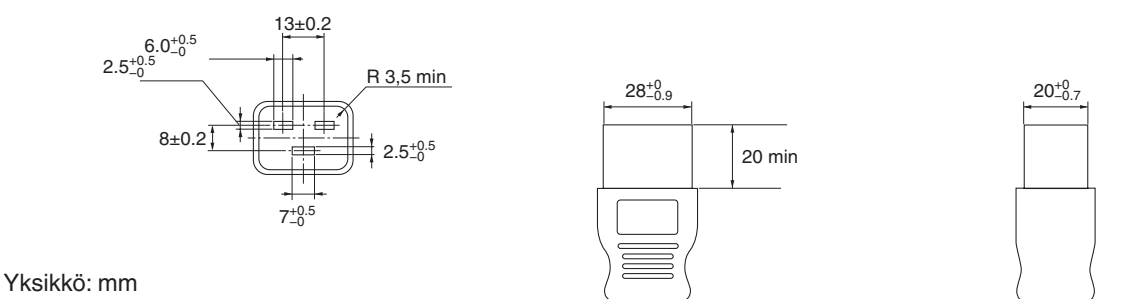

## ❺ Projektorin mitat

Yksikkö: mm

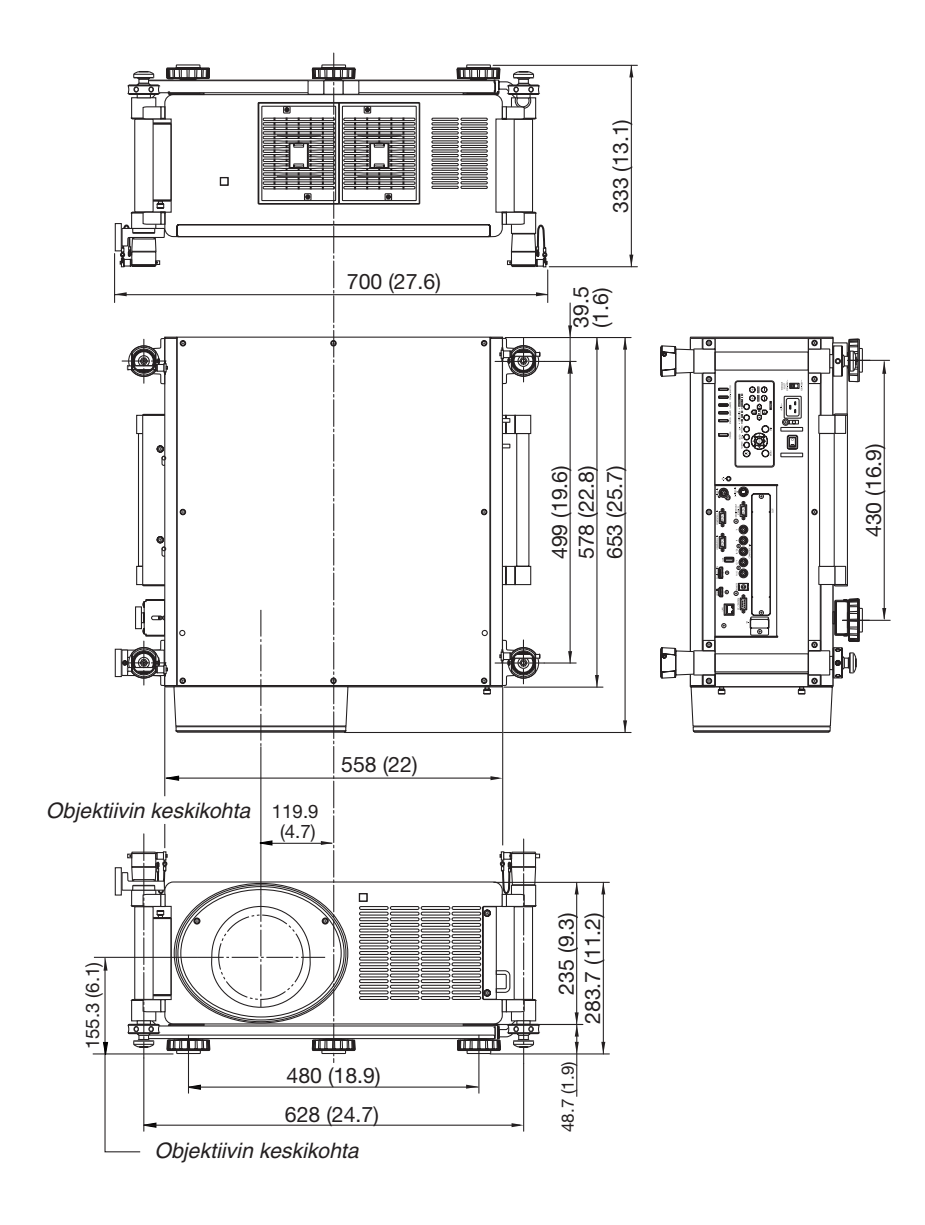

## COMPUTER-D-sub-tuloliitännän nastojen määritykset

## 15-nastainen mini-D-sub -liitäntä

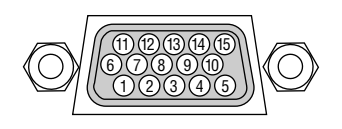

Signaalitaso Videosignaali: 0.7 Vp-p (analoginen) Synkronointisignaali: TTL-taso

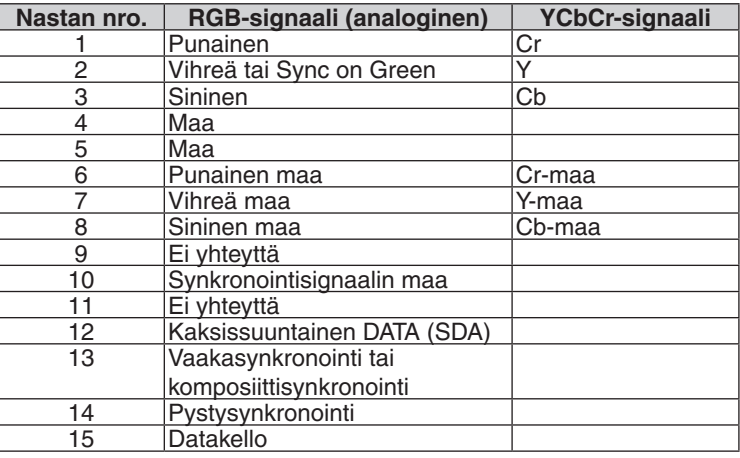

## <span id="page-241-0"></span>❼ Vianmääritys

Tässä osassa on ratkaisuja ongelmiin, joita voi ilmetä projektorin asennuksen tai käytön aikana.

## Merkkivalojen ilmoitukset

## **POWER-merkkivalo**

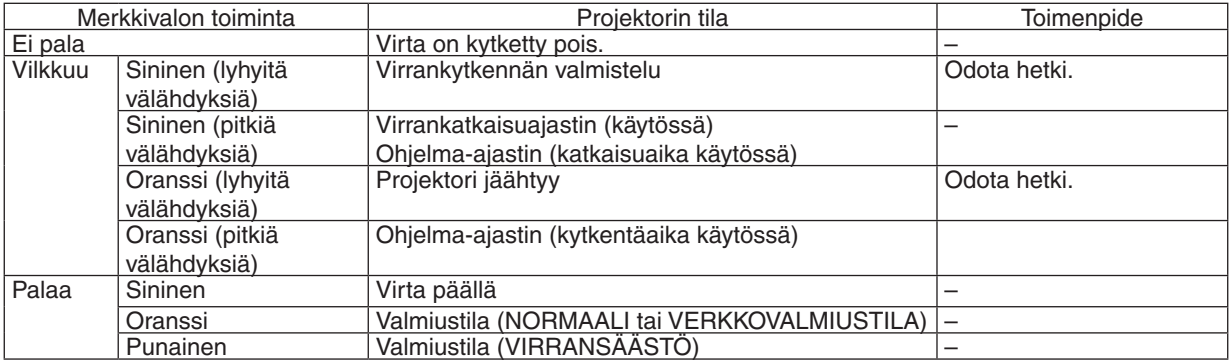

## **STATUS-merkkivalo**

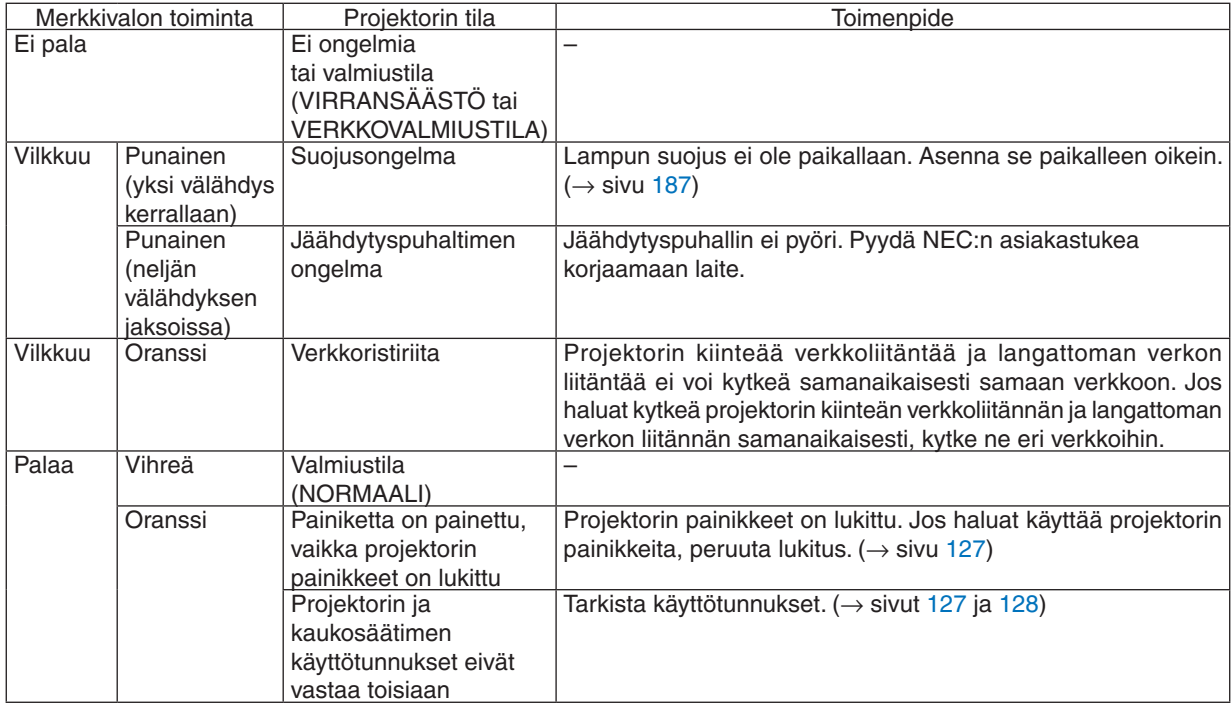

#### **LAMP 1/LAMP 2 -merkkivalo**

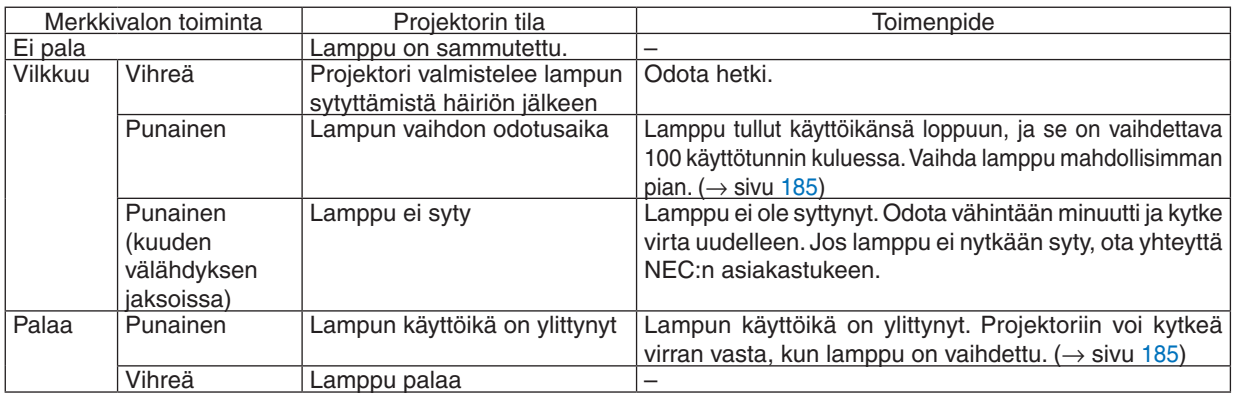

### **Lämpötilan merkkivalo**

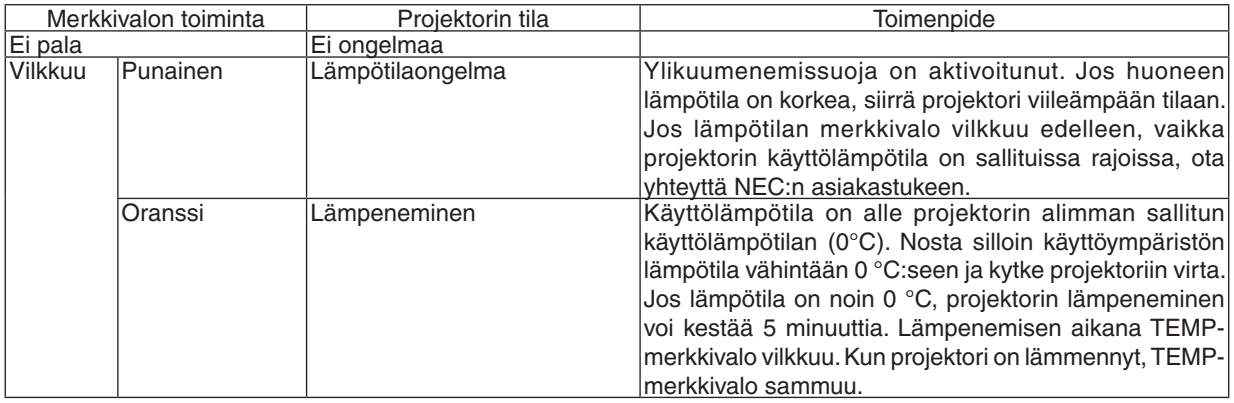

#### **SHUTTER-merkkivalo**

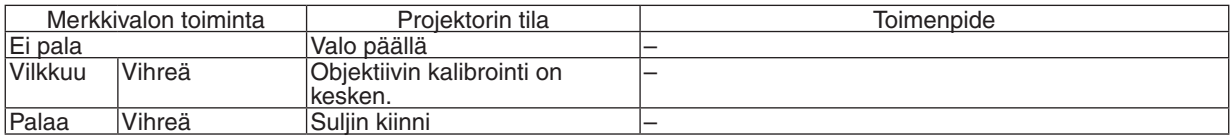

#### **Jos ylikuumenemissuoja aktivoituu**

Jos projektorin sisälämpötila nousee liian korkeaksi, sen lamppu sammuu ja lämpötilan merkkivalo vilkkuu (toistuvasti kahden välähdyksen jaksoissa).

Samalla myös projektorin ylikuumenemissuoja voi aktivoitua, jolloin projektorin virta katkeaa.

- Jos näin käy, toimi seuraavasti:
	- Irrota virtajohto pistorasiasta.
	- - Jos käytä projektoria tilassa, jonka lämpötila on korkea, siirrä projektori toiseen, viileämpään tilaan.
	- Jos ilmanvaihtoaukoissa on pölyä, puhdista ne.  $(\rightarrow$  sivut [180](#page-193-0) ja [18](#page-197-0)4)
	- Anna projektorin jäähtyä noin tunnin ajan.

## Yleisiä ongelmia ja ratkaisuja

(→ Virta-/tila-/lampun merkkivalo sivulla [22](#page-241-0)8.)

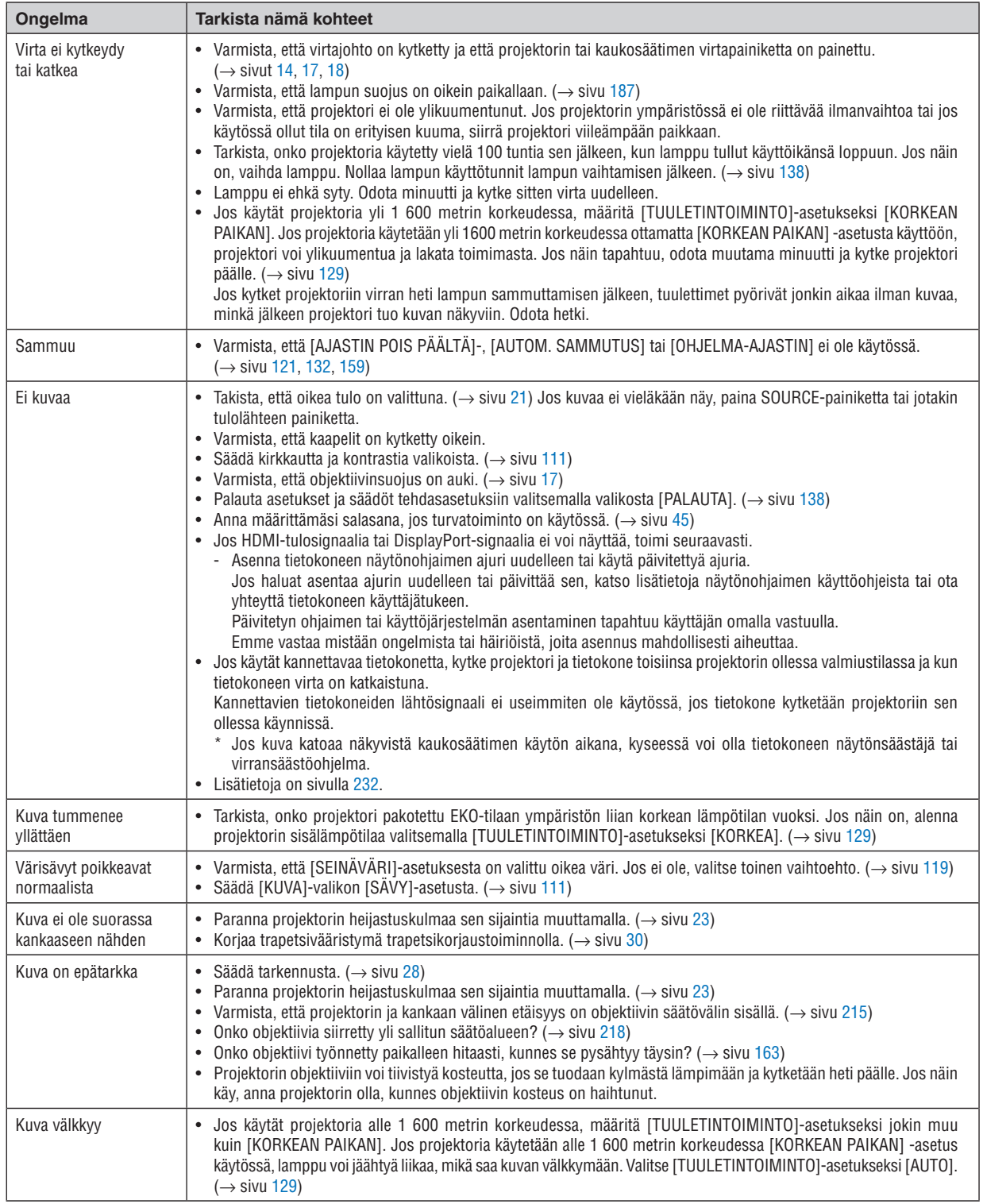

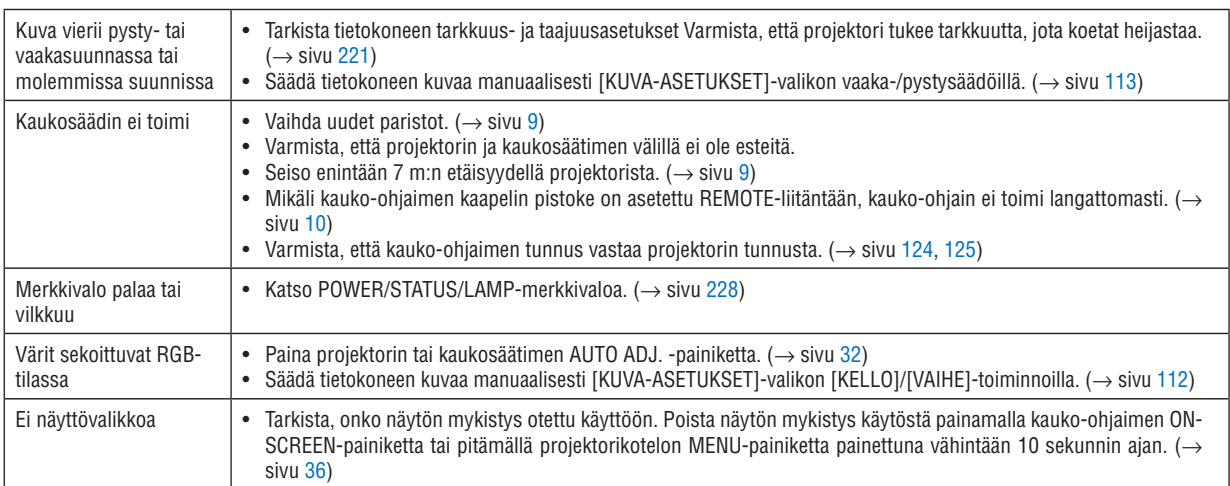

Lisätietoja saat kauppiaalta.

#### <span id="page-245-0"></span>Jos kuvaa ei näy tai jos se ei näy oikein.

Projektorin ja tietokoneen käynnistymisprosessi.

 Jos käytät kannettavaa tietokonetta, kytke projektori ja tietokone toisiinsa projektorin ollessa valmiustilassa ja kun tietokoneen virta on katkaistuna.

 Kannettavien tietokoneiden lähtösignaali ei useimmiten ole käytössä, jos tietokone kytketään projektoriin sen ollessa käynnissä.

HUOMAUTUS: Voit tarkistaa nykyisen signaalin vaakasuoran taajuuden projektorin valikon Information-kohdasta. Jos lukema on 0 kHz, tietokoneesta ei lähetetä signaalia lainkaan. (→ *sivu [135](#page-148-0) tai siirry seuraavaan vaiheeseen)*

Tietokoneen ulkoisen näytön käyttöönotto.

 Kannettavan tietokoneen näytössä näkyvän kuvan signaali ei välttämättä välity suoraan projektoriin.Kannettavissa PC-tietokoneissa ulkoisen näytön voi ottaa käyttöön tai poistaa käytöstä toimintonäppäimien yhdistelmällä.Ulkoisen näytön käyttöönoton ja poistamisen näppäinyhdistelmä on useimmiten Fn-näppäin ja jokin 12 toimintonäppäimestä. Esimerkiksi NEC-kannettavissa se on Fn + F3, kun taas Dell-kannettavissa ulkoisen näytön toimintoja käytetään yhdistelmällä Fn + F8.

Tietokoneesta lähetetään epätavallista signaalia

 Jos kannettavasta tietokoneesta lähetään standardeista poikkeavaa signaalia, projektorin heijastama kuva ei ehkä näy oikein. Jos näin käy, poista kannettavan tietokoneen LCD-näyttö käytöstä, kun projektoria käytetään. Eri kannettavissa tietokoneissa on erilaiset tavat poistaa / ottaa käyttöön LCD-näyttö. Lisätietoja saat tietokoneen käyttöoppaasta.

Kuva ei näy oikein, kun käytössä on Macintosh-tietokone

 Jos käytät Macintoshia projektorin kanssa, aseta Mac-sovittimen (ei toimiteta projektorin mukana) DIP-kytkin tarkkuuden mukaiseen asentoon. Käynnistä Macintosh asetusten muuttamisen jälkeen uudelleen, jotta ne tulevat voimaan.

 Jos valitset näyttötilan, jota Macintosh tai projektori ei tue, Mac-sovittimen DIP-kytkimen asetuksen muuttaminen voi heilauttaa kuvaa hieman tai poistaa sen näkyvistä. Jos näin käy, aseta DIP-kytkin vakiotilaan 13" ja käynnistä Macintosh sitten uudelleen. Palauta sitten DIP-kytkimet asentoon, jossa kuva näkyy ja käynnistä Macintosh uudelleen.

HUOMAUTUS: PowerBookissa, jossa ei ole 15-nastaista mini-D-sub -liitäntää, tarvitaan Apple Computerin valmistama *videosovitinkaapeli.*

- Peilijärjestelmä PowerBook-tietokoneissa
	- Jos käytät projektoria Macintosh PowerBookin kanssa, lähtötarkkuudeksi voidaan asettaa 1 024 × 768, jollei peilitoiminto ole poissa käytöstä PowerBookissa. Lisätietoja Macintosh-tietokoneen peilitoiminnosta on sen käyttöoppaassa.
- Macintosh-näytön kansiot ja kuvakkeet ovat piilotettuina.

 Näytössä ei ehkä näy kansioita ja kuvakkeita. Jos näin on, valitse omenavalikosta [View] → [Arrange] ja järjestä kuvakkeet.

## 8 Tietokoneen ohjauskoodit ja kaapeliliitäntä

## **Tietokoneen ohiauskoodit**

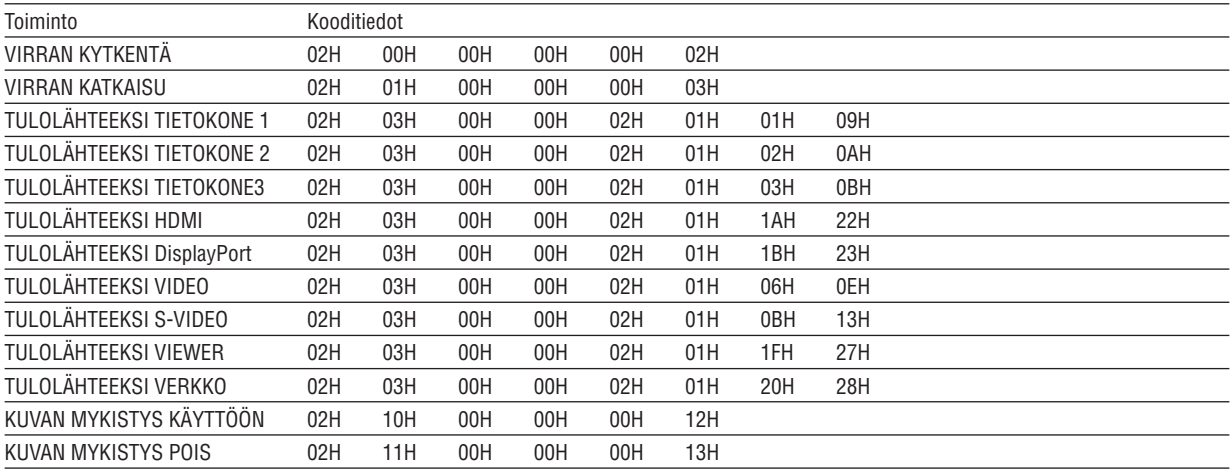

HUOMAUTUS: Jälleenmyyjältä saat kattavan luettelon tietokoneen ohjauskoodeista.

## **Kaapelikytkennät**

#### Yhteysprotokolla

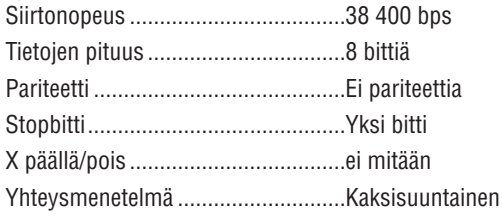

HUOMAUTUS: Jotkin laitteet saattavat vaatia muita hitaamman nopeuden, jos käytössä on pitkä kaapeli.

## PC Control -liitäntä (9-nastainen D-sub)

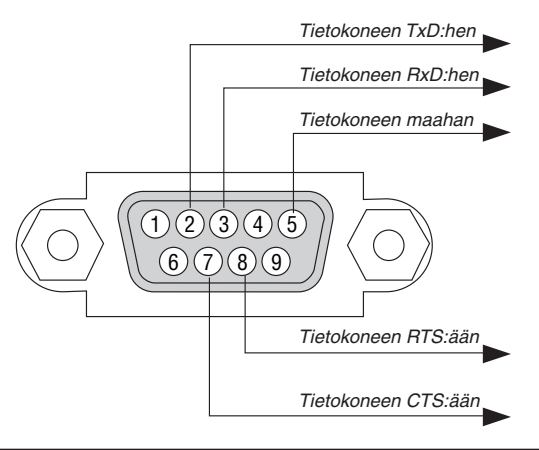

HUOMAUTUS 1: Nastat 1, 4, 6 ja 9 eivät ole käytössä.

HUOMAUTUS 2: Voit yksinkertaistaa kaapelikytkentää valitsemalla Request to Send ja Clear to Send.

HUOMAUTUS 3: Jos kaapeli on pitkä, on suositeltavaa valita projektorin valikosta yhteysnopeudeksi 9 600 bps.

## ❾ Vianmäärityksen tarkistusluettelo

Paristot ovat uusia eivätkä ne ole väärinpäin.

Ennen kuin otat yhteyttä kauppiaaseen tai huoltoon, varmista korjausten tarve käymällä seuraava luettelo läpi ja tutustu myös käyttöoppaan kohtaan Vianmääritys. Alla olevan tarkistusluettelon avulla ongelman ratkaiseminen helpottuu. \* Tulosta tämä sivu ja seuraava sivu tarkistusta varten.

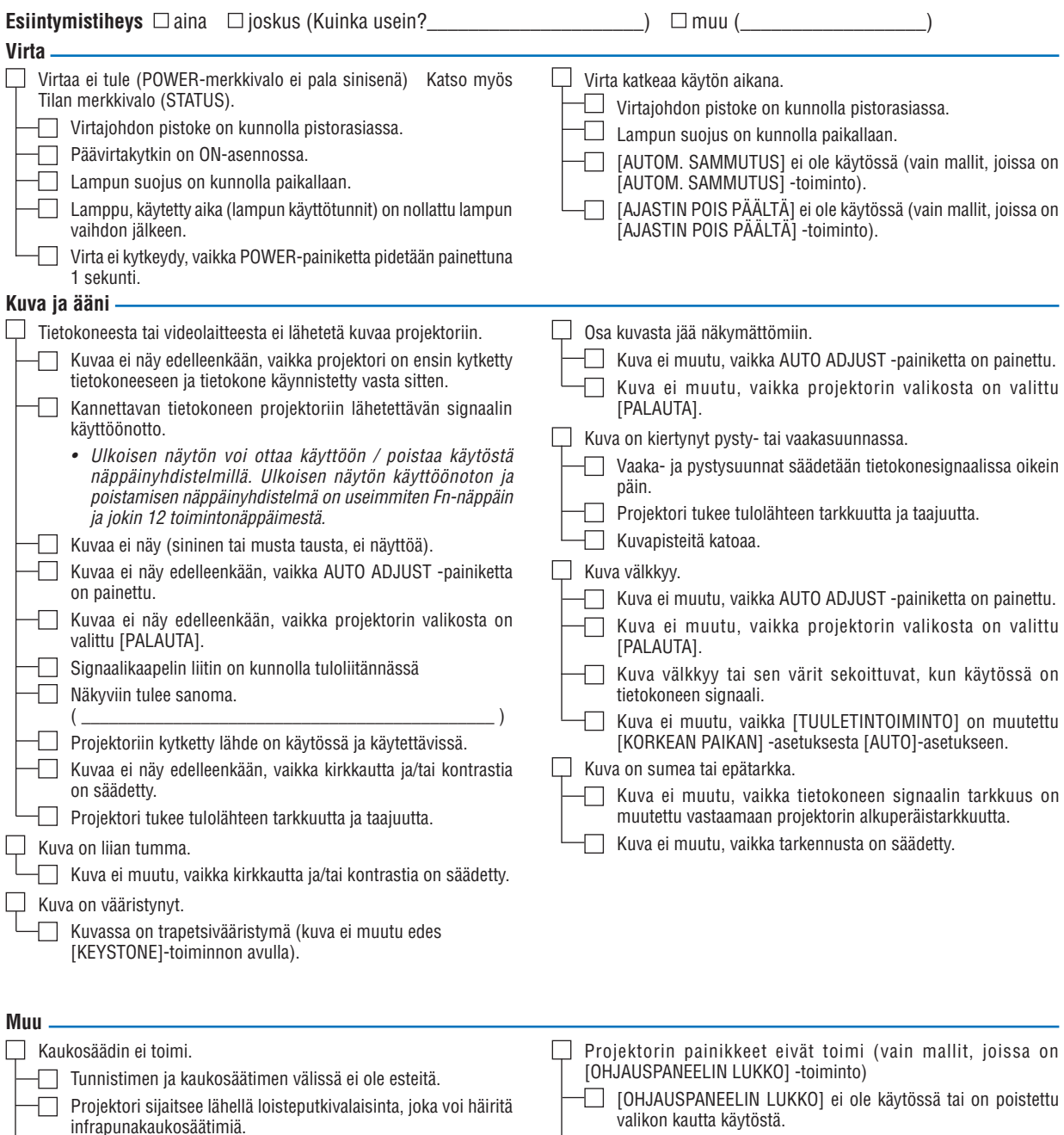

Tilanne ei muutu, vaikka EXIT-painiketta pidetään painettuna vähintään 10 sekunnin ajan.

#### **Tietoja projektorin käytöstä ja käyttöympäristöstä**

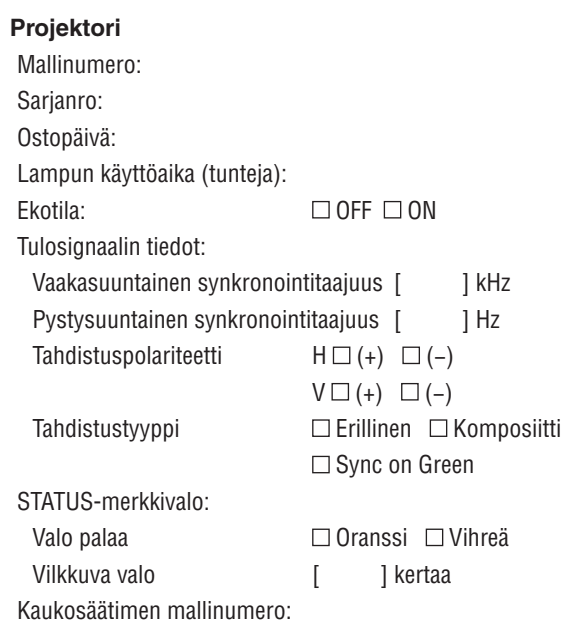

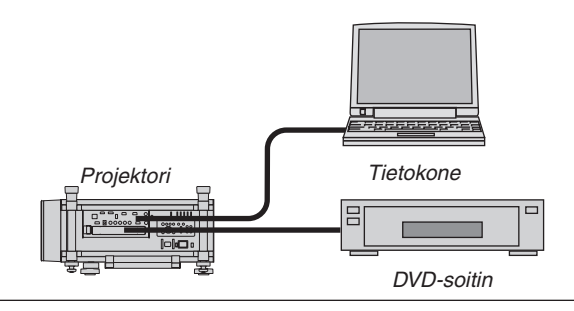

#### **Signaalikaapeli**

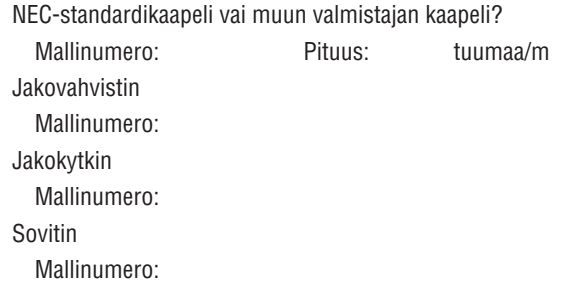

## **Asennusympäristö** Kuvakoko: tuumaa Kankaan tyyppi:  $\square$  Valkoinen matta  $\square$  Helmet  $\square$  Polarisaatio □ Laajakuva □ Suuri kontrasti

 Heijastusetäisyys: jalkaa/tuumaa/m Suunta: □ Kattoasennus □ Pöytä

Pistorasiakytkentä:

- $\Box$  Suora kytkentä pistorasiaan
- $\Box$  Kytkentä jatkojohdon tms. kautta (kytkettyjen laitteiden lukumäärä\_\_\_\_\_\_\_\_\_\_\_\_\_\_)
- $\Box$  Kytkentä kaapelikelan tms. kautta (kytkettyjen laitteiden lukumäärä

#### **Tietokone**

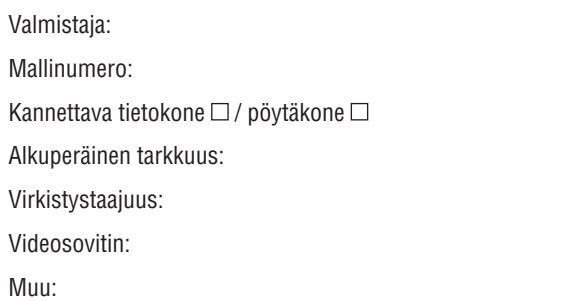

#### **Videolaite**

Videonauhuri, DVD-soitin, videokamera, pelikonsoli tms. Valmistaja:

Mallinumero:

## ❿ REKISTERÖI PROJEKTORI! (Yhdysvaltojen, Kanadan ja Meksikon asukkaille)

Käytä hetki uuden projektorin rekisteröintiin. Se aktivoi rajallisen osa- ja työtakuun ja InstaCare-huolto-ohjelman. Siirry NECin verkkosivustoon [www.necdisplay.co](www.necdisplay.com)m, valitse tukikeskus/tuoterekisteröinti ja lähetä täytetty lomake verkon kautta.

Kun lomake on vastaanotettu, lähetämme vahvistuskirjeen.Tässä kirjeessä ovat kaikki tiedot, joita tarvitaan alan johtajan, NEC Display Solutions of America, Inc:n, nopeiden ja luotettavien takuu- ja huolto-ohjelmien käytössä.

# **NEC**